# Canon

# PowerShot G7X Mark II

# **使用説明書**

- ●ご使用前に必ず本書および、本書の「安全上のご注意」 (=14)をお読みください。
- ●本書をよく読んで、正しくお使いください。
- ●将来いつでも使用できるように大切に保管してください。

日本語

## <span id="page-1-0"></span>**カメラと付属品の確認**

お使いになる前に、次のものが入っていることを確認してください。 万が一、不足のものがありましたら、お買い求めの販売店にご連絡くだ さい。

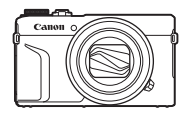

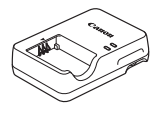

バッテリーチャージャー リーナャークャー<br>CB-2LH リストストラップ

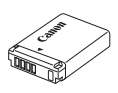

カメラ バッテリーパック NB-13L\*

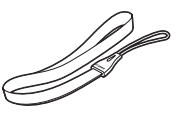

\* バッテリーに外装として貼り付けられているラベルは、はがさないでください。

● 上記のほか、印刷物一式が入っています。

● メモリーカードは付属されていません (□3)。

## <span id="page-2-0"></span>**使えるカード(市販品)について**

以下のカードが容量に制限なくお使いになれます。

- SD (エスディー) メモリーカード \*1
- SDHC (エスディーエイチシー) メモリーカード \*1\*2
- SDXC (エスディーエックスシー) メモリーカード \*1\*2

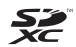

- \*1 SD 規格に準拠したカードです。カードによっては、正しく動作しないことが あります。
- \*2 UHS-I 対応のメモリーカードも使えます。

## <span id="page-3-0"></span>**お使いになる前にお読みください**

- 必ず事前に試し撮りをし、撮影後は画像を再生して画像が正常に記録 されていることを確認してください。万が一、カメラやメモリーカー ドなどの不具合により、画像の記録やパソコンへの取り込みができな かったときの記録内容の補償については、ご容赦ください。
- このカメラで記録した画像は、個人として楽しむなどのほかは、著作 権法上、権利者に無断で使用できません。なお、実演や興行、展示会 などには、個人として楽しむなどの目的であっても、撮影を制限して いることがありますのでご注意ください。
- このカメラの保証書は国内に限り有効です。万が一、海外旅行先で故 障や不具合が生じたときは、帰国したあと、別紙の修理受付センター へご相談ください。
- 画面(モニター)は、非常に精密度の高い技術で作られており 99.99% 以上の有効画素がありますが、画素欠けや、黒や赤の点が 現れたままになることがあります。これは故障ではありません。また、 記録される画像には影響ありません。
- このカメラは、長い時間お使いになっていると、カメラの温度が高く なることがあります。これは故障ではありません。

## <span id="page-4-0"></span>**このガイドの記載について**

- カメラのボタンやダイヤルは、ボタンやダイヤルに表記されている絵 文字を使って示しています。
- 次の操作部材は、絵文字で示しています。また、()内は「各部のなまえ! (006) にある該当する操作部材の番号を示しています。
	- [1] 前面(11) コントローラーリング
	- [▲] 背面 (9) トボタン
	- [4] 背面 (14) 左ボタン
	- [▶] 背面 (11) 右ボタン
	- [▼] 背面 (12) 下ボタン
	- [ ] 背面 (6) コントローラーホイール
- 撮影モード、画面に表示される絵文字や文言は、[]つきで示してい ます。
- ①: 知っておいていただきたい重要事項を示しています。
- 2:上手に使うためのヒントや補足事項を示しています。
- も:画面をタッチして操作する方法を示しています。
- □xx:参照ページを示しています。xx はページ数を示しています。
- すべての機能が初期状態になっていることを前提に説明しています。
- このカメラで使えるメモリーカードのことを「カード」と表記してい ます。
- タイトルの下にある「▶ 静止画|「▶ 動画| は、その機能が静止画や 動画を撮るときや見るときに使えるかを示しています。

## **各部のなまえ**

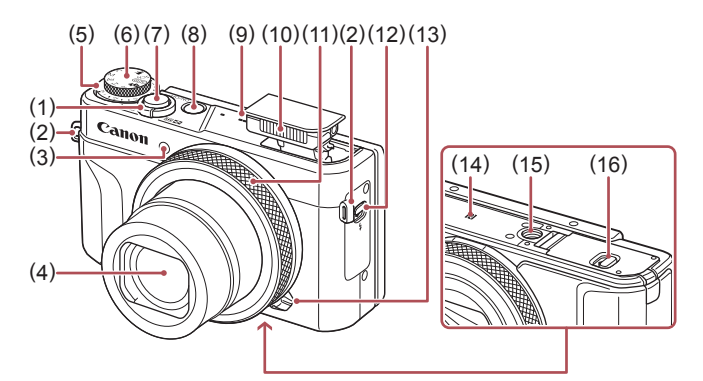

- (1) ズームレバー 撮影時:[1] (望遠)] / [ (広角)] 再生時: $[Q ( \text{h} \text{t} \text{t})]$  / **[■ (インデックス)]**
- (2) ストラップ取り付け部
- (3) ランプ(前面)
- (4) レンズ
- (5) 露出補正ダイヤル
- (6) モードダイヤル
- (7) シャッターボタン
- (8) 電源ボタン
- (9) スピーカー
- (10) ストロボ
- (11) コントローラーリング
- (12)[  $\frac{1}{2}$  (ストロボポップアップ)] ス イッチ
- (13) クリック/スムーズ切り換えレ バー
- (14) **N** (N マーク) \*1
- (15) 三脚ねじ穴
- (16) カード/バッテリー収納部ふた

- \*1 NFC 機能 (00[256](#page-255-0))で使います。
- \*2 画面に保護シートを貼るとタッチ操作が感知されにくいことがあります。この ときは、タッチパネルの感度を上げてください(□[317\)](#page-316-0)。

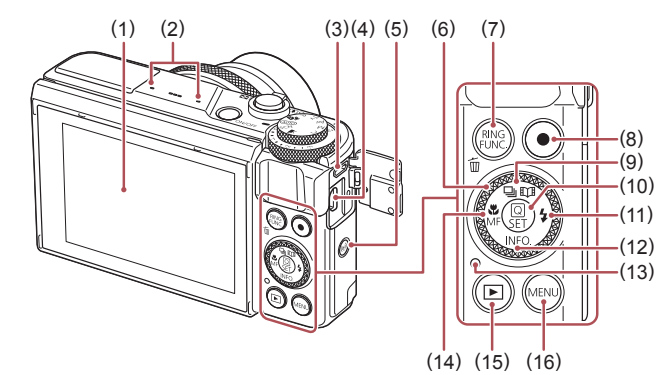

- (1) 画面(モニター)\*2
- (2) マイク
- (3) DIGITAL (デジタル) 端子
- (4) HDMITM 端子
- (5) [ (Wi-Fi)]ボタン
- (6) コントローラーホイール
- (7) [ (コントローラーリング機能 切り換え)] / [m (1 画像消去)] ボタン
- (8) 動画ボタン
- (9)  $[\Box]$  (ドライブモード)] / [ (ストーリーハイライト)] ボタン/上ボタン

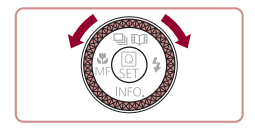

- (10)[ ( クイック設定メニュー/ 設定)]ボタン
- (11)[ (ストロボ)] /右ボタン
- (12) [INFO (インフォメーション)] /下ボタン
- (13) ランプ(背面)
- (14) [ (マクロ)] / [MF (マニュア ルフォーカス)] /左ボタン
- (15) [■ (再生)] ボタン
- (16) [MENU (メニュー)] ボタン
- コントローラーホイールを回すと、項目 を選んだり画像の切り換えなどができま す。また、一部の操作を除き、[▲]、[▼]、 [4]、[▶] と同じ操作ができます。

**目次**

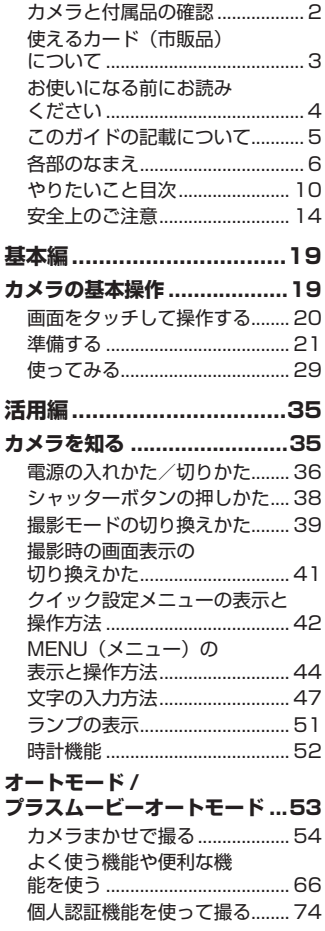

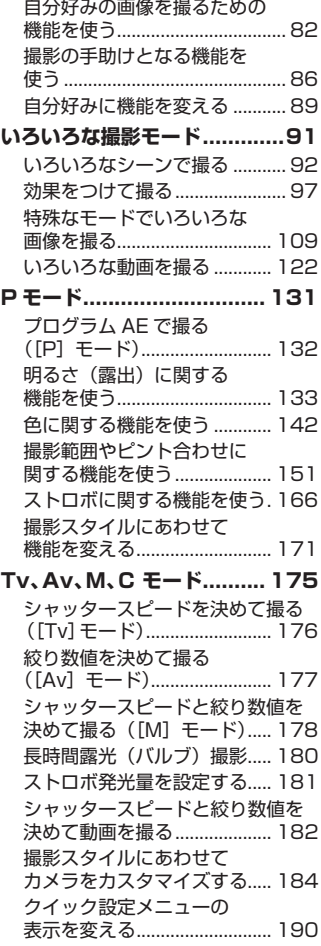

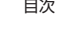

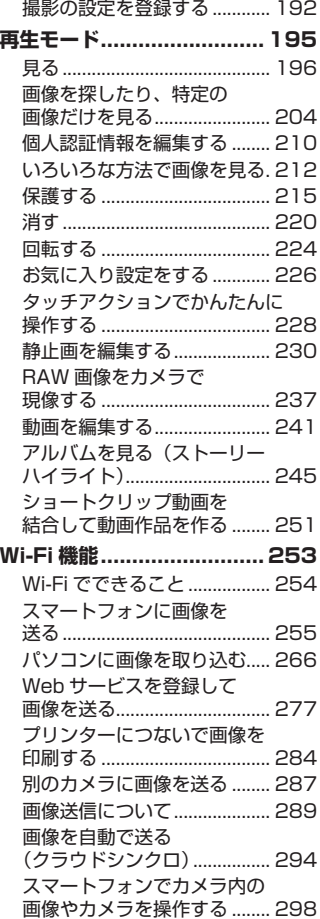

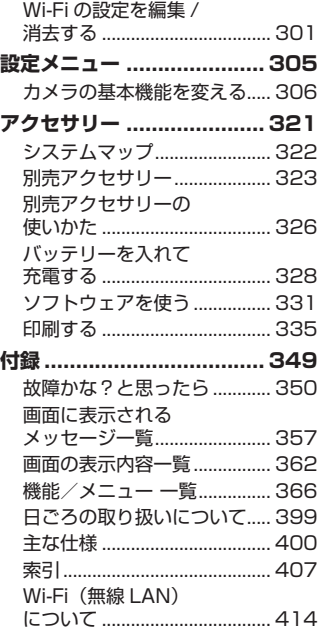

## **やりたいこと目次**

#### ■■撮る

● カメラまかせで写直を撮りたい(オートモード、プラスムービーオー トモード)

 $\Box$ [54、](#page-53-0) $\Box$ [57](#page-56-0)

● 自分撮りに最適な設定で撮りたい (自分撮り)  $\Box$ [97](#page-96-0)

人を上手に撮りたい

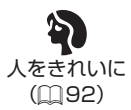

いろいろなシーンにあわせて撮りたい

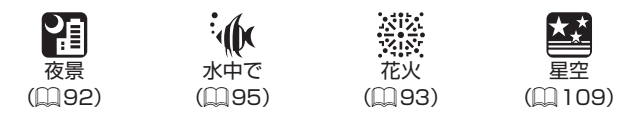

効果をつけて撮りたい

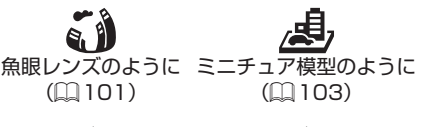

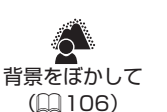

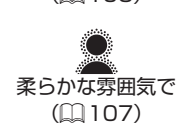

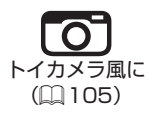

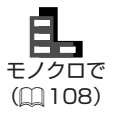

- 人の顔を上手に撮りたい - =[54](#page-53-0)、=[92](#page-91-0)、=[159](#page-158-0)、=[163](#page-162-0)
- ストロボ禁止の場所で撮りたい (ストロボ発光禁止)  $\Box$ [54](#page-53-1)
- 自分も一緒に写りたい(セルフタイマー撮影)  $\Box$ [69](#page-68-0)
- 写真と一緒に動画を記録したい
	- $\Box$ [57](#page-56-0)
- 背景が流れるようなスピード感のある画像を撮りたい
	- $\Box$ [99](#page-98-0)

#### ■ 見る

- 画像を見たい
	- $196$
- 自動再生で見たい (スライドショー)
	- $[$  $]213$  $]213$
- テレビで見たい
	- $19326$  $19326$
- パソコンで見たい
	- $\Box$ [331](#page-330-1)
- 画像を素早く探したい
	- $204$
- 画像を消したい
	- $1220$  $1220$
- 自動でアルバムを作りたい
	- $245$  $245$

### ■■動画を撮る/見る

- 動画を撮りたい  $\text{154}$ ,  $\text{1122}$ ,  $\text{1182}$  $\text{1182}$  $\text{1182}$
- 動画を見たい
	- $\text{m}$ [196](#page-195-1)

### 印刷する

- 写真を印刷したい
	- $11335$  $11335$

#### 口残す

● パソコンに画像を取り込みたい

 $\Box$ [332](#page-331-0)

#### Wi-Fi 機能を使う

- スマートフォンに画像を送りたい
	- $\Box$  [255](#page-254-1)
- Web サービスで画像を共有したい  $\Box$ [277](#page-276-1)
- パソコンに画像を送りたい
	- $294$  $294$

## <span id="page-13-0"></span>**安全上のご注意**

- ご使用の前に「安全上のご注意」をよくお読みの上、製品を正しくお 使いください。
- ここに示した注意事項は、あなたや他の人々への危害や損害を未然に 防ぐためのものです。
- 別売アクヤサリーをお持ちのときは、付属の使用説明書もあわせて参 照してください。

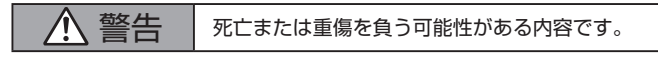

● ストロボを人の目に近づけて発光しない。 視力障害の原因となります。特に、乳幼児を撮影するときは 1m 以上離 れてください。

● お子様や幼児の手の届くところで保管しない。 ストラップを誤って首に巻き付けると、窒息することがあります。 電源コードを使用する製品では、電源コードを誤って首に巻き付けると、 窒息することがあります。

- 指定外の雷源は使わない。
- 分解、改造したり、加熱しない。
- 外装としてラベルが貼り付けられているバッテリーでは、ラベルをは がさない。
- 落とすなどして強い衝撃を与えない。
- 落下などで破損したときは、内部には触れない。
- 煙が出ている、異臭がするなどの異常が発生したときは使わない。
- アルコール、ベンジン、シンナーなどの有機溶剤で手入れしない。

● 液体で濡らしたり、内部に液体や異物を入れない。 感電、火災の原因となります。

液体で濡れたり、内部に液体や異物が入ったときは、バッテリーや電池 を使用する製品では、それらを取り外し、家庭用電源を使用する製品では、 コンセントから抜いてください。

● ファインダーがある製品でファインダーを通して、または交換式レン ズを使う製品でレンズを通して、強い光源(晴天時の太陽や人工的な 強い光源など)を見ない。

視力障害の原因となることがあります。

● 交換式レンズを使う製品では、レンズを取り付けたカメラやレンズを 日光のもとにレンズキャップを取り付けないまま放置しない。 火災の原因になることがあります。

● 家庭用電源を使用する製品では、雷が鳴り出したら製品に触れない。 感電、火災の原因となります。すぐに使用をやめ、製品から離れてくだ さい。

- 指定外のバッテリーや電池は使わない。
- バッテリーや雷池は火に近づけたり、火の中に投げ込まない。

バッテリーや電池が破裂や液漏れし、感電、けが、火災の原因となるこ とがあります。漏れた電解液が、衣服、皮膚、目、口についたときは、 ただちに洗い流してください。

- バッテリーチャージャーを使用する製品では、次のことに注意する。
	- 電源プラグを定期的に抜き、その周辺およびコンセントにたまった ホコリや汚れを乾いた布で拭き取る。
	- 濡れた手で電源プラグを抜き差ししない。
	- コンセントや配線器具の定格を超える使いかたをしない。また、電 源プラグが傷んでいたり、差し込みが不十分なまま使わない。
	- 電源プラグや端子に金属製のピンやゴミを付着させない。
	- 電源コードを使用する製品では、電源コードに重いものをのせたり、 傷つけたり、破損させたり、加工しない。
- 感電、火災の原因となります。

● カメラの使用が禁止されている場所では、カメラの雷源を切る。 カメラが発生する電磁波により、計器や機器に影響を与える恐れがあり ます。特に飛行機内や医療機関など、電子機器の使用が制限されている 場所では十分注意してください。

● 長時間、身体の同じ部位に触れたまま使わない。

熱いと感じなくても、皮膚が赤くなったり、水ぶくれができたりするなど、 低温やけどの原因となることがあります。気温の高い場所で使うときや、 血行の悪い方や皮膚感覚の弱い方などが使うときは、三脚などを使って ください。

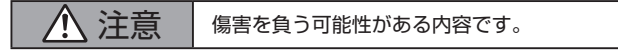

- ストラップで下げているときは、他のものに引っ掛けたり、強い衝撃 や振動を与えない。
- レンズを強く押したり、ぶつけたりしない。 けがやカメラの故障の原因となることがあります。
- 画面に強い衝撃を与えない。 画面が割れると、破片でけがをすることがあります。
- ストロボを指や布などで覆ったまま、発光させない。 やけどや故障の原因となることがあります。
- 次の場所で使用・保管しない。
	- 直射日光のあたるところ
	- 40℃を超える高温になるところ
	- 湿気やホコリの多いところ

バッテリーや電池の液漏れ、発熱、破裂により、感電、やけど、けが、 火災の原因となることがあります。

発熱、破損により、感電、やけど、けが、火災の原因となることがあります。

- 長時間画面を見ていると、不快感を感じることがありますのでご注意 ください。
- 別売のオプションレンズ、レンズフィルター、フィルターアダプター を使用する製品では、確実に取り付ける。

緩んで脱落して割れると、ガラスの破片でけがをすることがあります。

● ストロボが自動昇降する製品では、ストロボが下がるときに指をはさ まないようにする。

けがの原因となることがあります。

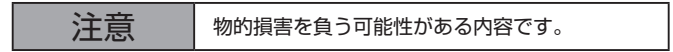

● カメラを強い光源 (晴天時の太陽や人工的な強い光源など) に向けな い。

撮像素子やカメラの内部が損傷することがあります。

- 砂浜や風の強い場所で使用するときは、カメラの内部にホコリや砂が 入らないようにする。
- ストロボが自動昇降する製品では、ストロボを押し込んだり、つまみ 上げたりしない。

故障の原因となることがあります。

● ストロボに汚れやホコリなどの異物がついたときは、綿棒などで取り 除く。

そのまま発光させると、発光熱により、付着物の発煙や故障の原因とな ることがあります。

● 使用しないときは、製品からバッテリーや電池を取り外して保管する。 液漏れにより故障の原因となることがあります。

● バッテリーや電池を廃却するときは、接点にテープを貼るなどして絶 縁する。

他の金属と接触すると、発火、破裂の原因となることがあります。

● バッテリーチャージャーを使用する製品では、使用しないときはコン セントから外す。また、布などをかけたまま使用しない。

長時間接続しておくと、発熱、変形して火災の原因となることがあります。

● 専用バッテリーを使用する製品では、ペットの近くにバッテリーを置 かない。

バッテリーに噛みついたとき、バッテリーの液漏れ、発熱、破裂により、 故障や火災の原因となることがあります。

● 複数の電池を使用する製品では、充電状態の異なる電池、購入時期の 異なる電池を混ぜて使用しない。また、電池の「+I「-I 端子を逆に して入れない。

故障の原因となることがあります。

● かばんにカメラを入れるときは、硬いものが画面にあたらないように する。また、画面が閉じられる製品では、画面を内側に向けて閉じる。

● ストラップにアクセサリーを付けない。

硬いものが画面にあたると破損の原因になります。

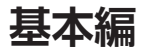

# <span id="page-18-0"></span>**カメラの基本操作**

準備から、撮影、再生までの説明や、各種の基本情報

## <span id="page-19-0"></span>**画面をタッチして操作する**

このカメラの画面はタッチパネルになっているため、指で画面をタッチ (触れて)して直感的に操作できます。

**タッチ**

**ドラッグ**

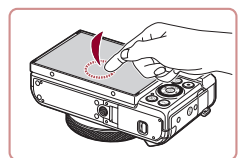

画面を指で押して放す

● いろいろな機能の設定や、撮影するとき などに使います。

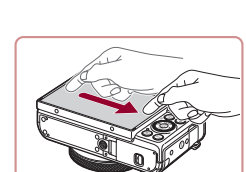

#### 指を画面に触れたまま移動する

● 再生モードで、次の画像に表示を切り換 えるときや、拡大表示する範囲を変える ときなどに使います。

## <span id="page-20-0"></span>**準備する**

ここでは、撮影前の準備について説明します。

## **ストラップを取り付ける**

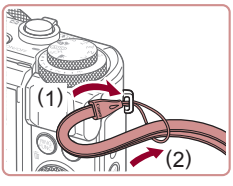

### ストラップを取り付ける

- ●(1) ストラップの先端を取り付け部に通 して、(2) 通した先端にストラップを通 します。
- ●ストラップは左手側に取り付けることも できます。

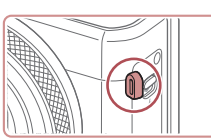

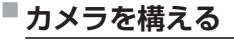

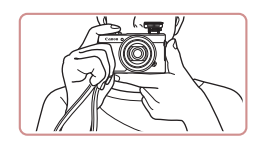

- ストラップを手首に通します。
- ●撮影するときは、脇をしめてカメラが動 かないようにしっかりと構え、ストロボ を上げているときは、ストロボに指がか からないようにしてください。

### **■バッテリーを充電する**

カメラに付属のバッテリーチャージャー(充電器)を使って、付属のバッ テリーを充電します。お買い上げ時はバッテリーが充電されていません ので、必ず充電してからお使いください。

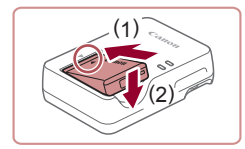

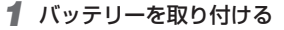

●バッテリーとバッテリーチャージャーの ▲をあわせて、(1)の方向へ押しながら、 (2) の方向へ取り付けます。

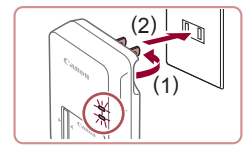

*2* 充電する

- プラグを (1) の方向へおこして、(2) コ ンセントに差し込みます。
- 充電がはじまり、ランプがオレンジ色に 点灯します。
- 充電が完了すると、ランプが緑色に点灯 します。

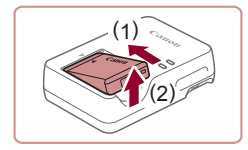

- *3* バッテリーを取り外す
	- ●バッテリーチャージャーをコンセントか ら抜き、(1) の方向へ押しながら、(2) の 方向へ取り外します。

 $\left( \mathbf{I}\right)$ ● バッテリーを保護し、性能の劣化を防ぐため、24 時間以上連続 して充電しないでください。

- z 充電に必要な時間、フル充電したバッテリーで撮影できる枚数 と時間については、[「撮影できる枚数・時間、再生できる時間」](#page-402-0) (=[403\)](#page-402-0)を参照してください。
	- 充電したバッテリーは、使わなくても自然放電によって少しずつ 残量が減るため、充電は使う前日か当日にしてください。
	- バッテリーのカバーを取り付けるときは、充電したバッテリーは ▲が見えるように、充電前のバッテリーは▲が隠れるようにす ると、充電状態を見分けることができます。
	- バッテリーチャージャーは、AC100 240 V 50/60 Hz の地 域で使えます。プラグの形状があわないときは、市販の電源プラ グ変換アダプターを使ってください。海外旅行用の電子式変圧器 は故障の原因になりますので絶対に使わないでください。

### **バッテリーとカード(市販品)を入れる**

付属のバッテリーとカード(市販品)をカメラに入れます。 なお、新しく買ったカードや他のカメラやパソコンで初期化したカード は、このカメラで初期化(フォーマット)(□[307](#page-306-0))することをおすす めします。

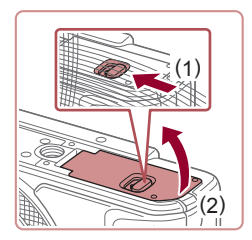

### *1* ふたを開ける

●(1)の方向にスイッチを動かして、(2)の 方向へふたを開けます。

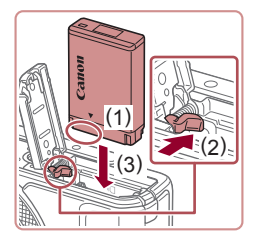

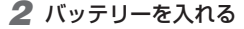

- バッテリーの端子部 (1) を図の位置にし て、バッテリーロックを (2) の方向へ動か したまま、バッテリーを (3) の方向に「カ チッ」と音がしてロックされるまで入れま す。
- ●間違った向きでバッテリーを入れると ロックされません。必ずバッテリーがロッ クされる正しい向きで入れてください。

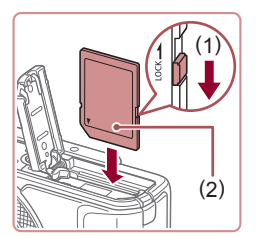

- *3* カードのスイッチを確認して、カード を入れる
	- スイッチがあるカードでは、スイッチが 「LOCK」側になっていると撮影できませ ん。スイッチを (1) の方向に動かします。
	- カードのラベル面 (2) を図の向きにして、 「カチッ」と音がするまで差し込みます。
	- ●カードは、必ず正しい向きで入れてくだ さい。間違った向きで入れると、カメラ の故障の原因となります。

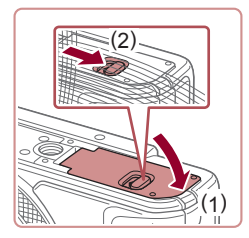

- *4* ふたを閉める
	- ふたを (1) の方向にたおして押さえたま ま、スイッチを (2) の方向へ「カチッ」 と音がするまで動かして閉めます。

1 枚のカードに撮影できる枚数や時間については[、「1 枚のカー](#page-403-0) ドに撮影できる枚数Ⅰ (□404) を参照してください。

### **バッテリーとカードを取り出す**

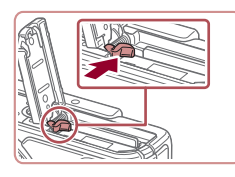

- バッテリーを取り出す
	- ●ふたを開け、バッテリーロックを矢印の 方向に動かします。
	- ●バッテリーが出てきます。

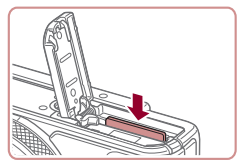

- カードを取り出す
	- ●「カチッ」と音がするまでカードを押し込 み、ゆっくり指を放します。
	- カードが出てきます。

### **日付/時刻を設定する**

電源を入れたときに「日付 / 時刻]画面が表示されたときは、現在の日 時に正しく設定してください。ここで設定した情報は撮影する画像に記 録され、撮影日による管理や、日付を入れて印刷するときなどに使用で きます。

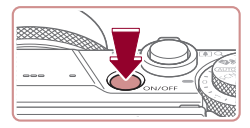

- *1* 電源を入れる
	- 電源ボタンを押します。
	- [日付 / 時刻] 画面が表示されます。

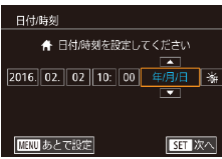

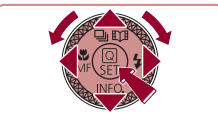

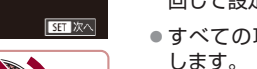

エリア設定  $\sqrt{25}$ ↑ 2016.02.02 10:00 **MENU 前へ SFT 設定完了** 

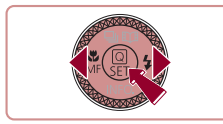

- *2* 日付/時刻を設定する
	- [4] か「▶ を押して項目を選びます。
	- [▲] か [▼] を押すか [●] ホイールを 回して設定します。
	- ●すべての項目を設定したら、[ ... ] を押 します。
- *3* 自宅のエリアを設定する
	- [4] か [▶] を押して自宅のあるエリア を選びます。
- *4* 設定を終える
	- ●[ 4] を押すと設定されて、確認画面が 表示されたあと、設定画面が消えます。
	- 雷源ボタンを押すと雷源が切れます。

 $\left( \mathbf{l}\right)$ ● 日付/時刻や自宅エリアを設定しないと、電源を入れるたびに[日 付 / 時刻]画面が表示されます。正しく設定してください。

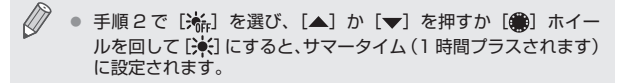

・手順 2 の画面で、設定する項目をタッチして、[▲] か [▼] を タッチして設定したあと、[SH] をタッチすることでも日付/ 時刻を設定できます。また、手順 3 の画面で、[◀] か [▶] をタッ チして設定したあと、「【1】 をタッチすることでも自宅のエリ アを設定できます。

### **日付/時刻を変える**

日付/時刻を、現在の設定から変えられます。

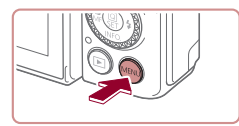

- *1* メニューを表示する
	- [MFNL] ボタンを押します。
- SETUP2 ĐТ 細スネ 寸/時刻  $16.02.0210:00$ ンズ収納時間 1分

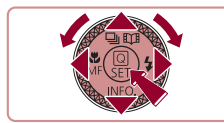

- *2* [日付 / 時刻]を選ぶ
	- [4] か [▶] を押して [42] タブを選 びます。
	- [▲] か [▼] を押すか [ ] ホイールを 回して「日付 / 時刻] を選び、[ 8] を 押します。
- *3* 日付/時刻を変える
	- ●「日付/時刻を設定する」の手順2 (=25)の操作で設定します。
	- [MENU] ボタンを押すと、メニュー画 面が消えます。
- カメラには日付/時刻用電池 (バックアップ電池) が内蔵されて います。バッテリーを取り出してから約 3 週間は、設定した日付 /時刻が保持されます。
	- 日付/時刻用電池は、充電したバッテリーをカメラに入れると、 カメラの電源を入れなくても約 4 時間で充電されます。
	- 日付/時刻用電池がなくなると、カメラの電源を入れたときに [日付 / 時刻]画面が表示されます。「日付/時刻を設定する」 (=25)の操作で正しく設定してください。

### **表示言語を選ぶ**

画面に表示される言語を変えられます。

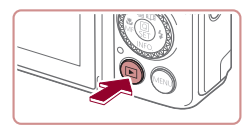

- *1* 再生モードにする
	- [下] ボタンを押します。
- *2* 設定画面を表示する
	- [ 4) を押したまま、すぐに [ MFN ! ] ボタンを押します。

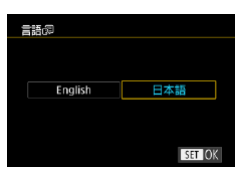

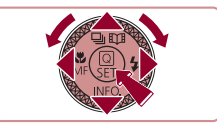

- *3* 言語を設定する
	- [4] か [▶] を押すか [ ] ホイールを 回して言語を選び、[88] を押します。
	- ●表示言語が設定され、設定画面が消えま す。

- $\varnothing$ 手順 2 の操作で [ ... ] を押してから、[MENU] ボタンを押す までの間隔が長いと、時計表示になります。時計表示になったと きは「(8)] を押して時計表示を消して、もう一度手順2の操作 を行います。
	- 言語設定は、[MENU] ボタンを押すと表示されるメニュー画 面で、「◆31 タブの「言語 別 を選んで設定することもできます。
- 手順 3 で表示したい言語をタッチして選び、もう一度同じ言語を タッチすることでも設定できます。

## <span id="page-28-0"></span>**使ってみる**

▶静止画 ▶動画

ここでは、電源を入れてから静止画や動画を撮影し、その画像を見るま での手順について説明しています。

## **撮る(こだわりオート)**

カメラが被写体や撮影状況を判別するため、シーンに最適な設定でカメ ラまかせの全自動撮影ができます。

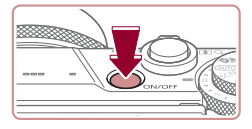

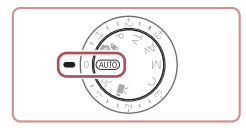

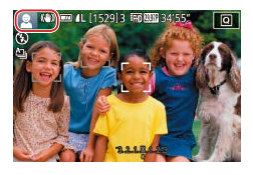

- *1* 電源を入れる
	- 電源ボタンを押します。
	- 起動画面が表示されます。

### 2 [ AUTO] **モードにする**

- モードダイヤルを [AUTO] にします。
- カメラを被写体に向けると、シーンを判 別するため動作音(カチカチ)がします。
- ●画面の左上にカメラが判別したシーンと 手ブレ補正のアイコンが表示されます。
- ●被写体が検出されたときは、枠が表示さ れてピントを合わせます。

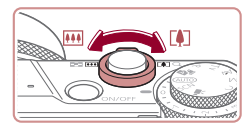

- *3* 撮りたいものの大きさを決める
	- ●ズームレバーを [ 11] 側に押すと撮りた いものが大きくなり、[[4] 側に押すと 小さくなります。

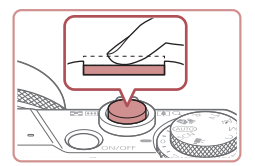

 $1529$ 

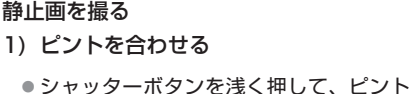

が合うと電子音が「ピピッ」と 2 回鳴り、 ピントが合った位置に枠が表示されます。

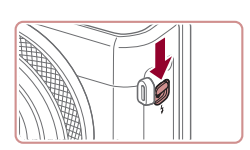

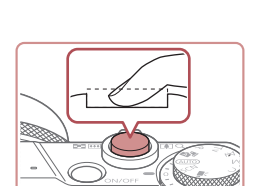

●「ストロボを上げてください」のメッセー ジが表示されたときは、[2] スイッチを 動かして、ストロボを上げてください。 撮影時にストロボが光ります。ストロボ を指で押し下げて収納すると、ストロボ は光りません。

2) 撮影する

*4* 撮影する

- ●シャッターボタンを深く押し込みます。
- ●シャッター音が鳴り、撮影されます(暗 いところでストロボを上げているときは、 自動的にストロボが光ります)。
- ●シャッター音が鳴っている間はカメラを しっかり持ってください。
- ●撮影した画像が表示されたあと、撮影画 面に戻ります。

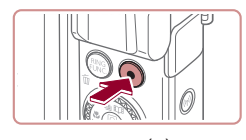

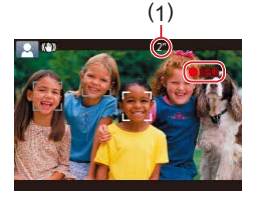

動画を撮る

- 1) 撮影をはじめる
	- 動画ボタンを押すと、雷子音が「ピッ」 と1回鳴って撮影がはじまり、[●緑画] と撮影時間 (1) が表示されます。
	- ●画面上下に黒い帯が表示され、被写体が 少し大きく表示されます。なお、黒い帯 の部分は撮影されません。
	- ●人の顔が検出されているときは、枠が表 示されてピントを合わせます。
	- ●撮影が始まったら動画ボタンから指を放 します。

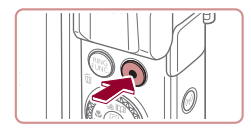

2) 撮影を終える

● もう一度動画ボタンを押すと、雷子音が 「ピピッ」と2回鳴り、撮影が終わります。

### ■ 見る

撮影した画像を画面で見ることができます。

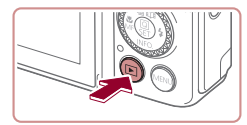

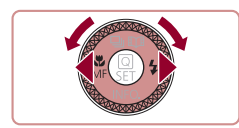

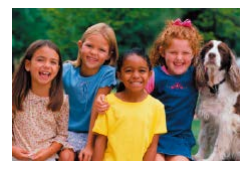

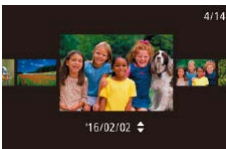

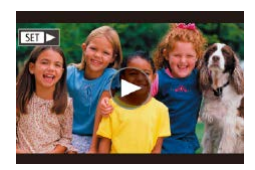

- *1* 再生モードにする
	- [▶] ボタンを押します。
- 最後に撮影した画像が表示されます。
- *2* 画像を選ぶ
	- [4] を押すか[ ●] ホイールを反時計方 向に回すと前の画像が表示され、[▶] を 押すか「●】ホイールを時計方向に回す と次の画像が表示されます。
	- [4] か「▶] を押したままにすると、画 像が速く切り換わります。
	- [ ) ホイールを速く回すとこの画面が表 示されます(スクロール再生)。この状態 で[ 前ホイールを回して画像を選びます。
	- z[ ]を押すと 1 枚表示に戻ります。
	- ●動画では、[511→]が表示されます。動 画を再生するときは手順 3 に進みます。

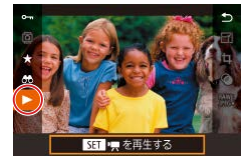

- *3* 動画を再生する
	- [ 4 ] な押したあと、[▲] か [ ▼ ] な押 して[▶] を選び、もう一度[ ... ) を押 します。
	- ●動画が再生され、再生が終わると[81) が表示されます。
	- ●音量は、再生中に「▲]か「▼]を押し て調節します。

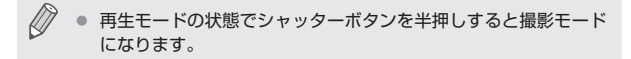

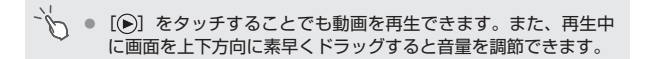

### **消す**

不要な画像を 1 枚ずつ選んで消せます。消した画像はもとに戻すことは できません。十分に確認してから消してください。

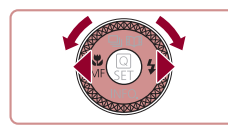

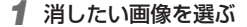

● [4] か [▶] を押すか [ ] ホイールを 回して画像を選びます。

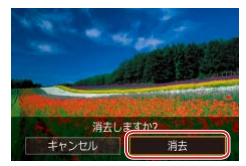

*2* 消す

- [ m ] ボタンを押します。
- ●「消去しますか?」が表示されたら、[4] か[▶]を押すか[ ●]ホイールを回して[消 去] を選び、[ .) を押します。
- 表示していた画像が消えます。
- 中止するときは、[4] か [▶] を押すか [ ] ホイールを回して [キャンセル] を 選び、[ 8 ]を押します。

Ø 画像をまとめて消すこともできます (□[220](#page-219-2))。

- 手順 2 の画面で [消去] をタッチすることでも表示していた画像 を消すことができます。
	- タッチアクションで消すこともできます(□[228](#page-227-1))。

## **活用編**

# <span id="page-34-0"></span>**カメラを知る**

カメラの基本操作をはじめ各種の撮影や再生のほか、カメ ラを活用するための情報などを内容ごとに章分けして説明 しています。

## <span id="page-35-0"></span>**電源の入れかた/切りかた**

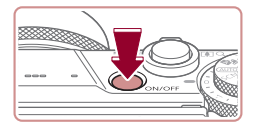

撮影モード

- 雷源ボタンを押すと雷源が入り、撮影で きます。
- 電源ボタンをもう一度押すと、電源が切 れます。

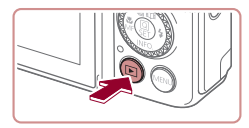

再生モード

- [下] ボタンを押すと電源が入り、撮影 した画像を見ることができます。
- [下] ボタンをもう一度押すと、雷源が 切れます。

Ø ■撮影モードの状態で[▶]ポタンを押すと、再生モードになり ます。

● 再生モードでは、約 1 分経過するとレンズが収納されます。レン ズが収納されているときは、[■]ボタンを押すと電源が切れま す。
# <span id="page-36-0"></span>**節電機能(オートパワーオフ)**

バッテリーの消耗を防ぐため、カメラを操作しない状態で一定の時間が たつと、自動的に画面を消したり(ディスプレイオフ)、電源を切ったり する機能です。

#### **撮影モードでの節電機能**

約1分間カメラを操作しないと画面が消え、さらに約2分たつとレンズ が収納されて電源が切れます。画面が消えた状態でもレンズが出ている ときは、シャッターボタンを半押し(11[38\)](#page-37-0)すると画面が表示され、 撮影できます。

#### **再生モードでの節電機能**

約 5 分間カメラを操作しないと、電源が切れます。

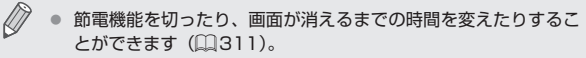

● Wi-Fi でほかの機器と接続しているとき (□[253](#page-252-0))、パソコン とつないでいるとき(□[332\)](#page-331-0)は、節電機能は働きません。

# <span id="page-37-0"></span>**シャッターボタンの押しかた**

ピントが合った画像を撮るために、必ずシャッターボタンを浅く押す「半 押し」をしてピントを合わせてから、そのまま深く押す「全押し」をし て撮影します。

なお、シャッターボタンの操作に関する記載は以降「半押し」、「全押し」 と表記しています。

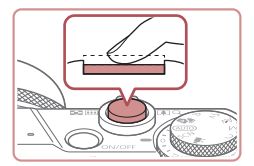

- *1* 半押し(浅く押してピントを合わせる)
	- 雷子音が「ピピッ」と 2 回鳴り、ピント が合った位置に枠が表示されるまで、浅 く押します。

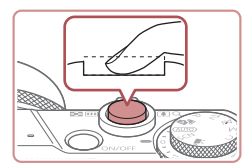

- *2* 全押し(そのまま深く押して撮影する)
	- シャッター音が鳴り、撮影されます。
	- シャッター音が鳴っている間は撮影中の ため、カメラを動かさないように注意し てください。

 $\overline{C}$ ● シャッターボタンを半押ししないで撮影すると、ピントが合わな い画像になることがあります。

● シャッター音は撮影にかかる時間に応じて長さが変わります。そ のため、撮影シーンによってはシャッター音が長くなり、シャッ ター音が鳴っている間にカメラを動かしたり、被写体が動いたり すると、ブレの原因になりますので注意してください。

# **撮影モードの切り換えかた**

撮影モードの切り換えは、モードダイヤルで行います。

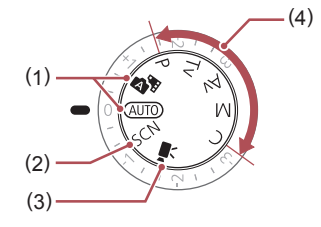

- (1) オートモード/z プラスムービーオートモード カメラまかせの全自動撮影がで きます (□29、□[54](#page-53-0)、 =[57\)](#page-56-0)。
- (2) スペシャルシーンモード 撮影シーンにあわせた撮影やいろ いろな効果をつけた撮影ができま す (□[92\)](#page-91-0)。
- (3) 動画モード 動画が撮影できます ([1] [122、](#page-121-0) =[182\)](#page-181-0)。 なお、動画モード以外でも動画ボ タンを押すだけで動画撮影できま す。
- (4) P、Tv、Av、M、C モード 各種機能を設定して、さまざま な撮影ができます (□[131](#page-130-0)、 =[175\)](#page-174-0)。

# **画面(モニター)の向きや角度を調整する**

撮影シーンや目的に応じて、画面の向きや角度を調整することができま す。

# **下向きに開く**

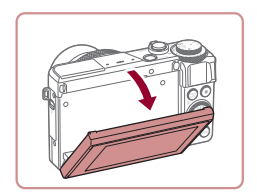

- 画面の上部を手前に引き下げます。
- ●約45°まで開くことができます。

# **上向きに開く**

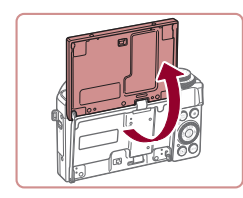

 $\oslash$ 

- ●画面を持ち上げ、約 180°まで開くこと ができます。
- ●撮影モードで画面を開き、画面をレンズ 側に向けると、画像が鏡像(左右反転) で表示されます。
- 使い終わったら画面をカチッと音がする まで動かして閉じます。

C ● カメラを使わないときは、閉じた状態で保管してください。 ● 画面は、故障の原因となるため無理に広げないでください。

■ [MENU] ボタンを押すと表示されるメニュー画面で [ ■ 1]  $\overline{270}$  [鏡像表示]で [切] を選ぶと、鏡像表示されません。

# **撮影時の画面表示の切り換えかた**

「▼] を押すとグリッドラインと水進器の表示 / 非表示が切り換わります。 [ 1]タブの[撮影情報表示設定]で、より詳しく表示内容を設定する ことができます (□[187](#page-186-0))。

- $\oslash$ z 暗い場所では、自動的に画面が明るくなって構図を確認しやすく なります(ナイトビュー機能)。ただし、撮影される画像の明る さとは異なるほか、粗い感じ、またはややぎこちない表示になる ことがあります(記録される画像に影響はありません)。
	- 再生時の画面表示については[、「表示を切り換える」\(](#page-198-0)□199) を参照してください。

# <span id="page-41-0"></span>**クイック設定メニューの表示と操作方法**

よく使う機能は、 Q (クイック設定) メニューで設定できます。 なお、表示されるメニュー項目や項目は、選んでいる撮影モード (=[372\)](#page-371-0)によって変わります。

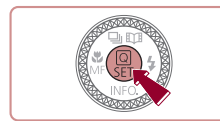

- *1* メニューのメニュー項目を表示する
	- [ 8 ] を押します。

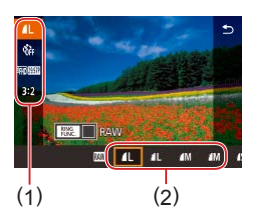

- *2* メニュー項目を選ぶ
	- [▲] か [▼] を押してメニュー項目 (1) を選びます。
	- ●選んだメニュー項目の項目 (2) が、画面 の下部に表示されます。

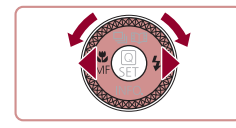

- *3* 項目を選ぶ
	- [4] か [▶] を押すか [ ] ホイールを 回して項目を選びます。
	- [MNU] が表示される項目では、[MENU] ボタンを押して設定することができます。
	- z[ ]が表示される項目では、[ ]ボ タンを押して設定することができます。
	- [**INEO**] が表示される項目では、[▼] を 押して設定することができます。

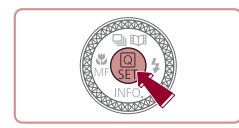

- *4* 設定を終える
	- [ 8 ] を押します。
	- 手順 1 で [ 8 ]を押す前の画面に戻り、 設定した項目が画面に表示されます。
- z 設定を誤って変えてしまったときは、初期状態に戻せます  $(1319)$  $(1319)$  $(1319)$ 
	- メニュー項目で「←] を選んで「(8)] を押すことでも設定を終 えることができます。

# **画面をタッチして設定する**

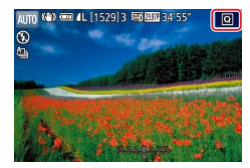

- ●画面右上の「Q1 をタッチしてクイック 設定メニューを表示します。
- メニュー項目、項目の順にタッチして設 定します。
- メニュー項目の[ ) をタッチするか、 選択中の項目をもう一度タッチするとも との画面に戻ります。
- [MENU] が表示される項目では、[MENU] をタッチして画面を切り換えることがで きます。
- z[ ]が表示される項目では、[ ] をタッチして画面を切り換えることがで きます。
- [MEO] が表示される項目では、[MEO] をタッチして画面を切り換えることがで きます。

<span id="page-43-0"></span>**MENU(メニュー)の表示と操作方法**

カメラの各種機能をメニューで設定できます。

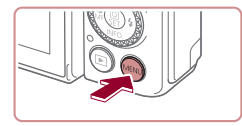

- *1* メニューを表示する
	- [MFNI] ボタンを押します。

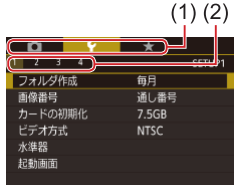

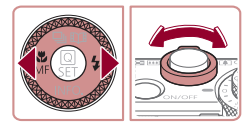

*2* タブを選ぶ

- タブには、撮影[□]、再生[□]、設定 [4] などの系統タブ (1) と、系統ごとの ページタブ (2) があります。なお、本文 中では、系統タブとページタブをつなげ て「「◆ 1] タブ | のように表記しています。
- ●ズームレバーを動かして系統タブを選ん だあと、[4] か [▶] を押して、ページ タブを選びます。
- ●ページタブは画面を左右方向にドラッグ して選ぶこともできます。

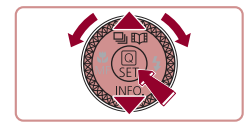

*3* 項目を選ぶ

- [▲] か [▼] を押すか [ ] ホイールを 回して項目を選び「 (4) を押します。
- z 内容が表示されていない項目では、[ ] を押して画面を切り換えたあと、さらに [▲] か [▼] を押すか [●] ホイールを 回して項目を選びます。
- ●「MFNI」 ボタンを押すと切り換える前 の画面に戻ります。
- **4 内容を選ぶ** 
	- ●内容が縦に並んでいる項目では「▲]か [▼] を押すか「●] ホイールを回して内 容を選びます。
	- ●内容が構に並んでいる項目では「41 か [▶] を押すか「●] ホイールを回して内 容を選びます。

# *5* 設定を終える

- ●[ ⑧] を押すと設定されて項目を選ぶ画 面に戻ります。
- ●[MFNU] ボタンを押すと、手順 1 で [MFNIJ] ボタンを押す前の画面に戻り ます。
- z 設定を誤って変えてしまったときは、初期状態に戻せます  $(m319)$  $(m319)$  $(m319)$ <sub>。</sub>
	- 表示される項目は、選んでいる撮影モードや再生モード (□[378](#page-377-0)~□[397\)](#page-396-0)によって変わります。

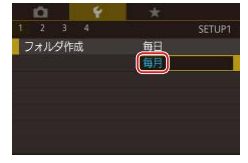

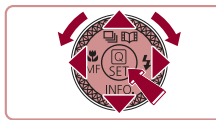

m.

## **画面をタッチして操作する**

- [MENU] ボタンを押してメニューを表示したあと、系統タブ、ペー ジタブの順にタッチして、タブを選びます。
- 画面を上下方向にドラッグするか、頂目をタッチして選びます。
- 内容をタッチすると設定されて項目を選ぶ画面に戻ります。
- バーが表示される項目では、バーの上で設定したい位置をタッチしま す。
- 内容が表示されていない項目では、項目をタッチして画面を切り換え て設定します。切り換えたあとの画面で、ドラッグかタッチで項目を 選んだあと、タッチして内容を選びます。[MMU1) をタッチすると、 切り換える前の画面に戻ります。
- チェックボックスや文字の入力欄をタッチして選んだり、キーボード をタッチして文字を入力することもできます。
- [【51】 が表示されているときは、[【51】 をタッチすると [⑧] ボ タンと同じ操作ができます。
- [MENU] が表示されているときは、[MENU] をタッチすると [MENU] ボタンと同じ操作ができます。
- [KNEO] が表示されているときは、[KNEO] をタッチすると [▼] と 同じ操作ができます。
- z[ ]が表示されているときは、[ ]をタッチすると[ ]ボ タンと同じ操作ができます。
- メニュー表示を消すには、もう一度 [MENU] ボタンを押します。

# **文字の入力方法**

個人認証機能(□[74](#page-73-0))や Wi-Fi 機能(□[253](#page-252-0))などで文字を入力す るときは、キーボード画面を使います。入力できる文字数や文字の種類は、 機能によって異なります。

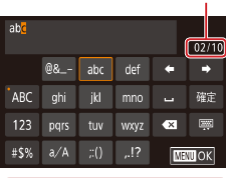

#### 文字を入力する (1)

- 文字が表示されているキーを何回かタッ チして目的の文字を入力します。
- ●[確定] なタッチして文字を確定します。
- ●入力できる文字数 (1) は機能によって異 なります。

#### 入力位置を移動する

● [←] か[→] をタッチするか、[1] リ ングを回します。

改行する

● [⊿] をタッチします。

#### 文字の種類を変える

● [ABC] [123] [#\$%] をタッチします。

● 文字の種類は機能によって異なります。

#### 文字を消す

- [ ※ ] をタッチするか、[ m ボタンを押 すと前の 1 文字が消去されます。
- [ ※] をタッチしたままにすると、5 文 字ずつ消去されます。

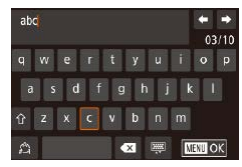

キーボードの種類を変える

- [ 2220] をタッチするとこの画面が表示さ れます。
- 文字をタッチして入力します。
- ●この画面で[△]をタッチすると、数字 や記号など文字の種類を切り換えること ができます。
- [介] をタッチすると、大文字を入力でき ます。

もとの画面に戻る

● [MFNI] ボタンを押します。

T ■ 一部の機能では、[ 』]は表示されず使えません。

 $\oslash$ ● キーボード画面を表示しているときに画面(モニター)を閉じる と、入力した文字に設定され、もとの画面に戻ります。

# **■ 漢字やひらがなを入力する**

個人認証機能の人物名 (00[75\)](#page-74-0) と Wi-Fi 機能のコメント入力 (=[293](#page-292-0))にはひらがなや漢字も使うことができます。

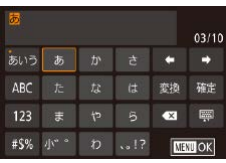

文字の種類を変える

● [あいう] をタッチします。

文字を入力する

● 文字が表示されているキーを何回かタッ チして目的の文字を入力します。

文字を変換する

● [変換] をタッチします。

文字を確定する

● [確定] をタッチします。

 $\bigotimes$ • [▲] [▼] [4] [▶] を押すか [ ] ホイールを回して文字や アイコンを選び、[ 8)] を押して操作することもできます。また、 [ ]リングを回して文字を入力する位置を移動することもでき ます。

# **文字入力の設定を変える**

文字入力に関する設定を変えることができます。

## **半角スペースを使う**

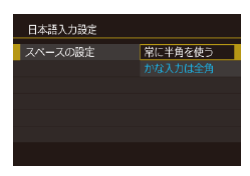

- [MENU] ボタンを押して、[♥3] タブ の「日本語入力設定]を選び、[ 8] を 押します (□[44\)](#page-43-0)。
- [▲] か [▼] を押すか [●] ホイールを 回して「スペースの設定]を選び、[▲] か [▼] を押すか[ ●] ホイールを回し て[常に半角を使う]を選びます。

### **変換履歴を初期化する**

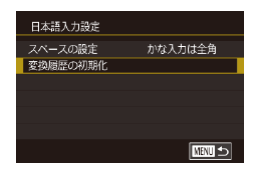

- [MENU] ボタンを押して、[♥3] タブ の「日本語入力設定]を選び、[ 8)] を 押します (□[44\)](#page-43-0)。
- [▲] か [▼] を押すか [●] ホイール を回して[変換履歴の初期化]を選び、 [4] か [▶] を押して [はい] を選びます。

# **ランプの表示**

カメラ背面のランプ(□6)は、カメラの状態に連動して、点灯/点 滅状態が変わります。

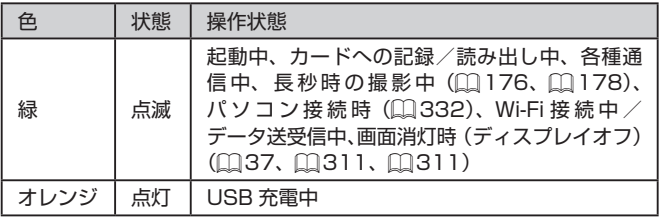

 $\mathbb{O}$ ■ ランプ (背面) が緑色に点滅しているときは、「電源を切る」、「カー ド/バッテリー収納部のふたを開ける」、「振動や衝撃を与える」 ことはしないでください。画像が壊れて表示できなくなったり、 カメラやカードが故障する原因になることがあります。

# **時計機能**

現在の時刻を確認できます。

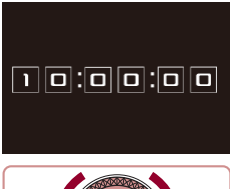

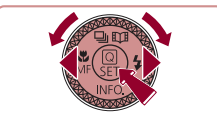

- ●[ 8] を押したままにします。
- 現在の時刻が表示されます。
- 時刻表示中にカメラを縦にすると縦表示 になります。
- [4] か [▶] を押すか [ ] ホイールを 回すか[1] リングを回すと表示色を変 えることができます。
- ●もう一度[ ®] を押すと時刻表示が消え ます。

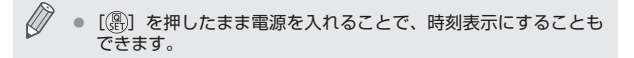

# **オートモード / プラスムービーオートモード**

かんたん操作で手軽に撮ったり、いろいろな機能を使っ てもう少しこだわった画像を撮る

# <span id="page-53-0"></span>**カメラまかせで撮る**

カメラが被写体や撮影状況を判別するため、シーンに最適な設定でカメ ラまかせの全自動撮影ができます。

<span id="page-53-1"></span>**オートモードで撮る(こだわりオート)**

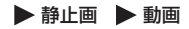

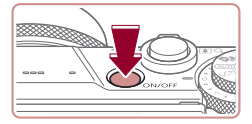

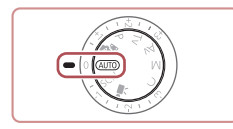

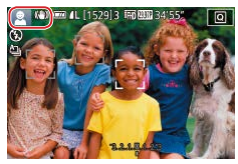

- *1* 電源を入れる
	- 電源ボタンを押します。
	- 起動画面が表示されます。

## 2 [ AUTO] モードにする

- モードダイヤルを [AUTO] にします。
- ●カメラを被写体に向けると、シーンを判 別するため動作音(カチカチ)がします。
- 画面の左上にカメラが判別したシーンと 手ブレ補正のアイコンが表示されます  $($  $[$  $[$  $]$  $61$ ,  $[$  $]$  $[$  $64$ )<sub> $2$ </sub>
- ●被写体が検出されたときは、枠が表示さ れてピントを合わせます。

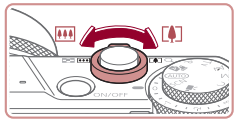

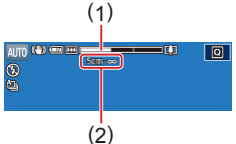

## *3* 撮りたいものの大きさを決める

●ズームレバーを [ 11] 側に押すと撮りた いものが大きくなり、[444] 側に押すと 小さくなります(ズームの位置を示すズー ムバー (1) と、ピントの合う範囲 (2) が 表示されます)。

*4* 撮影する

静止画を撮る

- 1) ピントを合わせる
	- シャッターボタンを半押しして、 ピント が合うと電子音が「ピピッ」と 2 回鳴り、 ピントが合った位置に枠が表示されます。
	- 複数の枠が表示されたときは、表示され たすべての枠にピントが合っています。

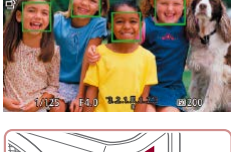

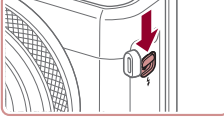

● [ストロボを上げてください]のメッヤー ジが表示されたときは、[2] スイッチを 動かして、ストロボを上げてください。 撮影時にストロボが光ります。ストロボ を指で押し下げて収納すると、ストロボ は光りません。

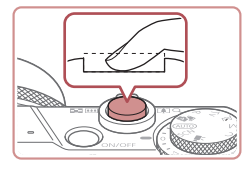

#### 2) 撮影する

- シャッターボタンを全押しします。
- ●シャッター音が鳴り、撮影されます(暗 いところでストロボを上げているときは、 自動的にストロボが光ります)。
- ●シャッター音が鳴っている間はカメラを しっかり持ってください。
- ●撮影した画像が表示されたあと、撮影画 面に戻ります。

#### 動画を撮る

- 1) 撮影をはじめる
	- 動画ボタンを押すと、電子音が「ピッ」 と 1 回鳴って撮影がはじまり、「●緑画】 と撮影時間 (1) が表示されます。
	- ●画面上下に黒い帯が表示され、被写体が 少し大きく表示されます。なお、黒い帯 の部分は撮影されません。
	- 人の顔が検出されているときは、枠が表 示されてピントを合わせます。
	- ●撮影が始まったら動画ボタンから指を放 します。
- 
- 2) 撮りたいものの大きさを変えたり、構 図を変える
	- 撮りたいものの大きさを変えるときは手 順3と同じ操作で変えます。 ただし、操作音は録音されます。また、 倍率が青く表示されたときは画像が粗く なります。
	- ●撮影中に構図を変えると、ピント位置、 明るさ、色あいが自動的に調整されます。

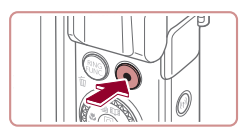

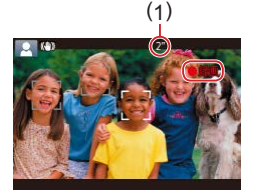

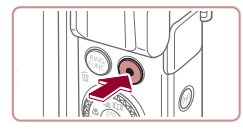

- 3) 撮影を終える
	- ●もう一度動画ボタンを押すと、雷子音が 「ピピッ」と2回鳴り、撮影が終わります。
	- カード容量がいっぱいになると、自動的 に撮影が終わります。

# <span id="page-56-0"></span>**プラスムービーオートモードで撮る**

#### ▶静止画 ▶動画

静止画を撮影するだけで、静止画が記録されると同時に撮影直前の約 2 ~ 4 秒のシーンも動画として記録され、1 日をまとめた短編動画(ダイ ジェスト動画)ができます。

作成された動画は、ストーリーハイライト(□[245\)](#page-244-0)のアルバムの対象 になります。

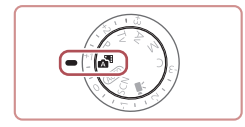

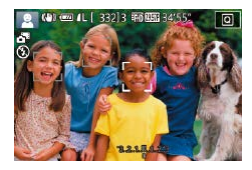

- *1* [ ]モードにする
	- 「オートモードで撮る(こだわりオート)」 の手順2 (□[54](#page-53-1))の操作で[■] を 選びます。
- *2* 構図を決める
	- ●「オートモードで撮る(こだわりオート)」 の手順 3~4 (□[54](#page-53-1)) の操作で構図 を決めてピントを合わせます。
	- ●静止画を撮影する約4秒前からカメラを 被写体に向けておくと、ダイジェスト動 画もきれいに撮影できます。
- *3* 撮影する
	- ●「オートモードで撮る(こだわりオート) の手順4 (□[54\)](#page-53-1)の操作で静止画を 撮影します。
	- ●静止画と動画が記録されます。動画の 1 シーンの最後に撮影した静止画がシャッ ター音と一緒に動画の一部としても記録 され、1 つのチャプターになります。
- $\mathbb{C}$ ● 静止画と一緒にダイジェスト動画が撮影されるため、[AIJTO] モードよりバッテリーの消耗が早くなります。
	- 電源を入れたり「■ モードを選ぶなど、カメラを操作した直 後に静止画を撮影したときは、ダイジェスト動画が記録されない ことがあります。
	- ダイジェスト動画には、カメラを操作したときの音と振動が記録 されます。
- $\oslash$ ● ダイジェスト動画の画質は、ビデオ方式 (□[309](#page-308-0))の設定によっ て、「『HINARDAN』(NTSC時)または「『HINARON』(PAL時)に固 定されます。
	- シャッターボタンを半押ししたときやセルフタイマーなどの電子 音 (2[316\)](#page-315-0) は鳴りません。
	- 次のときは、同じ日に [ 日] モードで作成されたダイジェスト 動画でも、別ファイルとして保存されます。
		- ダイジェスト動画の容量が約 4 GB になるか、記録時間が約 16 分 40 秒になったとき
		- ダイジェスト動画を保護したとき (00[215](#page-214-0))
		- サマータイムの設定(□25)やエリア設定(□[313\)](#page-312-0)を 変えたとき
		- フォルダが新しく作成されたとき (□[306](#page-305-0))
	- 記録されるシャッター音は、変えたり消すことはできません。
	- 事前に設定すると、静止画なしのダイジェスト動画にすることも できます。MENU (□[44](#page-43-0)) で [■7] タブの [ダイジェス ト形式]を選び、[静止画なし]を選んでください。
	- チャプターを使って編集することもできます(□[244](#page-243-0))。

#### **ダイジェスト動画の再生について**

[ 思] モードで撮影した静止画を表示して同じ日に作成されたダイジェス ト動画を再生したり、日付を選んで再生することができます(□[203](#page-202-0))。

#### **静止画/動画**

 $\overline{\mathbb{C}}$ ●「▼] を押したまま雷源を入れると音が鳴らなくなります。音が 鳴るようにするには、[MENU] ボタンを押して、「↓31 タブ の「消音] を選び、「しない」を選びます。

#### **静止画**

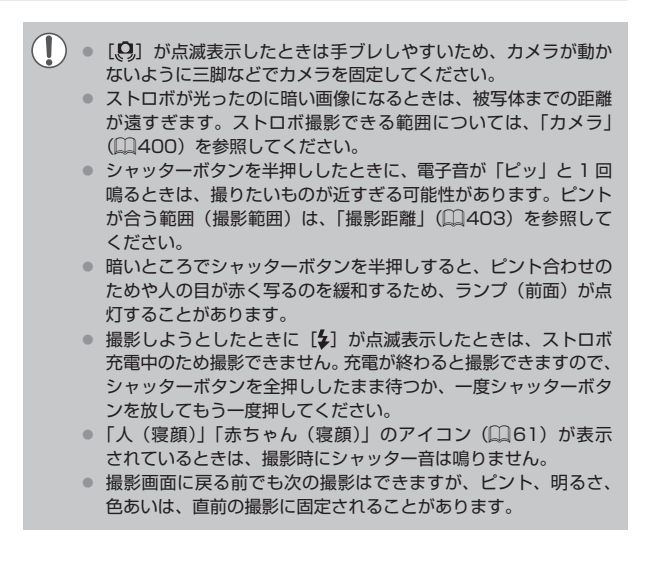

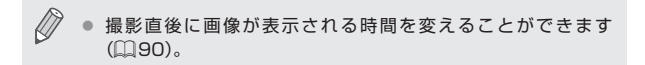

#### **動画**

 $\sqrt{ }$ ● 動画撮影するときは、撮影前にストロボを指で下げて収納してく ださい。また、撮影中はマイク (1) をふさがないでください。ス トロボを上げた状態やマイクをふさいだ状態では、音声が録音さ れなかったり、こもった音声で録音されることがあります。

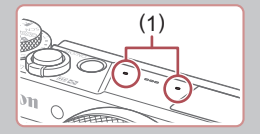

- 動画撮影中に動画ボタン以外を操作すると、操作音が録音される ので、注意してください。
- 大きな手ブレを補正するため、撮影をはじめると、画面に表示さ れる範囲が変わり被写体が大きくなります。撮影前と同じ大きさ で撮影したいときは[、「撮影前の画面と同じ大きさで動画を撮る」](#page-87-0) (0[88\)](#page-87-0) の手順で設定してください。

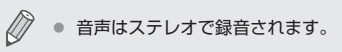

## <span id="page-60-0"></span>**シーンのアイコン**

▶静止画 ▶ 動画

[ <mark>。事] [AUTO</mark>] モードでは、カメラが判別したシーンを示すアイコンが 表示され、ピント合わせや被写体の明るさ、色あいが最適になるよう自 動設定されます。また、シーンによっては連続撮影します(□[63](#page-62-0))。

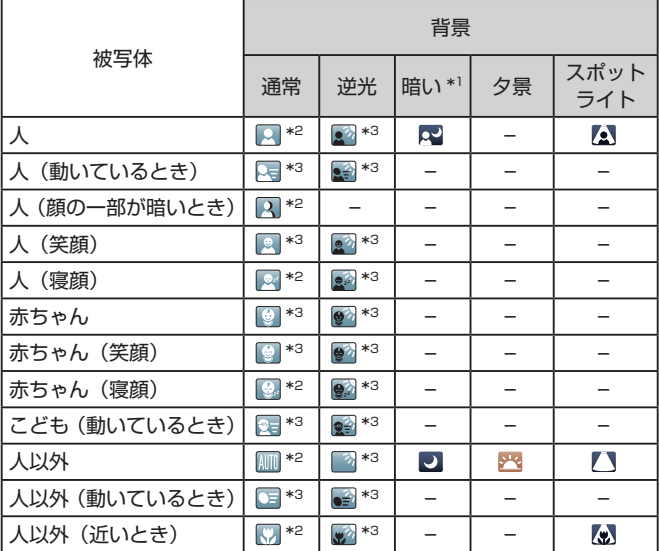

\*1 三脚使用時

- \*2 アイコンの背景は、シーンの背景が青空のときは水色、背景が暗いときは紺色、 その他のときは灰色になります。
- \*3 アイコンの背景は、シーンの背景が青空のときは水色、その他のときは灰色に なります。
- [ 2 ][  $\blacksquare$ ][  $\blacksquare$  ][  $\blacksquare$  ]  $\blacksquare$  ] の背景は紺色、[ $\blacksquare$ ] の背景はオレンジ色です。
- 動画撮影中、「人」「人以外」「人以外(近いとき)」以外のアイコンは 表示されません。
- [【■] モードで撮影中は、「人」「人 (顔の一部が暗いとき)」「人以外」 「人以外(近いとき)」以外のアイコンは表示されません。
- ヤルフタイマー撮影時、「人(動いているとき)」「人(笑顔)」「人(寝 顔)」「赤ちゃん(笑顔)」「赤ちゃん(寝顔)」「こども(動いているとき)」 「人以外(動いているとき)」のアイコンは、表示されません。
- ドライブモードを「4』]以外に設定しているとき(00,[63、](#page-62-0) □1[72\)](#page-71-0)では、「人 (笑顔)|「人 (寝顔)|「赤ちゃん (笑顔)|「赤ちゃ ん(寝顔)」「こども(動いているとき)」のアイコンは、表示されません。
- ストロボを [24] に設定しているとき、逆光での「人 (笑顔)」「こども(動 いているとき)」は表示されません。
- ●「赤ちゃん」「赤ちゃん(笑顔)|「赤ちゃん(寝顔)」「こども(動いて いるとき)」のアイコンは、「個人認証】を「入】にしていて、登録さ れている赤ちゃん(2 歳未満)、こども(2 歳以上 12 歳以下)の顔が 検出されたときに表示されます(□[75](#page-74-0))。なお、あらかじめ日付 ╱時刻が正しく設定されていることを確認してください(□25)。
	- T ● 撮影シーンによっては、実際のシーンと異なるシーンのアイコン が表示されたり、思いどおりの効果、色あい、明るさで撮影でき ないことがあります。そのときは、[P] モード(00[131](#page-130-0))で 撮影することをおすすめします。

#### <span id="page-62-0"></span>**連続撮影されるシーン**

次のシーンのアイコンが表示されているときに静止画を撮影すると、連続 撮影されます。次のシーンのアイコンが表示されているときにシャッター ボタンを半押しすると、連続撮影することを知らせる「ぱ] [ ][ ] のいずれかが表示されます。

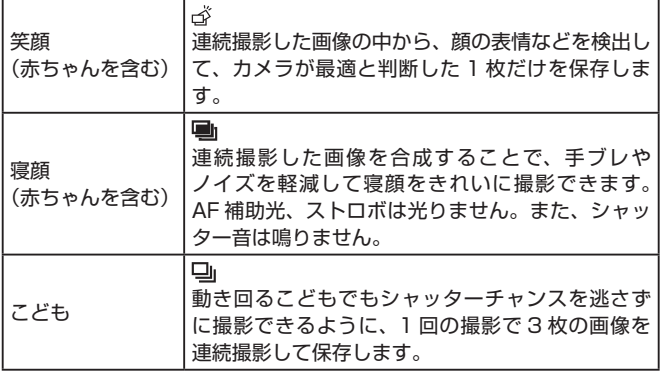

● シーンによっては、思いどおりの画像が保存されなかったり、思 いどおりの効果が得られないことがあります。 ● ピント、明るさ、色あいは、1枚目の撮影で固定されます。

 $\oslash$ ● [▲] を押したあと [4] か [▶] を押すか [ ] ホイールを回 して「 | を選ぶと、連続撮影されなくなります。

# <span id="page-63-0"></span>**手ブレ補正アイコン**

#### ▶静止画 ▶ 動画

撮影状況に最適な手ブレ補正に自動設定(マルチシーン IS)され、以下 のアイコンが表示されます。

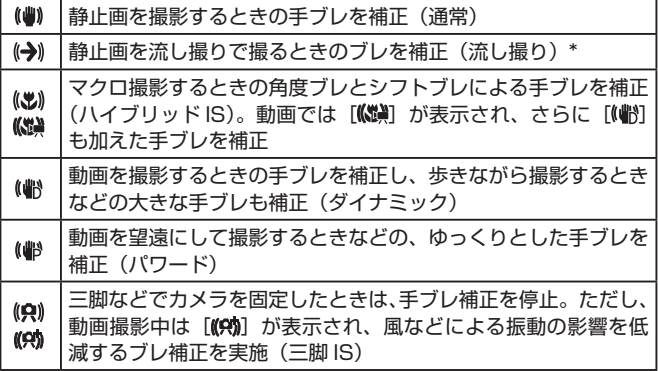

\* 動く被写体をカメラで追いながら撮影 (流し撮り) するときに表示されます。左右 方向に動く被写体を追うと、上下方向の手ブレだけが補正されて、左右方向の補正 は停止します。また、上下方向に動く被写体を追うと、左右方向の手ブレだけが補 正されます。

- $\oslash$ ● [手ブレ補正] を [切] に設定 (□[87\)](#page-86-0) すると、手ブレが補 正されなくなり、アイコンも表示されなくなります。
	- [☆『□】モードでは [(→))] にはなりません。

## **画面に表示される枠**

#### ▶静止画 ▶ 動画

[AUTO] モードでは、カメラを被写体に向けて被写体を検出すると、画 面上にいろいろな枠が表示されます。

- カメラを被写体に向けると主被写体として検出された顔やものには白 の枠、その他の顔には灰色の枠が表示されて、一定の範囲で追尾しピ ントを合わせ続けます。ただし、被写体が動いていると判別したとき は、灰色の枠が消えて、白の枠だけになります。
- シャッターボタンを半押しした状態で被写体が動いていると判別した ときは、青色の枠が表示されて、ピントと明るさを合わせ続けます (サーボ AF)。
	- 撮影シーンや被写体によっては、「枠が表示されない」、「撮りた い被写体に枠が表示されない」、「背景などに枠が表示される」こ とがあります。そのときは、「P1 モード(□[131](#page-130-0))で撮影す ることをおすすめします。
		- ピントを合わせたい被写体を選びたいときは、画面上の被写体に タッチして[ ] を表示します (タッチ AF) (□[164\)](#page-163-0)。 シャッ ターボタンを半押しすると、青色の枠が表示され、ピントと明る さを合わせ続けます(サーボ AF)。

# **よく使う機能や便利な機能を使う**

# <span id="page-65-0"></span>**被写体をもっと拡大する(デジタルズーム)**

▶静止画 ▶動画

光学ズームで被写体が大きく撮れないときは、デジタルズームを使って 最大約 17 倍まで拡大できます。

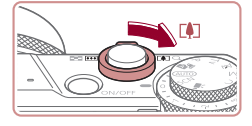

- **1 ズームレバーを [[4] 側に押す** 
	- ●ズームできるところまでレバーを押した ままにします。
	- 画像の粗さが目立たない最大の倍率にな るとズームが止まり、ズーム倍率が表示 されます。

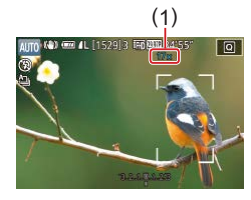

- 2 もう一度 IFAT 側に押す
	- さらにズームして、被写体が拡大されま す。
	- (1) は現在の倍率です。

 $\left( \mathbf{r}\right)$ ● ズームレバーを操作するとズーム位置を示すズームバーが表示さ れて、バーの色はズーム領域によって変わります。 - 白の領域:画像が粗くならない光学ズーム領域

- 黄色の領域:画像の粗さが目立たないデジタルズーム領域(プ ログレッシブファインズーム)
- 青色の領域:画像が粗くなるデジタルズーム領域
- 設定した記録画素数 (□[171\)](#page-170-0) によっては青色の領域がないた め、手順 1 の操作で最大倍率までズームできます。

Di テジタルズームを使わないようにするには、MENU(①[44](#page-43-0)) で「■3] タブの「デジタルズーム】を選び、[切]を選びます。

# **焦点距離を指定して撮る(ステップズーム)**

▶静止画 ▶ 動画

24 ~ 100 mm(35mm フィルム換算)の範囲で、代表的な焦点距離 に設定して撮影することができます。

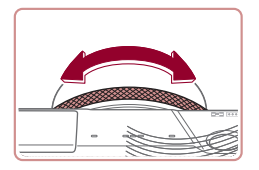

● [1] リングを反時計回りにカチッと音が するまで回すと 24 mm から 28 mm に 変わります。さらに [1] リングを反時 計回りに回すと望遠側に、時計回りに回 すと広角側に変わります。

● 動画の撮影中に「■】 リングを回しても、ステップズームは動作 しません。

● デジタルズーム(□[66\)](#page-65-0)の領域では、[1] リングを反時計 回りに回してもデジタルズームの倍率は変えられません。ただし、 [ ]リングを時計回りに回すと焦点距離は 100 mm になりま す。

# **クリック/スムーズ切り換えレバーで操作感を変える**

コントローラーリングを回したときの操作感を変えることができます。

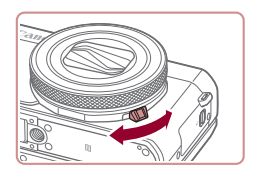

●切り換えレバーを下側に動かすと、コン トローラーリングを回したときのクリッ ク感が無くなり、スムーズな操作感に変 わります。

# **コントローラーリングで撮りたいものの大きさを 変える**

#### ▶静止画 ▶動画

コントローラーリングにシームレスズームを割り当てることで、ズーム レバーでの操作よりも被写体の大きさを微調整したり、ズームを速くす ることができます。

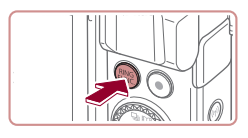

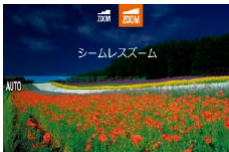

- *1* 設定する
	- [ RING] ボタンを押します。
	- z[ ]ボタンまたは[ ]か[ ]を押す か、[1] リングか「() ホイールを回し て [ | | | | | を選びます。
	- [ 83] を押すと設定されます。

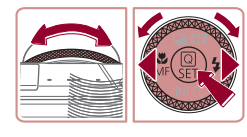

- *2* 撮りたいものの大きさを決める
	- [1] リングを反時計回りに回すと望遠側 に、時計回りに回すと広角側に変わりま す。

# <span id="page-68-0"></span>**セルフタイマーを使う**

#### ▶静止画 ▶ 動画

集合写真などで撮影する人も一緒に写るときは、シャッターボタンを押 してから約 10 秒後に撮影されるセルフタイマーを使って撮影します。

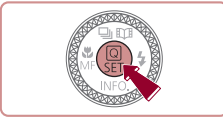

#### *1* 設定する

- ●[ ... 7 本押して、メニュー項目の[ 心] を選んだあと、項目の「(^)] を選びます  $($  $\Box$ [42](#page-41-0)).
- ●設定されると [ch] が表示されます。

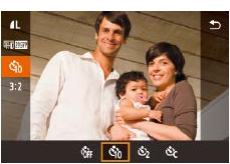

#### *2* 撮影する

- ●静止画を撮影するときは、シャッターボ タンを半押しして被写体にピントを合わ せ、シャッターボタンを全押しします。
- 動画を撮影するときは、動画ボタンを押 します。
- タイマーがはじまるとランプ (前面) が 点滅して、電子音が鳴ります。
- ●撮影の2 秒前になると、ランプ(前面) の点滅(ストロボ発光時は点灯)と電子 音が速くなります。
- ●タイマーがはじまったあとに撮影を中止 するときは、「MENU」ボタンを押します。
- ●戻すときは、手順 1 の操作で [ 面] を選 びます。

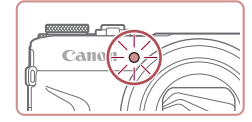

## **セルフタイマーを使って手ブレを防ぐ**

#### ▶静止画 ▶ 動画

シャッターボタンを押してから約 2 秒後に撮影するため、シャッターボ タンを押すときのカメラのブレを防ぐことができます。

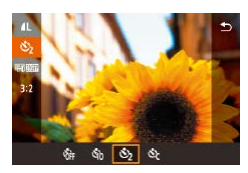

- ●「ヤルフタイマーを使う」の手順1 (□[69\)](#page-68-0) の操作で [ ) を選びます。
- ●設定されると [ े] が表示されます。

**セルフタイマーの時間と撮影枚数を変える**

#### ▶静止画 ▶動画

撮影されるまでのタイマー時間(0 - 30 秒)と、撮影枚数(1 - 10枚) を設定できます。

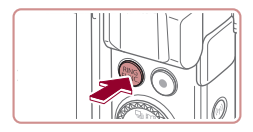

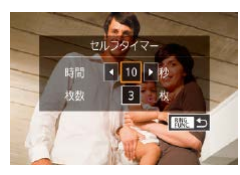

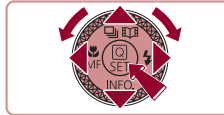

1 [☆] を選ぶ

●「セルフタイマーを使う| の手順1 (日[69](#page-68-0)) の操作で[62] を選び、 [ **RMG**] ボタンを押します。

#### *2* 設定する

- [▲] か [▼] を押して時間または枚数を 選びます。
- [4] か [▶] を押すか [ ] ホイールを 回して数値を選び、[88] を 2 回押します。
- ●設定されると [ े] が表示されます。
- ●「セルフタイマーを使う| の手順2 (日[69\)](#page-68-0)の操作で撮影します。
- $\bigcap$ ● 動画ボタンを押して撮影したときは、設定した時間で撮影がはじ まりますが、枚数は反映されません。
	- z 撮影枚数を 2 枚以上にしたときは、明るさや色あいは 1 枚目の 撮影で固定されます。また、ストロボが光るときや撮影枚数が多 いときは撮影間隔が長くなったり、カード容量がいっぱいになる と自動的に撮影が終わります。
		- タイマー時間を 2 秒以上にしたときは、撮影の 2 秒前にランプ の点滅(ストロボ発光時は点灯)と電子音が速くなります。

## **画面をタッチして撮る(タッチシャッター)**

#### ▶静止画 ▶動画

シャッターボタンを押す代わりに、画面をタッチするだけで被写体にピ ントと明るさを合わせ、かんたんに撮影することができます。

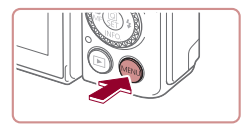

する

タッチシャッター

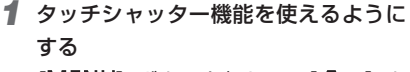

● [MENU] ボタンを押して、[□ 2] タ ブの[タッチシャッター]を選び、[する] を選びます (日[44\)](#page-43-0)。

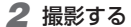

- 画面上の被写体を指で触れ、すぐに指を 放します。
- シャッター音が鳴り撮影されます。
- ●タッチシャッターを使わないようにする ときは、手順 1 の操作で「しない〕を選 びます。
- $\bigcap$ ● 撮影した画像が表示されている状態でも、「←」なタッチすると、 次の撮影ができます。

## <span id="page-71-0"></span>**連続して撮る**

静止画 動画

[AIJTO] モードでは、シャッターボタンを全押ししたままにすると、連 続撮影ができます。

連続撮影の速度は[「カメラ」\(](#page-399-0)□400)を参照してください。

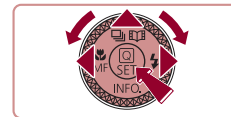

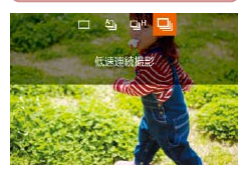

- *1* 設定する
	- [▲] を押したあと、[4] か [▶] を押す か[ ) ホイールを回して項目の「 [ ] 川 か[回]を選び、[ .) を押します。
	- ●設定されると [ 回 か [ 回 ] が表示さ れます。

*2* 撮影する

● シャッターボタンを全押ししている間、 連続撮影されます。
- $\sqrt{ }$ ● 連続撮影中はシャッターボタンを半押ししたときのピント位置、 露出、色あいで固定されます。
	- セルフタイマー(□[69\)](#page-68-0)とは一緒に使えません。
	- 撮影シーン、カメラの設定、ズーム位置によっては、一定の間隔で 撮影されなかったり、連続撮影の速度が遅くなることがあります。
	- 撮影枚数が多くなると、連続撮影の速度が遅くなることがあります。
	- ストロボが発光するときは、連続撮影の速度が遅くなることがあ ります。
	- タッチシャッター機能(□[71\)](#page-70-0)では、画面に触れている間、 連続撮影されます。連続撮影中は 1 枚目のピント位置と露出で固 定されます。

## **個人認証機能を使って撮る**

カメラに登録した人の顔を検出して、他の人よりも優先的なピント合わ せ、明るさ、色あいで撮影できます。[AUTO] モードでは、登録した誕 生日から赤ちゃんやこどもを判別し、最適な設定で撮影することができ ます。

また、撮影した多くの画像の中から登録した人の画像を検索するとき (=[205\)](#page-204-0)にも便利です。

ストーリーハイライト(1[245](#page-244-0))のアルバムで抽出されやすくするため にも、事前に登録しておくことをおすすめします。

## **個人情報について**

- 個人認証機能で登録した顔の画像 (顔情報) や、設定した個人情報 (名 前、誕生日)は、カメラに記録されます。また、撮影した静止画には、 検出された人の名前が記録されます。そのため個人認証機能を設定し たあとは、カメラや撮影した静止画を他人に渡したり、撮影した静止 画をインターネットなどの複数の人が閲覧できる環境へ掲載するとき は、十分注意してください。
- 個人認証機能で顔の登録、名前、誕生日を設定しているカメラを譲渡 や廃棄するときは、すべての登録情報を削除(11[81\)](#page-80-0)してくださ い。

## <span id="page-74-0"></span>**■ 人物情報を登録する**

カメラに登録する人の人物情報(顔情報、名前、誕生日)を、最大 12 人まで登録することができます。

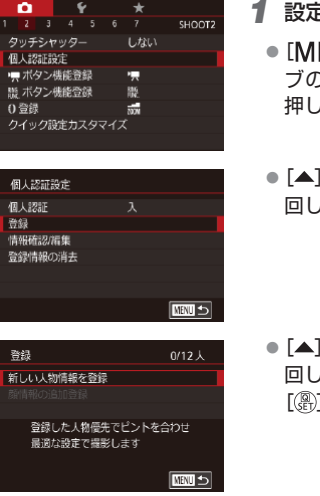

- *1* 設定画面を表示する
	- **FNUI ボタンを押して、[■ 2] タ** )「個人認証設定]を選び、[ இ ]を よす(□[44](#page-43-0))。
	- か「▼] を押すか「●] ホイールを 回して[登録]を選び、[ ]を押します。

か[▼] を押すか[ ●] ホイールを 回して[新しい人物情報を登録]を選び、 [ ]を押します。

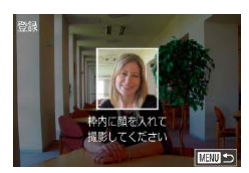

#### *2* 顔情報を登録する

- 登録したい人の顔を、画面中央に表示さ れる灰色の枠の中に収めます。
- ●顔として認識されると枠が白くなります ので、この状態になったことを確認して 撮影します。
- ●顔として認識されないときは、登録でき ません。

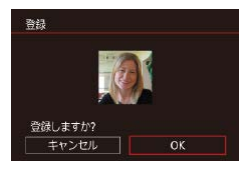

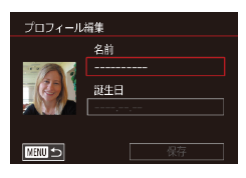

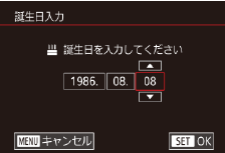

- ●[登録しますか?]が表示されたら[4] か「▶] を押すか「●】ホイールを回し て [OK] を選び、[ ... ) を押します。
- [プロフィール編集]画面が表示されます。

#### *3* 名前と誕生日を登録する

- ●[ 81] を押してキーボードを表示し、名 前を入力します (日[47](#page-46-0))。
- ●誕生日を登録するときは、「プロフィー ル編集]画面で [▲] か [▼] を押すか 「●】ホイールを回して「誕生日]を選び、 [( ) な押します。
- [4] か [▶] を押して項目を選びます。
- [▲] か [▼] を押すか [ ] ホイールを 回して設定します。
- ●すべての項目を設定したら、[ 82] を押 します。

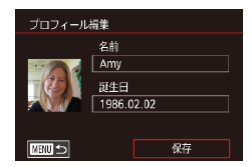

#### *4* 登録する

- [▲] か [▼] を押すか [●] ホイールを 回して「保存] を選び、[ .) を押します。
- メッセージが表示されたら、[4] か [▶] を押すか「 ● 」ホイールを回して「はい] を選び、[ 8 ] を押します。

#### *5* 続けて顔情報を登録する

- 手順 2 の操作を繰り返して、残り 4 つの 顔情報を登録します。
- 顔情報は正面以外にも、笑顔、少し構を 向いたときの顔を、屋内や屋外など撮影 条件を変えて登録することで検出されや すくなります。

 $\bigcap$ ● 手順2の操作で撮影したときは、ストロボは光りません。 ● 手順 3 で誕生日を登録しないと、[AlJTO] モードのときに赤ちゃ んやこどものアイコンは表示されません (□[61](#page-60-0))。

z 登録されている顔情報を入れ換えたり、5 つの顔情報を登録して いないときは、あとで追加することができます(日)[75\)](#page-74-0)。

## **撮る**

カメラに登録した人の顔を優先的に主被写体と判断して、最適なピント 合わせ、明るさ、色あいで撮影できます。

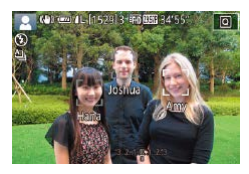

- ●カメラを人に向けると、検出された人の 名前が最大3人まで画面に表示されます。
- ●撮影します。
- 表示された人の名前が、静止画に記録さ れます。さらに画面に表示されていない 人でも、検出されると名前が記録されま す(合計 5 人まで)。

登録した顔と特徴が似ている顔を、誤って検出することがありま す。

- $\oslash$ z 登録したときの顔情報と撮影したときの顔や撮影シーンが大きく 違うときは、正しく検出されないことがあります。
	- 登録した顔が検出されないときや、検出されにくいときは、登録 されている顔情報を入れ換えてください。撮影する直前に顔情報 を登録すると検出されやすくなります。
	- 誤って検出されたまま撮影したときは、再生時に名前を入れ換え たり消したりすることができます(□[210\)](#page-209-0)。
	- 赤ちゃんやこどもは成長とともに顔が変わるため、定期的な顔情 報の入れ換えをおすすめします (□[75](#page-74-0))。
	- 「表示する情報をカスタマイズする| (□188) にある「撮影情 報]の[ ]を外すと、名前は表示されませんが、撮影される画 像には名前が記録されます。
	- 撮影される画像に名前を記録したくないときは、[ 12] タブの [個人認証設定]の [個人認証]を [切] にします。
	- 記録された名前は、再生画面(簡易情報表示)で確認することが できます (日[199](#page-198-0))。
	- 連続撮影(□[72](#page-71-0))すると、名前は 1 枚目に記録された位置に 固定されます。被写体が動いても、2 枚目以降も 1 枚目と同じ 位置に記録されます。

## **登録した情報を確認/編集する**

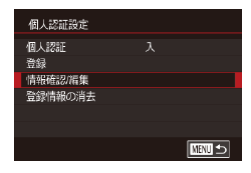

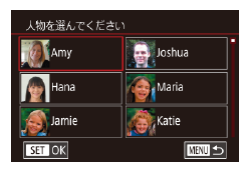

- *1* [情報確認 / 編集]画面を表示する
	- ●「人物情報を登録する| の手順1 (=[75](#page-74-0))の操作で[情報確認 / 編集] を選びます。

## *2* 確認/編集する人を選ぶ

● [▲] [▼] [4] [▶] を押して確認/編集 したい人を選び、[ 8 ]を押します。

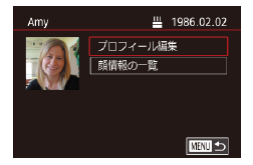

*3* 確認/編集する

- 名前や誕生日を確認するときは、[▲] か [▼] を押すか [●] ホイールを回して [プ ロフィール編集] を選び、[ 8] を押し ます。表示された画面では、「人物情報を 登録する| の手順3 (11[75](#page-74-0)) の操作 で名前や誕生日を変えることもできます。
- 顔情報を確認するときは、[▲] か「▼] を押すか「●】ホイールを回して「顔情 報の一覧]を選び、[ ]を押します。 表示された画面で [ 8 ] を押したあと、 [▲][ ▼][4][ ) を押すか[●] ホ イールを回して顔情報を選び、[8] を 押すと[消去しますか?]が表示されます。 [4] か「▶] を押すか[ ●] ホイールを 回して [OK] を選んで [ 8 ] を押すと 顔情報を消去できます。

 $\mathcal{L}$ ●「プロフィール編集]で名前を変えても、変更前に撮影された静 止画に記録されている名前には反映されません。

## **顔情報を入れ換え/追加する**

新しい顔情報に入れ換えることができます。顔が検出されにくいときや、 特に赤ちゃんやこどもは成長とともに顔が変わるため、定期的な顔情報 の入れ換えをおすすめします。

また、顔情報を 5 つ登録していないときは、追加で顔情報を登録します。

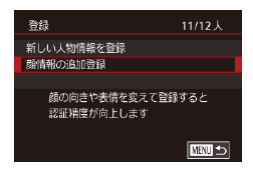

- *1* [顔情報の追加登録]画面を表示する
	- ●「人物情報を登録する」の手順1 (=[75](#page-74-0))の操作で[顔情報の追加登録] を選びます。

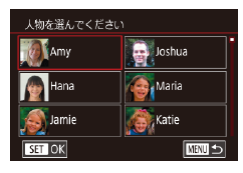

#### *2* 入れ換える人の名前を選ぶ

- [▲] [▼] [4] [▶] を押して入れ換える 人の名前を選び、[ ?) を押します。
- ●5つの顔情報が登録されているときは、 メッセージが表示されるので、[4]か [▶] を押すか[●]ホイールを回して[OK] を選び、[8] を押します。
- 登録されている顔情報が 4 つ以下のとき は、手順 4 に進んで顔情報を追加します。

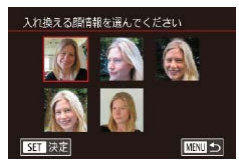

#### *3* 入れ換えたい顔情報を選ぶ

● [▲] [▼][4][▶] な押すか[●] ホイー ルを回して入れ換えたい顔情報を選び、 [ 82] を押します。

#### *4* 顔情報を登録する

- ●「人物情報を登録する| の手順2 (=[75](#page-74-0))の操作で撮影し、新しい顔情 報を登録します。
- 顔情報は正面以外にも、笑顔、少し横を 向いたときの顔を、屋内や屋外など撮影 条件を変えて登録することで検出されや すくなります。
- $\oslash$ 顔情報が 5 つ登録されているときは、追加はできません。上記の 操作で顔情報を入れ換えてください。
	- 登録している顔情報が 4 つ以下のときは、上記の操作であらたに 顔情報を登録はできますが、入れ換えはできません。いったん顔 情報を消して(□[81](#page-80-0))から、新しい顔情報を登録(□[75](#page-74-0)) してください。

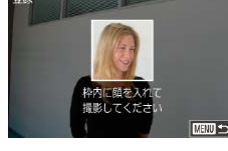

## <span id="page-80-0"></span>**登録した情報を消す**

カメラに登録した人物情報(顔情報、名前、誕生日)を消すことができます。 なお、撮影した画像に記録されている名前は消えません。

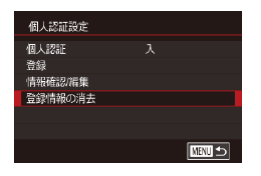

### *1* [登録情報の消去]画面を表示する

●「人物情報を登録する」の手順1 (日[75](#page-74-0)) の操作で「登録情報の消去] を選びます。

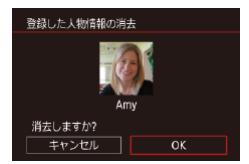

#### *2* 人物情報を消す人の名前を選ぶ

- [▲] [ v] [4] [ ) を押して人物情報を 消す人の名前を選び、[ 87] を押します。
- [消去しますか?] が表示されたら、[4] か「▶] を押すか「●】ホイールを回し て [OK] を選び、[ 8 ] を押します。

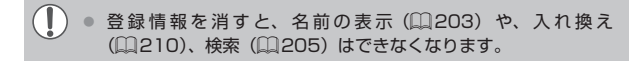

画像に記録された名前を消すこともできます(□[211](#page-210-0))。

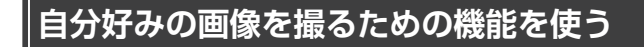

## <span id="page-81-0"></span>**縦横比(アスペクト比)を変える**

静止画 動画

画像の縦横の比率を変えられます。

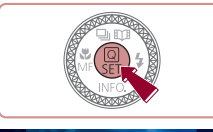

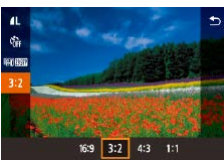

- [ 4] を押して、メニュー項目の [3:2] を選んだあと、目的の項目を選びます  $($  $\Box$ [42\)](#page-41-0).
- ●設定されると画面の縦横比が変わります。
- ●戻すときは、上記の操作で[32]を選び ます。

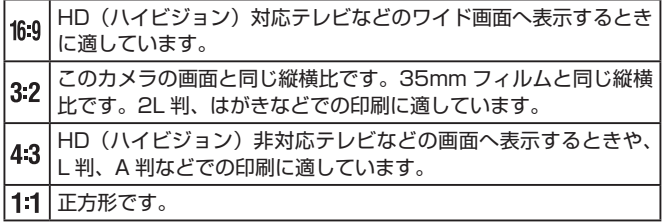

- $\oslash$ ● [<■ モードでは設定できません。
	- MENU (Q2[44](#page-43-0)) の [ 1] タブの [静止画アスペクト比] で設定することもできます。

### **記録画質を変える**

静止画 動画

画像の記録画質を 4 種類から選べます。それぞれの記録画質で 1 枚の カードに撮影できる枚数について[は「1 枚のカードに撮影できる枚数」](#page-403-0) (=[404\)](#page-403-0)を参照してください。

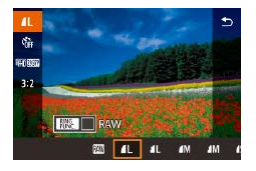

- [ .) を押して、メニュー項目の [ 1 ] を 選び、目的の項目を選びます(□[42\)](#page-41-0)。
- ●設定した項目が表示されます。
- ●戻すときは、上記の操作で「1] を選び ます。

用紙の大きさで記録画素数を選ぶときは次の表を目安にしてください(縦 横比 3:2 のとき)。

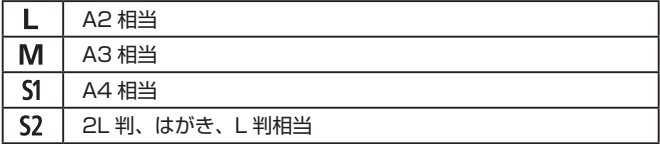

 $\oslash$ ● [<■ モードでは設定できません。

● MENU (□[44\)](#page-43-0) の [■ 1] タブの [記録画質]画面で記録 画質を変えることもできます。

## **動画の画質を変える**

m.

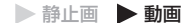

動画の画質(画像サイズとフレームレート)を設定できます。なお、フ レームレートとは 1 秒間に何コマ記録するかのことで、ビデオ方式の設 定(日[309](#page-308-0))によって自動的に切り換わります。それぞれの画質で 1 枚のカードに撮影できる時間については[「1枚のカードに撮影できる時間」](#page-404-0) (=[405\)](#page-404-0)を参照してください。

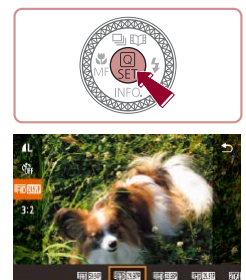

- ●[ 4] を押して、メニュー項目の動画の 画質を選んだあと、目的の項目を選びま す (日[42](#page-41-0))。
- ●設定した項目が表示されます。

## **ビデオ方式の設定が[NTSC]のとき**

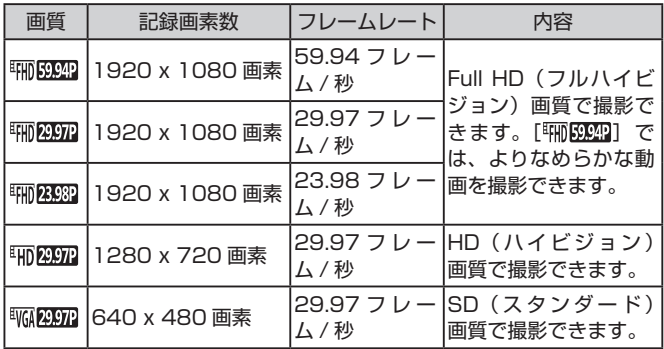

**ビデオ方式の設定が[PAL]のとき**

| 画質                                                                                                    | 記録画素数          | フレームレート                | 内容                             |
|----------------------------------------------------------------------------------------------------|----------------|------------------------|--------------------------------|
| <b>EFFIT</b> 50.00P                                                                                                    | 1920 x 1080 画素 | 50.00 フレ<br><b>ム/秒</b> | Full HD (フルハイビ)<br>ジョン) 画質で撮影で |
| $H$ $\overline{H}$ $\overline{H}$ | 1920 x 1080 画素 | 25.00 フレ<br><b>ム/秒</b> | きます。                           |
| $\frac{1}{2}$ TID 25.00P                                                                                                    | 1280 x 720 画素  | 25.00 フレー<br>'厶/秒      | HD (ハイビジョン)<br>画質で撮影できます。      |
| $N$ $(1)$ $25.00$ $P$                                                                                                    | 640 x 480 画素   | l25,00 フ レ ー<br>ム / 秒  | SD (スタンダード)<br>画質で撮影できます。      |

● [WGA 29.97P] [WGA 25.00P] では画面の左右に、[ 4FHD 59.94P] [ 4FHD 29.97P] [ ][ ][ ][ ][ ]では 画面の上下に、黒帯が表示されます。この部分は撮影されません。 ● MENU (□[44\)](#page-43-0) の [■ 7] タブの [動画記録サイズ]で設 定することもできます。

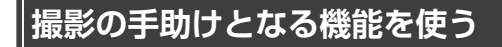

## **水準器を使う(デュアルアクシス電子水準器)**

▶静止画 ▶動画

カメラの前後(あおり)と左右(水平)の傾きを確認するための目安と なる水準器を表示することができます。

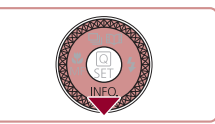

- *1* 水準器を表示する
	- ●「▼1を何回か押して水準器を表示します。

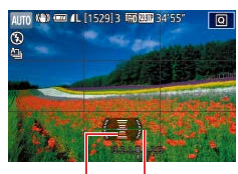

 $(1)$   $(2)$ 

*2* カメラの傾きを調整する

- (1) は前後方向、(2) は左右方向の傾きを 表しています。
- 赤い線が緑色に変わるようにカメラを動 かして調整します。
- $\oslash$ ● 手順 1 で水準器が表示されないときは、[MFNl] ボタンを押 して「■ 1] タブの「撮影情報表示設定]の設定を確認してく ださい。
	- 動画撮影中は水準器が表示されません。
	- カメラを縦位置で構えると、水準器の向きが変わります。
	- 水準器を使っても傾きが気になるときは、水準器を調整します (=[309\)](#page-308-1)。
	- [ス] モードでは設定できません。

## <span id="page-86-0"></span>**自動水平補正を使わないようにする**

▶静止画 ▶ 動画

撮影時に動画を水平に保つ補正をします。この機能を使わないときは、[し ない]を選びます。

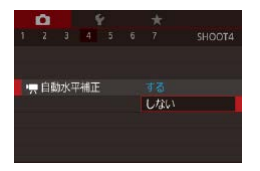

- [MFNU] ボタンを押して、[■ 4] タ ブの「興 自動水平補正]を選び、[ 8] を押します (□[44\)](#page-43-0)。
- ●[しない] を選び、もう一度[ ... ) を押 します (日[44\)](#page-43-0)。

z 撮影をはじめると、画面に表示される範囲が変わり被写体が大き くなります (□[88\)](#page-87-0)。

## <span id="page-86-2"></span>**手ブレ補正の設定を変える**

#### <span id="page-86-1"></span>**手ブレ補正を使わないようにする**

#### ▶静止画 ▶動画

カメラを三脚などで固定して撮影するときは、手ブレ補正機能が動作し ないよう[切]にすることをおすすめします。

- *1* 設定画面を表示する
	- [MENU] ボタンを押して、[□ 4] タ ブの「手ブレ補正設定]を選び、[ 8] を押します (日[44\)](#page-43-0)。

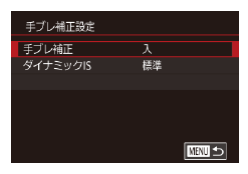

#### *2* 設定する

● [▲] か [▼] を押すか [●] ホイールを 回して「手ブレ補正]を選び「 ??」を押 したあと、[▲]か[▼]を押すか[●] ホイールを回して目的の項目を選びます  $(D44)$  $(D44)$ <sub>。</sub>

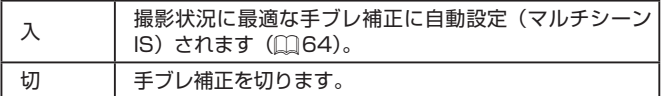

## <span id="page-87-0"></span>**撮影前の画面と同じ大きさで動画を撮る**

▶静止画 ▶動画

動画撮影では大きな手ブレを補正したり、なるべく水平に保たれるよう に補正するため、撮影をはじめると、画面に表示される範囲が変わり被 写体が大きくなります。

手ブレ補正の効果を弱めることと、水平に保つ補正をしないことで、撮 影前の画面と同じ大きさで動画を撮影することができます。

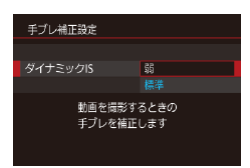

- ●[「自動水平補正を使わないようにする」](#page-86-0) (□[87\)](#page-86-0) の操作で [ ! 自動水平補正] を[しない]にします。
- ●[「手ブレ補正を使わないようにする」](#page-86-1) (日[87\)](#page-86-1) の手順1の操作で「手ブレ 補正設定]画面を表示します。
- ●「ダイナミック IS] を選んでから、[弱] を選びます (□[44](#page-43-0))。
- Ø ● [手ブレ補正] が「切]のときも、撮影前の画面と同じ大きさで 動画を撮影することができます。
	- [手ブレ補正] を [切] にしているとき (□[87](#page-86-2)) は [ダイナミッ ク ISI は選べません。
	- z 動画の画質が[ ](NTSC 時)または[ ](PAL 時) のときは、「標準]に固定されます。

## **自分好みに機能を変える**

MENU の「■】タブで、カメラの撮影機能を好みの設定に変えることが できます。

なお、メニュー機能の操作方法は、[「MENU\(メニュー\)の表示と操作方](#page-43-0) 法」(日44) を参照してください。

## **AF 補助光 (ランプ) が光らないようにする**

▶静止画 ▶ 動画

暗いところでシャッターボタンを半押しすると、ピントを合わせるため にランプ(前面)が点灯します。このランプを点灯しないようにするこ とができます。

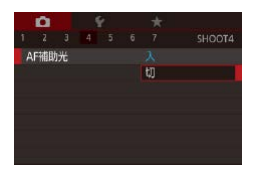

- [MENU] ボタンを押して、[□ 4] タ ブの[AF 補助光]を選び、[切]を選び ます。
- ●戻すときは、上記の操作で「入]を選び ます。

## **赤目緩和機能を切る**

#### ▶静止画 ▶ 動画

暗いところでのストロボ撮影では、人の目が赤く撮影されることを緩和 するため、ランプ(前面)が点灯します。このランプを点灯しないよう にすることができます。

#### *1* [ストロボ設定]画面を表示する

● [MENU] ボタンを押して、[□ 5] タ ブの「ストロボ設定】を選び、[ 8] を 押します。

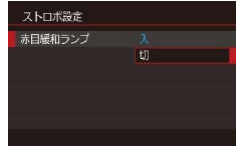

- *2* 設定する
	- ●「赤目緩和ランプ]を選んでから、[切] を選びます。
	- ●戻すときは、上記の操作で「入〕を選び ます。

m.

## **撮影直後の画面表示を変える**

#### 静止画 動画

撮影直後に画像が表示される時間を変えることができます。

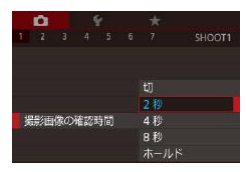

- [MENU] ボタンを押して、[□ 1] タ ブの[撮影画像の確認時間]で目的の項 目を選びます。
- ●戻すときは、上記の操作で「2 秒〕を選 びます。

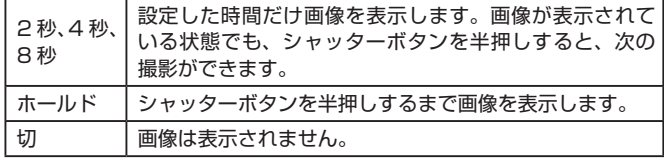

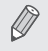

● 撮影直後に画像が表示されているときに「▼]を押すと、表示情 報を切り換えられます。

# **いろいろな撮影モード**

## いろいろなシーンをより効果的に撮ったり、ユニークな効 果や特殊な機能で演出された画像を撮る

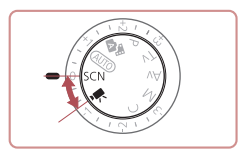

## <span id="page-91-0"></span>**いろいろなシーンで撮る**

撮影シーンにあったモードを選ぶと、最適な撮影ができるようにカメラ が自動的に設定を行います。

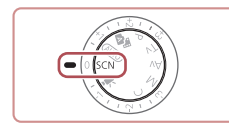

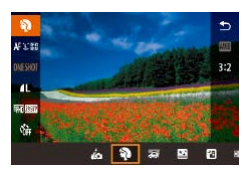

1 [SCN] モードにする

 $\bullet$  モードダイヤルを [SCN] にします。

- *2* 撮影モードを選ぶ
	- [ 4] を押してメニュー項目の[3] を選 び、撮影モードを選びます(□[42\)](#page-41-0)。

*3* 撮影する

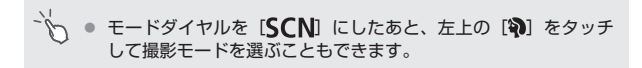

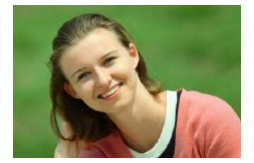

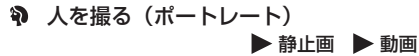

● 人をやわらかい感じで撮影できます。

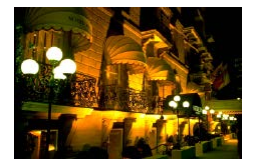

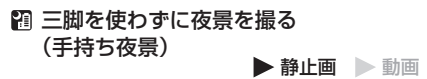

- 三脚などでカメラを固定しなくても夜景 や夜景を背景にした人をきれいに撮影で きます。
- ●連続撮影した画像を 1 枚に合成すること で、手ブレやノイズが軽減されます。

**(水水中で撮る (水中)** 

▶静止画 ▶動画

- ウォ ー タ ー プ ル ー フ ケ ー ス (別売) ([][324](#page-323-0)) を使って、水中にいる生き物 や海中の景色などを、自然な色あいで撮 影できます。
- ●ホワイトバランスを補正して、市販の色 補正用フィルターと同じような効果を得 ることができます (日[96](#page-95-0))。

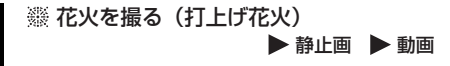

● 打上げ花火を色鮮やかに撮影できます。

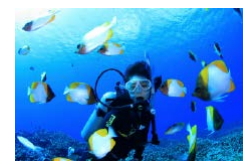

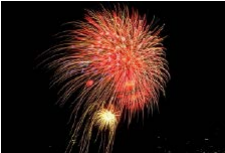

- [21] モードでは、他のモードに比べて被写体が大きく表示され ます。
	- [ 21] [ 1 ( 1 ) モードでは、 撮影 シーンに よっては ISO 感度 (=[137\)](#page-136-0)が高くなるため、画像が粗くなることがあります。
	- [2] モードでは連続撮影するため、撮影中はカメラをしっかり 構え続けてください。
	- [ ] モードでは、ブレが大きすぎるときや撮影シーンによって は、思いどおりの効果が得られない画像が保存されることがあり ます。
	- [※3] モードでは手ブレを防ぐため、三脚などでカメラが動かな いように固定してください。また、三脚などでカメラを固定する ときは、「手ブレ補正]を「切」にして撮影することをおすすめ します $($  $\Box$ [87\)](#page-86-2)。
- $\oslash$ ● 三脚を使って夜景を撮影するときは、[20] モードではなく、 [AUTO] モードで撮影することをおすすめします (□[54\)](#page-53-0)。
	- MENU (□[44\)](#page-43-0)の[■ 1] タブの [撮影モード]から撮影モー ドを選ぶこともできます。
	- 「※3] モードでは、最適なピント位置に設定されますが、シャッ ターボタンを半押ししても枠は表示されません。

## **水中撮影の機能を使う**

#### **水中専用のフォーカスゾーンで撮る**

静止画 動画

[ (k] モード ([ ] [92\)](#page-91-0) のときに、フォーカスゾーンが [ A ] でピント が合いにくいときは、水中専用のフォーカスゾーンにあわせると水中で 最適な撮影ができます。

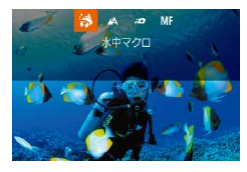

*1* 設定する

- ●「いろいろなシーンで撮る」の手順 1~ 2 (□[92\)](#page-91-0) の操作で「 い を選びます。
- [4] を押したあと、[4] か [▶] を押す か「●】ホイールを回して目的のフォー カスゾーンを選び、[ 8] を押します。

*2* 撮影する

|                    | フォーカスゾーン丨     | 説明                                                                     |
|--------------------|---------------|------------------------------------------------------------------------|
| $\hat{\mathbf{z}}$ | 水中マクロ         | 水中にいる生き物などに近づき、デジタルズームを<br>使うことでさらに拡大して撮影することができます。                    |
| ە:ا                | ┃┃クイック        | シャッターチャンスを逃さずに、水中で少し離れた<br>被写体を撮影することができます。特に、動き回る<br>被写体を撮影するときに有効です。 |
| MF                 | フォーカス (口152)。 | マニュアル 手 動 で ピ ン ト を 合 わ せ る こ と が で き ま す                              |

各フォーカスゾーンのピントが合う範囲は[、「撮影距離」\(](#page-402-0)□403)を参 照してください。

- $\overline{(\Gamma)}$ ● 「※】を選ぶと、光学ズーム位置はもっとも広角になり固定されます。
	- [※3] では、デジタルズームを使うと、記録画素数(□[171](#page-170-0)) によっては画像が粗くなることがあります。
		- [=■1 では、被写体が近いときにピントが合わないことがあり ます。このときは、フォーカスゾーンを[▲]に設定してください。
- [4] を押したあと、目的のフォーカスゾーンをタッチして選び、 もう一度タッチすることでも設定できます。

#### <span id="page-95-0"></span>**ホワイトバランスを補正する**

#### ▶静止画 ▶ 動画

[ ( モード ( □[92\)](#page-91-0) のときにホワイトバランスを手動で補正するこ とができます。この機能を使うと、市販の色補正用フィルターと同じよ うな効果を得ることができます。

#### *1* [ ]を選ぶ

●「いろいろなシーンで撮る」の手順 1 ~ 2 (□[92](#page-91-0)) の操作で「 い を選びます。

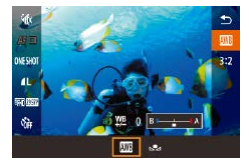

 $\oslash$ 

- *2* ホワイトバランスを選ぶ
	- ●[ 48)] を押して、メニュー項目の [ |||||||| を選びます。

#### *3* 補正する

● [1] リングを回して B と A の補正量を 調整し、[ .) を押します。

●画面に [ツ] が表示されます。

● B はブルー、A はアンバーの意味です。

● マニュアルホワイトバランス(□[143\)](#page-142-0)で白データを取り込ん だあとに、上記の操作でホワイトバランスを補正することもでき ます。

## **効果をつけて撮る**

いろいろな効果をつけて撮影することができます。

## **自分撮りに最適な設定で撮る(自分撮り)**

自分撮りをするときに、画像処理によって肌がなめらかに見えるよう美 肌の効果をかけるほか、明るさや背景を自分好みに設定し、自分が浮き 立つような画像にすることができます。

## 1 [co] を選ぶ

●「いろいろなシーンで撮る」の手順 1~ 2 (□[92\)](#page-91-0) の操作で [ ] を選びます。

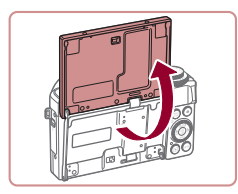

A (a) A king's information

## *2* モニターを開く

● 図のようにモニターを開きます。

**3 設定する** 

 $\overline{a}$ 

●設定する内容に応じて画面に表示された アイコンをタッチします。

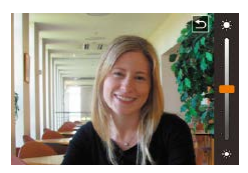

- 目的の項目を選びます。
- [←)] をタッチすると、もとの画面に戻 ります。

*4* 撮影する

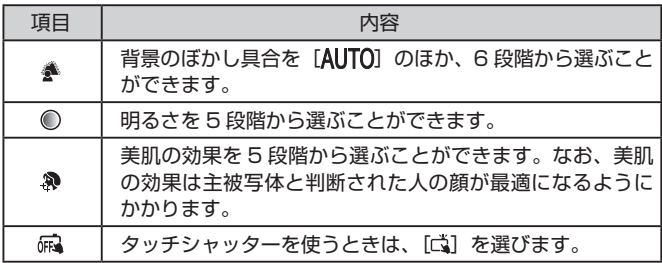

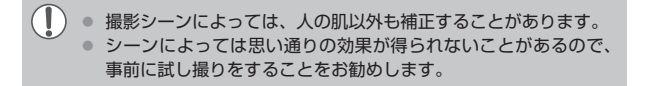

- $\oslash$ ● ストロボモードを [ 2 ]にしているときは、背景ぼかしは [AUTO]に固定されます。
	- [to] モードでセルフタイマーの [vn] か [(ch] で3 秒以上を ーー<br>選んでいるときは、撮影を開始すると画面の上に撮影までの秒数 が表示されます。

## **背景が流れるようなスピード感のある画像を撮る (流し撮り)**

#### 静止画 動画

流し撮りをすることで、背景が流れるようなスピード感のある画像を撮 影することができます。

被写体のブレを検出して補正するため、被写体ブレを軽減することがで きます。

#### *1* [ ]を選ぶ

●「いろいろなシーンで撮る」の手順1~2 (□[92](#page-91-0))の操作で「茶」を選びます。

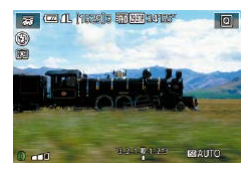

*2* 撮影する

- ●撮影前から被写体を追いかけるように シャッターボタンを半押ししながらカメ ラを動かします。
- ●動いている被写体を画面の中央にとらえ ながら、シャッターボタンを全押ししま す。
- ●シャッターボタンを全押しした後も被写 体を追い続けるようにカメラを動かしま す。

 $\overline{\mathbb{C}}$ ● 撮影シーンによっては思いどおりの効果が得られないことがあり ますので、事前に試し撮りすることをおすすめします。

 $\bigotimes$ ● [ 1) リングを回して効果のレベルを選ぶことができます。

- 脇をしめてカメラを両手でしっかりと構え、体全体を回すように 被写体を追って撮影することをおすすめします。
- 電車や自動車など水平方向に動く被写体を撮影するとより効果が 発揮されます。

## **明暗差の大きいシーンで撮る (ハイダイナミックレンジ)**

#### 静止画 動画

明るさの異なる 3 枚の画像を連続撮影し、明るさが適切な部分を合成し て 1 枚の画像にします。明暗差の大きい風景などでの白トビや黒ツブレ をおさえることができます。

**1 [HDR] を選ぶ** 

- ●「いろいろなシーンで撮る」の手順 1 ~ 2 (1[92](#page-91-0)) の操作で [HDR] を選びます。
- 被写体が少し大きく表示されます。

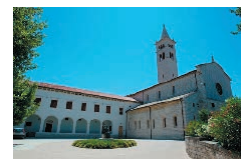

## *2* 撮影する

● シャッターボタンを全押しすると、3枚 連続して撮影されたあと、画像が合成さ れるため、撮影中はカメラをしっかり構 え続けてください。

 $\overline{\mathbb{C}}$ ● ブレが大きすぎるときや撮影シーンによっては、思いどおりの効 果が得られない画像が保存されることがあります。

- Ŵ 手ブレが大きくてうまく撮影できないときは、三脚などでカメラ が動かないように固定することをおすすめします。また、三脚な どでカメラを固定するときは、[手ブレ補正]を[切]にして撮 影することをおすすめします (日[87\)](#page-86-2)。
	- 被写体が動くとブレた画像になります。
	- 撮影後に合成処理を行うため、次の撮影までにしばらく時間がか かります。
	- 明るい撮影シーンでは、シャッターボタンを半押したときに 「<br />
	『<br />
	T<br />
	N>
	T<br />
	N>
	T<br />
	N>
	T<br />
	N>
	T<br />
	N>
	T<br />
	N>
	T<br />
	N>
	T<br />
	N>
	T<br />
	N>
	T<br />
	N>
	T<br />
	N>
	T<br />
	N>
	T<br />
	N>
	T<br />
	N>
	T<br />
	N>
	T<br />
	N<br />
	T<br />
	N>
	T<br />
	N<br / ることがあります。

## **効果をつける**

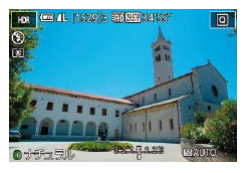

- ●「いろいろなシーンで撮る」の手順 1~ 2 (0[92\)](#page-91-0) の操作で [HDR] を選びます。
- [1] リングを回して効果を選びます。
- ●設定した効果で画面が表示されます。

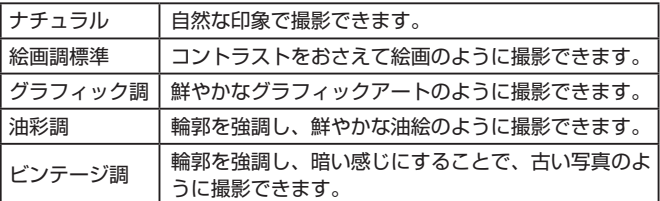

**魚眼レンズのような効果をつけて撮る(魚眼風)**

静止画 動画

魚眼レンズで撮ったようなデフォルメ効果をつけて撮影します。

#### **1 [ 副 を選ぶ**

●「いろいろなシーンで撮る」の手順 1~ 2 (□[92\)](#page-91-0) の操作で [ ] を選びます。

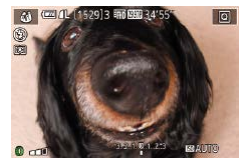

*2* 効果を選ぶ

- [1] リングを回して効果のレベルを選び ます。
- ●設定した効果で画面が表示されます。

#### *3* 撮影する

C 撮影シーンによっては思いどおりの効果が得られないことがあり ますので、事前に試し撮りすることをおすすめします。

## **油絵のような画像にする(油彩風)**

#### ▶静止画 ▶ 動画

被写体の立体感を強調して油絵のように撮影できます。

#### 1 【 で】 を選ぶ

●「いろいろなシーンで撮る」の手順 1 ~ 2 (□[92](#page-91-0)) の操作で「♥] を選びます。

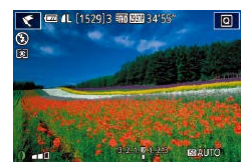

- *2* 効果を選ぶ
	- [1] リングを回して効果のレベルを選び ます。
	- ●設定した効果で画面が表示されます。

#### *3* 撮影する

## **水彩画のような画像にする(水彩風)**

#### 静止画 動画

水彩画のようなやわらかい感じの色の画像を撮影できます。

#### **1 【 を選ぶ**

●「いろいろなシーンで撮る」の手順 1 ~ 2 (□[92](#page-91-0)) の操作で「◆ 7 を選びます。

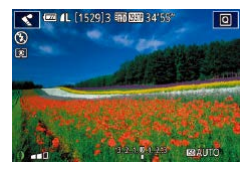

- *2* 効果を選ぶ
	- [1] リングを回して効果のレベルを選び ます。
	- ●設定した効果で画面が表示されます。
- *3* 撮影する

## **ミニチュア模型のように撮る(ジオラマ風)**

#### ▶静止画 ▶ 動画

指定した範囲の上下をぼかして撮ることで、ミニチュア模型のような効 果をつけて撮影します。

また、「再生時の速さ」を選んで動画を撮影すると、再生時には風景の中 の人やものが早送りで動くので、ミニチュア模型のように見えます。なお、 音声は録音されません。

#### 1 [8] を選ぶ

- ●「いろいろなシーンで撮る」の手順 1~ 2 (□[92\)](#page-91-0) の操作で [4] を選びます。
- ●画面に白い枠(ぼかさない範囲)が表示 されます。

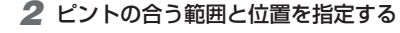

- [ ▼ ] を押します。
- ズームレバーを動かして枠の大きさを変 えたり、[ ) ホイールを回して枠の位置 を変えます。
- *3* 動画を撮るときは再生時の速さを選ぶ
	- [1] リングを回して倍速(速さ)を選び ます。

*4* 撮影画面に戻り、撮影する

●[ 8] を押して撮影画面に戻り、撮影し ます。

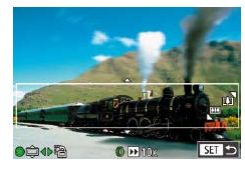

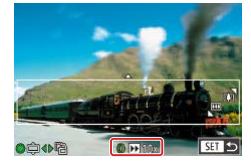

## **倍速と再生時間の目安(動画を 1 分間撮影したとき)**

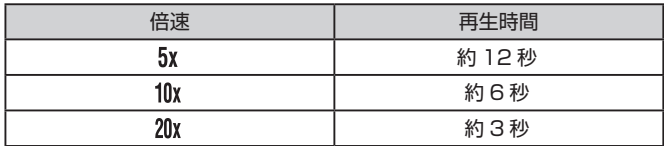

30 フレーム / 秒で再生

- 動画の撮影中は、ズームできません。撮影前に倍率を変えてくだ さい。
	- 撮影シーンによっては思いどおりの効果が得られないことがあり ますので、事前に試し撮りすることをおすすめします。
- $\oslash$ ● 手順 2 の画面で [4] か [▶] を押すと枠が縦になります。[▲] か「▼] を押すと枠が構に戻ります。
	- 枠が横のときは「▲]か「▼]、枠が縦のときは「◀]か[▶] を押して、枠の位置を変えます。
	- カメラを縦位置で構えると、枠の向きが変わります。
	- 動画の画質は、縦横比で [4:3] を選んだときは [  $\overline{u}$  ] に、[16:9] を選んだときは「 [m] に固定されます (日[82](#page-81-0))。
- $\check{\sigma}'$ ● 画面をタッチしたりドラッグして枠の位置を変えることもできま す。

## **トイカメラのような効果をつけて撮る(トイカメラ風)**

静止画 動画

画像の四隅を暗くぼかして、全体の色調を変えることで、トイカメラで 撮影したような効果をつけて撮影できます。

1 [ **0**] を選ぶ

●「いろいろなシーンで撮る」の手順 1~ 2 (1[92](#page-91-0)) の操作で [ 0 ] を選びます。

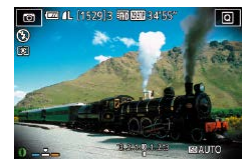

#### *2* 色調を選ぶ

- [1] リングを回して色調を選びます。
- ●設定した色調で画面が表示されます。

*3* 撮影する

| 標準 | トイカメラ風の画像になります。          |  |  |
|----|--------------------------|--|--|
| 暖色 | 「標準]より暖色系のトイカメラ風画像になります。 |  |  |
| 寒色 | 「標準]より寒色系のトイカメラ風画像になります。 |  |  |

 $\mathsf T$ ● 撮影シーンによっては思いどおりの効果が得られないことがあり ますので、事前に試し撮りすることをおすすめします。

## **被写体を浮き立たせて撮る(背景ぼかし)**

静止画 動画

背景をぼかして被写体を浮き立たせた画像を撮影することができます。 背景ぼかしに適した設定で 2 枚の画像を連続撮影し、レンズ効果による 背景ぼかしのほか、被写体や撮影シーンに応じて画像処理による背景ぼ かしも行われます。

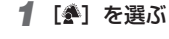

●「いろいろなシーンで撮る」の手順 1~ 2 (2[92](#page-91-0)) の操作で[ 参] を選びます。

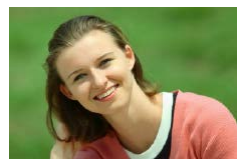

 $\overline{(\mathbb{I})}$ 

*2* 撮影する

- シャッターボタンを全押しすると 2 枚連 続して撮影されるため、撮影中はカメラ をしっかり構え続けてください。
- 画像処理が行われなかったときは、[ 6) が点滅表示されます。

z ブレが大きすぎるときや撮影シーンによっては、思いどおりの効 果が得られない画像が保存されることがあります。

- $\oslash$ 「被写体に近づく」「被写体と背景の距離を離す」とぼかし効果が 得られやすくなります。
	- 撮影後、次の撮影までにしばらく時間がかかることがあります。
	- [ ] リングを回して効果のレベルを選ぶことができます。

## **優しい雰囲気で撮る(ソフトフォーカス)**

静止画 動画

ソフトフィルターを使ったような効果をつけて、優しい雰囲気の画像を 撮影できます。効果の強さを設定できます。

1 [ 2 ] を選ぶ

●「いろいろなシーンで撮る」の手順 1 ~ 2 (□[92\)](#page-91-0) の操作で「■】を選びます。

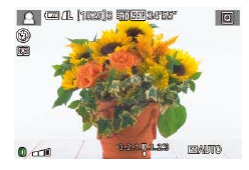

- *2* 効果を選ぶ
	- [1] リングを回して効果のレベルを選び ます。
	- ●設定した効果で画面が表示されます。

*3* 撮影する

 $\overline{1}$ 撮影シーンによっては思いどおりの効果が得られないことがあり ますので、事前に試し撮りすることをおすすめします。

## **単色で撮る(ラフモノクロ)**

#### 静止画 動画

ざらついた感じのモノクロ画像を撮影できます。

#### 1 **日1** を選ぶ

●「いろいろなシーンで撮る」の手順 1~ 2 (□[92](#page-91-0)) の操作で [1] を選びます。

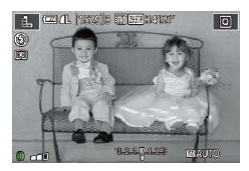

- *2* 効果を選ぶ
	- [ ] リングを回して効果のレベルを選び ます。
	- ●設定した効果で画面が表示されます。
- *3* 撮影する
**特殊なモードでいろいろな画像を撮る**

# **星空を撮る(星空)**

#### <span id="page-108-0"></span>**星空と人を一緒に撮る(星空ポートレート)**

▶静止画 ▶ 動画

人と星空をきれいに撮影することができます。人をストロボ撮影したあ と、続けてストロボを発光させずに 2 枚の画像が撮影されます。この 3 枚の画像を合成して星の光を強調処理することで、1 枚の画像として記 録されます。

なお、ストロボ撮影できる範囲は[「カメラ」\(](#page-399-0)□400)を参照してくだ さい。

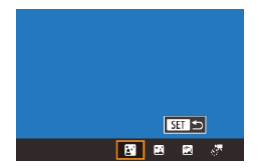

#### 1 [ **岡**] を選ぶ

- ●「いろいろなシーンで撮る」の手順 1~ 2 (1[92\)](#page-91-0) の操作で [図] を選んだ あと、[▲] を押します。
- [4] か [▶] を押すか [ ] ホイールを 回して [岡] を選び、[ !] を押します。
- ●ズーム位置がもっとも広角になり、固定 されます。

### *2* ストロボを上げる

● [2] スイッチを動かして、ストロボを上 げてください。

#### *3* カメラを固定する

● 三脚などでカメラが動かないように固定 します。

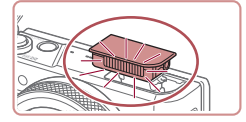

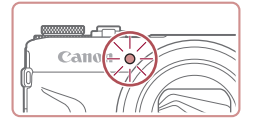

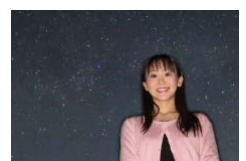

#### *4* 撮影する

- シャッターボタンを押すと、ストロボが 発光して1枚目が撮影されます。
- 続けて 2 枚目が撮影され、3 枚目の撮影 がはじまります(2 枚目、3 枚目はスト ロボ非発光)。
- 5 ランプ (前面) が点滅するまで撮影さ れる人は動かないようにする
	- ●3枚目の撮影(最長約2秒)が終わると ランプが 3 回点滅しますので、それまで は撮影される人が動かないようにしてく ださい。
	- 1 枚の画像が記録されます。

- z 撮影シーンによっては、思いどおりの効果が得られないことがあ ります。
	- 街灯などの光が人に当たっているときや、ストロボを上げずに撮 影すると、人はきれいに撮影されません。
	- 撮影後に処理を行うため、次の撮影までにしばらく時間がかかり ます。
	- 手順 4 ~ 5 で撮影される人が動くとブレた画像になるため、撮 影中は動かないよう注意してください。
- MENU の [↓2] タブで [暗所表示] を [入] にして撮影する ことをおすすめします (ロ[312](#page-311-0))。
	- 人が思いどおりの明るさにならないときは、調光補正(□[168\)](#page-167-0) することで適正な明るさになることがあります。
	- 星 空 が 思 い ど お り の 明 る さ に な ら な い と き は、 露 出 補 正 (=[133](#page-132-0))することで適正な明るさになることがあります。た だし、撮影シーンによっては思いどおりの効果が得られなかった り、手順 4 ~ 5 の撮影時間が最長約 15 秒になるため撮影され る人が動かないよう注意してください。
	- 星をより多く、さらに明るく撮影したいときは、MENU (□[44](#page-43-0))の[■ 7] タブで「星空ポートレート設定]を選び、「星 の数と明るさ]を「多く / 明るく]に設定します。ただし、撮影 シーンによっては思いどおりの効果が得られなかったり、手順 4 ~ 5 の撮影時間が最長約 8 秒になるため撮影される人が動かな いよう注意してください。
	- MFNU (□[44\)](#page-43-0)の[■7] タブの [星の強調] が [シャー プ]のときは、星の光を明るく撮影できます。星がたくさんある シーンで明るい星を強調させたいときは、「星の強調]を「ソフト] にします。明るい星は大きく、暗い星は薄く処理することで、よ り印象的な画像にすることができます。星の光を強調する処理を しないときは、[切]にします。

#### <span id="page-111-0"></span>**星空と夜景を撮る(星空夜景)**

静止画 動画

星空を夜景と一緒にきれいに撮影できます。星空をきれいに見せるため に、カメラが自動で星の光を強調する処理を行います。

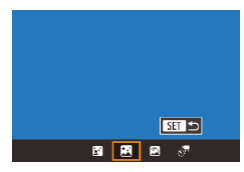

#### 1 [ 网] を選ぶ

- ●「いろいろなシーンで撮る」の手順 1~ 2 (□[92\)](#page-91-0) の操作で「■] を選んだ あと、[▲] を押します。
- [4] か [▶] を押すか [●] ホイールを 回して [ ] を選び、[ 8 ] を押します。
- ●ズーム位置がもっとも広角になり、固定 されます。

#### *2* カメラを固定する

●手ブレを防ぐため、三脚などでカメラが 動かないように固定します。

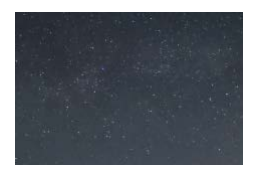

*3* 撮影する

z 撮影後に処理を行うため、次の撮影までにしばらく時間がかかり ます。

- MENU の 「↓2] タブで「暗所表示]を [入] にして撮影する ことをおすすめします (ロ[312](#page-311-0))。
	- MENU (□[44\)](#page-43-0) の [■ 5] タブの [星の強調] が 「シャー プ]のときは、星の光を明るく撮影できます。星がたくさんある シーンで明るい星を強調させたいときは、[星の強調]を [ソフト] にします。明るい星は大きく、暗い星は薄く処理することで、よ り印象的な画像にすることができます。星の光を強調する処理を しないときは、[切] にします。
	- 星のピント位置をより細かく合わせたいときは、マニュアル フォーカス(日[120](#page-119-0)、日[152\)](#page-151-0)でピント位置を調整してから 撮影することをおすすめします。

#### <span id="page-112-0"></span>**星が動いた軌跡を撮る(星空軌跡)**

静止画 動画

星が動いた軌跡を 1 枚の画像として記録できます。撮影中は、カメラが 決めたシャッタースピードや撮影枚数で連続撮影が行われます。なお、1 回の撮影に最長約 2 時間かかりますので、事前にバッテリーの残量を確 認してください。

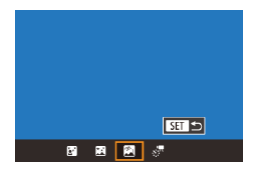

#### 1 岡 を選ぶ

- ●「いろいろなシーンで撮る」の手順 1~ 2 (□[92\)](#page-91-0) の操作で「■] を選んだ あと、[▲] を押します。
- ●[4] か[▶] を押すか[ ●] ホイールを 回して [ス] を選び、[()] を押します。
- ●ズーム位置がもっとも広角になり、固定 されます。

#### *2* 撮影時間を設定する

● [〔1〕 リングを回して撮影時間を選びます。

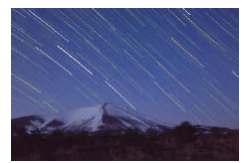

- *3* カメラを固定する
	- 三脚などでカメラが動かないように固定 します。
- *4* 撮影する
	- ●シャッターボタンを全押しすると、撮影 画面に「処理中]がしばらく表示された あと、撮影がはじまります。
	- ●撮影中は、カメラに触らないようにして ください。
	- ●撮影を中止するときは、もう一度シャッ ターボタンを全押しします。ただし、撮 影が中止されるまでに最長約 30 秒かか ることがあります。
- $\overline{a}$ ● 撮影の涂中でバッテリーの残量が足りなくなると、撮影が中止さ れ、途中までの撮影結果が保存されます。
	- 撮影後に処理を行うため、次の撮影までにしばらく時間がかかり ます。
- $\bigcirc$ ● MENU の [♥2] タブで [暗所表示] を [入] にして撮影する ことをおすすめします (□[312](#page-311-0))。
	- 星のピント位置をより細かく合わせたいときは、マニュアル フォーカス(1[120、](#page-119-0)1[152](#page-151-0))でピント位置を調整してから 撮影することをおすすめします。

#### <span id="page-114-0"></span>**星の動きを撮る(星空タイムラプス動画)**

▶静止画 ▶ 動画

一定間隔で撮影した静止画をつなげることで 1 つの動画を作成し、星の 動きを早送りで見ることができます。また、撮影間隔や撮影時間などを 変えることができます。

なお、1 回の撮影に長時間かかり、多くの画像を撮影しますので、事前 にバッテリーの残量とカードの空き容量を確認してください。

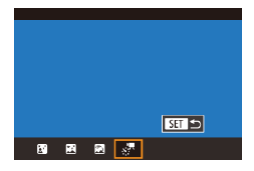

- *1* [ ]を選ぶ
	- ●「いろいろなシーンで撮る」の手順 1~ 2 (□[92\)](#page-91-0) の操作で「■] を選んだ あと、[▲] を押します。
	- [4] か [▶] を押すか [ ] ホイールを 回して「ぷ」を選び、[ ... ] を押します。
	- ●ズーム位置がもっとも広角になり、固定 されます。

#### *2* 動画の設定をする

- [▶] を押します。
- [▲] か [▼] を押すか [ ] ホイールを 回して項目を選び、目的の内容を選びま す。

#### *3* カメラを固定する

● 三脚などでカメラが動かないように固定 します。

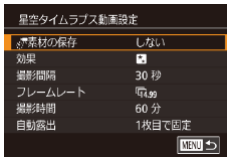

- *4* 明るさを確認する
	- シャッターボタンを全押しして、1枚の 静止画を撮影します。
	- 再生モード(□[195](#page-194-0))にして撮影した 画像の明るさを確認します。
	- 思いどおりの明るさにならないときは、 撮影画面で露出補正ダイヤルを回して露 出を調整したあと、もう一度シャッター ボタンを全押しして1枚の静止画を撮影 し、画像の明るさを確認します。

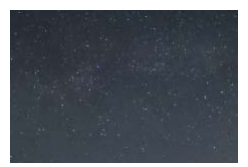

### *5* 撮影する

- 動画ボタンを押すと撮影がはじまり、背 面のランプが点滅します。
- ●撮影中は、カメラに触らないようにして ください。
- ●撮影を中止するときは、もう一度動画ボ タンを押します。ただし、撮影が中止さ れるまでに最長約 30 秒かかることがあ ります。
- ●撮影中は、エコモード(□[311\)](#page-310-0)にな ります。

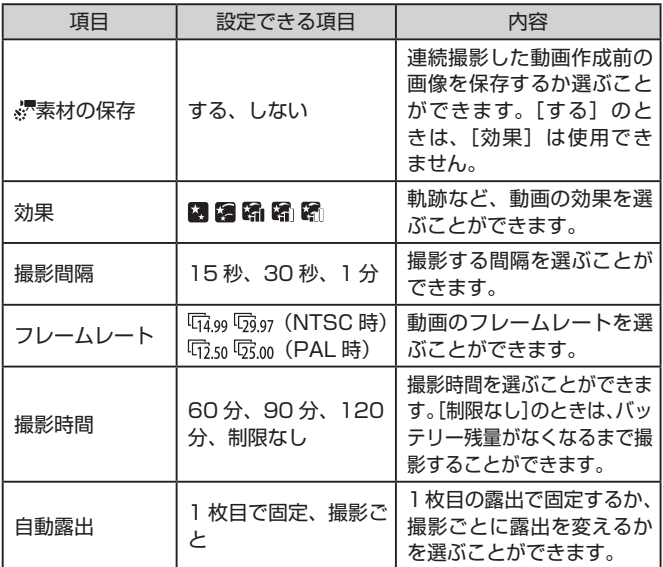

撮影間隔およびフレームレートと再生時間の目安(動画を 60 分撮影し たとき)

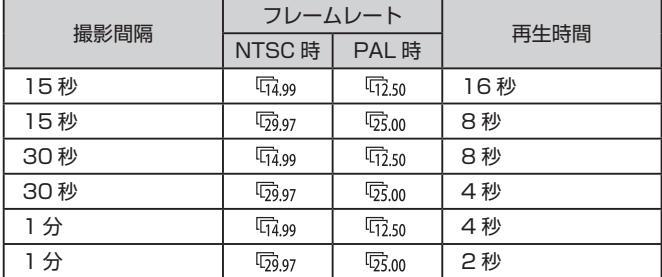

- 撮影後に処理を行うため、次の撮影までにしばらく時間がかかり ます。
	- 撮影の途中でバッテリーの残量やカードの空き容量が足りなくな ると、撮影が中止され、途中までの撮影結果が保存されます。
	- 効果を[2][3][3][2][2][2]にしているときは、撮影間隔の[1分] は選べません。
- $\oslash$ ● 音声は録音されません。
	- MENU の [◆2] タブで [暗所表示] を [入] にして撮影する ことをおすすめします (□[312](#page-311-0))。
	- MENU (□[44](#page-43-0))の[■ 5] タブの [星空タイムラプス動画設定] を選んでも、手順 2 の画面を表示することができます。
	- [ ※ 素材の保存] を [する] にして保存された画像は、1つのグルー プにまとめられ(グループ化)、再生したときは連続撮影の最初 に撮影された画像のみが表示されます。また、この画像にはグルー プ化されていることを示す[ **811** 马] が画面左上に表示されます。 グループ化された画像を消す(□[220\)](#page-219-0)と、グループ内のすべ ての画像が消されますので、十分注意してください。
	- グループ化された画像を 1 枚ずつ見たり (□[208\)](#page-207-0)、グループ 化を解除できます (□[208](#page-207-0))。
	- グループ化された画像を保護(□[215\)](#page-214-0)すると、グループ内の すべての画像が保護されます。
	- 画像の検索(□[205\)](#page-204-0)で、グループ化された画像を表示すると、 グループ化が一時的に解除されて 1 枚ずつの表示になります。
	- グループ化された画像は、個人認証情報の編集(□[210](#page-209-0))、拡 大(00[212\)](#page-211-0)、お気に入り設定(00[226](#page-225-0))、編集(00[230](#page-229-0))、 印刷 (□[335\)](#page-334-0)、1 枚ずつの印刷指定 (□[344](#page-343-0))、フォトブッ ク指定(1[347\)](#page-346-0)はできません。グループ化された画像を 1 枚 表示(日[208\)](#page-207-0)にするか、グループ化を解除(日[208](#page-207-0))して から行ってください。
	- 星のピント位置をより細かく合わせたいときは、マニュアル フォーカス(1[120、](#page-119-0)1[152](#page-151-0))でピント位置を調整してから 撮影することをおすすめします。

#### **色あいを調整する**

▶静止画 ▶ 動画

[ ]モードのときに色あいを手動で調整することができます。

#### *1* 撮影モードを選ぶ

 $\bullet$  [B3] ( $\textcircled{1}$ [109\)](#page-108-0)[ $\textcircled{R}$ ] ( $\textcircled{1}$ [112](#page-111-0))[ $\textcircled{R}$ ] (□[113](#page-112-0))[ ][(□[115\)](#page-114-0)のいずれか を選びます。

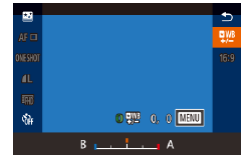

- *2* 色あい調整を選ぶ
	- ●[ .) を押して、メニュー項目の[ 型] を選びます (日[42\)](#page-41-0)。
- *3* 補正する
	- [1] リングを回すか[4] か[▶] を押し て B と A の補正量を調整し、[ 8] を押 します。

● 画面に「『ツ』が表示されます。

● B はブルー、A はアンバーの意味です。

- [図] では、色あいを調整しても人の色あいは変わりません。
- 手順2の画面で [MENU] ボタンを押すと詳細な設定もできま  $\downarrow$  ( $\Box$ ) [144\)](#page-143-0).

● 手順 2 のバーをタッチしたりドラッグして補正量を選ぶこともで きます。

#### <span id="page-119-0"></span>**ピントを調整する**

▶静止画 ▶ 動画

撮影したい星空に適したピント位置になるよう、自動で調整することが できます。

- *1* 撮影モードを選ぶ
	- $\bullet$  [ $R$ ] ( $Q$ ] [112](#page-111-0)) [ $R$ ] ( $Q$ ] [113\)](#page-112-0) [ $R$ ] (00[115\)](#page-114-0)のいずれかを選びます。
- *2* カメラを固定する
	- 三脚でカメラが動かないように固定しま す。
- 

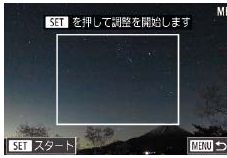

- *3* 撮影したい星を枠内に入れる
	- [4] を押したあと、[4] か [▶] を押す か「●】ホイールを回して [MF] を選ん で[ இ] を押します。
	- z[ ]ボタンを押します。
	- 画面に表示された枠内に撮影したい星が 入るようにカメラの向きを調整します。

#### *4* ピントを調整する

- ●[ 8] を押すと「調整中]が表示され、 調整が始まります。
- 調整には約 20 秒かかるので、「調整が完 了しました]が表示されるまではカメラ を動かさないでください。
- [ ⑧] を押します。

*5* 撮影する

 $($  $[$  $[$  $]$  $[$  $]$  $[$  $[$  $]$  $[$  $[$  $]$  $[$  $[$  $]$  $[$  $[$  $]$  $[$  $[$  $]$  $[$  $[$  $]$  $[$  $[$  $]$  $[$  $[$  $]$  $[$  $[$  $]$  $[$  $[$  $]$  $[$  $]$  $[$  $[$  $]$  $[$  $]$  $[$  $[$  $]$  $[$  $]$  $[$  $[$  $]$  $[$  $]$  $[$  $[$  $]$  $[$  $]$  $[$  $]$  $[$  $]$  $[$  $]$  $[$  $]$  $[$  $]$  $[$  $]$  $[$  $]$  $[$  $]$ 

 $\overline{(\mathbf{I})}$ ● 次のときはピント位置が調整されないことがあります。再度、手 順 3 から操作してください。 - 強い光源があるとき

- 飛行機などの動く光源や雲が横切ったとき

 $\mathscr{D}$ z 調整できなかったときは、調整を行う前のピント位置に戻ります。

# <span id="page-121-1"></span>**いろいろな動画を撮る**

# <span id="page-121-0"></span>**[ ]モードで動画を撮る**

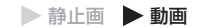

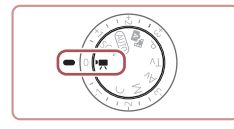

*1* 『黒】モードにする

- モードダイヤルを 『 !! にします。
- ●[ 8] を押してメニュー項目の「■ 】を 選び、 『!! を選びます (日[42](#page-41-0))。
- ●画面上下に黒い帯が表示され、被写体が 少し大きく表示されます。なお、黒い帯 の部分は撮影されません。
- *2* 目的に応じて各機能を設定する  $($  $\Box$ [366\)](#page-365-0)

*3* 撮影する

- 動画ボタンを押します。
- ●動画ボタンをもう一度押すと撮影が終わ ります。
- $\mathscr{D}$ ● MENU (□[44\)](#page-43-0)の[● 1] タブの [撮影モード] から撮影モー ドを選ぶこともできます。
- <sup>〜</sup>、 撮影中に [AF] をタッチすると [MF] と表示され、[▲] か [▼] を押すとピント位置を調整することができます。

#### **明るさを固定したり変えて撮る**

静止画 動画

撮影前や撮影中に露出を固定したり、露出を 1/3 段ずつ、- 3 段から + 3 段の範囲で変えられます。

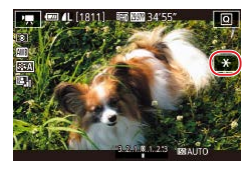

### *1* 露出を固定する

- [<del>¥</del>] をタッチして露出を固定します。
- ●もう一度[ \*] をタッチすると解除され ます。

#### *2* 露出を変える

● 露出補正ダイヤルを回します。

3 撮影する (□[122](#page-121-0))

#### m. **オートスローシャッターを使わない**

▶静止画 ▶動画

ぎこちない動きの画像になったときに、オートスローシャッターを使わ ないようにできます。ただし、暗いシーンを撮影しているときは、画像 が暗くなることがあります。

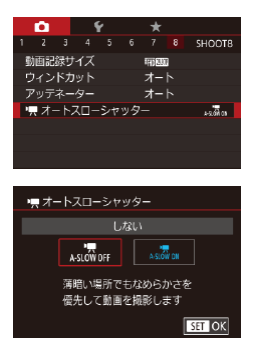

- [MFNU] ボタンを押して、[■ 8] タ ブの 『!! オートスローシャッター】を選 んだあと、[A-SLOW OFF]を選びます  $($  $\Box$ [44\)](#page-43-0).
	- ●戻すときは、上記の操作で「A-SLOW ON]を選びます。

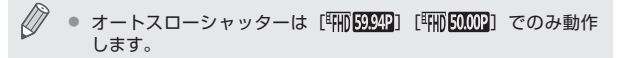

# **非常に強い手ブレを補正する**

▶静止画 ▶ 動画

動きながら動画を撮影するときなどの非常に強い手ブレを補正します。 [標準]よりも画面に表示される範囲が変わり、さらに被写体が大きくな ります。

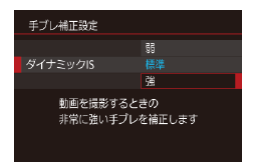

●「撮影前の画面と同じ大きさで動画を撮 る| の操作 (□[88\)](#page-87-0) で [強] を選びます。

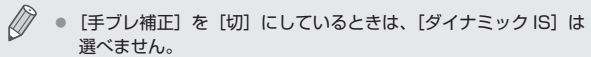

z 動画の画質が[ ](NTSC 時)または[ ](PAL 時) のときは、「標準]に固定されます。

# **音声を設定する**

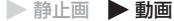

### **ウィンドカットを使わない**

風が強いときに発生する雑音を低減できます。ただし、風がない場所で 録音したときは、不自然な音になることがあります。このとき、ウィン ドカットを使わないようにできます。

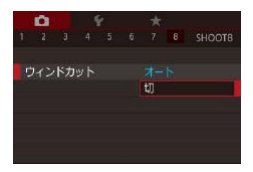

- [MFNU] ボタンを押して、[■ 8] タ ブの「ウィンドカット]を選び、[ ( ) を押します (日[44\)](#page-43-0)。
- [切] を選びます (□[44](#page-43-0))。

# **アッテネーターを使う**

大音響の環境で、音割れを軽減できます。ただし、静かな環境で録音し たときは、音が小さくなります。

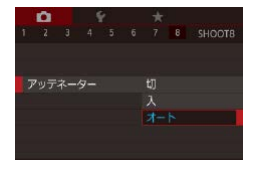

- [MENU] ボタンを押して、[ 8] タ ブの「アッテネーター]を選び、[ 8)] を押します (11[44\)](#page-43-0)。
- ●目的の項目を選びます(□[44](#page-43-0))。

# **ショートクリップ動画を撮る**

静止画 動画

数秒間の短編動画に、早送りやスローのほか、リプレイ再生などの効果 をつけることができます。作成された動画は、ストーリーハイライト (=[245\)](#page-244-0)のアルバムの対象になります。

**1 [ ぷ] モードにする** 

- モードダイヤルを「■ にします。
- [ .) を押してメニュー項目の [ ] を 選び、[認]を選びます(00[42](#page-41-0))。
- ●画面上下に黒い帯が表示されます。この 部分は撮影されません。

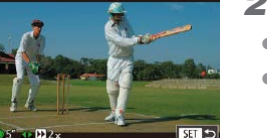

- *2* 撮影時間と再生時の効果を設定する
	- [▶] を押します。
	- [ ] ホイールを回して撮影時間 (4~6 秒) を設定し、[4] か [▶] を押して再 生時の効果(日[126\)](#page-125-0)を設定します。

#### **3 撮影する (日[122\)](#page-121-1)**

●撮影時間に連動したバーが表示されます。

#### <span id="page-125-0"></span>**再生時の効果**

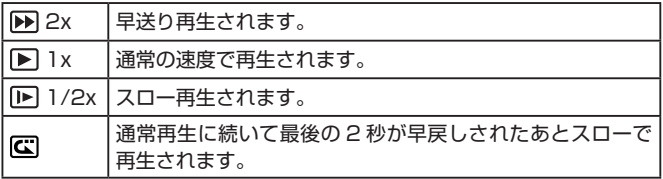

#### $\oslash$ ● 撮影された動画に音声は記録されません。

- 動画の画質は「『HINCORAI (NTSC 時)または「『HINCORAI (PAL 時) (□[84](#page-83-0)、□[85\)](#page-84-0)に固定されます。
	- [  $\Box$ ] の撮影時には、撮影時間に連動したバーに最後の2秒の 目安が表示されます。

# **■ タイムラプス動画を撮る(タイムラプス動画)**

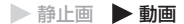

一定間隔で撮影した静止画をつなげることで 1 つの動画を作成します。 景色の変化など、被写体の変化を早送りで見ることができます。また、 撮影間隔や撮影回数を変えることができます。

#### *1* [ ]を選ぶ

- モードダイヤルを「■ にします。
- [ .) を押してメニュー項目の「 】を 選び、[漂]を選びます(日[42](#page-41-0))。
- ●画面上下に黒い帯が表示されます。この 部分は撮影されません。

#### *2* 動画の設定をする

- [▶] を押します。
- [▲] か [▼] を押すか [●] ホイールを 回して項目を選び、目的の内容を選んだ あと [MENU] ボタンを押します。

### *3* カメラを固定する

● 三脚などでカメラが動かないように固定 します。

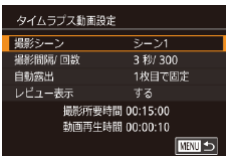

#### *4* 撮影する

- 動画ボタンを押すと撮影がはじまります。
- ●撮影中はカメラに触らないようにしてく ださい。
- ●撮影を中止するときは、もう一度動画ボ タンを押します。
- ●撮影中はエコモード(□[311\)](#page-310-0)になり ます。

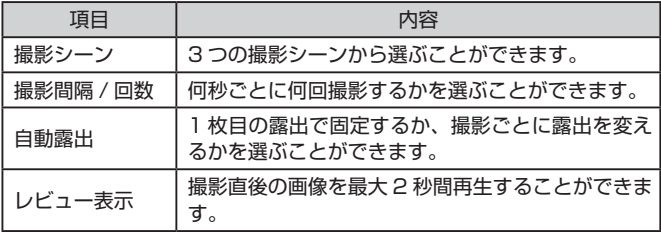

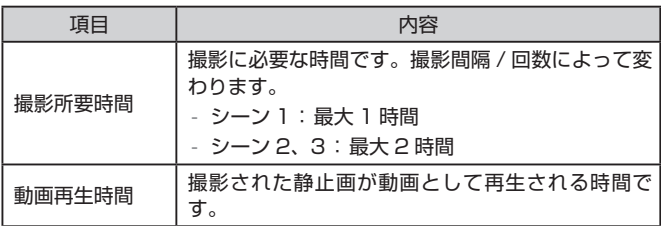

 $\mathbb{C}$ ● 動きの速い被写体を撮影すると、被写体がゆがんで写ることがあ ります。

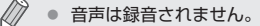

- 撮影中は 1 枚目のピント位置に固定されます。
- 動画の画質は [ [ ] に固定されます。
- タイムラプス動画のフレームレートは、ビデオ方式(□[309\)](#page-308-0) の設定によって、[ ](NTSC 時)または[ ](PAL 時)に固定されます。
- MENU (□[44\)](#page-43-0)の[■ 7] タブの [タイムラプス動画設定] でも設定することができます。

# **iFrame 動画で撮る**

▶静止画 ▶ 動画

iFrame(アイフレーム)に対応したソフトウェアや機器での編集に適し た動画が撮影できます。

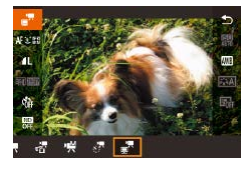

- **1 [ ]** を選ぶ
	- モードダイヤルを「■ にします。
	- [ .) を押してメニュー項目の [ ] を 選び、[ ]、 を選びます (00[42](#page-41-0))。
	- 画面上下に黒い帯が表示されます。この 部分は撮影されません。

2 撮影する (1[122](#page-121-0))

● iFrame とは、Apple 社が提唱する動画タイプです。 z 動画の画質は[ ](NTSC 時)または[ ](PAL 時) (□[84](#page-83-0)、□[85\)](#page-84-0)に固定されます。

# **P モード**

撮影スタイルにあわせた、ワンランク上の画像を撮る

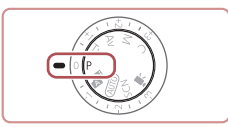

- モードダイヤルが [P] モードになっていることを前提に説明していま す。
- [P] は、Program AE (プログラムエーイー)の略、AE は、Auto Exposure(オートエクスポージャー)の略で自動露出のことです。
- この章で説明する機能を [P] モード以外で使うときは、それぞれの機 能がどのモードで使えるか確認してください(ロ[366\)](#page-365-0)。

# **プログラム AE で撮る([P]モード)**

#### ▶静止画 ▶動画

いろいろな機能を自分好みに設定して撮影できます。

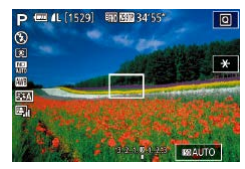

- *1* [ ]モードにする
	- $\bullet$  モードダイヤルを [P] にします。
- 2 目的に応じて各機能を設定(□[133](#page-132-1) ~ □[173\)](#page-172-0) し、撮影する
- $\oslash$ z シャッターボタンを半押ししたときに適正露出が得られないと、 シャッタースピードと絞り数値がオレンジ色で表示されます。 ISO 感度を変えたり ([1] [137](#page-136-0))、被写体が暗いときにストロボ を発光させる(1[166\)](#page-165-0)と、適正露出が得られることがありま す。
	- [P] モードでも、動画ボタンを押すと動画が撮影できます。た だし、 Q メ ニ ュ ー (20[42\)](#page-41-0) や MENU (20[44\)](#page-43-0) の 一 部 が 動画撮影の設定にあわせて自動的に変わることがあります。

<span id="page-132-1"></span>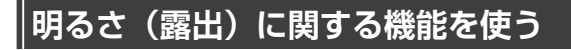

# <span id="page-132-0"></span>**明るさを変える(露出補正)**

▶静止画 ▶ 動画

カメラが決めた標準的な露出を 1/3 段ずつ、- 3 段から+ 3 段の範囲 で補正できます。

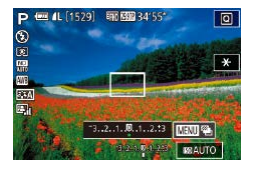

●画面の表示を見ながら、露出補正ダイヤ ルを回して明るさを補正します。

### **露出 Simulation 機能を使わないようにする**

撮影される画像に近い明るさで画面に表示されるため、露出補正を行っ たときも連動して画面の明るさも変わります。この機能を使わないこと で、露出補正によらず撮影しやすい明るさで表示することができます。

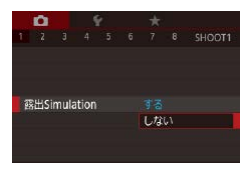

● [MENU] ボタンを押して、[□ 1] タ ブの[露出 Simulation]を選び、項目 の「しない〕を選びます(□[44\)](#page-43-0)。

# **明るさ(露出)を固定する(AE ロック)**

▶静止画 ▶ 動画

露出を固定して撮影したり、ピントと露出を個別に設定して撮影するこ ともできます。

*1* 露出を固定する

- ●露出を固定したい被写体にカメラを向 け、シャッターボタンを半押ししたまま、 [NNS] ボタンを押します。
- [<del>¥</del>] が表示され、露出が固定されます。
- ●シャッターボタンを半押ししたままもう 一度[ ]ボタンを押すと、[ ]が消 え解除されます。

#### *2* 構図を決めて撮影する

- $\oslash$ ● AE は、Auto Exposure(オートエクスポージャー)の略で自動 露出のことです。
	- 露出を固定したあとに「●】ホイールを回すと、シャッタースピー ドと絞り数値の組みあわせを変えることができます(プログラム シフト)。

 $\dot{\vec{\sigma}}$ ● 手順 1 で「¥1 をタッチすることでも露出を固定したり解除し たりすることができます。

<span id="page-134-0"></span>**測光方式を変える**

#### 静止画 動画

撮影シーンにあわせて、測光方式(明るさを測る特性)を変えられます。

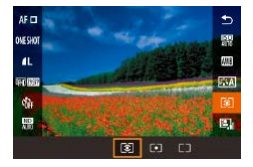

- [ .) を押して、メニュー項目の [ 3 ] を 選び、目的の項目を選びます(□[42](#page-41-0))。
- ●設定した項目が表示されます。

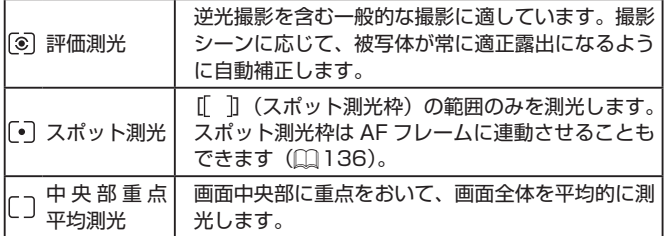

# <span id="page-135-0"></span>**スポット測光枠を AF フレームに連動させる**

静止画 動画

- *1* [ ]にする
	- ●[「測光方式を変える」\(](#page-134-0)□135)の操作 で [「•]] を選びます。

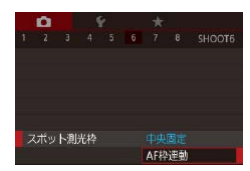

#### *2* 設定する

- [MENU] ボタンを押して、[■ 6] タ ブの[スポット測光枠]を選び、[AF 枠 連動]を選びます (□[44\)](#page-43-0)。
- AF フレームを動かす(□[158\)](#page-157-0)と、ス ポット測光枠も連動して移動します。

Œ ● [AF 方式] が [ L + 追尾優先 AF] (□[159\)](#page-158-0) のときは設定で きません。

### <span id="page-136-0"></span>**ISO 感度を変える**

静止画 動画

ISO 感度が「AUTOI のときは撮影モードと撮影シーンに応じて自動設 定されます。また、設定する ISO 感度の数値が大きいほど感度が高くなり、 小さいほど感度が低くなります。

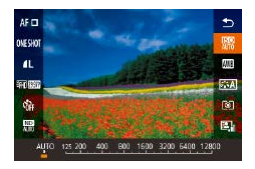

- [ 4 ] を押して、メニュー項目の [ 熙 ] を 選び、目的の項目を選びます(日[42\)](#page-41-0)。
- ●設定した項目が表示されます。

- ISO 感度が「AUTO]のときは、シャッターボタンを半押しする と自動設定された ISO 感度が画面に表示されます。
	- ISO 感度を低くすると粗さが目立たない画像になりますが、撮影 シーンによっては被写体ブレや手ブレがおきやすくなることがあ ります。
	- ISO 感度を高くするとシャッタースピードが速くなるため、被写 体ブレや手ブレが軽減されたり、ストロボ撮影できる距離が長く なりますが、画像が粗くなります。
	- MENU (□[44](#page-43-0))の[■ 5] タブの [ISO 感度設定]にある [ISO 感度]でも設定することができます。

### **ISO オートの設定を変える**

#### ▶静止画 ▶動画

[AUTO]にしたときに自動設定される ISO 感度の上限を[400]~ [12800]の範囲から選んだり、ISO 感度の上がりかたを 3 種類から選 ぶことができます。

*1* 設定画面を表示する

- [MFNU] ボタンを押して、[■ 5] タ ブの「ISO 感度設定] を選び、[ 8] を 押します (□[44\)](#page-43-0)。
- [ISO オート設定]を選び、[ 8] を押し ます。

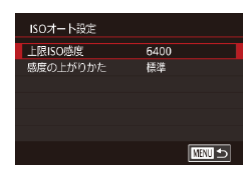

*2* 設定する

●設定するメニュー項目を選び、目的の内 容を選びます (□[44\)](#page-43-0)。

# **ノイズ低減の強さを変える(高感度撮影時のノイ ズ低減)**

ノイズ低減(Noise Reduction)の強さを[弱め][標準][強め]の 3 種類から選べます。特に高い ISO 感度で撮影するときに有効です。

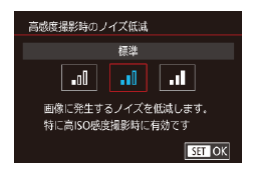

● [MFNU] ボタンを押して [□ 6] タ ブの「高感度撮影時のノイズ低減]を 選んだあと、目的の内容を選びます  $(D44)$  $(D44)$ 。

# **露出を自動的に変えて撮る(AEB 撮影)**

静止画 動画

カメラが自動的に露出を変えながら、標準露出、マイナス補正、プラス 補正の順に 3 枚連続で撮影されます。補正量は標準露出を中心に 1/3 段 ずつ、- 2 段から+ 2 段の範囲で設定できます。

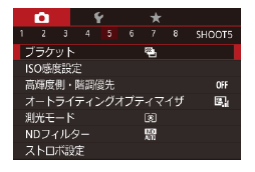

1 | 22| な選ぶ

● [MFNU] ボタンを押して [■ 5] タブ の「ブラケット]を選んだあと、[2] を 選びます (日[44](#page-43-0))。

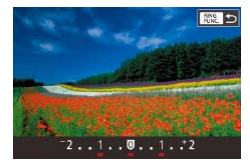

*2* 設定する

z[ ]ボタンを押したあと、[ ]か[ ] を押すか[ ]ホイールを回して設定し ます。

Œ ● [ ① ] ( □ [166](#page-165-0)) 以外では、AEB 撮影はできません。 ● 連続撮影 (□[72](#page-71-0)) はできません。

- 露出補正 (□[133\)](#page-132-0) をしているときは、設定している値が中心 になります。
	- 露出補正 (□[133\)](#page-132-0) の画面で、[MFNU] ボタンを押すと、 手順 2 の設定画面を表示できます。
	- [(^)] (□[70](#page-69-0)) で撮影枚数を設定しても、撮影される枚数は 3 枚です。

# **ND フィルターオートの設定を変える**

ND フィルターオートのときは撮影シーンに応じて自動で光量を 1/8 に 減少(3段分)させて、適正な明るさにします。[ ) を選ぶとシャッター スピードを遅くしたり、絞り数値を小さくできます。

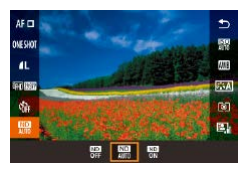

- ●[ 3] を押して、メニュー項目の[ ) を 選び、目的の項目を選びます(□[42](#page-41-0))。
- ●設定した頂日が表示されます。

 $\overline{\mathbb{C}}$ 「 $\mathbb{R}$ ] を選んだときは、手ブレを防ぐため、三脚などでカメラが 動かないように固定してください。また、三脚などでカメラを固 定するときは、「手ブレ補正]を「切]にして撮影することをお すすめします (□[87](#page-86-0))。

 $\oslash$ z ND は、Neutral Density(ニュートラルデンシティー)の略です。

# **明るさ・コントラストを自動補正する(オートラ イティングオプティマイザ)**

#### ▶静止画 ▶動画

撮影結果が暗いときや、コントラストが低いときに、明るさやコントラ ストを自動的に補正できます。

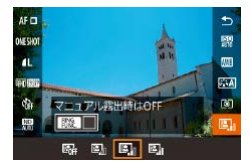

●[ ( ) 】 を 押 し て、 メ ニ ュ ー 項 目 の 「图」を選び、目的の項目を選びます  $($  $\Box$ [42\)](#page-41-0).

 $\sqrt{ }$ ● 撮影条件によっては、ノイズが増えることがあります。

- オートライティングオプティマイザの効果が強すぎて、画像が明 るすぎるときは、[弱め]または[しない]に設定して撮影して ください。
	- [しない]以外の設定では、露出補正やストロボ調光補正で暗め に設定しても、明るく撮影されたり、露出補正の効果が小さくな ることがあります。設定したとおりの明るさで撮影したいときは、 「しない」に設定してください。

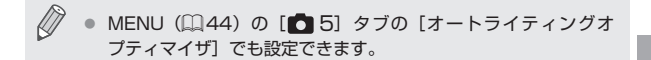

# **明るい被写体を撮影する(高輝度側・階調優先)** ▶静止画 ▶動画

高輝度(明るい)側の階調表現性を向上させることで、明るい被写体の 白トビを抑えることができます。

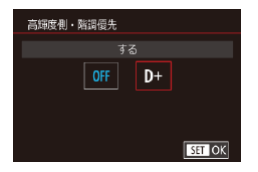

● [MFNU] ボタンを押して、[■ 5] タ ブの[高輝度側・階調優先]を選び、[D+] を選びます (日[44\)](#page-43-0)。

 $\left( \mathbb{T}\right)$ ● [D+] に設定すると、ISO 感度を [250] 以下には設定できません。 また、オートライティングオプティマイザは [しない]に固定さ れます。

# **色に関する機能を使う**

#### <span id="page-141-0"></span>**自然な色あいにする(ホワイトバランス)** ш

#### ▶静止画 ▶ 動画

ホワイトバランス (WB) は、撮影シーンにあわせて自然な色あいにする 機能です。

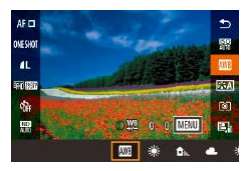

- [ 4) を押して、メニュー項目の [ | | | | を 選び、目的の項目を選びます( $\Box$ [42](#page-41-0))。
- ●設定した項目が表示されます。

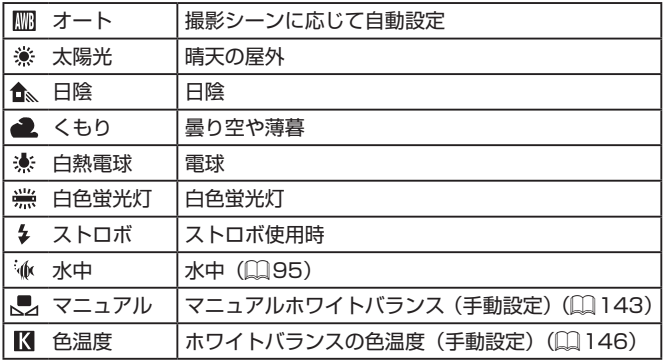

### <span id="page-142-0"></span>**マニュアルホワイトバランス**

▶静止画 ▶動画

撮影場所の光源にあわせてホワイトバランスを変えて、撮影時の光源に適 した色あいで撮影できます。撮影場所の光源のもとで設定してください。

*1* 白い被写体を撮影する

- 画面全体に、紙などの白い無地の被写体 がくるようにします。
- ●手動でピントを合わせて撮影します  $(D152)$  $(D152)$
- *2* [MWB 画像選択]を選ぶ
	- [□ 6] タブの [MWB 画像選択] を選び、 [( ) を押します。
	- MWB 画像選択画面になります。

- ●手順 1 で撮影した画像を選び、[ 8] を 押します。
- ●確認画面で [4] か [▶] を押して [OK] を選んで「( ) を押したあと、もう一度 [ ]を押します。
- [MFNU] ボタンを押してメニューを閉 じます。

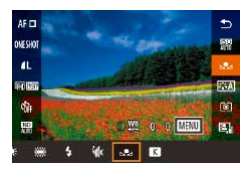

SET 32 MENU 5

- ▲ [■] を選ぶ
	- ●[「自然な色あいにする\(ホワイトバラン](#page-141-0) ス)| (□[142\)](#page-141-0) の操作で「、』 を選び ます。

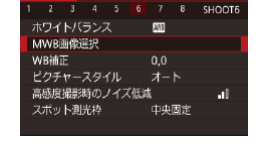

 $2/14$   $\qquad \qquad \blacksquare$ MWB画像選択

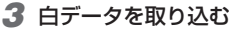

- T ● 手順 1 で撮影した画像が明るすぎたり暗すぎたりすると、ホワイ トバランスが設定できないことがあります。
	- 手順 3 で白データの取り込みに適さない画像を指定したときは、 メッセージが表示されます。画像を選びなおすときは「キャンセ ル]を選んでください。[OK]を選ぶとその画像で白データが取 り込まれますが、適切なホワイトバランスにならないことがあり ます。
	- 手順 3 で「指定できない画像です]と表示された時は「OK]を 選んでメッセージを閉じ、画像を選びなおしてください。
	- 手順 3 で「WB の設定を"、■」 にしてください〕と表示された ときは、「( ) を押してメニュー画面に戻ったあと、[ | 」を選 んでください。
- $\bigotimes$ ● 白い被写体の代わりに、市販のグレーチャートや 18%標準反射 板を撮影すると、より正確なホワイトバランスを設定できます。 ● 手順 1 で撮影するときのホワイトバランスはどの設定でもかまい ません。

#### <span id="page-143-0"></span>**ホワイトバランスを補正する**

#### ▶静止画 ▶動画

ホワイトバランスを補正することができます。この機能を使うと、市販 の色温度変換フィルターや色補正用フィルターと同じような効果を得る ことができます。

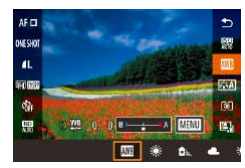

#### *1* 設定する

- ●[「自然な色あいにする\(ホワイトバラン](#page-141-0) ス)| ([[142\)](#page-141-0) の操作で「|||||||| を選び ます。
- [ 1 ] リングを回して B と A の補正量を 調整します。
*2* 詳細な設定をする

- さらに詳細な設定をするときは、[MFNU] ボタンを押し、[1] リングか「() ホイー ルを回すか「▲][▼][4][▶]を押し て補正量を調整します。
- z 補正量を戻すときは、[ ]ボタンを押 します。
- ●[ 8] を押すと設定されます。
- ●画面に「婴」が表示されます。

 $\bigcap$ ● 補正量を設定したあとに手順 1 でホワイトバランスの項目を変え ても、補正量はそのまま保持されます。

- B はブルー、A はアンバー、M はマゼンタ、G はグリーンの意 味です。
	- [ 1 ] リングまたは [ ] ホイールを回すだけで B と A の調整画 面を表示させるようにもできます (□[184\)](#page-183-0)。
	- ブルー/アンバー方向の 1 段は、色温度変換フィルターの約 5 ミレッドに相当します(ミレッド:色温度変換フィルターの濃度 を表すときなどに使用される色温度の単位)。
	- MENU (□[44\)](#page-43-0) の [■ 6] タブの [WB 補正] でも設定す ることができます。

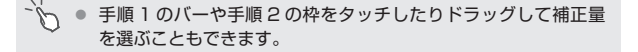

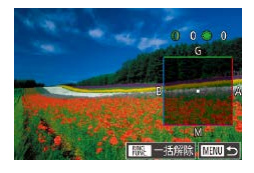

## **ホワイトバランスの色温度を設定する**

#### ▶静止画 ▶動画

ホワイトバランスの色温度を数値で設定することができます。

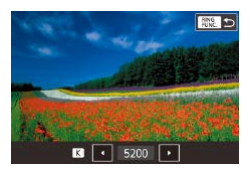

- ●[「自然な色あいにする\(ホワイトバラン](#page-141-0) ス) | ([1[142\)](#page-141-0) の操作で [K] を選び ます。
- z[ ]ボタンを押したあと[ ]か[ ] を押すか[ ]ホイールを回して設定し ます。

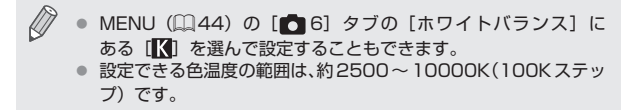

## <span id="page-145-0"></span>**■好みの色あいにする(ピクチャースタイル)**

#### ▶静止画 ▶動画

写真表現や被写体にあわせて、好みの色あいをピクチャースタイルとし て選べます。ピクチャースタイルは 8 種類あり、さらに細かく設定する こともできます。

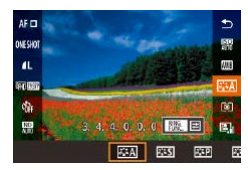

●「 ( ? ) を 押 し て、 メ ニ ュ ー 項 目 の 「『ミスイ】を選び、目的の項目を選びます  $($  $\Box$ [42\)](#page-41-0).

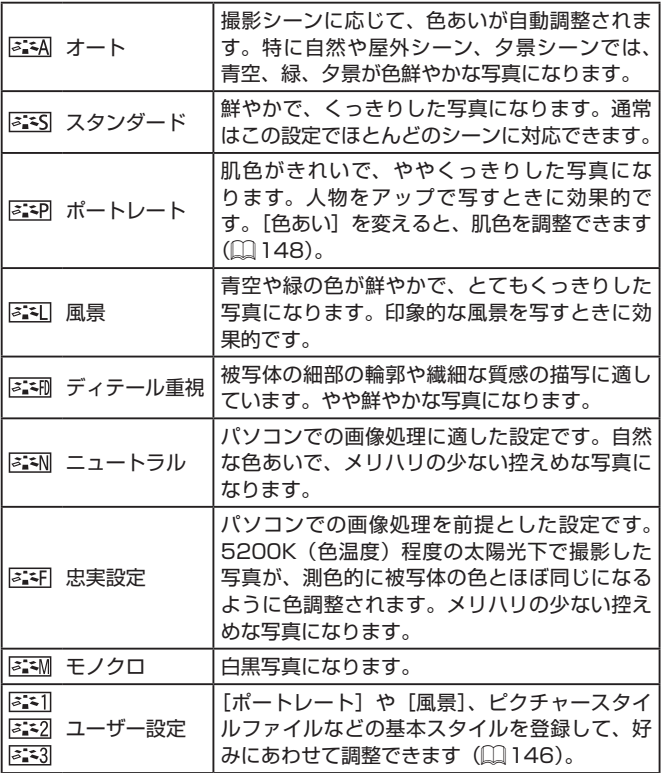

- $\bigotimes$ ● [<mark>るニキ]</mark>] [<mark>るニキ2</mark>] [るニキ3]] が未登録のときは、[オート] の初期 設定と同じ設定になります。
	- MENU (□[44\)](#page-43-0) の [■6] タブの [ピクチャースタイル] でも設定できます。

## **ピクチャースタイルを自分の好みに調整する**

好みにあわせて次の設定を調整できます。

<span id="page-147-0"></span>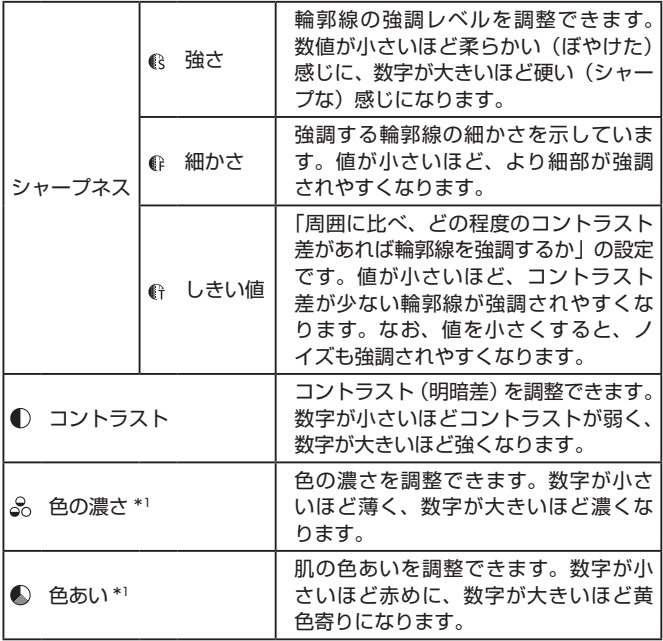

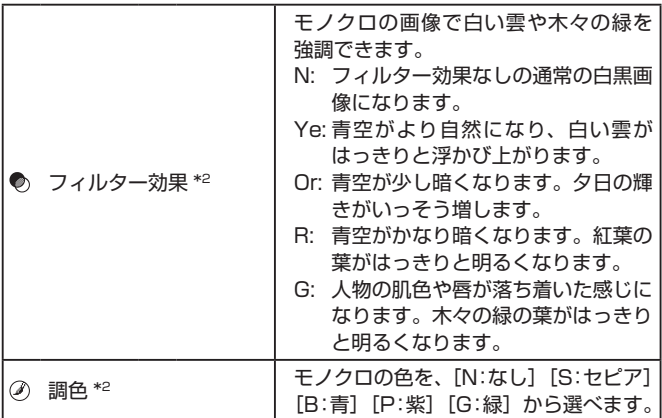

\*1 [ **3:4M**] では設定できません。

\*2 「 | 3:3M | でのみ設定できます。

● [シャープネス]の「細かさ][しきい値]は、動画には反映され ません。

#### *1* 設定画面を表示する

- ●[「好みの色あいにする\(ピクチャースタイ](#page-145-0) ル) | ([[146\)](#page-145-0) の操作で、目的のピク チャースタイルを選びます。
- z[ ]ボタンを押します。

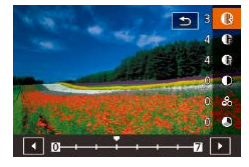

### *2* 設定する

- [▲] か [▼] を押して項目を選び、[4] か[▶] を押すか[ ●] ホイールを回し て効果の度合いを設定します。
- z 変更内容を戻すときは[ ]ボタンを押 します。

●[ 82] を押して設定します。

Ø 「コントラスト]を強くすると、[フィルター効果]がより強調さ れます。

#### **好みのピクチャースタイルを登録する**

[  $\overline{s}$  ][  $\overline{s}$  ][  $\overline{s}$  ]] などの基本スタイルを好みにあわせて調整して、登録で きます。シャープネスやコントラストなどの設定が異なる、複数のスタ イルを準備できます。

#### *1* 登録先のピクチャースタイルを選ぶ

- 「好 み の 色 あ い に す る ( ピ ク チ ャ ー ス タ イ ル )| (□ 146) の 操 作 で、 [ ][ ][ | ][ ][ 2] [ ] [ ] [ ] [ ] [ ] のどれかを選びます。
- z[ ]ボタンを押します。
- *2* 基本にするピクチャースタイルを選ぶ
	- [4] か [▶] を押すか [ ] ホイールを 回して基本にするピクチャースタイルを 選びます。
- *3* 調整する
	- [▲] か [▼] を押して調整したい内容を 選び、[▲] か [▶] を押すか [●] ホイー ルを回して調整します。
	- ●[ . . ) を押して設定します。

 $\bigotimes$ ソフトウェア「CameraWindow」(□[331\)](#page-330-0)を使ってピクチャー スタイルをカメラに登録することができます。カメラへの登録方 法については、CameraWindow のヘルプを参照してください。

● 手順 1 で [ | | | | | | をタッチして基本にするピクチャースタイル を選ぶこともできます。

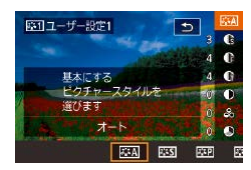

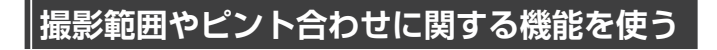

## <span id="page-150-0"></span>**近くの被写体を撮る(マクロ撮影)**

▶静止画 ▶ 動画

[ ]に設定すると、近いものだけにピントを合わせます。ピントが合う 範囲は[「撮影距離」\(](#page-402-0)□403)を参照してください。

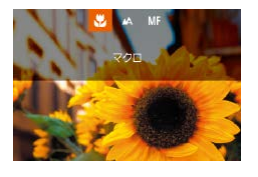

- ●[4] を押したあと、[4] か [▶] を押す か「●】ホイールを回して「出」を選び、 [( ) を押します。
- ●設定されると[第]が表示されます。

 $\bigcap$ ● ストロボが発光すると、画像の周辺部が暗くなることがあります。

 $\bigotimes$ ● 手ブレを防ぐため、三脚などでカメラを固定し、[(^)] で撮影す ることをおすすめします (□[70\)](#page-69-0)。

<sup>→</sup> √ | ● [◀] を押したあと、[♥] をタッチして選び、もう一度タッチす ることでも設定できます。

## <span id="page-151-0"></span>**マニュアルフォーカスで撮る**

#### ▶静止画 ▶ 動画

オートフォーカスでピントが合わないときは、マニュアルフォーカスを 使います。手動でおおよそのピントを合わせてからシャッターボタンを 半押しすると、手動で合わせたピント位置の近傍で、もっともピントの 合う位置に微調整されます。ピントが合う範囲[は「撮影距離」\(](#page-402-0)11403) を参照してください。

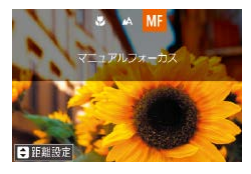

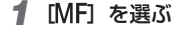

- [4] を押したあと、[4] か [▶] を押す か[ ●] ホイールを回して [MF] を選び、 [( ) な押します。
- [MF] と MF インジケーターが表示され ます。

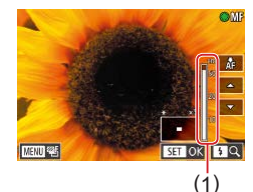

- *2* おおよそのピントを合わせる
	- MF インジケーター (1) の距離表示とピ ント位置を示すバーを目安にして、拡大 表示を見ながら、[●] ホイールを回して おおよそのピントを合わせ、[ 8] を押 します。
	- ●拡大表示しているときに「▶】を押すと、 拡大倍率を変えることができます。
	- 拡大表示しているときに画面をドラッグ すると、ピント合わせのフレーム位置を 移動することができます。

#### *3* ピントを微調整する

- ●シャッターボタンを半押しするか「AF1 をタッチすると、もっともピントが合 う位置に微調整されます(セーフティ MF)。
- 解除するときは、手順 1 の操作で「▲1 を選びます。
- $\sqrt{ }$ ■ マニュアルフォーカス中は、AF 方式(□[156\)](#page-155-0)は「1点 AF] 固定、AF フレームの大きさ(=[158](#page-157-0))は[標準]固定になります。 ● デジタルズーム (□[66](#page-65-0))、デジタルテレコンバーター (□[156](#page-155-1)) を使用しているとき、テレビに表示しているとき (日[326](#page-325-0))は拡大表示されませんが、ピント合わせはできます。

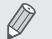

- z 正確なピント合わせを行うには、三脚などでカメラを固定するこ とをおすすめします。
	- MENU (□[44\)](#page-43-0) で [■ 4] タブの [MF 拡大表示] で拡大 倍率をさらに大きくしたり、拡大表示しないようにすることもで きます。
	- MENU (□[44\)](#page-43-0) で [■ 4] タブの [セーフティ MF] で [切] を選ぶと、シャッターボタンを半押ししてもピントが微調整され なくなります。

Ì, ● 動画撮影中に「AFI をタッチすると「MFI と表示され、ピント 位置が固定されます。

## **ピント合わせをしやすい表示にする(MF ピーキング)**

#### ▶静止画 ▶動画

ピントが合った被写体の輪郭を色つきの強調表示にすることで、マニュ アルフォーカス時のピント合わせをしやすくすることができます。また、 輪郭の検出感度(レベル)や色を変えることもできます。

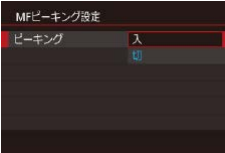

- *1* 設定画面を表示する
	- [MFNU] ボタンを押して、[□ 4] タ ブの[MF ピーキング設定]を選んだあと、 [ピーキング]を選び、[入]を選びます  $(D44)$  $(D44)$

*2* 設定する

●設定するメニュー項目を選び、目的の項 日を選びます (11[44\)](#page-43-0)。

● MF ピーキングで表示した色は画像に記録されません。

## **ピント位置を自動的に変えて撮る(フォーカスブラケット撮影)**

静止画 動画

マニュアルフォーカスで設定したピント位置、後ろ寄りのピント位置、 前寄りのピント位置の順に、3 枚連続で撮影されます。また、ピント位 置は 3 段階で設定できます。

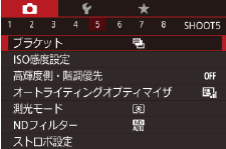

1 | 『61 を選ぶ

● [MFNU] ボタンを押して、[■ 5] タ ブの「ブラケット]を選び、[ 「」を選 びます (□[44](#page-43-0))。

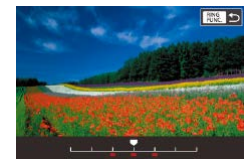

#### *2* 設定する

z[ ]ボタンを押したあと、[ ]か[ ] を押すか「●】ホイールを回して設定し ます。

● [ 3] (□[166\)](#page-165-0) 以外では、フォーカスブラケット撮影はできま せん。

● 連続撮影 (□[72](#page-71-0)) はできません。

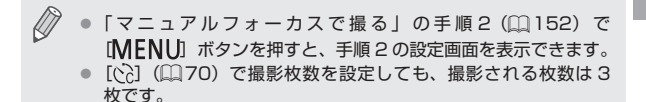

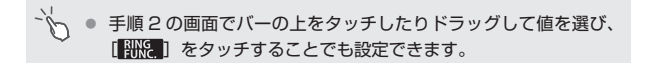

## <span id="page-155-1"></span>**デジタルテレコンバーターを使う**

#### ▶静止画 ▶動画

レンズの焦点距離を 1.6 倍 / 2.0 倍にできます。ズーム操作(デジタル ズーム含む)で同じ倍率に拡大したときよりも、シャッタースピードが 速くなるため手ブレを軽減できます。

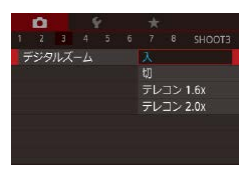

- [MENU] ボタンを押して、[■ 3] タ ブの[デジタルズーム]を選んだあと、 日的の内容を選びます (□[44\)](#page-43-0)。
- 画面が拡大表示されて、倍率が表示され ます。

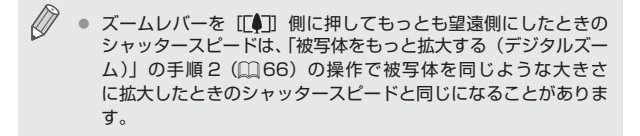

## <span id="page-155-0"></span>**AF 方式を選ぶ**

#### ▶静止画 ▶動画

撮影シーンにあわせて、AF(自動ピント合わせ)の方法を変えられます。

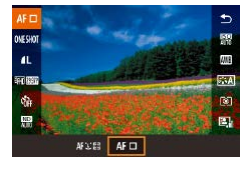

●[ 48] を押して、メニュー項目の [AF□ を選び、目的の項目を選びます  $($  $\Box$ [44\)](#page-43-0).

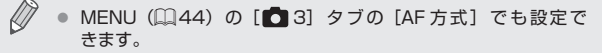

#### ▶静止画 ▶ 動画

1 点のフレームでピント合わせを行います。確実なピント合わせに 有効です。また、画面をタッチして枠の位置を変えることができます  $($  $\Box$ [164](#page-163-0)).

T ● シャッターボタンを半押ししてピントが合わないときは、黄色の AF フレームと「1] が表示されます。

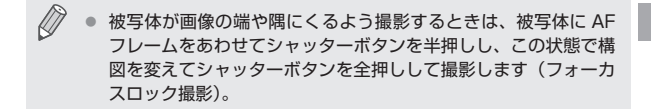

■■ 撮影範囲やピント合わせに関する機能を使う

#### <span id="page-157-0"></span>**AF フレームの位置や大きさを変える(1 点 AF)**

▶静止画 ▶動画

AF 方式が「1点 AFIのときは、AF フレームの位置や大きさを変えるこ とができます。

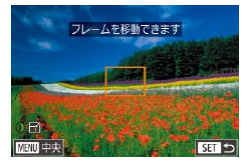

#### *1* AF フレームの位置を変える

- 画面をタッチすると、タッチした位置に AF フレームがオレンジ色で表示されま す(タッチ AF)。
- [ 1 ホイールを回して AF フレームを移 動したり、[▲][▼][4][▶]を押して 微調整することができます。
- [MFNU] ボタンを押すと、AF フレーム がもとの位置(中央)に戻ります。
- *2* AF フレームの大きさを変える
	- [1 ]] リングを回すと、AF フレームが小 さくなり、もう一度回すともとの大きさ に戻ります。

#### *3* 設定を終える

● [ 8 ] を押します。

- $\mathbb{O}$ ● デジタルズーム (□[66\)](#page-65-0) やデジタルテレコンバーター (□[156\)](#page-155-1)使用時、マニュアルフォーカス(□[152](#page-151-0))時は、 AF フレームの大きさは標準の大きさになります。
- $\varnothing$ ● スポット測光枠の位置を AF フレームに連動させることができま す (日[136\)](#page-135-0)。
	- AF フレームの大きさは、[MENU] ボタンを押して [■ 3] タブの [AF フレームサイズ]で設定することもできます  $(m44)$  $(m44)$

#### **+ 追尾優先 AF**

▶静止画 ▶ 動画

- 人の顔を検出して、ピント、露出 (評価測光時のみ)、色あい ([||||||| 時のみ)を合わせます。
- カメラを被写体に向けると、主被写体と判断した顔に白のフレーム。 他の顔には最大 2 つの灰色のフレームが表示されます。
- 検出した顔が動いていると判別したときは、一定の範囲で追尾します。
- シャッターボタンを半押しすると、ピントが合った顔には緑色のフ レーム (最大9個)が表示されます。
	- 顔が検出されないときや、白のフレームが表示されず灰色のフ レームのみが表示されたときは、シャッターボタンを半押しする と、ピントの合った位置に緑色のフレームが表示されます。なお、 縦横比(2[82\)](#page-81-0)の設定によって、フレームの最大表示数は変 わります。
		- サーボ AF (□[160](#page-159-0)) にしていて、顔が検出されないときに、 シャッターボタンを半押しすると中央にフレームが表示されます。
		- 顔として検出できない例
			- 被写体までの距離が遠い、または極端に近い。
			- 被写体が暗い、または明るい。
			- 顔が横や斜めを向いている、または一部が隠れている。
		- 人の顔以外を、誤って検出することがあります。
		- シャッターボタンを半押ししてピントが合わないときは、AF フ レームは表示されません。

## <span id="page-159-0"></span>**サーボ AF で撮る**

#### ▶静止画 ▶ 動画

シャッターボタンを半押ししている間は被写体にピントと露出を合わせ 続けるため、動いている被写体のシャッターチャンスを逃さずに撮影で きます。

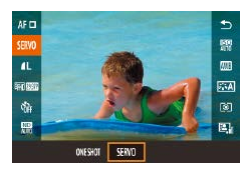

- *1* 設定する
	- ●[ 81] を押して、メニュー項目の「ONE SHOT]を選び、[SERVO]を選びます  $(m44)$  $(m44)$

#### *2* ピントを合わせる

- ●シャッターボタンを半押ししている間. 青色で AF フレームが表示され、ピント と露出を合わせ続けます。
- $\overline{\mathbb{C}}$ ● 撮影シーンによっては、ピントが合わなくなることがあります。
	- 暗い場所では、シャッターボタンを半押ししても AF フレームが 青色にならないときがあります。そのときは、設定している AF 方式でピントと露出を合わせます。
		- サーボ AF に設定すると、連続撮影(□[72](#page-71-0))するときの撮影 速度が遅くなります。
		- 適正露出が得られなくなると、シャッタースピードと絞り数値が オレンジ色で表示されます。いったんシャッターボタンから指を 放して、もう一度シャッターボタンを半押ししてください。
		- AF ロック撮影 (□[165](#page-164-0)) はできません。
		- セルフタイマー (□[69\)](#page-68-0) 使用時は設定できません。

● [AF 方式] が [1 点 AF] のときは、サーボ AF に設定すると、 ピントを合わせ続けながら連続撮影 (1)[72\)](#page-71-0) ができます。

● MENU (□[44\)](#page-43-0)の[■ 3] タブの [AF 動作]でも設定できます。

 $\oslash$ 

## **フォーカス設定を切り換える**

静止画 動画

通常は、シャッターボタンを押さなくても、カメラを向けた方向の被写 体へ常にピントを合わせますが、シャッターボタンを半押ししたときだ け、ピントを合わせるようにすることができます。

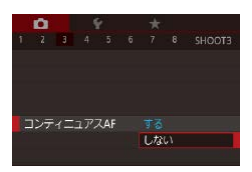

● [MENU] ボタンを押して、[■ 3] タ ブの[コンティニュアス AF]を選び、[し ない] を選びます (□[44](#page-43-0))。

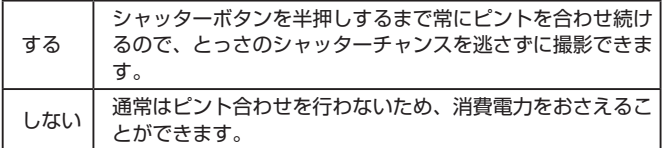

## **ピントを微調整する**

▶静止画 ▶動画

オートフォーカスのあとに、コントローラーリングを使ってピントを微 調整することができます。

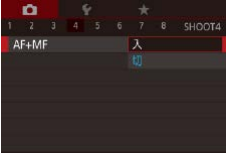

- *1* 設定する
	- [MFNIJ] ボタンを押して、[□ 4] タ ブの[AF+MF]を選び、[入]を選びま  $\vec{\sigma}$  ( $\Box$ [44](#page-43-0))。

## *2* ピントを合わせる

●シャッターボタンを半押ししてピントを 合わせ、シャッターボタンを半押しした ままにします。

#### *3* ピントを微調整する

- [1 ] リングを回すと表示される MF イ ンジケーターの距離表示とピント位置を 示すバーを目安に、拡大表示を見ながら [ ]リングを回してピントを調整します。
- ●拡大表示の倍率を変えるときは、[▶] を 押します。
- 解除するときは、シャッターボタンから 指を放します。

*4* 撮影する

●シャッターボタンを全押しして撮影しま す。

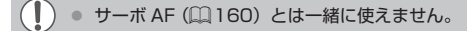

## **ピントを合わせたい人を選んで撮る(顔セレクト)**

#### 静止画 動画

特定の人の顔を選んでピントを合わせ、撮影できます。

- 1 AF 方式を [ ピ + 追尾優先 AF]にす  $5(156)$  $5(156)$  $5(156)$
- *2* [ ]ボタンまたは動画ボタンに[ ] を登録する (1[188](#page-187-0))
- *3* 顔セレクトモードにする
	- z カメラを人に向け、[ ]ボタン、また は動画ボタンを押します。
	- [顔セレクト:入]が表示されたあと、主 被写体として検出された顔に [ ]が表 示されます。
	- ●[ ] は、人が動いても一定の範囲で追尾 します。
	- ●顔が検出されないと [ ] は表示されま せん。

#### *4* ピントを合わせたい顔を選ぶ

- [‱] ボタン、または動画ボタンを押すと、 検出された別の顔に[ ] が移動します。
- ●検出された顔を一巡すると「顔セレクト: 切]が表示され、設定している AF 方式 の画面に戻ります。

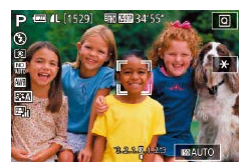

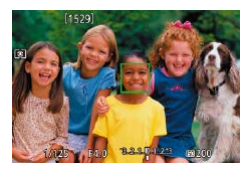

### *5* 撮影する

- ●シャッターボタンを半押ししてピントが 合うと、[ ]が[ ]に変わります。
- ●シャッターボタンを全押しして撮影しま す。

 $\oslash$ |「個人認証] を「入]にしていて、登録されている人の顔が検出 されていてもほかの顔を選んでいると名前は表示されませんが、 撮影した静止画には記録されます(日[74\)](#page-73-0)。

## <span id="page-163-0"></span>**ピントを合わせたい被写体を選んで撮る(タッチ AF)**

#### ▶静止画 ▶動画

目的の人の顔や被写体を選んでピントを合わせ、撮影できます。

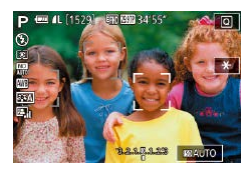

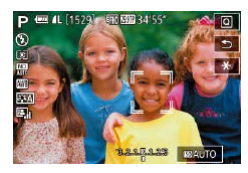

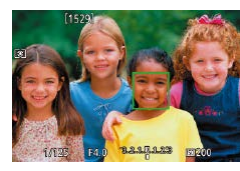

*1* AF 方式を[ + 追尾優先 AF]にす  $5(156)$  $5(156)$ 

- *2* ピントを合わせたい顔または被写体を 選ぶ
	- 画面上の人や被写体にタッチします。
	- 被写体として認識すると電子音が鳴り、 [ ] が表示されます (動いていてもピン トを合わせ続けます)。
	- 解除するときは、[←)] をタッチします。

*3* 撮影する

- シャッターボタンを半押ししてピントが 合うと、『 门が緑色の □ に変わります。
- ●シャッターボタンを全押しして撮影しま す。
- $\mathbb{O}$ ● タッチすると撮影されるときは、画面の[MFNIJ] ボタンを押 して[ 2]タブの[タッチシャッター]を[しない]にします  $($  $\Box$ [44\)](#page-43-0).
	- 被写体が小さすぎたり動きが速いときや、被写体と背景との明暗 差が小さいときは、追尾できないことがあります。
	- [. ) に設定しても (□[151\)](#page-150-0)、ピントを合わせる位置を指定 すると、[▲]に戻ります。
	- [個人認証] を [入] にしていて、登録されている人の顔が検出 されたときは、名前は表示されませんが、撮影した静止画には記 録されます(日[74](#page-73-0))。ただし、被写体として指定した人が検 出された人のときは名前が表示されます。

## <span id="page-164-0"></span>**AF ロックで撮る**

▶静止画 ▶動画

ピントを固定できます。固定後はシャッターボタンから指を放しても、 ピント位置は固定されたままになります。

#### *1* ピントを合わせて固定する

- ●シャッターボタンを半押ししたまま、 [4] を押します。
- ●ピントが固定され、[MF] と MF インジ ケーターが表示されます。
- シャッターボタンを半押ししたまま、もう 一度[4] を押すと解除されます。

#### *2* 構図を決めて撮影する

 $\mathbb T$ ● タッチシャッター機能(□[71](#page-70-0))と一緒には使えません。

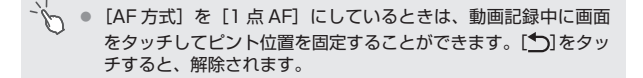

## **ストロボに関する機能を使う**

## <span id="page-165-0"></span>**ストロボモードを変える**

#### ▶静止画 ▶ 動画

撮影シーンにあわせて、ストロボモードを変えられます。ストロボ撮影 できる範囲は[、「カメラ」\(](#page-399-0)11400)を参照してください。

### *1* ストロボを上げる

● [2] スイッチを動かします。

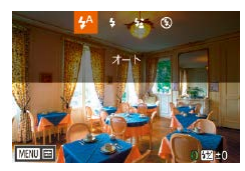

#### *2* 設定する

- [ ■] を押したあと、[ 4] か [ ■] を押す か「●】ホイールを回してストロボモー ドを選び、[88] を押します。
- ●設定した項目が表示されます。
- $\left( \mathbf{r}\right)$ ● ストロボがカメラに収納されていると、[▶] を押しても設定画 面は表示されません。「シースイッチを動かしてストロボを上げて から操作してください。

● ストロボが発光すると、画像の周辺部が暗くなることがあります。

 $\vec{\sigma}$ ● 「▶ を押したあと、設定したい項目をタッチして選び、もう一 度タッチすることでも設定できます。

## **オート**

暗いところでは自動的にストロボが光ります。

#### **常時発光**

ストロボを常に発光させて撮影できます。

## **スローシンクロ**

人などの主被写体は、ストロボが発光することで明るく撮影され、スト ロボの光が届かない背景は、シャッタースピードを遅くすることで暗く なるのを軽減することができます。

- [名 ]では、手ブレを防ぐため、三脚などでカメラが動かないよ うに固定してください。また、三脚などでカメラを固定するとき は、「手ブレ補正】を「切】にして撮影することをおすすめしま す (□[87\)](#page-86-0)。
	- [ << ] では、ストロボが光っても、シャッター音が鳴り終わるま では主被写体が動かないようにしてください。

#### **発光禁止**

ストロボを光らせないで撮影することができます。

● 手ブレしやすい暗い場所でシャッターボタンを半押しすると、画 面に「Q」が点滅表示されることがあります。そのときはカメラ が動かないよう三脚などで固定してください。

## **ストロボの調光量を補正する**

静止画 動画

ストロボ撮影時の露出を露出補正(□[133\)](#page-132-0)と同様に、1/3 段ずつ、 - 2 段から+ 2 段の範囲で補正できます。

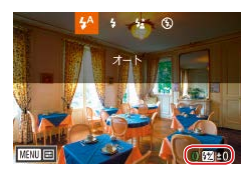

- **■ストロボを上げて、[▶] を押したあと、** すぐに[1]リングを回して補正量を選び、 [ 82] を押します。
- ●設定した補正量が表示されます。

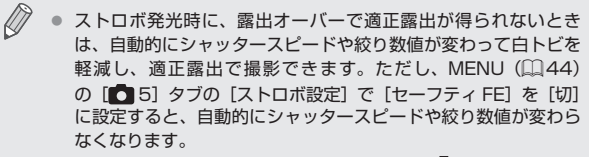

- ストロボ調光補正は、MENU (□[44](#page-43-0)) の [■ 5] タブの [ス トロボ設定]にある[調光補正]でも設定することができます。
- MENU (□[44](#page-43-0)) の「ストロボ設定]画面は、ストロボを上げ ているときに「▶] を押してからすぐに「MFNIJ」ボタンを押 すことでも表示できます。

 $-4$ ● MENU (□[44](#page-43-0)) の [ストロボ設定]画面は、[▶] を押して から「MENU」をタッチすることでも表示できます。

## **FE ロックで撮る**

静止画 動画

ストロボ撮影時の露出を、AE ロック撮影(1[134\)](#page-133-0)と同様に固定でき ます。

- 1 ス ト ロ ボ を 上 げ て、 [ \$ ]にする  $($  $($  $($  $)$  $166)$  $166)$
- *2* ストロボ露出を固定する
	- ●露出を固定したい被写体にカメラを向 け、シャッターボタンを半押ししたまま、 [ **] ボタンを押します。**
	- ストロボが発光し、[ \* 1 ) が表示され、 ストロボ発光量が記憶されます。
	- シャッターボタンを半押ししたままもう 一度[ ]ボタンを押すと、[ ]が消 え解除されます。

### *3* 構図を決めて撮影する

● FE は、Flash Exposure (フラッシュエクスポージャー)の略 でストロボ露出のことです。

#### ● 手順2の設定画面で[¥] をタッチすることでも露出を固定し たり解除したりすることができます。

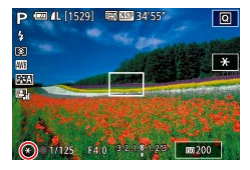

## **ストロボ発光のタイミングを変える**

静止画 動画

ストロボ発光とシャッターのタイミングを変えることができます。

- *1* 設定画面を表示する
	- [MENU] ボタンを押して、[□ 5] タ ブの「ストロボ設定] を選び、[ 8] を 押します (□[44\)](#page-43-0)。

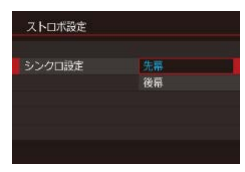

#### *2* 設定する

●「シンクロ設定】を選んでから、目的の項 日を選びます (日[44\)](#page-43-0)。

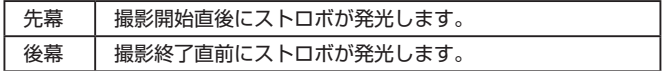

**撮影スタイルにあわせて機能を変える**

## **記録画質を変える**

#### ▶静止画 ▶ 動画

画像の記録画素数(大きさ)と画質(圧縮率)を、7 種類の組み合わせ から選べます。また、RAW 画像(=[172](#page-171-0))を記録するかどうかも設定 できます。それぞれの記録画質で 1 枚のカードに撮影できる枚数につい ては「1枚のカードに撮影できる枚数Ⅰ(□404)を参照してください。

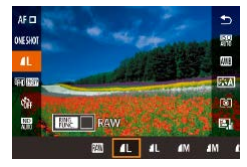

- [ 8 ] を押して、メニュー項目の [ 1 ] を 選び、目的の項目を選びます(日[42\)](#page-41-0)。
- ●設定した項目が表示されます。
- ●戻すときは、上記の操作で「』1 を選び ます。

○ [⊿] [■] は、圧縮率による画質の違いを表しています。同じ 記録画素数のときは、[△]の方が高画質です。[■]では画 質が少し落ちますが、記録枚数を多くできます。なお、[S2] は [△] の画質です。

- [ペロ] モードでは設定できません。
- MENU (□[44\)](#page-43-0) の [■ 1] タブの [記録画質] で設定する こともできます。

用紙の大きさで記録画素数を選ぶときは次の表を目安にしてください(縦 横比 3:2 のとき)。

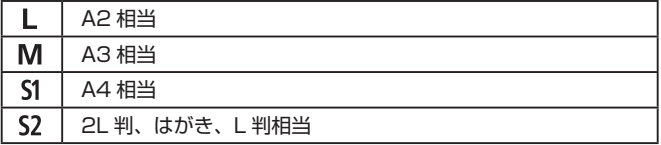

### <span id="page-171-0"></span>**RAW 画像を記録する**

このカメラでは、JPEG 画像と RAW 画像を記録できます。

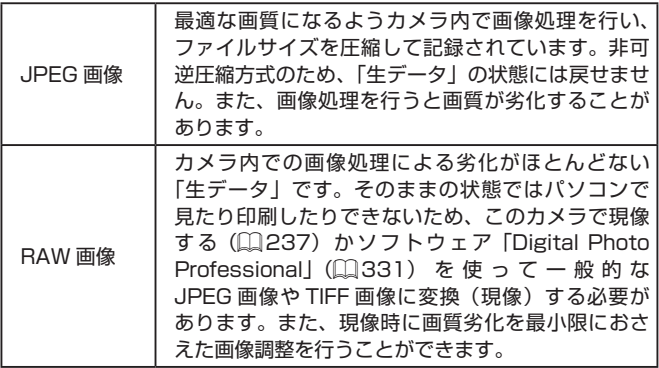

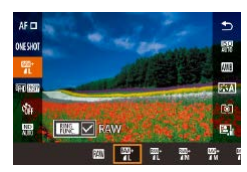

- [ 8 ] を押して、メニュー項目の [ 1 ] を選びます (□[42](#page-41-0))。
- RAW 画像だけを記録するときは、内容 で [| || || を選びます。
- JPEG 画像と RAW 画像を同時に記録す るときは、内容で JPEG の記録画質を選 んだあと、[ ]ボタンを押して[RAW] に「√」を付けます。元に戻すときは、 同じ手順で [RAW] の [√] を外します。

 $\sqrt{ }$ ● RAW 画像や同時に記録された JPEG 画像をパソコンに取り込む ときは、必ず専用のソフトウェア(1[331\)](#page-330-1)をお使いください。 ● RAW 画像を記録するときは、デジタルズーム (□[66](#page-65-0)) は「切] 固定になります。

- 記録画素数や撮影できる枚数については、「1枚のカードに撮影 できる枚数| (11404) を参照してください。
	- JPEG 画像の拡張子は「.JPGI、RAW 画像の拡張子は「.CR2」 です。

## **メニューから操作する**

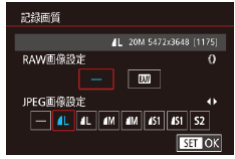

- [MENU] ボタンを押して、[□ 1] タ ブの「記録画質】を選び、[ 8] を押し ます (日[44](#page-43-0))。
- [1] リングを回して [RAW 画像設定] で [ 間] を選ぶと RAW 画像も同時記録 されます。[-]を選ぶと JPEG 画像だ けを記録する設定になります。
- [4] か [▶] を押すか [ ] ホイールを回 して「JPEG 画像設定】で記録画素数と 圧縮率を選びます。[-]を選ぶと、RAW 画像だけを記録する設定になります。
- z[ ]を押すと設定されてメニュー画面 に戻ります。

z[RAW 画像設定]と[JPEG 画像設定]の両方を同時に[-] に設定することはできません。

## **手ブレ補正の設定を変える**

静止画 動画

撮影される瞬間のみ手ブレを補正するように設定できます。

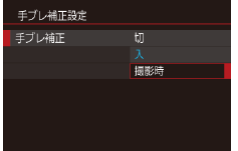

●[「手ブレ補正を使わないようにする」](#page-86-1) (=[87\)](#page-86-1)の操作で[撮影時]を選びま す。

# **Tv、Av、M、C モード**

作画を意図したハイレベルな静止画を撮ったり、撮影スタ イルにあわせてカメラをカスタマイズする

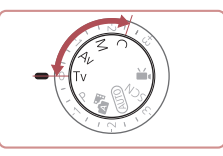

● それぞれのモードになっていることを前提に説明しています。

## **シャッタースピードを決めて撮る([Tv]モード)**

▶静止画 ▶ 動画

シャッタースピードを目的の値に設定して撮影できます。設定したシャッ タースピードに応じて、カメラが自動的に絞り数値を設定します。 設定できるシャッタースピード[は「カメラ」\(](#page-399-0)□400)を参照してくだ さい。

*1* [ ]モードにする

● モードダイヤルを「Tvl にします。

- *2* シャッタースピードを設定する
	- [1] リングを回してシャッタースピード を設定します。

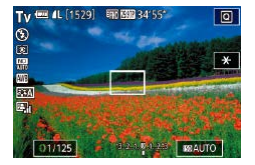

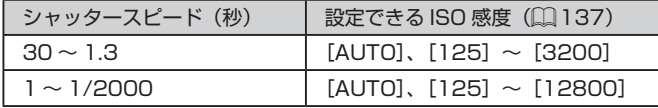

- $\overline{(\mathbf{r})}$ ● シャッタースピードが遅いときなど撮影条件によっては、撮影後 にノイズ低減処理を行うため、次の撮影までにしばらく時間がか かることがあります。
	- シャッタースピードを遅くしたときに三脚などでカメラを固定す るときは、「手ブレ補正]を「切]にして撮影することをおすす めします (□[87](#page-86-0))。
	- シャッターボタンを半押ししたときに絞り数値がオレンジ色で表 示されるときは、適正露出から外れています。絞り数値が白字で 表示されるまで、シャッタースピードを変えます(セーフティシ フトも使えます (□[177\)](#page-176-0))。

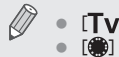

● [Tv]は、Time value (タイムバリュー)の略で時間量のことです。 ● [ ● ] ホイールを回してシャッタースピードを変えるようにも設定 できます (□[184\)](#page-183-0)。

## <span id="page-176-0"></span>**絞り数値を決めて撮る([Av]モード)**

▶静止画 ▶動画

絞り数値を目的の値に設定して撮影できます。設定した絞り数値に応じ て、カメラが自動的にシャッタースピードを設定します。 設定できる絞り数値[は「カメラ」\(](#page-399-0)11400)を参照してください。

## *1* [ ]モードにする

 $\bullet$  モードダイヤルを [Av] にします。

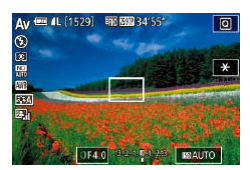

#### *2* 絞り数値を設定する

● [ ] リングを回して絞り数値を設定しま す。

 $\left( \mathbb{T} \right)$ シャッターボタンを半押ししたときにシャッタースピードがオレ ンジ色で表示されるときは、適正露出から外れています。シャッ タースピードが白字で表示されるまで、絞り数値を変えます(セー フティシフトも使えます(下記))。

- Ø ● [Av] は、Aperture value (アパーチャーバリュー)の略でレ ンズの中に入っている「絞り」の開口量のことです。
	- [Tv]、[Av] モードのとき、[MFNIJ] ボタンを押して、 [■ 6] タブの「セーフティシフト]を[入]にする(□[44\)](#page-43-0) と、適正露出が得られないときでも、自動的にシャッタース ピードや絞り数値が変更されて、適正露出で撮影できます。 ただし、ストロボ発光時は機能しません。
	- 「●】ホイールを回して絞り数値を変えるようにも設定できます  $($  $\Box$ [184](#page-183-0))。

## <span id="page-177-0"></span>**シャッタースピードと絞り数値を決めて撮る ([M]モード)**

▶静止画 ▶動画

シャッタースピードと絞り数値を個別に設定して、目的の露出で撮影で きます。

設定できるシャッタースピードや絞り数値は[「カメラ」\(](#page-399-0)11400)を参 照してください。

## *1* [ ]モードにする

● モードダイヤルを [M] にします。

- *2* 設定する
	- [ ●] ホイールを回してシャッタースピー ド (1) を設定します。
	- [ ] リングを回して絞り数値 (2) を設定 します。
	- ISO 感度を固定しているときは、設定し た値に連動して、露出レベルマーク (4) が移動し、標準露出 (3) からの差が確認 できます。標準露出からの差が 3 段を越 えると、露出レベルマークが[4]また は「▶】になります。
	- ISO 感度が「AUTO]のときは、シャッ ターボタンを半押しすると ISO 感度が決 まって画面の明るさが変わります。設定 したシャッタースピードと絞り数値で標 準露出を得られないときは、ISO 感度が オレンジ色で表示されます。

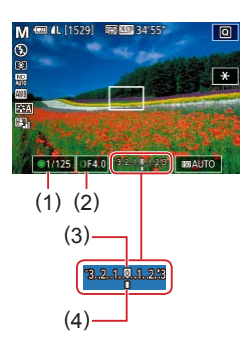

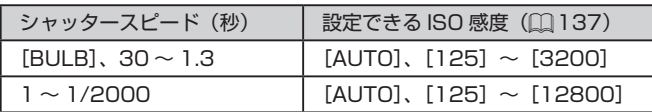

- 設定後にズーム操作をしたり構図を変えると、露出レベルマーク が移動することがあります。
	- シャッタースピードと絞り数値の設定により、画面の明るさが変 わります。ただし、ストロボを上げてストロボモードを「21に すると画面の明るさは変わりません。
	- オートライティングオプティマイザ (□[140\)](#page-139-0)によって、画像 の明るさが変わることがあります。オートライティングオプティ マイザの設定画面で[图]」をタッチして[マニュアル露出時は OFF]に[ / を付けると、[M] モードではオートライティン グオプティマイザが「しない」固定になります。
	- [M] は、Manual (マニュアル)の略です。
		- 適正露出は設定している測光方式(□[135\)](#page-134-0)で算出されます。
		- ISO 感度を [AUTO] に設定しているときは次の操作が行えます。 - 露出補正ダイヤルを回して露出を補正する。
			- [\*) をタッチすると、ISO 感度が固定されて画面の明るさが
				- 変わる。

## **長時間露光(バルブ)撮影**

バルブ撮影は、シャッターボタンを押している間だけ露光を行う機能で す。

- *1* バルブ撮影に設定する
	- ●[「シャッタースピードと絞り数値を決めて](#page-177-0) 撮る ([M] モード)| ([1]178) の手順 1 ~ 2 の操作で、シャッタースピードを [BULB]に設定します。

*2* 撮影する

●シャッターボタンを全押ししている間、 露光します。露光中は、露光経過時間が 表示されます。

 $\sqrt{ }$ ● 連続撮影できる時間は 4 分 16 秒です。 ● 手ブレを防ぐため、三脚などでカメラが動かないように固定して ください。また、三脚などでカメラを固定するときは、手ブレ補 正の機能を使わず撮影することをおすすめします(日[87](#page-86-1))。

 $\oslash$ ● リモート撮影 (□[299\)](#page-298-0) 機能を使うとシャッターボタンを押す ときに発生するカメラのブレを防ぐことができます。

<u>~</u>√ ● [タッチシャッター]を[する]に設定しているときは、画面をタッ チすると撮影が始まり、もう一度タッチすると撮影が終了します。 タッチするときにカメラが動かないように注意してください。
# **ストロボ発光量を設定する**

静止画 動画

[Tv] [Av] [M] モードでは、ストロボの発光量を 3 段階から選べます。

### *1* 発光モードを設定する

- [MFNU] ボタンを押して、[□ 5] タ ブの「ストロボ設定]を選び、[ 8] を 押します (□[44](#page-43-0))。
- [▲] か [▼] を押すか [●] ホイールを 回して「発光モード」を選び、「マニュア ル] を選んだあと [ 8 ] を押します。

### *2* 設定する

- ●ストロボを上げて「▶〕を押したあと、 すぐに[1]リングを回して発光量を選び、 [ 88)] を押します。
- ●設定されると発光量が表示されます。 [ ]:小、[ ]:中、[ ]:大

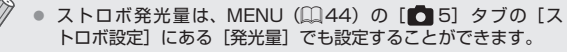

● MENU (□[44\)](#page-43-0) の「ストロボ設定]画面は、ストロボを上げ ているときに「▶] を押してからすぐに「MFNIJ」ボタンを押 すことでも表示できます。

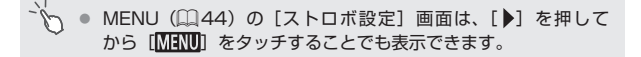

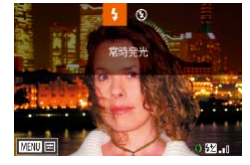

# **シャッタースピードと絞り数値を決めて動画 を撮る**

▶静止画 ▶動画

シャッタースピード、露出、絞り数値、ISO 感度を個別に設定して撮影 できます。

設定できるシャッタースピード[は「カメラ」\(](#page-399-0)□400)、絞り数値は「絞 り| (日[401](#page-400-0))、ISO 感度は「ISO 感度を変える| (日[137\)](#page-136-0) を参照 してください。

- 1 P: モードにする
	- モードダイヤルを 『 !! にします。
	- [ 4) を押してメニュー項目の [ 9 ] を 選び、 『 !! を選びます (日[42\)](#page-41-0)。

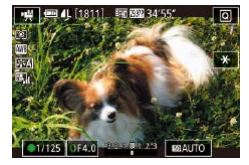

- *2* 設定する
	- シャッタースピードは、[●] ホイールを 回して設定します。
	- ●絞り数値は、[1 ]リングを回して設定し ます。
- *3* 撮影する
	- 動画ボタンを押します。
	- ●撮影中も手順 2 の操作で設定を変えるこ とができます。

 $\sqrt{ }$ ● 蛍光灯や LED などの照明下で撮影しているとき、設定したシャッ タースピードによっては、画面のちらつきが記録されることがあ ります。

- ISO 感度が [AUTO] のときは、撮影前に露出補正ダイヤルを回 して露出を補正することもできます。
	- ISO 感度を固定しているときは、設定した値に連動して、露出レ ベルマークが移動し、標準露出からの差が確認できます。標準露 出からの差が3段を越えると、露出レベルマークが「◀1または [▶] になります。
	- ISO 感度が「AUTO]のときは、シャッターボタンを半押しする と ISO 感度を確認できます。設定したシャッタースピードと絞 り数値で標準露出を得られないときは、ISO 感度がオレンジ色で 表示されます。

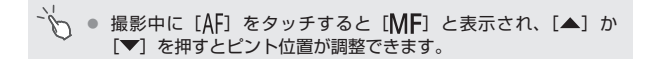

# **撮影スタイルにあわせてカメラをカスタマイ ズする**

### <span id="page-183-0"></span>**コントローラーリングの設定を変える**

▶静止画 ▶動画

コントローラーリングに割り当てる機能を変えることができます。コン トローラーリング操作によって、マニュアルカメラのような操作感を楽 しめます。

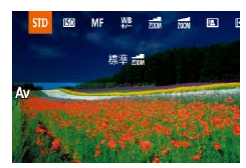

- *1* [ ]リングに割り当てる機能を選ぶ
	- z[ ]ボタンを押します。
	- z[ ]ボタンまたは[ ]か[ ]を押すか、 [1] リングか「●] ホイールを回して項 目を選びます。
	- ●[ 8] を押すと設定されます。
- *2* 割り当てた機能を設定する
	- [1] リングや [ ●] ホイールを回して、 割り当てた機能を設定します。

z[ ]ボタンを押したあと、項目をタッチして選び、もう一度タッ チすることでも設定できます。

### **コントローラーリングに割り当てられる機能**

コントローラーリングに割り当てられる機能は、撮影モードによって変 わります。また、コントローラーホイールに割り当てられる機能もそれ にあわせて変わります。

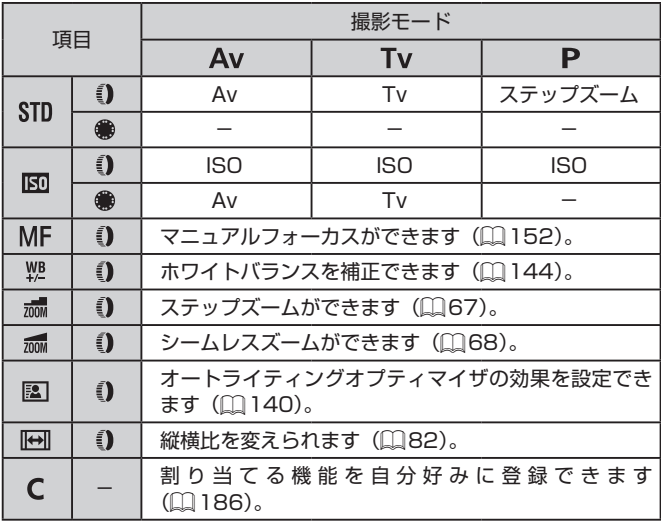

- ISO: ISO 感度(□[137](#page-136-0))、MF: マニュアルフォーカス(□[152](#page-151-0))、 Tv: シャッタースピード (□[176\)](#page-175-0)、Av: 絞り数値 (□[177](#page-176-0))
- [ 1 ] リ ン グ に [MF] [地] [流] [流] [国] [[中] を割り当てたとき、 「●] ホイール に割り当てられる機能は、[BD] と同じです。

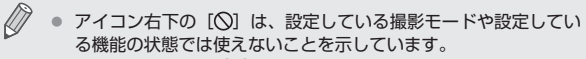

- z[ ]、[ ]、[ ]のときは、[ ]リングでステップズー ムまたはシームレスズームを割り当てられます(日[67\)](#page-66-0)。
- [M]、[· !!) モードのときは、絞り数値またはシャッタースピー ドを割り当てられます。

### <span id="page-185-0"></span>**コントローラーリングに機能を登録する**

#### ▶静止画 ▶動画

撮影モードごとに、コントローラーリングに割り当てる機能を登録できます。

### *1* [ ]を選ぶ

●「コントローラーリングの設定を変える」 の手順 1 (□[184](#page-183-0)) の操作で [C] を 選び、「MFNU」ボタンを押します。

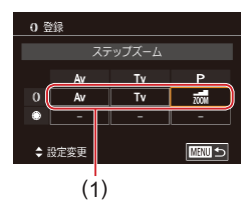

### *2* 設定する

- [4] か [▶] を押すか [ ] ホイールを 回して設定する撮影モードを選びます。
- [▲] か [▼] を押すか [1] リングを回 して、コントローラーリングに登録する 機能 (1) を選びます。
- コントローラーホイールに割り当てられ る機能が自動的に変わります。
- ●「MFNIJ」ボタンを押して撮影画面に戻 ります。
- 設定画面でコントローラーリングに登録する機能をタッチして切 り換え、[MENU] をタッチすることでも設定できます。
	- 「コントローラーリングの設定を変える」の手順 1 (□[184](#page-183-0)) の操作で [C] を選び、[MENU] をタッチすることでも設定画面 を表示することもできます。

### <span id="page-186-0"></span>**情報の表示内容を設定する**

撮影画面で「▼〕を押したときに切り換える画面を設定します。表示す る情報をカスタマイズすることもできます。

- *1* 設定画面を表示する
	- [□ 1] タブの「撮影情報表示設定]に ある「モニター情報表示カスタマイズ] を選び、[ 8 ] を押します(□[44](#page-43-0))。

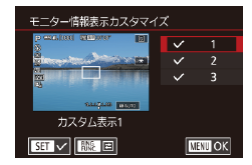

#### *2* 設定する

- [▲] か [▼] を押すか [●] ホイール を回して表示させない画面表示を選び [ 82] を押して「、/] を外します。もう 一度[ ®] を押すと [/] が付いて表示 されるようになります。
- [MENU] ボタンを押すとメニュー画面 に戻ります。
- 手順 2 で画面表示を選んだとき、画面の左側で表示イメージを確 認できます。
	- すべての [√] をはずすことはできません。

### **表示する情報をカスタマイズする**

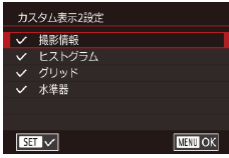

- [「情報の表示内容を設定する」\(](#page-186-0)1187) の手順 1 ~ 2 の操作で[カスタム表示 1] または「カスタム表示 2]を選び、「 ボタンを押します。
- [▲] か [▼] を押すか [●] ホイールを 回して表示させる情報表示を選び、[ இ ] を押して[ ]を付けます。
- [MENU] ボタンを押して「モニター情 報表示カスタマイズ]画面に戻ると、表 示イメージを確認できます。

 $\oslash$ ● [□ 1] タブの「撮影情報表示設定]にある「グリッド]で、よ り細かいグリッドに変えることができます。

### **ボタンによく使う機能を登録する**

▶静止画 ▶動画

動画ボタンか[ ]ボタンによく使う機能を登録しておくと、素早くか んたんに呼び出すことができます。

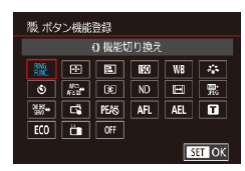

- *1* 設定画面を表示する
	- [MFNU] ボタンを押して、[■ 2] タブ の[ 啊 ボ タ ン 機 能 登 録 ] か | 間隔ボタン機能登録| を選び、[ 8 ] を押し ます (11[44](#page-43-0))。
- *2* 設定する
	- [▲] [▼] [4] [▶] を押すか [ ] ホイー ルを回して、登録する項目を選び、[ 8) を押します。

#### *3* 登録した機能を使う

- ●機能を登録したボタンを押すと登録した 機能が呼び出されます。
- 初期状態に戻すときは、『■ボタン機能登録】では「『■】を選び、 [ ボタン機能登録]では[ ]を選びます。
	- アイコン右下の「◯】は、設定している撮影モードや設定してい る機能の状態では使えないことを示しています。
	- [一] では、AF フレームモードが「1点 AF]のときに登録し たボタンを押すと AF フレームの位置や大きさを変えることがで きます (□[157、](#page-156-0)□[158](#page-157-0))。
	- [AFI]では、登録したボタンを押すたびにピント位置が調整され たあと固定され、画面に「AFI1 が表示されます。
	- [音] では、登録したボタンを押すと画面の表示が消えます。次 のいずれかの操作で復帰します。
		- 電源ボタン以外のボタンを押す
		- カメラの縦・横の向きを変える
		- 画面を開閉する
		- ストロボを開閉する
	- z 動画ボタンに機能を登録していても、[ ][ ][ ][ ][ ] モードにすると、動画を撮影することができます。

 $\vec{\mathcal{C}}$ ● 設定したい項目をタッチし、同じ項目をもう一度タッチするか [SET] をタッチすることでも設定できます。

# **クイック設定メニューの表示を変える**

#### ▶静止画 ▶動画

クイック設定メニューで表示するメニュー項目を自分好みに変えること ができます。

### <span id="page-189-0"></span>**表示するメニュー項目を選ぶ**

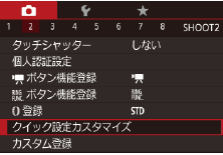

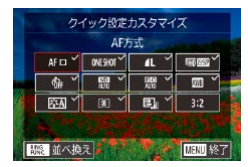

- *1* 設定画面を表示する
	- [MFNU] ボタンを押して、[□ 2] タ ブの[クイック設定カスタマイズ]を選び、 [ 81] を押します ( [ [44\)](#page-43-0)。

#### *2* 表示するアイコンを選ぶ

- ●[4] か[▶] を押すか、[1 ]リングか 「●】ホイールを回してアイコンを選び、 「(約) を押してクイックメニューに表示 させたいアイコンに [√] を付けます。
- [√] のある項目が表示されるようになり ます。
- ●[√]のない機能は、メニュー画面の [□] タブで設定します。
- *3* 設定する
	- [MENU] ボタンを押したあと [4] か [▶] を押すか、[【】] リングか「●】ホイー ルを回して [OK] を選び、[ 8] を押し ます。
- $\oslash$ ● 表示できる項目は最大 11個です。
	- クイックメニューが表示されているときに [ @ ] ボタンを押し たままにしても、手順 2 の画面を表示することができます。

ip. ● 手順 2 の画面でアイコンをタッチしても選ぶことができます。

### **メニュー項目の表示順を変える**

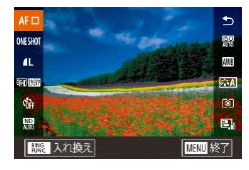

#### *1* 設定画面を表示する

- 「表示するメニュー項目を選ぶ」の手順2 (□[190](#page-189-0)) の画面で「 」ボタンを押 します。
- [▲] か [▼] を押すか、[1 ] リングか [ ] ホイールを回して入れ換えたいアイ コンを選び、[ 8 ]を押します。
- [▲] か [▼] を押すか、[1 ] リングか 「●】ホイールを回して入れたい場所で [ ... ) を押します。

### 2 設定する

● [MFNU] ボタンを押したあと [4] か [▶] を押すか、[〔1〕 リングか「●] ホイー ルを回して [OK] を選び、[ .) を押し ます。

● アイコンをドラッグしても入れ換えることができます。

# **撮影の設定を登録する**

#### ▶静止画 ▶動画

よく使う撮影モードと、自分好みに設定した各機能の設定を登録するこ とができます。登録された設定へは、モードダイヤルを[€]にするだけで、 切り換えることができます。また、撮影モードを切り換えたり、電源を切っ たりすると解除されてしまう設定(セルフタイマーなど)も記憶します。

### **登録できる設定**

- 撮影モード ([P] [Tv] [Av] [M])
- [P] [Tv] [Av] [M] モードで設定できる項目(□[133](#page-132-0)~  $(178)$  $(178)$  $(178)$
- 撮影メニューの設定内容
- ズーム位置
- マニュアルフォーカス位置 (□[152\)](#page-151-0)
- マイメニューの設定内容 (□[193](#page-192-0))

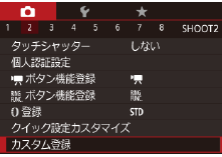

- *1* 登録したい撮影モードにして、各種機 能を設定する
- *2* 設定する
	- [MENU] ボタンを押して、[■ 2] タ ブの「カスタム登録]を選び、[ 8] を 押します。

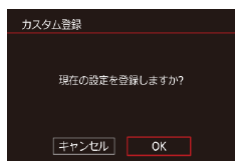

- *3* 登録する
	- [4] か [▶] を押すか [ ] ホイールを 回して [OK] を選び、[ 8 ] を押します。

z 一度登録した、設定の一部(撮影モード以外)を変えるときは、 「○ を選んで設定を変え、もう一度手順 2~3を行います。こ の設定内容は、他の撮影モードには反映されません。

△ | | に登録した設定を初期状態に戻すときは、モードダイヤル を [ ■ にして「カメラ設定初期化] (□[319](#page-318-0)) を行います。

### <span id="page-192-0"></span>**よく使う撮影メニューを登録する(マイメニュー)** ▶静止画 ▶ 動画

よく使う撮影メニューの項目を、[★ 1] タブに 6 項目まで登録できます。 [ 1]タブに登録すると、項目を 1 つの画面で表示できるため、素早く 設定を変えられます。

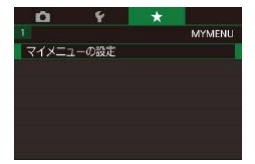

#### *1* 設定画面を表示する

● [MENU] ボタンを押して、[★ 1] タブ の「マイメニューの設定]を選んだあと、 [ 81] を押します ( 1[44](#page-43-0))。

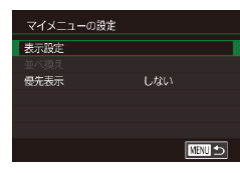

### *2* 設定する

- [▲] か[▼] な拥すか[●] ホイールを回 して [表示設定] を選び、[ 8] を押します。
- [▲] か [▼] を押すか [●] ホイール を回して登録したい撮影メニュー項目(6 つまで)を選び、[ .) を押します。
- [√] が表示されます。
- 登録を解除するときは、[ ⑧ ] を押して [/] を消します。
- [MENU] ボタンを押します。

### *3* 項目の表示順を変える

- [▲] か[▼] を押すか[ ●] ホイールを回 して「並べ換え]を選び、[ 8 ]を押します。
- [▲] か [▼] を押すか [●] ホイール を回して表示順を変えたい項目を選び、 [ 8] を押します。
- [▲] か [▼] を押すか [ ] ホイールを 回して表示順を変え、[ .) を押します。
- [MFNU] ボタンを押します。

 $\bigcap$ ● 手順 2 で、項目が灰色になっていても設定はできますが、撮影モー ドによっては使えないことがあります。

Ø | [優先表示] で [する] を選ぶと、撮影モードで [MFNl] ボ タンを押したときに、すぐにマイメニューを表示することができ ます。

- [表示設定] の画面では、タッチして登録 / 解除する項目を選ぶ こともできます。
	- [並べ換え]の画面では、項目をドラッグして表示順を変えるこ ともできます。

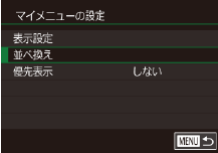

# **再生モード**

撮った画像を見て楽しんだり、いろいろな機能を使って画 像の検索や編集をする

● [下] ボタンを押して、再生モードにしてから操作してください。

 $\mathsf T$ ● パソコンで編集した画像やファイル名を変えた画像、このカメラ 以外で撮影した画像は、再生や編集ができないことがあります。

<span id="page-195-0"></span>**見る**

#### ▶静止画 ▶動画

撮影した画像を画面で見ることができます。

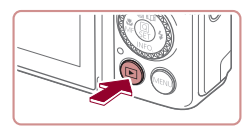

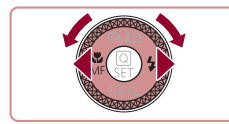

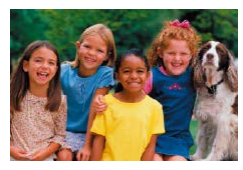

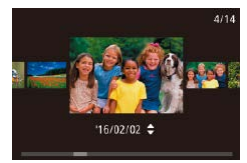

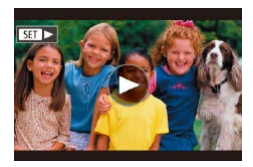

- *1* 再生モードにする
	- [下] ボタンを押します。
	- 最後に撮影した画像が表示されます。
- *2* 画像を選ぶ
	- [4] を押すか「●] ホイールを反時計方 向に回すと前の画像が表示され、「▶】を 押すか「●】ホイールを時計方向に回す と次の画像が表示されます。
	- ●[4] か [▶] を押したままにすると、画 像が速く切り換わります。
	- [ ] ホイールを速く回すとこの画面が表 示されます(スクロール再生)。この状態 で「●」ホイールを回して画像を選びます。
	- [ 42] を押すと 1 枚表示に戻ります。
	- ●スクロール再生中に[▲]か[▼]を押 すと、日付ごとにジャンプして画像を探 せます。
	- 動画では、[ST]▶]が表示されます。動 画を再生するときは手順 3 に進みます。

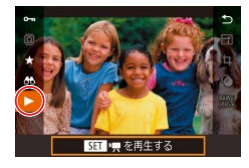

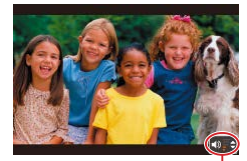

#### *3* 動画を再生する

● [ 8] を押して動画操作パネルを表示し、 [▲] か「▼] な押して「▶] な選び、も、 う一度[ ®] を押すと再生がはじまりま す。

### *4* 音量を調整する

- [▲] か [▼] を押して調節します。
- ●音量バー (1) が消えても、[▲] か「▼] を押して調節することができます。

### *5* 一時停止する

(1)

●[ ... ] を押すたびに、一時停止/再開で きます。

● 再生が終わると [511 ▶] が表示されます。

- 再生モードの状態でシャッターボタンを半押しすると撮影モード になります。
	- スクロール再生を使わないようにするには、MENU (□[44\)](#page-43-0) で [■5] タブの「スクロール再生]を選び、[切]を選びます。
	- 再生モードにしたときに表示される画像を最新の撮影画像からに したいときは、MENU (□[44](#page-43-0))で「■ 5] タブの「再生開 始位置]を選び、[最新の画像]を選びます。
	- $\bullet$  画像を切り換えたときの効果を変えるには、MENU ( $\Box$ [44\)](#page-43-0) で「▶ 5] タブの「画像切り換え効果]を選び、目的の効果を 選びます。

### **画面をタッチして操作する**

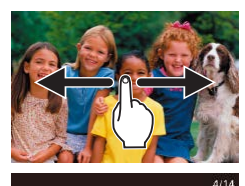

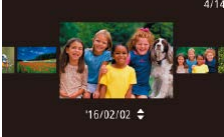

- 画面を左方向にドラッグ(指を画面に触 れたまま移動)すると、次の画像が表示 され、右方向にドラッグすると前の画像 が表示されます。
- 連続して素早くドラッグすると、スクロー ル再生の画面を表示できます。
- スクロール再生でも、画面を左右にドラッ グして画像を選べます。
- 中央の画像をタッチすると 1 枚表示に戻 ります。
- スクロール再生中に画面を上下方向に素 早くドラッグすると、日付ごとにジャン プして画像を探せます。
- 「見る」の手順 2(□[196\)](#page-195-0)の画面で [●] をタッチすると動画の再生がはじま ります。
- 動画の再生中に画面を上下方向に素早く ドラッグすると音量を調節できます。
- 再生中に画面をタッチすると停止して左 の画面が表示され、次の操作ができるよ うになります。
- [■ ) なタッチすると音量パネルが表示 され、[▲] か [▼] をタッチすると音量 を変えられます。音量が 0 のときは「■ が表示されます。
- スクロールバーをタッチしたり、左右方 向にドラッグしたりすると、表示するフ レームを変えられます。
- [▶] をタッチすると再開されます。
- [MHNU个] をタッチすると「見る」の手 順2 (20[196](#page-195-0))の画面に戻ります。

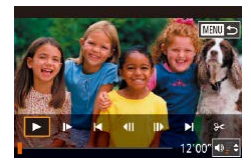

### <span id="page-198-0"></span>**表示を切り換える**

#### ▶静止画 ▶ 動画

再生モードで「▼] を押すと、情報表示なしの状態から、簡易情報表示、 詳細情報表示、RGB ヒストグラム /GPS 情報表示の順に切り換えること ができます。

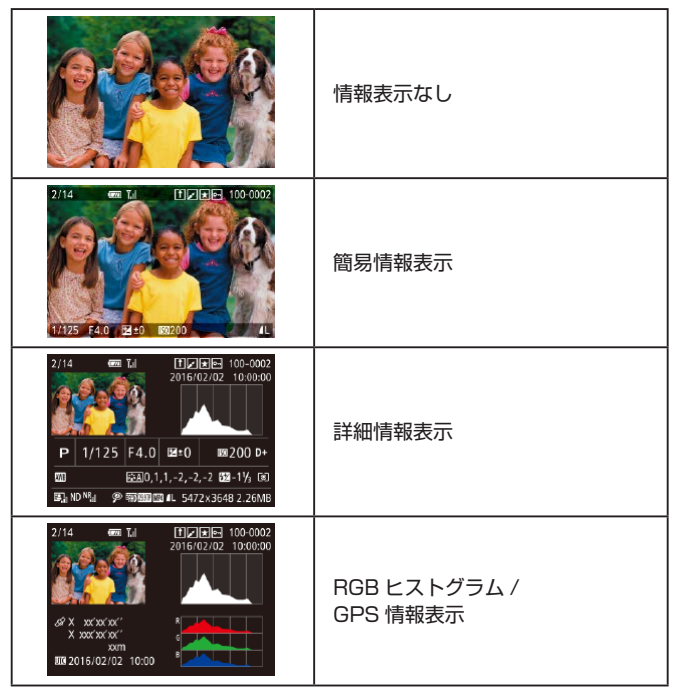

Ø z Wi-Fi でプリンター以外の機器と接続しているときは、表示を切 り換えることはできません。

### **表示する撮影情報を設定する**

切り換える画面表示を設定できます。情報表示 4 ではホワイトバランス の情報が表示され、情報表示 5 ではピクチャースタイルの情報が表示さ れます。

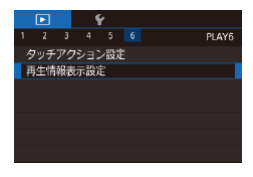

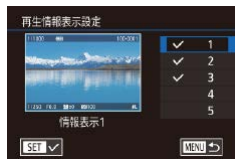

- *1* 設定画面を表示する
	- [ 6] タブの「再生情報表示設定] を 選び [ 8 ] を押します。

*2* 情報表示を選ぶ

- [▲] か [▼] を押して表示させたい情報 表示を選び、[ 81] を押して [ / ] を付 けます。
- ●「MENU」ボタンを押すとメニュー画面 に戻ります。

 $\bigotimes$ z 手順 2 で画面表示を選んだとき、画面の左側で表示イメージを確 認できます。

### **高輝度(ハイライト)警告**

▶静止画 ▶動画

「詳細情報表示」(1[199\)](#page-198-0)にすると、画像上の白トビした部分が点滅表 示されます。

### **ヒストグラム**

#### ▶静止画 ▶ 動画

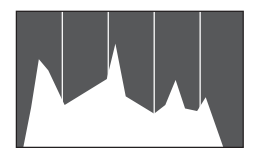

- 「詳細情報表示」(□[199\)](#page-198-0)のグラフは、 画像中の明るさの分布を示したヒストグ ラムというグラフです。横軸は明るさ、 縦軸は明るさごとの量を示していて、露 出の傾向を確認できます。
- ●ヒストグラムは撮影時に表示することも できます (日[187、](#page-186-0)日[362\)](#page-361-0)。

### **RGB ヒストグラム /GPS 情報表示**

#### ▶静止画 ▶動画

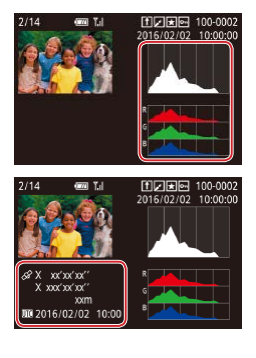

- ●「RGB ヒストグラム」は画像中の赤、緑、 青の分布を示す RGB ヒストグラムが表 示されます。横軸は各色の明るさ、縦軸 は色の明るさごとの量を示していて、色 の傾向を確認できます。
- カメラとスマートフォンを Wi-Fi でつな ぐと、スマートフォンを操作してカメ ラ内の画像に GPS 情報(緯度、経度、 標高など)を記録することができます (=[298](#page-297-0))。「GPS 情報表示」は、この 記録した情報を確認できます。
- 表示内容は上から順に緯度、経度、標高、 [UTC](撮影日時)です。

z お使いのスマートフォンにない項目や正しく記録できなかった項 目の数値には「---」が表示されます。

- Ø z 情報表示 2 ~ 6 の画面上部に RGB ヒストグラムを表示させる こともできます。[▶ 6] タブの「再生情報表示設定]の設定画 面で情報表示 2 ~ 5 を選んで [  $\frac{N}{N}$ ] ボタンを押したあと、[▲] **か「 ▼ ] を押して「RGB1 を選び、「( ) ポタンを押してください。** なお、このときは情報表示 3 の画面下部に輝度ヒストグラムが表 示されるようになります。
	- [UTC] は Coordinated Universal Time の略で、協定世界時 であるグリニッジ標準時とほぼ同じ日時です。
	- GPS 情報がない画像では、「GPS 情報表示 | は表示されません。

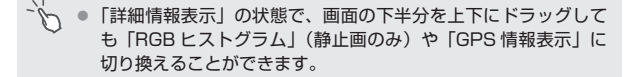

### **静止画を撮影したときに作成された短編動画(ダ イジェスト動画)を見る**

静止画 動画

[ | | モード(11[57](#page-56-0))で静止画を撮影した日に作成されたダイジェス ト動画を見ることができます。

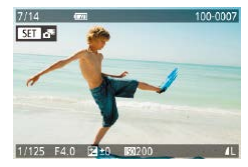

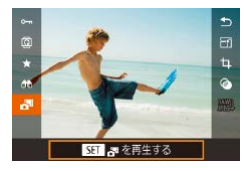

*1* 画像を選ぶ

- ●[ 】モードで撮影した静止画には [『刊 が表示されます。
- ●[<■] が表示された静止画を選び [ ⑧] を押します。
- *2* ダイジェスト動画を再生する
	- [▲] か [▼] を押して [ 問] を選び、 [( ) を押します。
	- ●静止画を撮影した日に作成された短編動 画が先頭から再生されます。

● 情報表示なし(□[199](#page-198-0))にしているときは、一定時間で「★■] が消えます。

### **日付ごとに選んで見る**

ダイジェスト動画を、日付で選んで見ることができます。

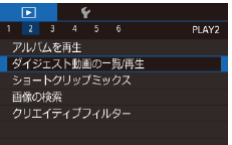

● [MFNU] ボタンを押して、[下]2]タ ブの 「ダイジェスト動画の一覧 / 再 生]を選び、目的の日付をタッチします  $(\text{144})$  $(\text{144})$  $(\text{144})$ 

### <span id="page-202-0"></span>**個人認証機能で検出された人を確認する**

▶静止画 ▶ 動画

簡易情報表示(□[199\)](#page-198-0)にすると、個人認証機能(□[74](#page-73-0))に登録し ている人として検出された最大 5 人までの名前が表示されます。

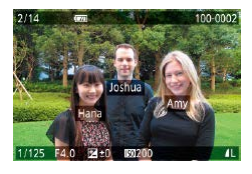

- [▼] を何回か押して簡易情報表示にした あと、[4] か [▶] を押すか [ ] ホイー ルを回して画像を選びます。
- 検出された人に名前が表示されます。

個人認証機能で撮影した画像に名前を表示させたくないときは、 MENU (□[44\)](#page-43-0) で [ ▶ 3] タブの [認証情報] から [名前 表示]を選び、[切]を選びます。

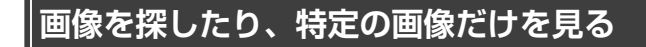

### <span id="page-203-0"></span>**一覧表示(インデックス表示)で画像を探す**

▶静止画 ▶動画

複数の画像を一覧で表示して、目的の画像を素早く探せます。

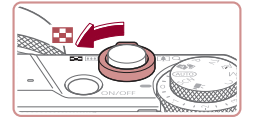

*1* 一覧表示にする

- ●ズームレバーを「■■ 側に押すと一覧表 示になり、さらに押すと表示される画像 の数が増えます。
- ●ズームレバーを [Q] 側に押すごとに、 表示される画像の数が減ります。

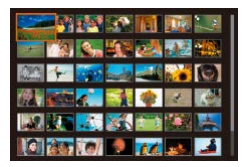

*2* 画像を選ぶ

- [●] ホイールを回して表示画像を切り換 えます。
- [▲] [▼] [4] [▶] を押して画像を選び ます。
- 選ばれている画像にはオレンジ色の枠が 表示されます。
- ●[ 48)] を押すと選ばれている画像が 1 枚 表示になります。
- $\bigotimes$ ● [▲] か[▼] を押したままにすると、奥行きのある表示になり ますが、MENU (□[44\)](#page-43-0) で [▶ 5] タブの「一覧表示の効果] を[切]にすると、この効果をつけずに表示することができます。

### **画面をタッチして操作する**

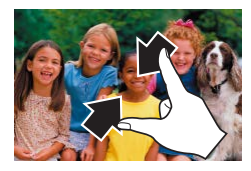

- ●1枚表示の状態で、2本の指で画面をタッ チし、指の間隔を縮めて画面をつまむよ うに動かすと一覧表示になります。
- ●同じ動作を繰り返すたびに、表示される 画像の数が増えます。
- 画面を上下方向にドラッグすると、指の 動きにあわせて表示が切り換わります。

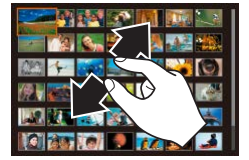

- 2 本の指で画面をタッチし、指の問隔を 広げるように動かすと、表示される画像 の数が減ります。
- ●画像をタッチして選び、もう一度タッチ すると、タッチした画像が 1 枚表示にな ります。

### **指定した条件で画像を探す**

#### ▶静止画 ▶ 動画

カード内に多くの画像があるときは、指定した条件で画像を検索して、 目的の画像を素早く探せます。また、検索した画像だけをまとめて保護 したり (□[215](#page-214-0))、消したり (□[220\)](#page-219-0) することもできます。

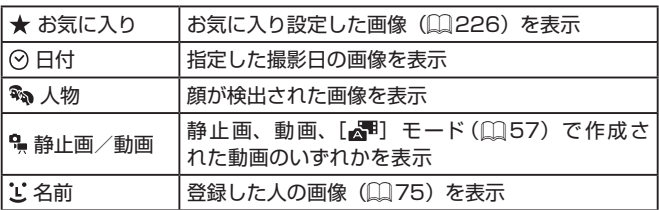

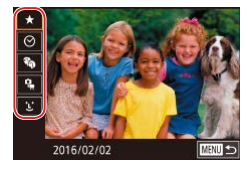

- *1* 1 つ目の条件を選ぶ
	- ●1枚表示の状態で「 ... 201 を押したあと、 メニュー項目の「合計 を選び、目的の条 件を選びます。
- [★] [%] を選んだときは、[4] か [▶] を押すか「●] ホイールを回して検 索された画像だけを見ることができます。 検索した画像だけをまとめて操作したい ときは、[ 8 ]を押して、手順 3 に進み ます。

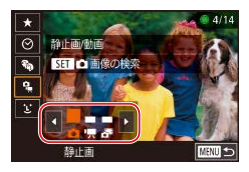

- *2* 2 つ目の条件を選んで、検索した画像 を見る
	- ●1つ目の条件に[ ) [ ] を選んだとき は[4] か[▶] を押して2つ目の条件 を選び、「●】ホイールを回すと検索され た画像だけを見ることができます。
	- 検索された画像だけの表示に切り換える ときは、[ 8 ]を押して手順 3 に進みます。
	- 1 つ目の条件に [ ] を選んだときは [ ... ] を押して表示された画面で [▲] [▼] [4] [▶] を押して人物を選びます。

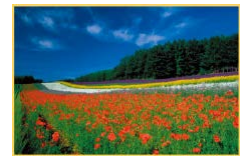

- *3* 検索した画像を見る
	- 検索した画像が黄色の枠つきで表示され、 [4] か「▶] を押すか「●] ホイールを 回すと検索した画像だけを見ることがで きます。
	- ●検索した画像の表示を解除するときは、 [ 8] を押したあと、メニュー項目の 「お】を選び、もう一度[ ... ) を押します。
- $\sqrt{ }$ ● 目的の条件と一致する画像がないときは、条件を選ぶことはでき ません。
	- 手順3で[▼]を押すと、情報の非表示/表示を切り換えられます。 ● 検索した画像を表示しているとき(手順3)は、[「一覧表示\(イ](#page-203-0) ンデックス表示)で画像を探す| (□204)、「拡大して見る| (□[212\)](#page-211-0)、[「スライドショーで見る」\(](#page-212-0)□213)などの操作 で画像を見ることもできます。また[、「保護する」\(](#page-214-0)□215)で「検 索した全画像を保護][、「まとめて消す」\(](#page-219-1)□220)[、「印刷指定](#page-341-0) (DPOF)| (日342)、「フォトブック指定| (日347) で「検 索したすべての画像を指定]を選ぶと、検索した画像だけをまと めて操作することができます。
		- 画像を編集して新規保存 (□[230](#page-229-0) ~ □[243](#page-242-0)) などを行うと メッセージが表示されて、検索した画像の表示が解除されます。

● 手順 1. 2 で画面をタッチして条件を選ぶこともできます。 ● 条件を選んだあと、1 つ目の条件をもう一度タッチすると検索し た画像を見ることができます。

### <span id="page-206-0"></span>**コントローラーリングを使って画像をとばす**

▶静止画 ▶動画

コントローラーリングを使って、指定した条件で画像をとばして、目的 の画像を素早く探せます。

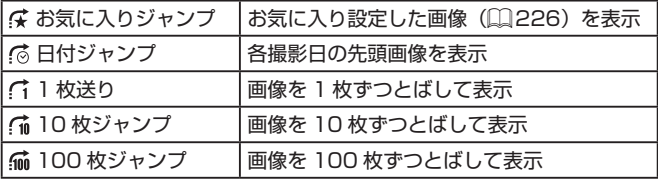

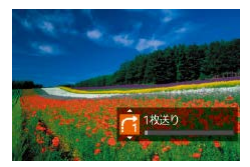

- *1* 条件を選ぶ
	- ●1枚表示の状態で[1] リングを回した あと、すぐに「▲]か「▼]を押して条 件(ジャンプ方法)を選びます。
- *2* 選んだ条件の画像を見たり、画像をと ばす
	- [1] リングを回すと選んだ条件の画像だ けを見たり、選んだ条件の単位で画像を とばします。

### **画面をタッチして操作する**

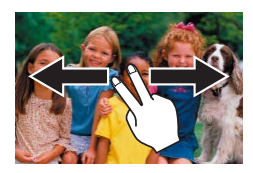

● 2 本の指で左右方向にドラッグすること でも「コントローラーリングを使って画 像をとばす| の手順 1 (00[207\)](#page-206-0)で選 んだジャンプ方法で、画像をとばして表 示できます。

### **グループ化された画像を 1 枚ずつ見る**

▶静止画 ▶動画

[ √、ア] モード(□[115\)](#page-114-0)で保存された素材画像はグループ化されて表示さ れますが、グループ内の画像を1枚ずつ見ることもできます。

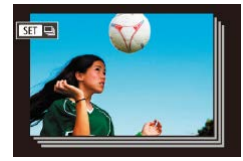

*1* グループ化された画像を選ぶ

●[◀] か [▶] を押すか [●] ホイールを 回して「图画」が表示された画像を選 びます。

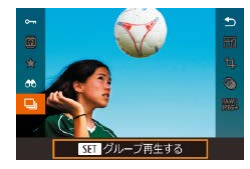

- 2 [ ] を選ぶ
	- ●[ 8] を押して、メニュー項目の[□] を選びます (日[42\)](#page-41-0)。

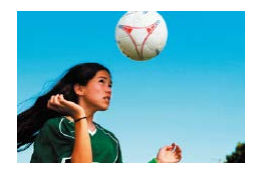

#### *3* グループ内の画像を 1 枚ずつ見る

- [4] か [▶] を押すか [ ] ホイールを 回すとグループ内の画像のみが表示され ます。
- ●[ 4] を押して、メニュー項目の [ ] を選び、もう一度[ ... ) を押すとグルー プ再生が解除されます (日[42](#page-41-0))。

- 
- z グループ再生の状態(手順 3)で[「一覧表示\(インデックス表示\)](#page-203-0) で画像を探す| (□204) ことや、「拡大して見る| (□212) ことができます。また[、「保護する」\(](#page-214-0)□215)で「グループ内 の全画像を保護]、「まとめて消す| (□220)で「グループ内 の全画像]、「印刷指定 (DPOF)」(□342) で [グループ内の 全画像を指定]、「フォトブック指定|(□347)で「グループ 内の全画像を指定]を選ぶと、グループ内のすべての画像をまと めて操作することができます。
- グループ化を解除して、1 枚ずつの画像として表示したいときは、 MENU (□[44](#page-43-0)) で [▶ 5] タブの [グループ表示] を選び、[切] を選びます(日[44](#page-43-0))。ただし、グループ化された画像を 1枚 ずつ見ているときは、グループ化を解除できません。

# **個人認証情報を編集する**

再生時に画面に表示された名前が誤っているときは、正しい名前に入れ 換えたり、消したりすることもできます。

ただし、検出されず名前が表示されなかった人や名前を消した人に、あ とから名前を付けることはできません。

### <span id="page-209-0"></span>**名前を入れ換える**

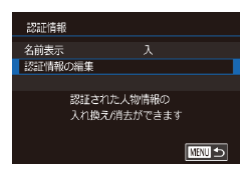

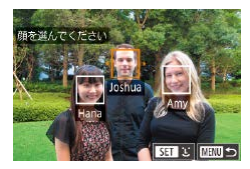

- *1* 設定画面を表示する
	- [MFNU] ボタンを押して、[下 3] タ ブの [認証情報] を選びます (□[44](#page-43-0))。
	- [▲] か [▼] を押すか [ ] ホイールを 回して「認証情報の編集]を選び、[ 8) を押します。
- *2* 画像を選ぶ
	- ●[「個人認証機能で検出された人を確認す](#page-202-0) る 」(=[203\)](#page-202-0) の 操 作 で 画 像 を 選 び、 [8] を押します。
	- 選択された顔にオレンジ色の枠が表示さ れるので、複数の名前が表示されている ときは、[4] か [▶] を押すか [●] ホイー ルを回して入れ換えたい顔を選び、[8] を押します。

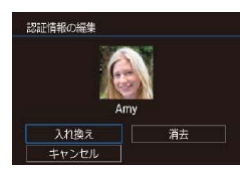

- *3* 編集内容を選ぶ
	- [▲] [▼] [4] [▶] を押すか [●] ホイー ルを回して「入れ換え」を選び、[ ?? ] を押します。

#### *4* 入れ換える人の名前を選ぶ

- ●「顔情報を入れ換え/追加する」の手順 2 (日[79](#page-78-0))の操作で入れ換える人の名前 を選びます。
- $\vec{\delta}$ ● 手順2で画像を選んだあと、[SET] をタッチしてオレンジ色 の枠を表示し、入れ換えたい顔をタッチすることでも[認証情報 の編集]画面を表示できます。
	- 手順 3 で編集内容をタッチして選ぶこともできます。

### **名前を消す**

- 「名前を入れ換える」の手順 3(□[210\)](#page-209-0) で表示された画面で[消去]を選び、 [ ... ) を押します。
- ●「消去しますか?」が表示されたら、[4] か[▶] を押すか[ ●] ホイールを回し て [OK] を選び、[ 8] を押します。

# **いろいろな方法で画像を見る**

 $(1)$ 

## <span id="page-211-0"></span>**拡大して見る**

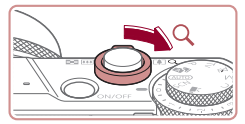

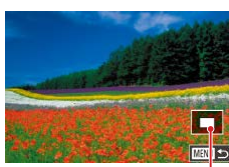

```
1 拡大する
```
●ズームレバーを [Q] 側に押すと拡大 表示になり、押したままにすると最大約 10 倍まで拡大できます。

静止画 動画

- 画面には表示位置の目安 (1) が表示され ます。
- ●ズームレバーを「■■】側に押すと縮小表 示になり、押したままにすると 1 枚表示 に戻ります。
- *2* 表示位置を移動したり、画像を切り換 える
	- [▲] [▼] [4] [▶] を押すと、表示位置 が移動します。
	- [●] ホイールを回すと拡大したまま画像 を切り換えられます。
- D ● 拡大表示のときに [MENl] ボタンを押すと、1 枚表示に戻す ことができます。
	- [5司 ☆ お示されているときに [ 2) を押すと、ピント合 わせを行った位置が表示され、ピント位置を確認できます(フォー カスチェッカー)。ピントが合った位置が複数あるときは、[ ( ) を押すたびに、拡大される位置が移動します。

### **画面をタッチして操作する**

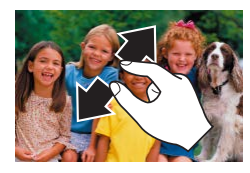

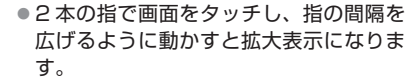

- ●同じ動作を繰り返すと、最大約 10 倍ま で画像を拡大できます。
- 画面をドラッグすると、表示位置が移動 します。

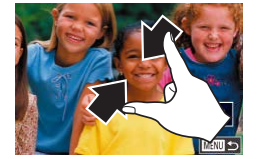

- 2 本の指で画面をタッチし、指の問隔を 縮めて画面をつまむように動かすと、縮 小表示になります。
- [MNN] をタッチすると 1 枚表示に戻り ます。

### <span id="page-212-0"></span>**スライドショーで見る**

#### ▶静止画 ▶動画

カードに記録されている画像を自動的に再生します。

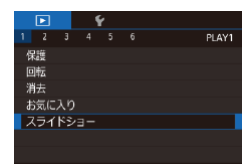

- [MFNU] ボタンを押して、[下] 1] タ ブの [スライドショー] を選びます  $($  $\Box$ [44](#page-43-0)).
- [▲] か [▼] を押すか[ ] ホイールを 回して「スタート]を選び、[ 8] を押 します。
- [画像読み込み中]が数秒間表示されたあ と、スライドショーがはじまります。

● [MFNI] ボタンを押すと終わります。

 $\left( \mathbb{T} \right)$ ) ● スライドショー中に節電機能 (□[37\)](#page-36-0) は働きません。

- $\oslash$ ● 再生中に [ 8)] を押すと一時停止/再開ができます。
	- ^ 再生中に [◀] か [▶] を押すか [●] ホイールを回すと画像を 切り換えられ、[4] か [▶] を押したままにすると早送りできます。
		- [設定]を選んで [ 3] を押して表示される画面で、スライドショー の繰り返しや再生画像 1 枚あたりの表示時間、切り換わるときの 効果 (再生効果) を変えられます (日[44\)](#page-43-0)。

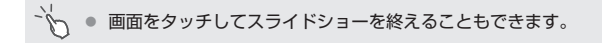

# <span id="page-214-0"></span>**保護する**

▶静止画 ▶動画

大切な画像をカメラの消去機能(□[220\)](#page-219-0)で誤って消さないよう、保護 することができます。

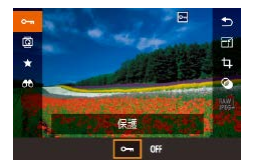

- [ 4] を押して、メニュー項目の [ 0-1 を選び、[4] か [▶] を押すか [●] ホイー  $|U \times U \cap \mathbf{R}| \geq 0$ を選ぶと、[  $\Box$  が表 示されます。
- z[OFF]を選ぶと[ ]が消え、解除さ れます。

 $\mathsf T$ ● カードを初期化(□[307\)](#page-306-0)すると、保護された画像も消えます。

保護された画像は、カメラの消去機能では消えません。画像を消 すときは、保護を解除してください。

### <span id="page-214-1"></span>**メニューから操作する**

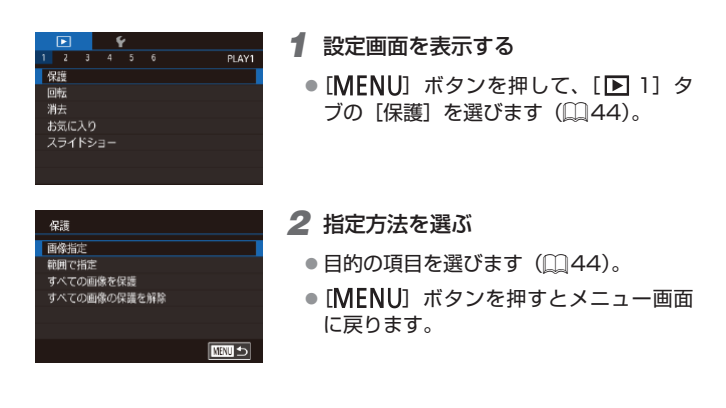

 $2/14$  $\bigcirc$  100-0002 使用 **KIT on METION** 

- *1* [画像指定]を選ぶ
	- ●[「メニューから操作する」\(](#page-214-1)□215)の 操作で「画像指定]を選び、[ 8] を押 します。
- *2* 画像を選び指定する
	- [4] か [▶] を押すか [●] ホイールを 回して画像を選び、[ 8 ]を押すと [ ~ ] が表示されます。
	- z もう一度[ ]を押すと[ ]が消え、 解除されます。
	- 別の画像も指定するときは、上記の操作 を繰り返します。

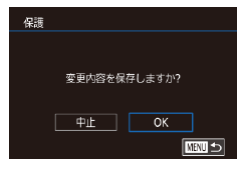

- *3* 保護する
	- [MENU] ボタンを押すと確認画面が表 示されます。
	- [4] か [▶] を押すか [ ] ホイールを **回して「OK1 を選び、[ 】 を押します。**

 $\sqrt{ }$ ● 手順 3 の操作をする前に、撮影モードに切り換えたり電源を切っ たときは、保護されません。

● 手順2 で画面をタッチすることでも画像を選んだり解除したりす ることができ、[MRU] をタッチすると確認画面が表示されます。 ● 手順 3 の画面で「OK]をタッチして保護することもできます。
# <span id="page-216-0"></span>**範囲で指定する**

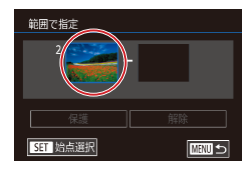

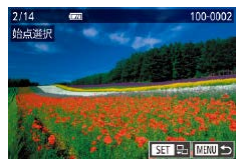

- *1* [範囲で指定]を選ぶ
	- ●[「メニューから操作する」\(](#page-214-0)□215)の 操作で「範囲で指定] を選び、[ 8] を 押します。
- *2* 始点の画像を指定する
	- [ 4) を押します。
	- [4] か [▶] を押すか [ ] ホイールを 回して画像を選び、[88] を押します。

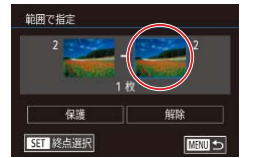

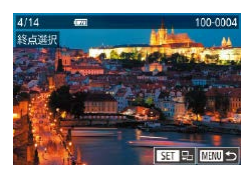

- *3* 終点の画像を指定する
	- [▶] を押して [終点選択] にし、[ .) を押します。
	- [4] か[▶] を押すか[ ●] ホイールを 回して画像を選び、[88] を押します。
	- 始点より前の画像は選べません。

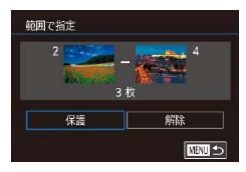

- *4* 保護する
	- [▼] を押して [保護] を選び、[ ... ] を 押します。
- $\oslash$ ● 手順 2、3 の上側の画面では、「●】ホイールを回して、始点、 終点の画像を選ぶこともできます。
	- 手順4で「解除」を選ぶと、選んだ画像の保護をまとめて解除す ることができます。
- $\vec{\mathscr{C}}$ ● 手順 2、3 の上側の画面で画像をタッチして始点、終点の画像を 選ぶ画面を表示することができます。
	- 手順4の画面で「保護」をタッチして画像を保護することもでき ます。

# **すべての画像を保護する**

#### *1* [すべての画像を保護]を選ぶ

●[「メニューから操作する」\(](#page-214-0)□215)の 操作で[すべての画像を保護]を選び、 [( ) な押します。

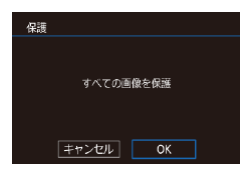

- *2* 保護する
	- [4] か [▶] を押すか [ ] ホイールを **回して「OK1 を選び、[ 】を押します。**

#### **すべての画像の保護を解除する**

すべての画像の保護をまとめて解除することができます。 解除するときは、「すべての画像を保護する」の手順1の操作で[すべて の画像の保護を解除]を選び、手順 2 の操作を行います。

<span id="page-219-0"></span>**消す**

#### ▶静止画 ▶動画

不要な画像を 1 枚ずつ選んで消せます。消した画像はもとに戻せな いので十分に確認してから消してください。ただし、保護された画像 (1[215\)](#page-214-1)は消えません。

- *1* 消したい画像を選ぶ
	- [4] か [▶] を押すか [ ] ホイールを 回して画像を選びます。

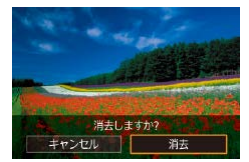

#### *2* 消す

- [ 前] ボタンを押します。
- [消去しますか ?] が表示されたら、[4] か「▶]を押すか「●]ホイールを回して「消 去] を選び、[ .] を押します。
- 表示していた画像が消えます。
- 中止するときは、[4] か [▶] を押すか [ ] ホイールを回して [キャンセル] を 選び、[ 8 ] を押します。

 $\oslash$ 

■ RAW と JPEG を同時記録した画像を表示して[而]ボタンを押 すと、[MMのみ消去][PEGのみ消去][MM+PEG消去]が表示される ので、項目を選んで消すことができます。

● 手順 2 の画面で「消去」をタッチすることでも表示していた画像 を消すことができます。 ● タッチアクションで消すこともできます(□[228](#page-227-0))。

## **まとめて消す**

画像を選んでまとめて消すことができます。消した画像はもとに戻せな いので十分に確認してから消してください。ただし、保護された画像 (□[215\)](#page-214-1)は消えません。

## <span id="page-220-0"></span>**指定方法を選ぶ**

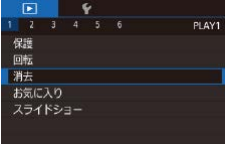

- *1* 設定画面を表示する
	- [MENU] ボタンを押して、[ 1] タ ブの「消去」を選びます(日[44\)](#page-43-0)。

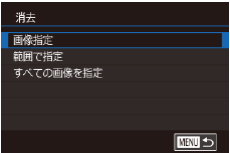

- *2* 指定方法を選ぶ
	- [▲] か [▼] を押すか [ ] ホイールを 回して指定方法を選び、[ ? ]を押します。
	- [MFNU] ボタンを押すとメニュー画面 に戻ります。

## **1 枚ずつ指定する**

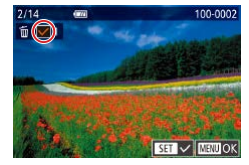

- *1* [画像指定]を選ぶ
	- ●[「指定方法を選ぶ」\(](#page-220-0)□221)の操作で [画像指定] を選び、[ 8 ] を押します。
- *2* 画像を選ぶ
	- 「1 枚ずつ指定する| の手順 2 (□[216\)](#page-215-0) の操作で画像を選ぶと、[√]が表示され ます。
	- ●もう一度[ ... ] を押すと [ √ ] が消え、 解除されます。
	- 別の画像も指定するときは、上記の操作 を繰り返します。

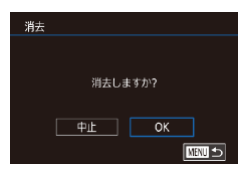

 $\sqrt{ }$ 

- *3* 消す
	- [MENU] ボタンを押すと確認画面が表 示されます。
	- [4] か [▶] を押すか [ ] ホイールを 回して [OK] を選び、[ .) を押します。

● RAW と JPEG を同時記録した画像を選ぶと両方消去されます。

## **範囲で指定する**

- *1* [範囲で指定]を選ぶ
	- ●[「指定方法を選ぶ」\(](#page-220-0)□221)の操作で [範囲で指定]を選び、[88]を押します。

### *2* 画像を指定する

●「範囲で指定する」の手順2~3 (□[217\)](#page-216-0) の操作で指定します。

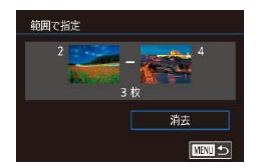

#### *3* 消す

● [v] を押して [消去] を選び、[ .) を 押します。

## **すべての画像を指定する**

#### *1* [すべての画像を指定]を選ぶ

●[「指定方法を選ぶ」\(](#page-220-0)□221)の操作で 「すべての画像を指定]を選び、[ 8)] を 押します。

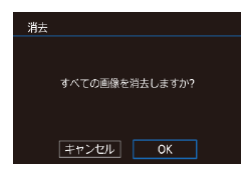

#### *2* 消す

●[4] か[▶] を押すか[ ●] ホイールを 回して [OK] を選び、[ 8 ]を押します。

<span id="page-223-0"></span>**回転する**

静止画 動画

画像の向きを変えて保存することができます。

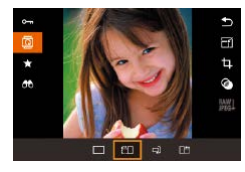

- *1* [ ]を選ぶ
- [ 3] を押して、メニュー項目の [ 面] を 選びます (□[42\)](#page-41-0)。

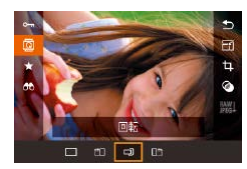

- *2* 回転する
	- ●[4] か[▶] を押すと指定した方向に 90 度単位で回転し、[ 3] を押すと設定 されます。

● [縦横自動回転] が [切] のときは回転できません ([225](#page-224-0))。

#### $\mathcal{L}_{\mathcal{A}}$ **メニューから操作する**

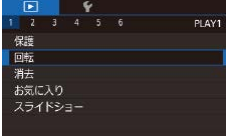

- *1* [回転]を選ぶ
	- [MENU] ボタンを押して、[ 1] タ ブの [回転] を選びます ([1[44](#page-43-0))。

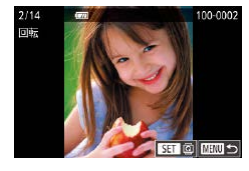

- *2* 回転する
	- [4] か [▶] を押すか [ ] ホイールを 回して画像を選びます。
	- [ ... ] を押すたびに 90 度単位で回転し ます。
	- [MFNU] ボタンを押すとメニュー画面 に戻ります。

● 手順2の画面で[ 8 1 ] をタッチして画像を回転させたり、 [MENU] をタッチしてメニュー画面に戻ることもできます。

## <span id="page-224-0"></span>**自動回転機能を切る**

カメラの向きに応じて画像を自動回転する機能を使わないようにするこ とができます。

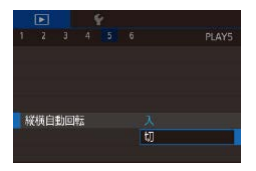

● [MFNU] ボタンを押して、[下5] タ ブの[縦横自動回転]を選び、項目の[切] を選びます (日[44\)](#page-43-0)。

 $\left( \mathbb{T} \right)$ ● [切] にすると、画像の回転(□[224\)](#page-223-0)はできません。また、 すでに回転させていた画像も、もとの向きで表示されます。

# <span id="page-225-0"></span>**お気に入り設定をする**

▶静止画 ▶動画

お気に入りを設定して、撮影した画像を分類できます。設定した画像だ けを検索して、次の操作をすることができます。

● [「見る」\(](#page-195-0)□196)、[「スライドショーで見る」\(](#page-212-0)□213)、[「保護する」](#page-214-1) (0[215\)、](#page-214-1)「消す」(0220)、「印刷指定(DPOF)」(0342)、 [「フォトブック指定」\(](#page-346-0)□347)

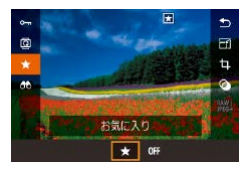

- ●[ 8] を押して、メニュー項目の「★] を選びます (□[42](#page-41-0))。
- ●解除するときは、上記の操作で「OFF] を選び、[ 8) を押します。

# **メニューから操作する**

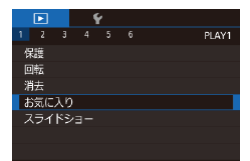

- *1* [お気に入り]を選ぶ
	- [MENU] ボタンを押して、[ D 1] タブの [お気に入り] を選びます  $(m44)$  $(m44)$

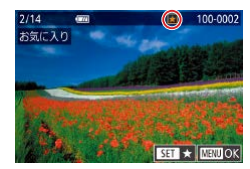

- *2* 画像を選ぶ
	- [4] か [▶] を押すか [ ] ホイールを 回して画像を選び、[ இ ] を押すと [ ★ ] が表示されます。
	- ●もう一度 [ .) を押すと [ ★ ] が消え、 解除されます。
	- 別の画像も選ぶときは、上記の操作を繰 り返します。

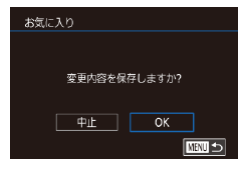

#### *3* 設定する

- [MFNU] ボタンを押すと確認画面が表 示されます。
- [4] か [▶] を押すか [●] ホイールを 回して [OK] を選び、[ 8 ] を押します。

C ● 手順 3 の操作をする前に、撮影モードに切り換えたり電源を切っ たときは、お気に入りが設定されません。

 $\oslash$ ● お気に入りに設定した画像は、アルバム (□[245](#page-244-0)) を作成する ときに抽出されやすくなります。

- 手順 2 で画面をタッチすることでも表示中の画像の選択/解除が できます。
	- タッチアクションでお気に入りを設定することもできます (=[228](#page-227-0))。

# <span id="page-227-0"></span>**タッチアクションでかんたんに操作する**

#### ▶静止画 ▶動画

1 枚表示のとき、特定の 4 方向に画面をドラッグすると、それぞれの方 向に登録してある機能を素早く、かんたんに呼び出すことができます。

## **タッチアクションの機能を使う**

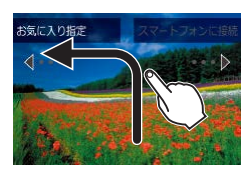

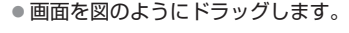

● [←] に登録されている機能が呼び出され ます。

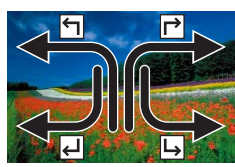

- [→] [▲] [レ] に登録されている機能も 同じように画面をドラッグして呼び出す ことができます。
- ●タッチアクションに登録されている機能 は変えられます。

## **タッチアクションの機能を変える**

それぞれの方向のドラッグ操作に登録されている機能を、自分好みに変 えて使いやすくすることができます。

#### *1* 設定画面を表示する

● [MFNU] ボタンを押して、[ 下 6] タ ブの[タッチアクション設定]を選びま す (日[44](#page-43-0))。

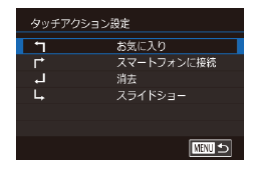

#### *2* タッチアクションに機能を登録する

- [▲] か [▼] を押すか [ ] ホイール を回してタッチアクションの方向を選び、 [ 8) を押します。
- [▲] か [▼] を押すか [ ] ホイールを 回してタッチアクションに登録する機能 を選びます。

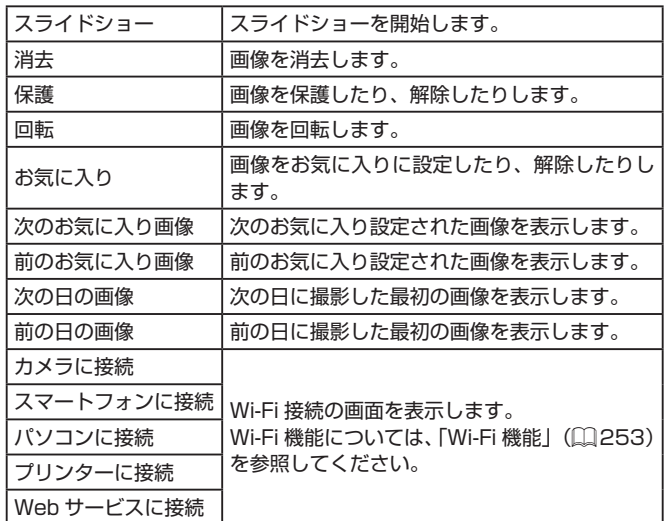

## **登録できる機能**

# <span id="page-229-0"></span>**静止画を編集する**

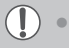

● 静止画の編集機能 (□[230](#page-229-0) ~ □[235](#page-234-0))は、カードに空き容 量がないと使えません。

- $-\frac{1}{2}$ ■ 「MFNIJ」で機能を選んだあと、画像を選んでタッチすることで、 --------<br>それぞれの機能の編集画面を表示することができます。
	- 編集画面に [MENU] が表示されているときは、[MENU] をタッ チすることでも [MENU] ボタンと同じ操作ができます。
	- 編集画面に [STT] が表示されているときは、[STT] をタッ チすることでも[ ) ボタンと同じ操作ができます。

# <span id="page-229-1"></span>**画像を小さくする(リサイズ)**

#### 静止画 動画

撮影した画像を小さな記録画素数にして、別画像として保存できます。

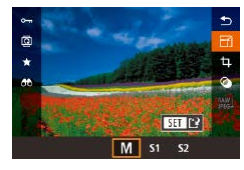

## *1* 大きさを選ぶ

- [ 4) を押して、メニュー項目の [ F 4] を選び、サイズを選びます(□[42\)](#page-41-0)。
- z[ ]を押します。

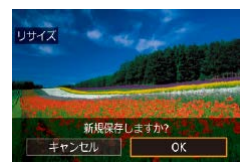

#### *2* 新規保存する

- [新規保存しますか ?]が表示されたら、 [4] か [▶] を押すか[ ●] ホイールを **回して「OK1 を選び、[ 】を押します。**
- 別画像として保存されます。

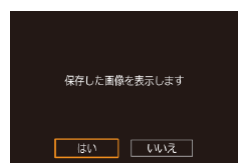

*3* 画像を確認する

●[4] か [▶] な押すか [●] ホイールな 回して「はい〕を選び、[ 3] を押します。 ● 保存した画像が表示されます。

 $\overline{\mathbb{C}}$ ● 記録画素数が「S71 の画像は、編集できません。 ● RAW 画像は編集できません。

Ø z 撮影した画像の記録画素数よりも大きくはできません。

● 手順 3 で「はい〕をタッチすることでも保存した画像を表示でき ます。

# <span id="page-230-0"></span>**メニューから操作する**

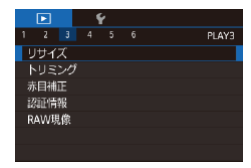

- *1* [リサイズ]を選ぶ
	- [MFNU] ボタンを押して、[ 3] タ ブの「リサイズ】を選びます(日[44\)](#page-43-0)。

*2* 画像を選ぶ

● [4] か [▶] を押すか [ ] ホイールを 回して画像を選び、[88] を押します。

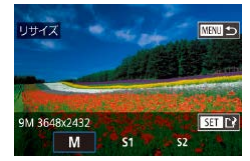

- *3* 大きさを選ぶ
	- [4] か [▶] を押すか [ ] ホイールを 回して大きさを選び、[ ... ) を押します。

#### *4* 新規保存して画像を確認する

- 「 画 像 を 小 さ く す る ( リ サ イ ズ ) | (=[230\)の](#page-229-1)手順 2 の操作を行います。
- ●「MFNIJ」ボタンを押したあ[と「画像を](#page-229-1) 小さくする (リサイズ)| (□230) の 手順3の操作を行います。

## **画像を切り抜く(トリミング)**

静止画 動画

撮影した画像の必要な部分を切り抜き、別画像として保存できます。

#### *1* 設定画面を表示する

- [ 4] を押して、メニュー項目の [ 1 ] を選び、[88] を押します (日[42\)](#page-41-0)。
- *2* トリミング枠の大きさ、位置、縦横比 を設定する
	- 枠の大きさを変えるときは、ズームレバー を動かします。
	- 枠を移動するときは、[▲] [▼][4][▶] を押します。
	- ●枠の縦/横を変えるときは、[●] ホイー ルを回して [ ] を選び、[ 8 ] を押します。
	- 枠 の 縦 横 の 比 率 を 変 え る と き は、 [ ● ] ホイールを回して [ [ → ] を選 びます。[ 8 ] を押すたびに、縦横比 ([3:2] [16:9] [4:3] [1:1]) が切り換わ ります。

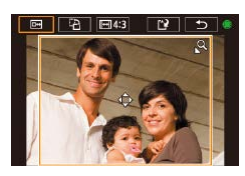

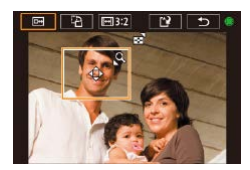

- *3* トリミング後のイメージを確認する
	- [●] ホイールを回して [回] を選びます。
	- z[ ]を押すたびにトリミング後のイメー ジと、トリミング枠の表示が交互に切り 換わります。

#### *4* 新規保存して画像を確認する

- ●[●] ホイールを回して [[1] を選び、 [( ) な押します。
- ●「画像を小さくする (リサイズ)」の手順 2~3 (日[230](#page-229-1))の操作を行います。
- $\bigcap$ ● 記録画素数が [S2] の画像や、リサイズした [S2] の画像 (=[230](#page-229-1))は、編集できません。
	- RAW 画像は編集できません。
	- 一度トリミングした画像を、もう一度トリミングすることはでき ません。
	- トリミングした画像に、クリエイティブフィルター処理やリサイ ズ処理を行うことはできません。

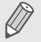

- トリミングした画像の記録画素数は、トリミング前の画像より小 さくなります。
	- 手順 3 でトリミング後のイメージを表示しているときに、トリミ ングする位置、大きさ、縦横比を変えることもできます。
	- [MENU] ボタンを押して [■ 3] タブの [トリミング] を選 んで [ 81] を押したあと、画像を選んでもう一度 [ 82] を押す ことでも、手順 2 の操作を行えるようになります。
	- 個人認証機能(□[74](#page-73-0))で撮影した静止画をトリミングしたと きは、トリミング後に表示されている人の名前だけが残ります。

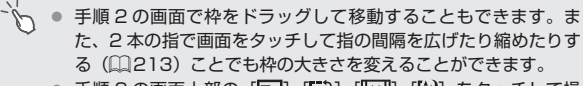

● 手順 2 の画面上部の [日] [[1] [[1] [[一]] [[1] をタッチして操 作することもできます。

# **画像にフィルター効果を付ける**

[1][ ( ) [ ) [《 ][ ][ ][ ][ ][ ][ ][ ][ ][ ][ ] キードで撮影したときと同じよ うな効果を付けて、別画像として保存できます。

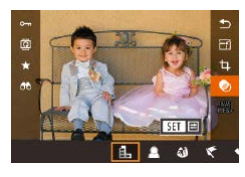

- *1* 効果の種類を選ぶ
	- [ 3] を押して、メニュー項目の[ 3] を 選び、効果の種類を選びます ( $[1]$ [42](#page-41-0))。
	- [ 82] を押します。

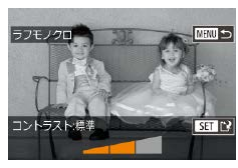

- *2* 詳細を設定する
	- ●[1] では、[4] か[1) を押してコン トラストの強さを設定します。
	- [ ]では、[4] か [ ▶ ] を押してぼかし 具合を設定します。
	- ●[  $\leqslant$  ]  $[\nabla]$  では、[ 4] か [  $\blacktriangleright$ ] を押して 効果の強さを設定します。
	- [◆ ]では、[ 4 ] か [ ▶ ] を押して色の 濃度を設定します。
	- [ 0 ] では、[ 4 ] か [ ▶ ] を押して色調 を設定します。
	- ●「45]では、ズームレバーを動かして枠 の大きさを変えたり、[ ) ホイールを回 して枠の位置を変えます。

#### *3* 新規保存して画像を確認する

- [ 8 ] を押します。
- ●「画像を小さくする(リサイズ)」の手順 2 ~ 3 (□[230](#page-229-1))の操作を行います。
- [』島] では、手順 2 の画面で[4] か [▶] を押すと枠が縦になり、 [4] か [▶] を押して位置を変えられます。[▲] か [▼] を押 すと枠が横に戻ります。
	- [MFNU] ボタンを押して [下 2] タブの [クリエイティブフィ ルター] を選んだあと、画像を選んで「(8)] を押すことでも同 じように操作できます。

● 手順20画面で画面下部のバーをタッチやドラッグして設定する こともできます。[』身]では、タッチしたりドラッグしての枠の 位置を変えることもできます。

## <span id="page-234-0"></span>**赤目を補正する**

▶静止画 ▶ 動画

目が赤く撮影されてしまった画像の赤目部分を自動的に補正して、別画 像として保存できます。

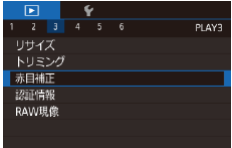

- *1* [赤目補正]を選ぶ
	- [MENU] ボタンを押して、[ 3] タ ブの [赤目補正] を選びます (□[44\)](#page-43-0)。
- *2* 画像を選ぶ
	- [4] か[▶] を押すか [ ] ホイールを 回して画像を選びます。

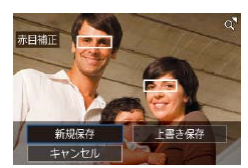

#### *3* 補正する

- [ 8] を押します。
- 検出された赤目部分が補正され、補正し た部分に枠が表示されます。
- ●[「拡大して見る」\(](#page-211-0)□212)の操作で画 像を拡大/縮小できます。
- *4* 新規保存して画像を確認する
	- [▲] [▼][4][▶] を押すか[●] ホイー ルを回して [新規保存] を選び、[ ??) を押します。
	- 別画像として保存されます。
	- [MENU] ボタンを押したあ[と「画像を](#page-229-1) 小さくする (リサイズ)| (□230) の 手順3の操作を行います。
- $\sqrt{ }$ ● 画像によっては、正しく補正されないことがあります。
	- 手順4で「上書き保存]を選んだときは、補正内容で上書きされ るため、補正前の画像は残りません。
		- 保護されている画像は上書き保存できません。
		- RAW 画像の補正はできません。
		- RAW 画像を同時記録した JPEG 画像は赤目補正ができますが、 上書き保存はできません。

d'-● 手順 4 の画面で「新規保存]や「上書き保存]をタッチすること でも画像を保存できます。

# <span id="page-236-0"></span>**RAW 画像をカメラで現像する**

#### 静止画 動画

RAW で撮影した画像をカメラで現像処理することができます。RAW 画 像は残したまま、JPEG 画像として保存します。

- *1* RAW 画像を選ぶ
	- [4] か [▶] を押すか [●] ホイールを 回して RAW 画像を選びます。
- *2* 設定画面を表示する
	- ●[ 8] を押して、メニュー項目の [ | |||||||| を選び、[4] か [▶] を押すか [●] ホイー ルを回して目的の項目を選びます。
	- ●「<sup>四</sup>川を選んだときは、手順 5 に進みます。
- *3* 現像方法を設定する
	- z[ ]を選んだときは、[ ]を押したあ と[▲][▼][4][▶]を押して項目を選び、 [ 88)] を押します。

#### *4* 詳細な設定をする

● [4] か [▶] を押すか [ ] ホイールを 回して効果を選び、[ 8] を押すと手順 3 の画面に戻ります。

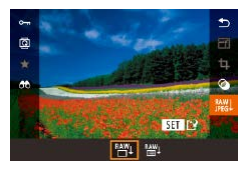

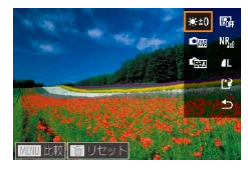

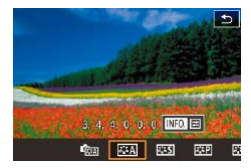

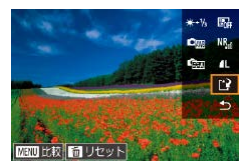

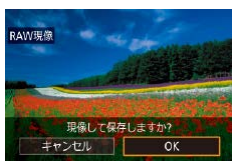

#### *5* 保存する

- 『僧!】を選んだときは、[▲] [▼][4][▶] を押して [1] を選び[ 8] を押したあと、 [4] か [▶] を押すか [ ] ホイールを回 して [OK] を選び、[ 8 ] を押します。
- [<sup>NAV</sup>4] を選んだときは、[4] か [▶] を 押すか「●】ホイールを回して [OK] を選び、[ .) を押します。

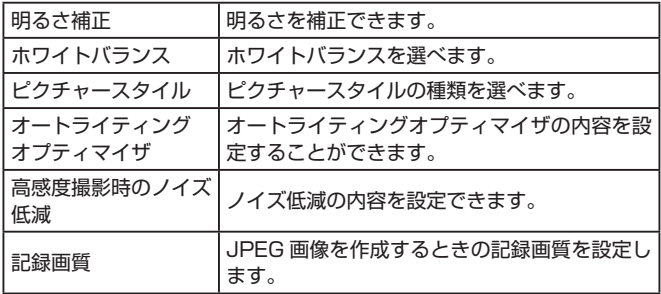

- Ø ● 手順3の画面で項目が選ばれた状態で[ #) ホイールを回すこ とでも、それぞれの効果を選ぶことができます。
	- 手順 3 の画面でズームレバーを「Q1 側に押すと拡大表示にな ります。
	- 手順 3 の画面で [MENU] ボタンを押したあと、[ ) ホイー ルを回すと撮影時の画像と比較することができます。設定画面に 戻るときは「MFNI」がタンを押します。
	- 手順 3 の画面で [mm] ボタンを押すと撮影時の設定に戻ります。
	- 手順4の画面で [ NFO ] が表示される機能では、[ ▼] を押 すとさらに詳細な設定もできます。

# <span id="page-238-0"></span>**メニューから操作する**

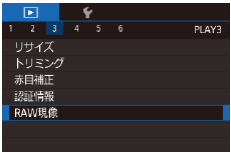

- *1* 設定画面を表示する
	- [MFNU] ボタンを押して [下] 3] タブ の「RAW 現像] を選びます (□[237](#page-236-0))。

#### *2* 指定方法を選ぶ

- 目的の項目を選びます(□[44](#page-43-0))。
- [MFNU] ボタンを押すとメニュー画面 に戻ります。

## **1 枚ずつ指定する**

- *1* [画像指定]を選ぶ
	- ●[「メニューから操作する」\(](#page-238-0)□239)の 操作で「画像指定] を選び「 ( ? ) を押し ます。

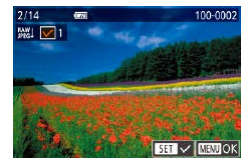

- *2* 画像を選ぶ
	- 「1 枚ずつ指定する」の手順 2 (□[216\)](#page-215-0) の操作で画像を選ぶと「√】が表示され ます。
	- ●もう一度[ ... ] を押すと [/] が消え、 解除されます。
	- 別の画像も指定するときは、上記の操作 を繰り返します。
	- [MFNU] ボタンを押して設定画面に進 みます。
- *3* 現像する
	- ●「RAW 画像をカメラで現像する」の手順 2~5(1[237\)](#page-236-0)の操作で現像します。

### **範囲で指定する**

- *1* [範囲で指定]を選ぶ
	- ●[「メニューから操作する」\(](#page-230-0)□231)の 操作で「範囲で指定] を選び「 ?? お押 します。
- *2* 画像を指定する
	- ●「範囲で指定する」の手順2~3 (00[217\)](#page-216-0)の操作で指定します。

#### *3* 現像する

●「RAW 画像をカメラで現像する」の手順 2~5 (2[237\)](#page-236-0) の操作で現像します。

 $\sqrt{}$ ■ カメラで現像した画像と、Digital Photo Professional で現像 した画像は完全に同じにはなりません。

- $\oslash$ ● 一度に指定できる画像は 500 枚です。
	- メニューから現像方法を選ぶときは手順3で[▲]か「▼]を 押して目的の項目を選びます。

# **動画を編集する**

静止画 動画

撮影した動画の前後を削除できます。

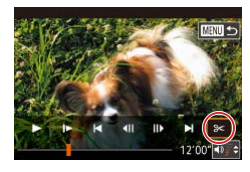

- 1 [%] を選ぶ
	- ●「見る」の手順 1~5(□[196](#page-195-0))の操 作で[%] を選び、[ .) を押します。
	- ●動画編集パネルと動画編集バーが表示さ れます。

#### *2* 編集範囲を指定する (1)

- ●(1)は動画編集パネル、(2)は動画編集 バーです。
- [▲] か [▼] を押して[ !! ]または[ ! ! ] を選びます。
- [4] か [▶] を押すか [ ] ホイールを 回してオレンジ色の[■]か[■]を動か すと、編集できるところで「&]が表示 されます。[ ) を選ぶと [ \* ] 位置より 前部、「取」を選ぶと後部が削除されます。
- [ ] か [ ] を [ , ) 以外の位置に指定 しても、[ ]の では 1 つ左側の [ & ] 位 置よりも前部、[ ] では1つ右側の [.X.] 位置よりも後部が削除されます。

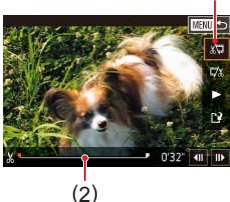

- *3* 編集した動画を確認する
	- [▲]か[ ] を押して[ 1 を選び、[ ? ]を 押すと、編集した動画が再生されます。
	- もう一度編集するときは手順 2 の操作を 行います。
	- ●編集を中止するときは、[MFNU] ボタ ンを押したあと、[4] か [▶] を押すか [ ) ホイールを回して [OK] を選び、 [(இ)] を押します。
- *4* 編集した動画を保存する
	- [▲] か [▼] を押して [[1] を選び、 [ ⑧] を押します。
	- [▲] [▼] [4] [▶] を押すか [ ] ホイー ルを回して「新規保存]を選び、[ 8] を押します。
	- [圧縮せず新規保存] を選び、[ ⑧ ] を押 します。
	- 別動画として保存されます。
- 手順 4 で「上書き保存]を選んだときは、編集内容が上書きされ るため、編集前の動画は残りません。
	- カードの空き容量が足りないときは、「上書き保存】しか選べま せん。
	- 動画の保存中にバッテリーがなくなると、保存できないことがあ ります。
	- 編集するときは、フル充電されたバッテリーを使うことをおすす めします。

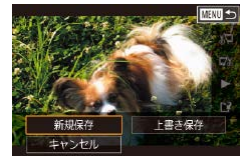

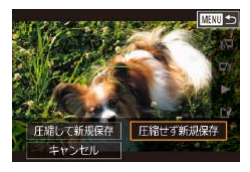

動画編集パネルや動画編集バーをタッチして編集することもでき ます。

## **ファイルサイズを小さくする**

動画を圧縮して保存することで、ファイルサイズを小さくできます。

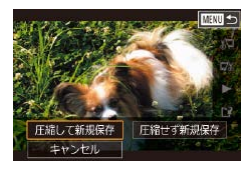

- ●「動画を編集する」の手順2の画面で [[\*] を選んだあと「新規保存]を選び、 [ ... ) を押します。
- [圧縮して新規保存] を選び、[ ⑧] を押 します。

**圧縮後の画質**

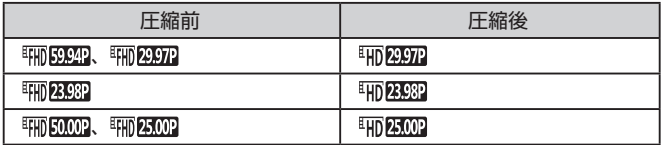

 $\bigotimes$ ● [WG 2907] [WG 2500] の動画は、圧縮できません。

- 編集した動画を保存するときに「上書き保存]を選ぶと、圧縮で きません。
	- [ IHD RRRRR] [ IHD RRORR] の動画は、圧縮しても画質は変わりませ んが、ファイルサイズは小さくなります。

## <span id="page-243-0"></span>**短編動画を編集する**

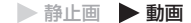

[人間] モードで作成されたチャプター ([1][57](#page-56-0)) を 1 つずつ選んで消 すことができます。消したチャプターはもとに戻すことはできません。 十分に確認してから消してください。

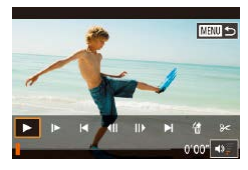

#### *1* チャプターを選ぶ

- ●「静止画を撮影したときに作成された短編 動画(ダイジェスト動画)を見る」の手 順 1 ~ 2 (□[202\)](#page-201-0) の操作で短編動画 を再生し、[ 8] を押して動画操作パネ ルを表示します。
- [4] か [▶] を押すか [ ] ホイールを 回して [14] か [▶] を選び、[ 8] を 押してチャプターを選びます。
- 2 [ 約 を選ぶ
	- [4] か [▶] を押すか [ ] ホイールを 回して[ ]を選び、[ ]を押します。
	- 選んだチャプターが繰り返し再生されま す。

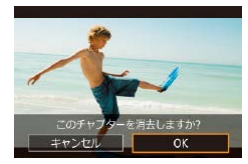

#### *3* 確認して消す

- [4] か [▶] を押すか [ ] ホイールを 回して [OK] を選び、[ 3] を押します。
- チャプターが消去され、上書き保存され ます。

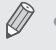

● プリンターとつないだときは、チャプターを選んでも「<br> 示されません。

# <span id="page-244-0"></span>**アルバムを見る(ストーリーハイライト)**

#### ▶静止画 ▶ 動画

日付や人物の名前などの条件を選ぶとカメラが条件にあった画像を自動 で抽出し、それらをスライドショーのようにつなぎあわせたアルバムに して、2 ~ 3 分程度の短編動画として保存できます。

なお、バッテリーはフル充電してからお使いください。また、アルバム の作成にはカードの空き容量が必要となるため、目安として 16 GB 以上 のカードを使用し、1 GB 以上の空き容量を残してください。

### **アルバムを作成するときに選べる抽出条件**

「▲]を押してホーム画面を表示すると、カメラに抽出させる画像の条件 を選ぶことができます。なお、お気に入りに設定(□[226\)](#page-225-0)した画像は、 抽出されやすくなります。

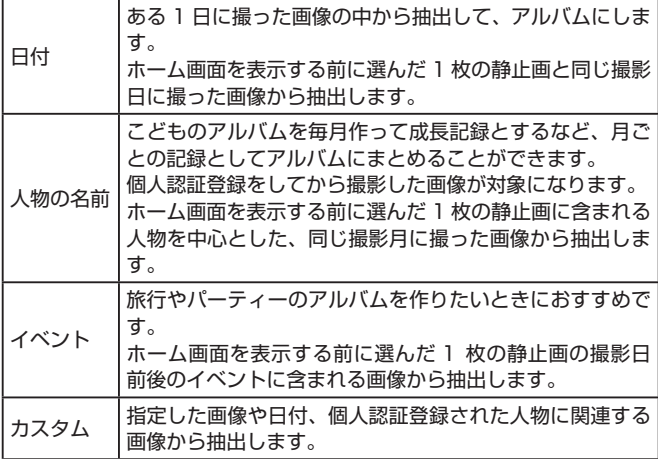

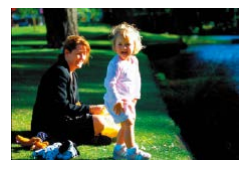

- *1* 画像を選ぶ
	- 画像を選び、1 枚表示にします。
	- ●画像の撮影日時や人物情報によって、手 順 3 で選べる抽出条件が変わります。

### *2* ホーム画面を表示する

- [▲] を押します。
- [処理中] が表示されたあと、ホーム画面 が表示されます。

## *3* プレビュー再生する

- [4] か「▶] を押して [日付]、「人物の 名前」、「イベント〕から抽出条件を選び、 [ ]を押します。
- ●「読み込み中】が数秒間表示されたあと、 アルバムがプレビュー再生されます。

## *4* アルバムを保存する

- [▲] か [▼] を押して [アルバムを動画 として保存]を選び、[ ... ) を押します。
- ●保存が完了すると、[保存しました]が表 示されます。

## **5 再生する (□[196\)](#page-195-0)**

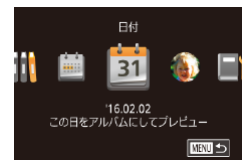

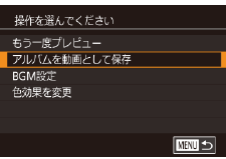

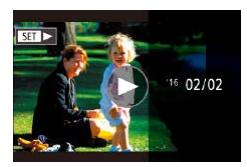

#### $\sqrt{ }$ z アルバムの対象となるのはこのカメラで撮影した次の画像です。 - 静止画

- ダイジェスト動画(11[57](#page-56-0)) (圧縮した動画は除く)
- 再生時間が2秒以上のショートクリップ動画(0[126](#page-125-0)) (圧 縮した動画は除く)

● カード残量が足りないときは、アルバムを保存できません。

- プレビュー再生中に、画面を左方向にドラッグすると次のチャプ ターへジャンプし、右方向にドラッグすると前のチャプターへ ジャンプします。
- 手順 4 の操作で [色効果を変更] を選んでから [ 2) を押すと、 色効果を選べます。[4] か [b] を押して色効果を選び [ ... を押したあと、手順 4 の画面で[もう一度プレビュー]を選ぶと、 選んだ色効果でアルバムがプレビュー再生されます。
- 保存したアルバムは、ストーリーハイライトのホーム画面で「ア ルバム一覧]を選び、[ 3]を押したあと、アルバム一覧画面か らアルバムを選び、[ 8] を押して再生することができます。

## <span id="page-246-0"></span>**アルバムに BGM をつける**

#### ▶静止画 ▶ 動画

アルバムを再生したときに流れる BGM を、7 種類から選ぶことができ ます。

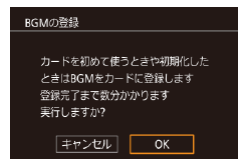

#### *1* BGM をカードに登録する

- ●[「アルバムを見る\(ストーリーハイライ](#page-244-0) ト)」(=[245\)](#page-244-0)の手順 1 ~ 4 の操作で [BGM 設定] を選び、[( ] を押します。
- ●初めて使うカードや初期化したときは、 左の画面が表示されるので、[4] か [▶] を押すか [ ] ホイールを回して [OK] を選び、[ 8] を押すと約4分で7種類 の BGM がカードに登録されます。
- BGM を登録したカードをお使いのとき は、手順 2 から操作してください。

#### **BGMEPTE** BGMの使用  $\overline{z}$ 音の選択 **BGM+音声** 選曲 白動 RGMの試験 ■

#### **2** アルバムを作成する

●[「アルバムを見る\(ストーリーハイライ](#page-244-0) ト)」(=[245\)](#page-244-0)の手順 1 ~ 3 の操作で アルバムを作成します。

#### *3* BGM を設定する

- ●目的の項目を選び「 82) を押したあと、 内容を選びます (□[44](#page-43-0))。
- *4* 保存する
	- ●[「アルバムを見る\(ストーリーハイライ](#page-244-0) ト)」(=[245\)](#page-244-0)の手順 4 の操作で保存 します。
- $\overline{(\mathbf{r})}$ ■ 一度保存したアルバムに、あとから BGM をつけることはできま せん。また、アルバムに登録した BGM は、消したり変えること はできません。
	- BGM をつけたアルバムは、チャプター編集できません  $(D244)$  $(D244)$
- $\oslash$ ● BGM をつけないときは、手順 3 の画面で [BGM の使用] を [し ない]にしてください。
	- 動画の音声を入れずに BGM のみにするときは、手順 3 の画面 で「音の選択]を「BGM のみ]にします。
	- 手順 3 の画面で [BGM の試聴] を選んで [(இ)] を押すと、[選曲] で選んだ BGM を試聴することができます。

## **自分好みのアルバムを作る**

#### ▶静止画 ▶ 動画

自分で画像を選んでアルバムを作ることができます。

#### *1* カスタムを選ぶ

●[「アルバムを見る\(ストーリーハイライ](#page-244-0) ト)」(□[245\)](#page-244-0)の手順 1~3の操作で 「カスタム]を選び、[ ?) を押します。

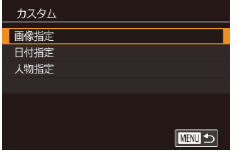

#### *2* 指定方法を選ぶ

● [画像指定]、[日付指定] または「人物指 定] を選び、[ 8 ]を押します。

#### *3* 対象を指定する

- ●アルバムにしたい項目を選び[ ...) を押 すと、選ばれた項目には「√1 が表示さ れます。
- [画像指定] で静止画、ショートクリップ 動画、「日付指定]または「人物指定]で 日付または人物を選んだあと、「MFNU」 ボタンを押します。
- [4] か [▶] を押すか [ ] ホイールを 回して [プレビュー]を選び、[ 8] を 押します。

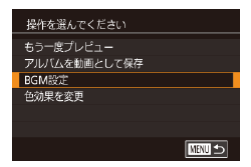

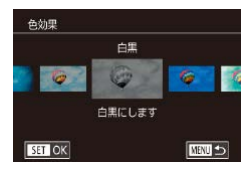

*4* BGM を選ぶ

- ●左の画面が表示されたら [BGM 設定] を選び[、「アルバムに BGM をつける」](#page-246-0) (00[247\)](#page-246-0) の操作で BGM をつけたあ と、「MFNU」ボタンを押します。
- *5* 色効果を選ぶ
	- ●[「アルバムを見る\(ストーリーハイライ](#page-244-0) ト) | ([[245\)](#page-244-0) の手順4の画面で「色 効果を変更] を選びます。
	- ●[4] か [▶] を押して色効果を選び、 [ 8] を押します。

#### *6* 保存する

- ●[「アルバムを見る\(ストーリーハイライ](#page-244-0) ト)」(=[245\)](#page-244-0)の手順 4 の操作で保存 します。
- $\bigotimes$ ● [画像指定]を選んだときは、最大 40 ファイル(動画は 10 ファ イル)まで指定できます。なお、2回目以降は「前回の内容をも とにして編集しますか?1 が表示され、[はい] を選ぶと前回選 んだ静止画またはショートクリップ動画に [√] が入った状態で マルチ再生画面が表示されます。
	- 「日付指定] を選んだときは、最大 15 日間の日付を指定できます。

# **ショートクリップ動画を結合して動画作品を 作る**

▶静止画 ▶動画

複数のショートクリップ動画を結合して、動画作品を作ることができま す。

ただし、結合した動画はストーリーハイライト(1[245\)](#page-244-0)のアルバムの 対象になりません。

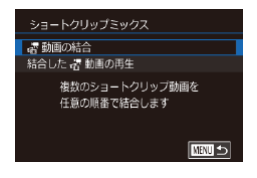

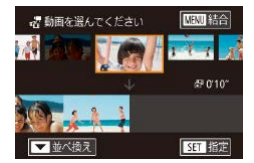

- *1* 編集画面を表示する
	- [MFNU] ボタンを押して、[下2] タ ブの[ショートクリップミックス]を選 んだあと、[ 動画の結合]を選びます  $(m44)$  $(m44)$  $(m44)$

#### *2* 結合する動画を指定する

- [4] か [▶] を押すか [ ] ホイールを 回して、画面の上半分に表示されている 動画から結合したい動画を選んだあと、 [( ) を押します。
- 指定した動画が画面の下半分に表示され ます。
- ●もう一度 [ ⑧] を押すと、指定が解除さ れます。
- 上記の操作を繰り返して、結合したい動 画を指定します。
- ●動画の指定が終わったら、[MENU]ボ タンを押します。

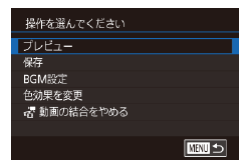

#### *3* プレビュー再生する

- ●「プレビュー]を選び、[ .) を押します。
- ●「読み込み中】が数秒間表示されたあと、 結合された動画がプレビュー再生されま す。

*4* 保存する

- [保存] を選び、[ ⑧] を押します。
- ●保存が完了すると、[保存しました]が表 示されます。

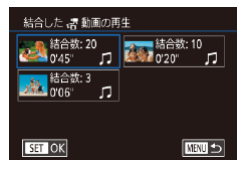

#### *5* 再生する

- ●手順 1 の画面で [結合した 器 動画の再 生]を選ぶと、作成した動画が一覧で表 示されます。
- ●再生したい動画を選んで、[ 82] を押し ます。
- $\bigotimes$ ● 2回目以降は「前回の内容をもとにして編集しますか?]が表示 され、[はい]を選ぶと前回選んだショートクリップ動画の順番 で編集画面が表示されます。
	- 手順2の画面でズームレバーを I「● ] 側に押すと、選ばれてい る動画が再生されます。
	- 手順 2 の画面で [ ▼] を押したあと、動画を選び [ 8)] を押し てから[ 1 か[ ) な押すか[ ●] ホイールを回してもう一度 [ ( ) 」 を押すと、動画の順番を並べ換えられます。
	- 手順 3 の画面で「色効果を変更]を選ぶと、色効果をつけられます。
	- 手順 3 の画面で [BGM 設定] を選ぶと、BGM をつけることが できます (□[247](#page-246-0))。
	- 保存される動画の画質は、「EHn] になります。
	- フル充電されたバッテリーを使うことをおすすめします。
# **Wi-Fi 機能**

# カメラで撮影した画像を無線でいろいろな無線対応機器へ 送ったり、Web サービスを利用する

 $\widehat{\mathbb{I}}$ Wi-Fi 機能を使う前に「Wi-Fi (無線 LAN) について」(□414) を必ずお読みください。

# **Wi-Fi でできること**

このカメラは、以下の機器やサービスと Wi-Fi で接続して、画像の送受 信やカメラの操作ができます。

- スマートフォン、タブレット端末 Wi-Fi 機能を持つスマートフォンやタブレット端末に画像を送信でき ます。また、スマートフォンやタブレット端末を使ってリモート撮影 したり、カメラで撮影した画像に位置情報を記録することができます。 なお、以降、スマートフォンとタブレット端末をあわせて「スマート フォン」と記載しています。
- パソコン カメラとパソコンを Wi-Fi で接続し、ソフトウェアを使ってカメラの 画像を取り込むことができます。

 $\bullet$  Web サービス

キヤノンのオンラインフォトサービス CANON iMAGE GATEWAY や、いろいろな Web サービスをカメラに登録して、カメラ内の画像 を送信できます。また、カメラ内の未転送画像を CANON iMAGE GATEWAY 経由でパソコンや Web サービスに送ることもできます。

● プリンター

Wi-Fi で使える PictBridge (DPS over IP) に対応したプリンター に画像を送って印刷できます。

● 別のカメラ キヤノン製の Wi-Fi 対応カメラ同士で画像を送信できます。

# **スマートフォンに画像を送る**

カメラとスマートフォンを接続して画像を送るにはいくつかの方法があ ります。

- NFC 機能を使って接続する (□[256\)](#page-255-0) Android (OS バージョン 4.0 以上)で NEC に対応しているスマー トフォンをタッチするだけでかんたんに接続できます。
- Wi-Fi メニューを使って接続する (11[260\)](#page-259-0) パソコンなどほかの接続先と同様の操作で接続できます。また、複数 のスマートフォンを登録できます。

カメラと接続する前に、お使いのスマートフォンに専用のアプリケーショ ン「Camera Connect」(無料)をインストールする必要があります。 アプリケーションの詳細(対応するスマートフォンや機能など)につい ては、弊社 Web サイトで確認してください。

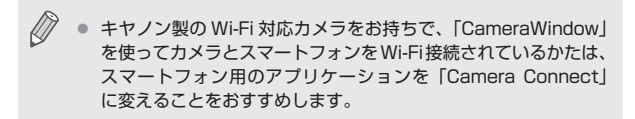

#### <span id="page-255-0"></span>ш **NFC 対応のスマートフォンに画像を送る**

Android(OS バージョン 4.0 以上)で NFC に対応しているスマートフォ ンでは、NFC 機能を使って、Camera Connect のインストールやカメ ラへの接続をかんたんにすることができます。

NFC 機能でスマートフォンと接続するときは、タッチする前のカメラの 状態によって動作が異なります。

- 撮影モードまたは雷源を切っているときにスマートフォンをタッチす ると、画像を選択する画面で画像を選んで送信できます。また、接続 後にリモート撮影したり、カメラで撮影した画像に位置情報を記録す ることもできます(□[298\)](#page-297-0)。また、最近接続した接続先名として 履歴が残るので、次回以降、Wi-Fi メニューからでもかんたんに接続 できます。
- 再牛モードでスマートフォンをタッチすると、一覧表示で送信する画 像を選ぶ画面が表示されるので、画像を選んで送信できます。

ここでは、まず、撮影モードまたは電源を切っているときの接続につい て説明します。

## <span id="page-255-1"></span>**撮影モード/電源を切っているときの NFC 接続**

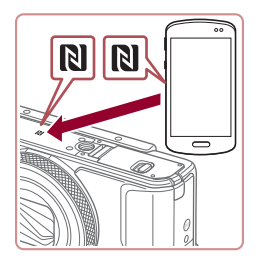

- *1* Camera Connect をインストールする
	- スマートフォンの NFC 機能を有効にし たあと、スマートフォンとカメラのNN (N) マーク)同士をタッチすると、スマート フォンで Google Play が自動的に起動 します。Camera Connect のダウンロー ド画面が表示されたら、ダウンロードし てインストールします。

#### *2* 接続する

- ●カメラの電源が切れているか、撮影モー ドであることを確認します。
- Camera Connect がインストールされ たスマートフォンとカメラの N (N マー ク)同士をタッチします。
- カメラの画面が自動で変わります。
- ●「ニックネームの登録]画面が表示された ら、[▲] か [▼] を押すか [●] ホイー ルを回して [OK] を選び、[ 8] を押し ます。
- z スマートフォンで Camera Connect が 起動します。
- スマートフォンとカメラが自動で接続し ます。

#### *3* 公開設定する

- ●この画面が表示されたときは、[4] か [▶] を押すか [●] ホイールを回して [は い] を選び、[(約] を押します。
- ●スマートフォンの操作で、カメラ内の画 像の閲覧や取り込み、GPS 情報の記録、 リモート撮影ができるようになります。

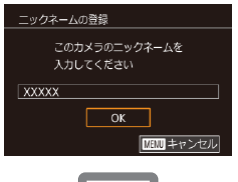

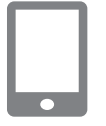

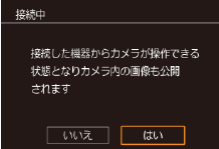

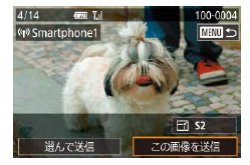

- **4 画像を送る** 
	- 「●】ホイールを回して送信したい画像を 選び、[4] か「▶] を押して、「この画像 を送信]を選び、[ 8] を押します。
	- ●送信が完了すると、[送信が完了しました] と表示されたあと、画像を送信する画面 に戻ります。
	- ●接続を切断するには、[MENU]を押し て表示される確認画面で [4] か [▶] を 押すか[ ) ホイールを回して [OK] を選び、[ .) を押します。スマートフォ ンを操作して接続を切断することもでき ます。

 $\left($ NFC 機能をお使いになるときは、次のことに注意してください。 - スマートフォンをカメラに強く当てないでください。スマート フォンやカメラに傷がつくことがあります。

- スマートフォンによっては、認識されにくいことがあるので、 位置をずらすなどしてゆっくりタッチしてください。接続でき ないときはカメラの画面が変わるまでタッチしたままにしてく ださい。
- 電源を切っているときに接続しようとすると、カメラの電源を 入れるよう、スマートフォンにメッセージが表示されることが あります。このときは、カメラの電源を入れてからタッチしな おしてください。
- カメラとスマートフォンの間にものを置かないでください。ま た、カメラやスマートフォンにケースなどをつけていると、通 信できないことがあります。
- 手順 3 で「はい〕を選ぶと、接続したスマートフォンから、カメ ラ内のすべての画像を見ることができるようになります。スマー トフォンにカメラ内の画像を表示したくないときは、手順 3 の操 作で「いいえ]を選んでください。
- 登録済みのスマートフォンに対する画像の公開設定を変更するこ ともできます(=[301](#page-300-0))。

#### ● 接続するには、カードがカメラに入っている必要があります。

- 手順 2 の画面でカメラのニックネームを変えることもできます  $($  $\Box$ [47](#page-46-0)).
	- NFC に対応したスマートフォンでも Nかないものがあります。 詳しくはスマートフォンの使用説明書を参照してください。
	- 複数の画像をまとめて送ったり、画像のサイズを変えて送ったり することができます (日[289\)](#page-288-0)。
	- MENU (□[44\)](#page-43-0) で「◆41 タブにある「無線通信の設定1 の [Wi-Fi 設定]を選び、[NFC 接続]を[切]にすると NFC 接続 しないようにできます。

#### **再生モードでの NFC 接続**

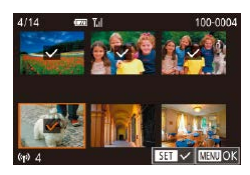

- [下] ボタンを押して電源を入れます。
- Camera Connect がインストールされ たスマートフォン(□[256\)](#page-255-0)とカメラ の (N マーク) 同士をタッチします。
- [▲] [▼] [4] [▶] を押すか [ ] ホイー ルを回して送信したい画像を選び、[ 8) を押すと [√] が表示されます。
- ●もう一度 [ ® ] を押すと [ √ ] が消え、 解除されます。
- 別の画像も選ぶときは、上記の操作を繰 り返します。
- ●画像の選択が終わったら、[MENU]ボ タンを押したあと、[OK]を選び [ 8] を押します。
- [▲] [▼] [4] [▶] を押すか [ ●] ホイー ルを回して「送信]を選び、[ ?) を押 します。
- 画像が送信されます。
- 接続中、カメラの画面にニックネームの入力を促す画面が表示 された[ら「撮影モード/電源を切っているときの NFC 接続」](#page-255-1) (=[256\)](#page-255-1)の手順 2 の操作で入力してください。
	- 再生モードのときに NFC 機能で接続したスマートフォンの履歴 はカメラには残りません。
	- 送信される画像のサイズをあらかじめ設定しておくことができま す (日[293\)](#page-292-0)。

# <span id="page-259-0"></span>**スマートフォンを登録する**

ここではカメラをアクセスポイントにして接続する手順を説明しますが、 すでにお使いのアクセスポイントを使うこともできます (□[263](#page-262-0))。

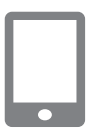

- *1* Camera Connect をインストールする
	- iPhone や iPad で は、App Store から Camera Connectを検索してダウンロー ドし、インストールします。
	- Android のスマートフォンでは、Google Play から Camera Connect を検索して ダウンロードし、インストールします。

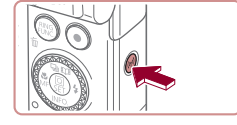

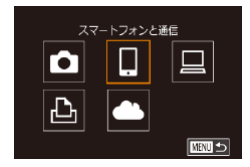

- *2* Wi-Fi メニューを表示する
	- [((\*)) ボタンを押します。
	- [ニックネームの登録] 画面が表示された ら、[OK] を選びます ([1[256\)](#page-255-0)。
- **3 □ を選ぶ** 
	- [▲] [▼] [4] [▶] を押すか[ ) ホイー ルを回して[ □ を選び、[ 4) を押します。

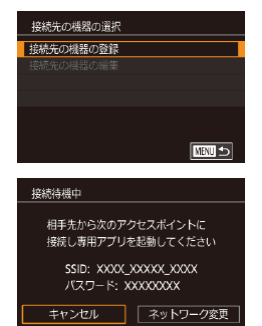

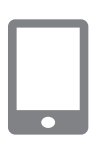

*5* スマートフォンをネットワークに接続 する

*4* [接続先の機器の登録]を選ぶ

[( ) な押します。

示されます。

● [▲] か [▼] を押すか [●] ホイール を回して[接続先の機器の登録]を選び、

●画面にカメラの SSID とパスワードが表

- スマートフォンの Wi-Fi に関する設定メ ニューから、カメラに表示された SSID (ネットワーク名)を選択して接続します。
- ●パスワード欄にはカメラに表示されたパ スワードを入力します。
- 

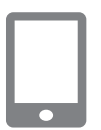

- *6* Camera Connect を起動する
	- ●スマートフォンを操作して Camera Connect を起動します。

## *7* 接続するカメラを選ぶ

● スマートフォンで接続先のカメラを選ぶ 画面が表示されたら、カメラを選んでペ アリングを行います。

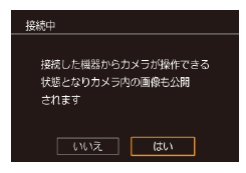

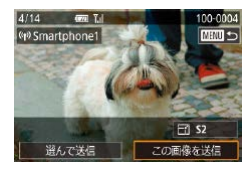

#### *8* 公開設定する

- [4] か [▶] を押すか [ ] ホイールを 回して [はい] を選び、[ ] を押します。
- スマートフォンの操作で、カメラ内の画 像の閲覧や取り込み、GPS 情報の記録、 リモート撮影ができるようになります。

#### *9* 画像を送る

- [ ) ホイールを回して送信したい画像を 選び、[◀] か [▶] を押して、[この画像 を送信]を選び、[ 8] を押します。
- 送信が完了すると、[送信が完了しました] と表示されたあと、画像を送信する画面 に戻ります。
- ●接続を切断するには、「MFNU」を押して 表示される確認画面で「◀1 か「▶1 を押 すか [ ) ホイールを回して [OK] を選び、 [ 82] を押します。スマートフォンを操作 して接続を切断することもできます。
- 複数のスマートフォンを登録するときは、 手順 1 から繰り返します。
- $\sqrt{ }$ ● 手順 8 で「はい〕を選ぶと、接続したスマートフォンから、カメ ラ内のすべての画像を見ることができるようになります。スマー トフォンにカメラ内の画像を表示したくないときは、手順 8 の操 作で「いいえ] を選んでください。
	- 登録済みのスマートフォンに対する画像の公開設定を変更するこ ともできます (□[301](#page-300-0))。

 $\oslash$ ● 接続するには、カードがカメラに入っている必要があります。

- Wi-Fi メニューを使って接続した機器があるときは、Wi-Fi メ ニューを表示しようとすると、最近接続した接続先名が最初に表 示され、[▲] か「▼] を押して項目を選び「( ) を押すだけで かんたんに接続することができます。新しく接続先を登録すると きは「◀1 か「▶]で機器の選択画面を表示して設定します。
- MENU (□[44\)](#page-43-0) の [◆4] タブにある [無線通信の設定] の [Wi-Fi 設定]を選んだあと、[接続先履歴の表示]で[切]を選ぶと、 最近接続した機器は表示されなくなります。
- MENU (□[44\)](#page-43-0) の [♥4] タブにある [無線通信の設定] の [Wi-Fi 設定]を選んだあと、[パスワード]を[切]にすると、 SSID の表示画面(手順4)に「パスワード】が表示されなくな り、手順 5 でパスワードを入力しなくても接続できるようになり ます。
- 複数の画像をまとめて送ったり、画像のサイズを変えて送ったり することができます (日[289\)](#page-288-0)。

## <span id="page-262-0"></span>**ほかのアクセスポイントを使う**

Wi-Fi メニューを使ってスマートフォンとカメラを接続するときは、すで にお使いのアクセスポイントを使うこともできます。

#### *1* 接続待機の状態にする

- [「スマートフォンを登録する」\(](#page-259-0)□260) の手順 1 ~ 4 の操作で接続待機中の画面 を表示します。
- *2* スマートフォンをアクセスポイントに 接続する

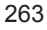

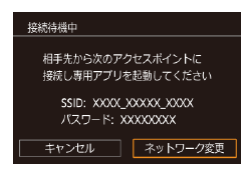

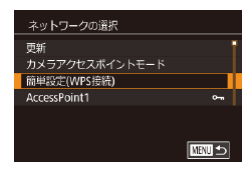

#### *3* [ネットワーク変更]を選ぶ

- ●[4] か[▶] を押すか[ ●] ホイール を回して[ネットワーク変更]を選び、 [( ) な押します。
- 検索されたアクセスポイントの一覧が表 示されます。

## *4* アクセスポイントに接続する

- WPS に対応したアクセスポイントでは、 [「WPS に対応したアクセスポイントを使](#page-269-0) うⅠ (□[270\)](#page-269-0)の手順 5~8の操作で アクセスポイントに接続して、スマート フォンを選びます。
- WPS に対応していないアクセスポイン トでは[、「一覧に表示されたアクセスポイ](#page-273-0) >トを使うⅠ(□274)の手順2~4 の操作でアクセスポイントに接続して、 スマートフォンを選びます。

#### *5* 接続するカメラを選ぶ

● スマートフォンで接続先のカメラを選ぶ 画面が表示されたら、カメラを選んでペ アリングを行います。

#### *6* 公開設定して画像を送る

● [「スマートフォンを登録する」\(](#page-259-0)□260) の手順 8 ~ 9 の操作で公開設定して、画 像を送ります。

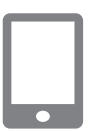

# **接続したことのあるアクセスポイントがあるとき**

接続したことのあるアクセスポイントがあるときは[、「スマートフォンを](#page-259-0) [登録する」\(](#page-259-0)□260)の手順4の操作で、カメラが自動でそのアクセス ポイントに接続します。

- カメラをアクセスポイントにするときは、接続の最中に表示される画 面の「ネットワーク変更]を選び、表示された画面で「カメラアクセ スポイントモード] を選びます。
- 別のアクセスポイントを使うときは、接続の最中に表示される画面の [ネットワーク変更]を選んだあと[、「ほかのアクセスポイントを使う」](#page-262-0) (=[263\)の](#page-262-0)手順 4 から操作してください。

# **パソコンを登録するための準備をする**

カメラと Wi-Fi 接続できるパソコンなど、詳細なシステム構成や最新の OS を含む対応状況については、弊社 Web サイトを確認してください。

> ● Windows 7 Starter / Home Basic には対応していません。 ● Windows 7 N (欧州版) /KN (韓国版) では、Windows Media Feature Pack を別途マイクロソフトのサポートページ からダウンロードしてインストールする必要があります。z 詳しくは、次の Web サイトで確認してください。 <http://go.microsoft.com/fwlink/?LinkId=159730>

# **インストールする**

ここでは、Windows 7 と Mac OS X 10.9 を使って説明をしています。

#### *1* ソフトウェアをダウンロードする

●パソコンからインターネットへ接続し、 以下のサイトを表示します。

<http://cweb.canon.jp/e-support/software/index.html>

●圧縮された状態のソフトウェアがパソコ ンにダウンロードされます。

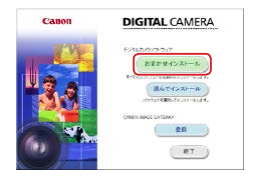

*2* インストールをはじめる

- ●ダウンロードしたファイルをダブルク リックすると、左の画面が表示されます ので、「おまかせインストール」なクリッ クしてから、引き続き表示される画面に したがって操作を進めます。
- お使いのパソコンやインターネット環境 によってはインストールに時間がかかる ことがあります。
- ●インストールを終えると表示される画面 の「完了]または「再起動]をクリック します。

 $\bigcap$ ● インターネットに接続できる環境が必要なため、プロバイダーと の接続料金や通信料金が別途かかります。

ソフトウェアをアンインストール(削除)するときは以下の操作 を行います。

- Windows のときは、「スタート〕メニュー▶「すべてのプロ グラム]►[Canon Utilities]のあと、アンインストールし たいソフトウェアを選びます。
- Mac OS のときは、「アプリケーション]フォルダ ▶ 「Canon Utilities]フォルダを選んだあと、アンインストールしたいソ フトウェアのフォルダをゴミ箱に移動し、ゴミ箱を空にします。

## **Wi-Fi 接続するための設定をする(Windows のみ)**

お使いのパソコンが Windows のときは、カメラと Wi-Fi で接続するた めに、次の手順で Windows の設定を行ってください。

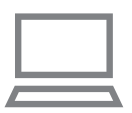

- *1* パソコンがアクセスポイントに接続し ていることを確認する
	- ●確認方法はパソコンの使用説明書を参照 してください。
- *2* 設定する
	- [スタート] メニュー▶ [すべてのプ ログラム]►[Canon Utilities]► [CameraWindow]►[Wi-Fi 接続のた めの設定]の順にクリックします。
	- 起動したアプリケーションの画面にした がって、設定してください。

Ø 手順 2 のアプリケーションを実行すると、Windows に次の設定 が行われます。

- メディアストリーミングを有効にする Wi-Fi で接続するパソコンをカメラが参照(検索)できるよう になります。
- ネットワーク探索を有効にする パソコンがカメラを参照(検索)できるようになります。
- ICMP (Internet Control Message Protocol) を有効にす るz
	- ネットワーク接続の通信状態を確認できるようになります。
- UPnP (Universal Plug & Play) を有効にする ネットワーク機器を自動認識できるようになります。
- パソコンにインストールされているセキュリティーソフトによっ ては、上記の操作を行っても設定できないことがあります。セキュ リティーソフトの設定を確認してください。

# **カメラとパソコンを接続して画像を取り込む**

既存のアクセスポイントにカメラを Wi-Fi 接続します。 お使いのアクセスポイントの使用説明書もあわせて参照してください。

#### **アクセスポイントを確認する**

アクセスポイントとなる Wi-Fi 親機(Wi-Fi ルーターなど)は[、「カメラ」](#page-399-0) (=[400\)](#page-399-0)に記載している Wi-Fi 規格に対応しているものをお使いくだ さい。

アクセスポイントが WPS (Wi-Fi Protected Setup) に対応している とき(日[270](#page-269-0))と対応していないとき(日[274](#page-273-0))で、接続方法は異な ります。また、WPS に対応していないアクセスポイントでは、次の項目 を確認してください。

- ネットワーク名 (SSID/ESSID) お使いのアクセスポイントの SSID または ESSID です。「アクセスポ イント名」や「ネットワーク名」とも呼ばれることもあります。
- ネットワークの認証 / データの暗号化 (暗号化方式 / 暗号化モード) 無線通信時のデータを暗号化する方式です。「WPA2-PSK (AES)」 「WPA2-PSK(TKIP)」「WPA-PSK(AES)」「WPA-PSK(TKIP)」 「WEP(オープンシステム認証)」「なし」のいずれであるかを確認し てください。
- パスワード (暗号化キー / ネットワークキー) 無線通信時のデータを暗号化するために使われるキー(鍵)です。「暗 号化キー」や「ネットワークキー」と呼ばれることもあります。
- キーのインデックス (送信キー) 「ネットワークの認証 / データの暗号化」が「WEP」のときに設定す るキーです。「1」にしてください。
	- システム管理者がいるネットワーク内で設定するときは、ネット ワーク管理者にネットワーク設定の詳細をお問いあわせくださ  $\mathbf{L}$ 
		- これらの情報はセキュリティー上大変重要なものです。お取り扱 いには十分ご注意ください。
- Ø z アクセスポイントが WPS に対応しているかどうかや、設定の確 認方法は、お使いのアクセスポイントの使用説明書を参照してく ださい。
	- ルーターとは、複数のパソコンなどを接続して、ネットワーク (LAN)を構築するときに使われる機器です。さらに、Wi-Fi 機 能を内蔵しているルーターを「Wi-Fi ルーター」と呼びます。
	- 本書では、Wi-Fi ルーターなどの Wi-Fi 親機すべてを「アクヤス ポイント」と呼びます。
	- お使いの Wi-Fi で MAC アドレスをフィルタリングしているとき は、アクセスポイントにカメラの MAC アドレスを登録してくだ  $\tau$ い。カメラの MAC アドレスは、MENU (□[44\)](#page-43-0)の[ $41$ タブにある[無線通信の設定]の[Wi-Fi 設定]を選んだあと、[MAC アドレスの確認]を選ぶと確認できます。

## <span id="page-269-0"></span>**WPS に対応したアクセスポイントを使う**

WPS とは、Wi-Fi 機器同士を接続する際の各種設定をかんたんに行う仕 組みです。WPS に対応した機器では、設定方式としてプッシュボタン方 式と PIN コード方式を使用できます。

- *1* パソコンがアクセスポイントに接続さ れていることを確認する
	- 確認方法はそれぞれの機器およびアクセ スポイントの使用説明書を参照してくだ さい。

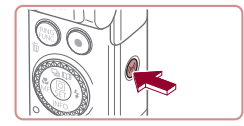

- *2* Wi-Fi メニューを表示する
	- [((\*)) ボタンを押します。

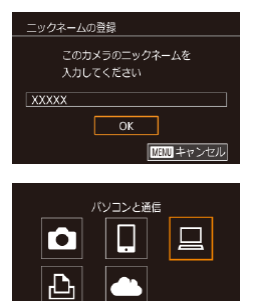

接続先の機器の選択 接続先の機器の登録

ネットワークの選択 更新 簡単設定(WPS接続) AccessPoint1

AccessPoint2

■

■

 $\overline{\mathbf{a}}$ 

■

● [ニックネームの登録] 画面が表示された ら、[▲] か [▼] を押すか [●] ホイー ルを回して [OK] を選び、[ ... ) を押し ます。

**3 [□ を選ぶ** 

● [▲] [▼] [4] [▶] を押すか [●] ホイー ルを回して[□]を選び、[ ... ]を押します。

#### *4* [接続先の機器の登録]を選ぶ

● [▲] か [▼] を押すか [ ] ホイール を回して[接続先の機器の登録]を選び、 [ ... ) を押します。

#### *5* [簡単設定(WPS 接続)]を選ぶ

● [▲] か [▼] を押すか [ ] ホイールを 回して[簡単設定(WPS 接続)]を選び、 [ 8] を押します。

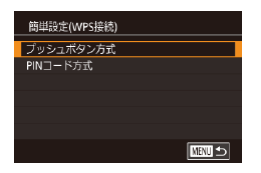

- *6* [プッシュボタン方式]を選ぶ
	- [▲] か [▼] を押すか [●] ホイール を回して[プッシュボタン方式]を選び、 [(劉] を押します。

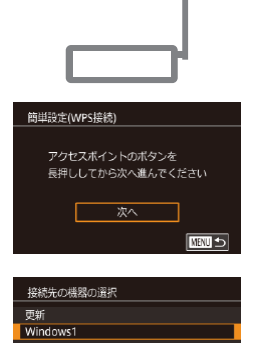

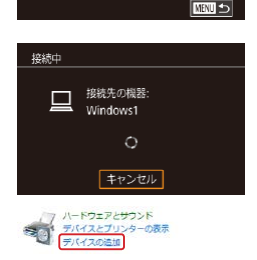

接続先の機器を選択してください

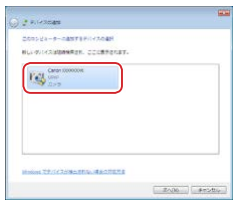

## *7* 接続をはじめる

- アクセスポイントにある WPS 接続用の ボタンを数秒間押したままにします。
- ●カメラの[ ... ] を押して次に進みます。
- カメラがアクセスポイントに接続し、そ のアクセスポイントに接続している機器 の一覧が「接続先の機器の選択]画面に 表示されます。

## *8* 接続先の機器を選ぶ

- [▲] か [▼] を押すか [●] ホイールを 回して接続先の機器の名前を選び、[ 8] を押します。
- *9* ドライバーをインストールする (Windows の初回接続時のみ)
	- ●カメラにこの画面が表示されたら、パソ コンのスタートメニューから[コントロー ルパネル] をクリックし、「デバイスの追 加] なクリックします。
	- ●接続したカメラのアイコンをダブルク リックします。
	- ドライバーのインストールがはじまります。
	- ドライバーのインストールが終わってカ メラとパソコンの接続が完了すると、[自 動再生]画面が表示されます。このとき、 カメラの画面には何も表示されなくなり ます。

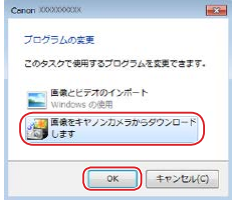

#### *10* CameraWindow を表示する

- Windows では、「画像をキヤノンカメラ からダウンロードします] をクリックす ると、CameraWindow が表示されます。
- Mac OS で は、 カ メ ラ と パ ソ コ ン が Wi-Fi で 通 信 で き る 状 態 に な る と、 CameraWindow が自動的に表示されま す。

## *11* 画像を取り込む

- ●「カメラ内の画像の取り込み]をクリック したあと、「未転送画像を取り込む]をク リックします。
- ●画像がパソコンに取り込まれて、「ピク チャ」フォルダ内に撮影日ごとのフォル ダに分けられて保存されます。
- ●取り込みの完了画面で、[OK]をクリッ クします。
- ●パソコンに取り込んだ画像を見るときは Digital Photo Professional、動画を見 るときはカメラで撮影した動画に対応し たソフトウェア(パソコンに標準でイン ストールされているソフトウェアや汎用 のソフトウェア)をお使いください。
- $\oslash$ z Wi-Fi メニューを使って接続した機器があるときは、Wi-Fi メ ニューを表示しようとすると、最近接続した接続先名が最初に表 示され、[▲] か [▼] を押して項目を選び [ 2) を押すだけで かんたんに接続することができます。新しく接続先を登録すると きは「◀1 か「▶]で機器の選択画面を表示して設定します。
	- MENU (□[44](#page-43-0)) の「↓41 タブにある「無線通信の設定1 の [Wi-Fi 設定]を選んだあと、[接続先履歴の表示]で[切]を選ぶと、 最近接続した機器は表示されなくなります。
	- 手順 2 の画面でカメラのニックネームを変えることもできます  $($  $\Box$ [47\)](#page-46-0).
	- パソコンとの接続中、カメラの画面には何も表示されません。
	- Mac OS で CameraWindow が表示されないときは、Dock (デ スクトップ下部に表示されるバー)の「CameraWindowl アイ コンをクリックします。
	- カメラとの接続を切断するには、カメラの電源を切ってください。
	- 手順 6 で「PIN コード方式]を選択したときは、画面に表示さ れた PIN コードをアクセスポイントに設定します。次に「接続 先の機器の選択]画面で接続する機器を選びます。詳しくは、お 使いのアクセスポイントの使用説明書を参照してください。

## <span id="page-273-0"></span>**一覧に表示されたアクセスポイントを使う**

- *1* アクセスポイントの一覧を表示する
	- ●[「WPS に対応したアクセスポイントを使](#page-269-0) う」(□[270\)](#page-269-0)の手順 1~4の操作で、 ネットワーク(アクセスポイント)の一 覧を表示します。

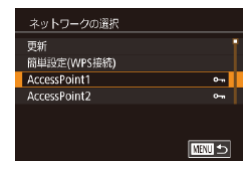

- *2* アクセスポイントを選ぶ
	- [▲] か [▼] を押すか [●] ホイールを 回してネットワーク(アクセスポイント) を選び、[ 8) を押します。

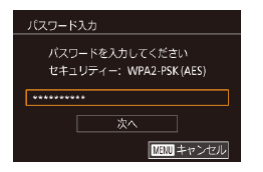

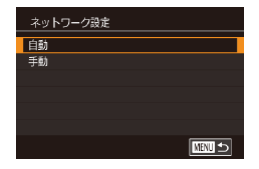

- *3* アクセスポイントのパスワードを入力 する
	- ●[ 82] を押してキーボードを表示し、パ スワードを入力します (□[47](#page-46-0))。
	- [▲] か [▼] を押すか [ ] ホイールを 回して「次へ」を選び、[ ] を押します。

### *4* [自動]を選ぶ

- [▲] か [▼] を押すか [ ] ホイールを 回して「自動」を選び、[ 3) を押します。
- ●[「WPS に対応したアクセスポイントを使](#page-269-0) うⅠ (□[270\)](#page-269-0)の手順 8 以降の操作で、 パソコンと接続して画像を取り込みます。

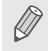

● アクセスポイントのパスワードについては、アクセスポイントの 本体あるいは使用説明書を参照してください。

- 手順 2 で「更新] を選んで一覧を更新してもアクセスポイントが 検出されないときは、手順 2 で[手動設定]を選ぶと、アクセス ポイントを手動で設定できます。画面の指示にしたがって SSID の入力、セキュリティー設定、パスワードの入力を行ってくださ い。
- 接続したことのあるアクセスポイントを使って他の機器に接続 するときは、手順 3 でパスワードが「\*」で表示されます。同 じパスワードを使うときは、そのまま、[▲]か[▼]を押すか [ ] ホイールを回して [次へ] を選び、[ 8)] を押します。

## **接続したことのあるアクセスポイントがあるとき**

接続したことのあるアクセスポイントがあるときは、[「WPS に対応した](#page-269-0) [アクセスポイントを使う」\(](#page-269-0)□270)の手順4の操作で、カメラが自動 でそのアクセスポイントに接続します。

- そのアクセスポイントを使って接続するときは、接続先の機器がその アクセスポイントに接続されていることを確認し[、「WPS に対応した](#page-269-0) アクセスポイントを使う| (□270)の手順8から操作してくださ い。
- 別のアクセスポイントを使うときは、接続の最中に表示される画面の [ネットワーク変更]を選んだあと[、「WPS に対応したアクセスポイ](#page-269-0) ントを使う| ([1270) の手順5または[「一覧に表示されたアクセ](#page-273-0) [スポイントを使う」\(](#page-273-0)□274)の手順 2 から操作してください。

# **Web サービスを登録して画像を送る**

# **利用する Web サービスの情報を登録する**

パソコンまたはスマートフォンを使って、利用する Web サービスの情報 をカメラに登録します。

- CANON iMAGE GATEWAY をはじめとする各種 Web サービスの 設定には、インターネットに接続できるパソコンまたはスマートフォ ンおよびブラウザーが必要です。
- CANON iMAGE GATEWAY に接続する際にお使いいただくブラウ ザー(Microsoft Internet Explorer など)のバージョンや設定条件 については、CANON iMAGE GATEWAY のサイトで確認してくだ さい。
- CANON iMAGE GATEWAY のサービスに対応している国 / 地域の 情報は、弊社 Web サイト([http://www.canon.com/cig/\)](http://www.canon.com/cig/)で確認 してください。
- CANON iMAGE GATEWAY 以外の Web サービスも利用するとき は、その Web サービスのアカウントが必要です。詳しくは、各 Web サービスの Web サイトを確認してください。
- プロバイダーとの接続料金、およびプロバイダーのアクセスポイント への通信料金は、別途かかります。

● CANON IMAGE GATEWAY からも使用説明書をダウンロード することができます。

## **CANON iMAGE GATEWAY を登録する**

CANON iMAGE GATEWAY とカメラを連携できるように、CANON iMAGE GATEWAY をカメラに登録します。なお、この設定では、カメ ラ連携設定をするための通知メールを送りますので、お使いのパソコン やスマートフォンのメールアドレスが必要になります。

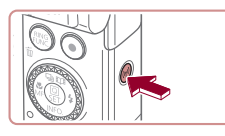

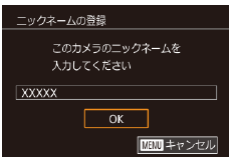

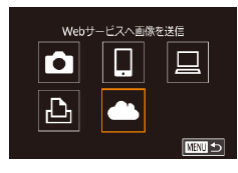

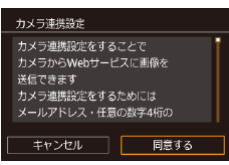

#### *1* Wi-Fi メニューを表示する

- ●「((\*)) ボタンを押します。
- ●「ニックネームの登録】画面が表示された ら、[▲] か [▼] を押すか [●] ホイー ルを回して [OK] を選び、[ .) を押し ます。

## 2 [▲] を選ぶ

● [▲] [▼] [4] [▶] を押すか [●] ホイー ルを回して [● ] を選び、[ .] を押し ます。

#### *3* メールアドレス入力許諾に同意する

● 表示される記載を読み [4] か [▶] を押 すか「 ● ] ホイールを回して [同意する] を選び、[ 87] を押します。

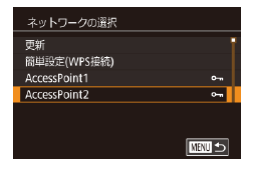

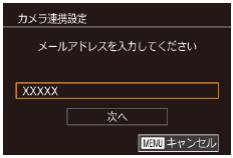

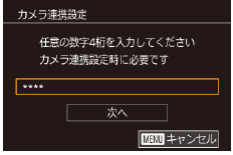

#### *4* アクセスポイントへの接続をはじめる

● [「WPS に対応したアクセスポイントを使](#page-269-0) うⅠ (□[270\)の](#page-269-0)手順 5 ~ 7 または[「一](#page-273-0) [覧に表示されたアクセスポイントを使う」](#page-273-0) (=[274\)](#page-273-0)の手順 2 ~ 4 の操作でアク セスポイントへの接続を行います。

#### *5* メールアドレスを入力する

- ●カメラがアクセスポイントを経由して CANON iMAGE GATEWAY に接続す るとメールアドレスを入力する画面が表 示されます。
- $\bullet$  メールアドレスを入力し、[4] か[ $\bullet$ ] を押すか「●】ホイールを回して「次へ] を選び、[ 8 ]を押します。
- *6* 4 桁の数字を入力する
	- ●任意の数字 4 桁を入力し、[4] か [▶] を押すか「●】ホイールを回して「次へ] を選び、[ 87] を押します。
	- ●この4桁の数字は、手順8の CANON iMAGE GATEWAY でカメラ連携の設定 をするときに必要になります。

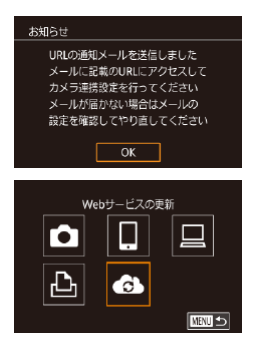

- *7* 通知メールが送信されたことを確認す る
	- CANON iMAGE GATEWAY に情報が 送られると、手順 5 で入力したメールア ドレスに通知メールが送信されます。
	- 通知メールを送信したお知らせの画面が 表示されるので、[ .) を押します。
	- [●】が[●】になります。

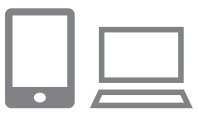

- *8* 受信した通知メールの URL にアクセ スしてカメラ連携の設定をする
	- ●パソコンまたはスマートフォンから通知 メールに記載してある URL にアクセス します。
	- カメラ連携設定ページの案内にしたがっ て設定します。

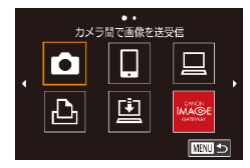

- *9* カメラにCANON iMAGE GATEWAY を設定する
	- [▲] [▼] [4] [▶] を押すか [●] ホイー ルを回して「▲】を選び、[ 87] を押し ます。
	- [ 車 ] (日[294\)](#page-293-0) と CANON iMAGE GATEWAY が送信先として追加されま す。
	- ●続けて Web サービスを追加することも できます。このときは[、「他の Web サー](#page-280-0) ビスを登録する| (2281) の手順2 から操作してください。
- $\sqrt{ }$ お使いのパソコンまたはスマートフォンのメール設定が、特定ド メインのメールを受信拒否するようになっていると、通知メール を受信できないことがありますので事前に確認してください。
- 手順 1 の画面でカメラのニックネームを変えることもできます (=[303](#page-302-0))。
	- Wi-Fi メニューを使って接続した機器があるときは、Wi-Fi メ ニューを表示しようとすると、最近接続した接続先名が最初に表 示されるので、「◀1 か[▶]で機器の選択画面を表示して設定し ます。
	- タッチアクション設定(□[228\)](#page-227-0)で接続先を設定すると、次回 以降は、接続する操作をせずにドラッグ操作だけで最後に接続し た接続先にカメラが自動で接続しにいきます。

## <span id="page-280-0"></span>**他の Web サービスを登録する**

CANON iMAGE GATEWAY 以外の Web サービスをカメラに登録しま す。

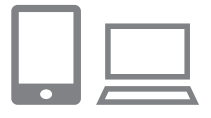

- *1* CANON iMAGE GATEWAY にアクセス して、カメラ連携設定のページを表示する
	- パソコンまたはスマートフォンを操作し て、インターネットで CANON iMAGE GATEWAY サイト [「http://www.canon.com/cig/」](http://www.canon.com/cig/)へア クセスします。

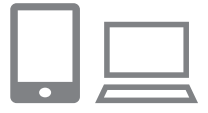

- *2* 利用する Web サービスの設定をする
	- ●パソコンまたはスマートフォンを操作し、 画面の指示にしたがって、利用する Web サービスの設定をします。

Web サービスを登録して画像を送る

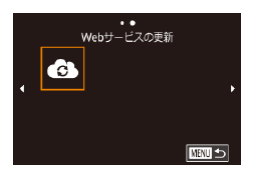

- **3 [台]** を選ぶ
	- ●[((\*)) ボタンを押します。
	- [▲] [▼] [4] [▶] を押すか [●] ホイー ルを回して「41 を選び、[ ... ) を押し ます。

● Web サービスの設定が更新されます。

Ø 一度設定した内容を変更するときも同じ操作でカメラの設定を更 新してください。

# **Web サービスに画像を送る**

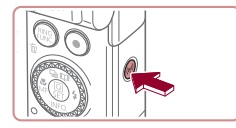

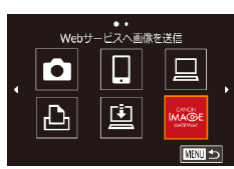

- *1* Wi-Fi メニューを表示する
	- [((\*)) ボタンを押します。
- *2* 接続先を選ぶ
	- [▲] [▼] [4] [▶] を押すか [第] ホイー ルを回して接続先の Web サービスのア イコンを選び、[88] を押します。
	- ●同じ Web サービスに複数の送信先や公 開範囲などがあるときは、[送信先の選択] 画面が表示されるので、[▲]か[▼]を 押すか[ )ホイールを回して項目を選び、 [ 82] を押します。

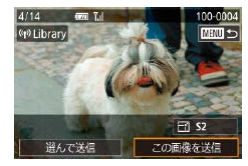

*3* 画像を送る

- [ ] ホイールを回して送信したい画像を 選び、[4] か「▶] を押して、[この画像 を送信]を選び、[ 8] を押します。
- YouTube へ送信するときは、続いて表 示される利用規約を読み「同意する]を 選んで、[88] を押します。
- ●送信が完了したら表示される画面で 「CK1が表示され、「(※)」を押すと再生モー ドの画面に戻ります。

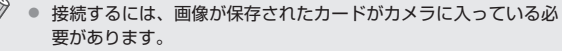

- 複数の画像をまとめて送ったり、画像のサイズの変更やコメント の追加をして送ったりすることができます (□[289\)](#page-288-0)。
- スマートフォンで CANON iMAGF GATEWAY に送信した画像 を見るときは、専用のアプリケーション「Canon Online Photo Album」を使うことおすすめします。iPhone や iPad では App Store から、Android のスマートフォンでは Google Play から、 Canon Online Photo Album を検索してダウンロードし、イン ストールしてください。

# **プリンターにつないで画像を印刷する**

Wi-Fi 機能を持つプリンターとカメラを接続して印刷します。 なお、ここではカメラをアクセスポイントにして接続する手順を説明 しますが、すでにお使いのアクセスポイントを使うこともできます  $(D263)$  $(D263)$ 

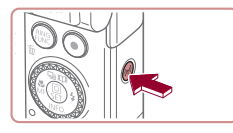

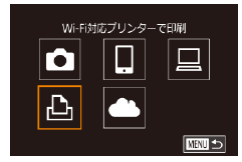

# 接続先の機器の選択 接続先の機器の登録 ■ 接続待機中

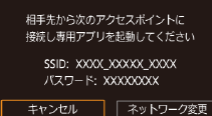

- *1* Wi-Fi メニューを表示する
	- ●[((\*)) ボタンを押します。
- 2 [ L ] を選ぶ
	- [▲] [▼][4][▶] を押すか[●] ホイー ルを回して [凸] を選び、[ 8] を押します。
- *3* [接続先の機器の登録]を選ぶ
	- [▲] か [▼] を押すか [●] ホイール を回して[接続先の機器の登録]を選び、 [ 82] を押します。
	- 画面にカメラの SSID とパスワードが表 示されます。

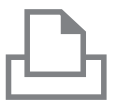

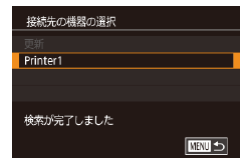

#### *4* プリンターをネットワークに接続する

- プ リ ン タ ー の Wi-Fi に 関 す る 設 定 メ ニューから、カメラに表示された SSID (ネットワーク名)を選択して接続します。
- ●パスワード欄にはカメラに表示されたパ スワードを入力します。

### *5* プリンターを選ぶ

● [▲] か [▼] を押すか [●] ホイール を回してプリンターの名前を選び、[ 8] を押します。

#### *6* 画像を選ぶ

●[4] か「▶] を押すか[●] ホイールを 回して画像を選びます。

#### *7* 印刷画面を表示する

● [ 4 ][ 》] を押したあと、[ ▲ ] [ ▼ ] [ 4 ] [ ▶ ] を押すか「●】ホイールを回してメニュー **項目の[凸]を選び、もう一度[ 8] を** 押します。

#### *8* 印刷する

- ●詳しい印刷方法について[は「印刷する」](#page-334-0) (=[335\)](#page-334-0)を参照してください。
- ●接続を切断するには、手順6の操作 で「▲] を押して表示された確認画面で [4] か [▶] を押すか[ ●] ホイールを 回して [OK] を選び、[ .) を押します。

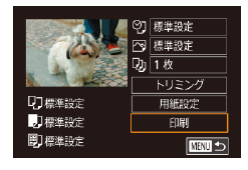

- 接続するには、画像が保存されたカードがカメラに入っている必 要があります。
	- Wi-Fi メニューを使って接続した機器があるときは、Wi-Fi メ ニューを表示しようとすると、最近接続した接続先名が最初に表 示され、[▲] か [▼] を押して項目を選び [ 2) を押すだけで かんたんに接続することができます。新しく接続先を登録すると きは「◀1 か「▶]で機器の選択画面を表示して設定します。
	- MENU (□[44](#page-43-0)) の「↓41 タブにある「無線通信の設定1 の [Wi-Fi 設定]を選んだあと、[接続先履歴の表示]で[切]を選ぶと、 最近接続した機器は表示されなくなります。
	- MENU (□[44](#page-43-0)) の「↓41 タブにある「無線通信の設定1 の [Wi-Fi 設定]を選んだあと、[パスワード]を[切]にすると、 SSID の表示画面(手順3)に「パスワード】が表示されなくな り、手順 4 でパスワードを入力しなくても接続できるようになり ます。
	- ほかのアクセスポイントを使うときは、[「ほかのアクセスポイン](#page-262-0) [トを使う」\(](#page-262-0)=263)の手順 3 ~ 4 を参照してください。

# **別のカメラに画像を送る**

2 台のカメラ同士で Wi-Fi 接続して画像を送信できます。

● Wi-Fi 接続できるのは、キヤノン製の Wi-Fi 対応カメラのみです。 FlashAir/Eye-Fi カードに対応していても Wi-Fi に対応していないキ ヤノン製カメラへは接続できません。

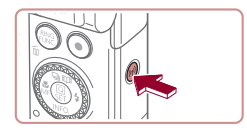

- *1* Wi-Fi メニューを表示する
	- ●[((\*)) ボタンを押します。

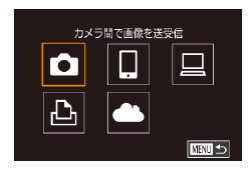

- 2 [ **0**] を選ぶ
	- [▲] [▼] [4] [▶] を押すか [●] ホイー ルを回して[■]を選び、[ ... ]を押します。
- *3* [接続先の機器の登録]を選ぶ
	- [▲] か [▼] を押すか [●] ホイール を回して[接続先の機器の登録]を選び、 [ ... ) を押します。
	- 相手のカメラも手順 1 ~ 3 を行います。
		- 両方のカメラで「接続先のカメラでも通 信を開始してください]画面が表示され ると登録がはじまります。

接続先の機器の選択 接続先の機器の登録 **REAL**   $\overline{\mathscr{D}}$ 

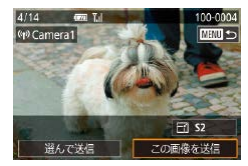

- **4 画像を送る** 
	- [ ] ホイールを回して送信したい画像を 選び、[4] か「▶] を押して、「この画像 を送信]を選び、[ 8] を押します。
	- ●送信が完了すると、[送信が完了しました] と表示されたあと、画像を送信する画面 に戻ります。
	- ●接続を切断するには、[MENU] を押し て表示される確認画面で [4] か [▶] を 押すか「●】ホイールを回して [OK] を選び、[ 81] を押します。

● 接続するには、カードがカメラに入っている必要があります。

- Wi-Fi メニューを使って接続した機器があるときは、Wi-Fi メ ニューを表示しようとすると、最近接続した接続先名が最初に表 示され、[▲] か「▼] を押して項目を選び [ ... ) を押すだけで かんたんに接続することができます。新しく接続先を登録すると きは「◀1 か「▶]で機器の選択画面を表示して設定します。
- MENU (□[44](#page-43-0)) の [♥4] タブにある [無線通信の設定] の [Wi-Fi 設定]を選んだあと、[接続先履歴の表示]で[切]を選ぶと、 最近接続した機器は表示されなくなります。
- 複数の画像をまとめて送ったり、画像のサイズを変えて送ったり することができます (□[289、](#page-288-1)□[293\)](#page-292-0)。
- タッチアクション設定(□[228\)](#page-227-0)で接続先を設定すると、次回 以降は、接続する操作をせずにドラッグ操作だけで最後に接続し た接続先にカメラが自動で接続しにいきます。
# **画像送信について**

複数の画像を選んで同時に送ったり、記録画素数(画像の大きさ)を変 えて送ることができます。また、Web サービスによっては、コメントを つけて画像を送信することができます。

### <span id="page-288-0"></span>**複数の画像を送信する**

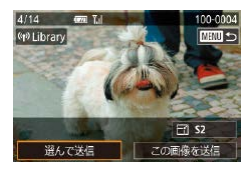

- *1* [選んで送信]を選ぶ
	- 画像送信の画面で、[4]か[▶]を押して[選 んで送信]を選び、[ 87]を押します。
- 選んで送信 ĩι 画像指定 範囲で指定 お気に入りの画像 ■
- *2* 指定方法を選ぶ
	- [▲] か [▼] を押すか [●] ホイールを 回して指定方法を選びます。

### **1 枚ずつ指定する**

- *1* [画像指定]を選ぶ
	- ●「複数の画像を送信する| の手順2 (=[289\)](#page-288-0)の操作で[画像指定]を選び、 [ 88)] を押します。

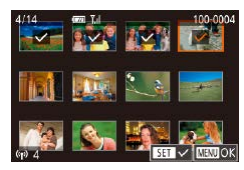

#### *2* 画像を選ぶ

- [▲] [▼] [4] [▶] を押して送信したい **画像を選び、[ 3) を押すと [√] が表** 示されます。
- ●もう一度 [ 82] を押すと [ √ ] が消え、 解除されます。
- ●別の画像も選ぶときは、上記の操作を繰 り返します。
- ●画像の選択が終わったら、[MENU]ボ タンを押します。
- [4] か「▶] を押すか「●] ホイールを 回して [OK] を選び、[ .) を押します。

#### *3* 送信する

● [4] か [▶] を押すか [ ] ホイールを 回して「送信」を選び、[ 8 ]を押します。

 $\oslash$ ● 手順 2 でズームレバーを [Q] 側に 2 回押すと、1 枚表示に切 り換わり、[4] か [▶] を押すか [ ] ホイールを回して画像 を選ぶこともできます。

#### **範囲で指定する**

#### *1* [範囲で指定]を選ぶ

●「複数の画像を送信する」の手順2 (=[289\)](#page-288-0)の操作で[範囲で指定]を選 び、[ 8 ] を押します。

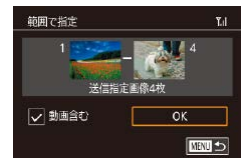

- *2* 画像を指定する
	- ●「範囲で指定する」の手順2~3 (=[217\)](#page-216-0)の操作で指定します。
	- 動画も送信するときは [▲][▼][4][ 】 を押して「動画含む]を選び、[ 87] を押し て[/]を付けます。
	- [▲] [▼] [4] [▶] を押して [OK] を選び、 [( ) な押します。

*3* 送信する

● [4] か [▶] を押すか [ ] ホイールを 回して「送信] を選び、[ 8 ] を押します。

#### **お気に入り設定した画像を送る**

お気に入り設定(=[226](#page-225-0))した画像をまとめて送ることができます。

- *1* [お気に入りの画像]を選ぶ
	- ●「複数の画像を送信する| の手順2 (=[289\)](#page-288-0)の操作で[お気に入りの画像] を選び、[ 8 ]を押します。
	- ●お気に入り設定した画像だけの画像選択 画面が表示されます。画像を選んでから [ 8] を押して [ 1 を外し、送信しな いようにすることもできます。
	- ●画像の選択が終わったら、[MFNU] ボ タンを押したあと、[OK] を選び [ ... を押します。

#### *2* 送信する

●[4] か[▶] を押すか[ ●] ホイールを 回して [送信] を選び、[ 8 ]を押します。

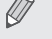

お気に入り設定された画像がないときは、手順 1 で「お気に入り の画像]は選べません。

### **画像送信時の注意事項**

- お使いの通信環境によっては、動画の送信に非常に時間がかかります。 バッテリー残量にご注意ください。
- Web サービスによっては送信できる画像の数や動画の時間が制限さ れます。
- 圧縮(□[243](#page-242-0))していない動画は、再圧縮されてもとの動画とは別 の動画として送信されます。また、この処理に時間がかかることや、 カード容量の不足で送信できないことがあります。
- スマートフォンに送信するとき、スマートフォンによっては、送信で きる動画の画質に制限があります。詳しくは、お使いのスマートフォ ンの使用説明書などを参照してください。
- 画面には電波の状態を示す以下のアイコンが表示されます。 [ **] ] ] 強、[ 了**] 中、[ **了**] 弱、[ 了] 微弱
- Web サービスに送信するとき、一度、送信したことがある画像では、 CANON iMAGE GATEWAY のサーバーにある画像が再利用される ので送信時間は短くなります。

#### **記録画素数(画像の大きさ)を選ぶ**

画像を送信する画面で、[▲]か[▼]を押して [F4]を選んだあと、 [ 3] を押します。表示された画面で「▲] か「 ▼ ] を押して、送信する 画像の記録画素数 (画像の大きさ) を選び、[ 8] を押します。

- [しない] を選ぶと、リサイズされずもとの画像の大きさのままで送 信されます。
- [S2] を選ぶと、選んだ記録画素数より大きい画像がリサイズされて 送信されます。
- 動画はリサイズできません。

### **コメントを入力して送信する**

SNS やメールなどに画像を送信するときに、カメラでコメントを入力す ることができます。なお、送信先の Web サービスによって入力できる文 字数は異なります。

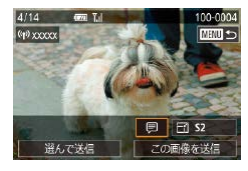

- *1* コメント入力画面を表示する
	- ●画像を送信する画面で [▲] [▼] [4] [▶] を押して[5]を選び、[8]を押します。
- 2 コメントを入力する (□[47\)](#page-46-0)

*3* 送信する

- コ メ ン ト を 入 力 し な か っ た と き は、CANON iMAGE GATEWAY で設定したコメントが自動で送信されます。
	- 複数の画像を送信するときにもコメントを入力できます。同時に 送るすべての画像で同じコメントになります。

<sup>●</sup> MENU (□[44\)](#page-43-0) で「♥41 タブにある「無線通信の設定1 の [Wi-Fi 設定]を選び、[送信時のリサイズ設定]でも設定できます。

# **画像を自動で送る(クラウドシンクロ)**

カード内の未転送の画像を CANON iMAGE GATEWAY 経由でパソコ ンや Web サービスに送信することができます。 なお、Web サービスだけに送信することはできません。

### **準備する**

#### **カメラの準備をする**

接続先として「凹」を登録します。送信先のパソコンに、クラウドシン クロ用のソフトウェア「Image Transfer Utility(イメージトランス ファーユーティリティ)」(無料) をインストールして設定します。

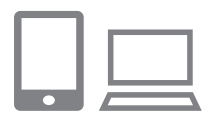

- **1 [ 回] を登録する** 
	- 「CANON iMAGE [GATEWAY を登録す](#page-277-0) る」(=[278\)](#page-277-0)の操作で、カメラに送信 先として「国」を登録します。
	- Web サービスにも画像を送信するとき は、CANON iMAGE GATEWAY に ロ グインし(□[277\)](#page-276-0)、カメラの機種を 選んでから、Web サービス設定の画面 を表示して、クラウドシンクロの設定 で、送信したい Web サービスを選んで ください。詳しくは、CANON iMAGE GATEWAY のヘルプをご確認ください。
- *2* 送信する画像の種類を選択する(動画 も一緒に送信するときのみ)
	- [MENU] ボタンを押して、[♥4] タ ブの[無線通信の設定]を選んだあと、 [Wi-Fi 設定] を選びます (□[44\)](#page-43-0)。
	- [▲] か [▼] を押して [クラウドシンクロ] を選んだあと、[▲]か[▼]を押して[静 止画+動画]を選びます。

#### <span id="page-294-0"></span>**パソコンの準備をする**

送信先のパソコンにソフトウェアをインストールして設定します。

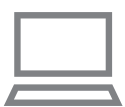

- *1* Image Transfer Utility を イ ン ス トールする
	- ●インターネットに接続したパソコンに Image Transfer Utility をインストール します (□[266](#page-265-0))。
	- **Image Transfer Utility は CANON** iMAGE GATEWAY のクラウドシンクロ 設定画面(2[278\)](#page-277-0)からもダウンロー ドできます。

#### *2* カメラを登録する

- Windows では、タスクバー(画面下部 に表示されるバー)で「■】を右クリッ クして「新しいカメラの追加]をクリッ クします。
- Mac OS では、メニューバー(画面上部 に表示されるバー)で「■】をクリック して「新しいカメラの追加]をクリック します。
- CANON iMAGE GATEWAY と連携し ているカメラの一覧が表示されるので、 送信元になるカメラを選びます。
- カメラが登録されて画像を受信できるよ うになると、アイコンが「■ に変わり ます。

### **画像を送る**

カメラを操作して画像を送信すると、パソコンに自動で保存されます。 なお、転送先に設定したパソコンが起動していないときは CANON iMAGE GATEWAY のサーバーに一時的に画像を保存しています。一定 期間で削除されるのでパソコンを起動して画像を保存してください。

*1* 画像を送る

- [「Web サービスに画像を送る」\(](#page-281-0)□282) の手順 1~2の操作で「□ を選びます。
- ●送信された画像には「↑门が表示されます。

#### *2* パソコンに保存する

- ●パソコンを起動すると、自動で画像が保 存されます。
- Web サービスには、パソコンを起動しな く て も、CANON iMAGE GATEWAY のサーバーから画像が自動で転送されま す。

 $\bigcap$ z 画像を送信するときは、フル充電されたバッテリーを使うことを おすすめします。

- $\bigotimes$ z 他の方法でパソコンに取り込んだ画像でも、CANON iMAGE GATEWAY 経由で未転送のときは送信されます。
	- カメラと同じネットワークに送信先のパソコンが接続されている ときは、CANON iMAGE GATEWAY を経由しないで、アクセ スポイント経由で画像が送信されるので、送信時間が短くなりま す。なお、パソコンに保存された画像は、パソコンから CANON iMAGE GATEWAY に送信されるので、パソコンがインターネッ トに接続している必要があります。

#### **クラウドシンクロで送信した画像をスマートフォンで見る**

スマートフォンに「Canon Online Photo Album(Canon OPA)」を インストールすると、クラウドシンクロで送信して CANON iMAGE GATEWAY に一時的に保存されている画像を、スマートフォンで見たり ダウンロードすることができます。

なお、事前に次の準備が必要です。

- ●[「パソコンの準備をする」\(](#page-294-0)□295)の設定が終わっている必要があ ります。
- iPhone や iPad では App Store から、Android のスマートフォンで は Google Play から、Canon Online Photo Album を検索してダ ウンロードし、インストールしてください。
- CANON iMAGE GATEWAY にログインし (□[277\)](#page-276-0)、カメラの 機種を選んでから、Web サービス設定の画面を表示して、クラウド シンクロの設定で、スマートフォンで閲覧・ダウンロードできるよう に設定を変えてください。詳しくは、CANON iMAGE GATEWAY のヘルプをご確認ください。

● 一定期間を過ぎて CANON iMAGE GATEWAY から削除された 画像は見ることができません。

● クラウドシンクロの設定で、スマートフォンで閲覧・ダウンロード できるように設定する前に送信した画像は見ることができません。

● Canon Online Photo Album の 操 作 に つ い て は、Canon Online Photo Album のヘルプを参照してください。

# **スマートフォンでカメラ内の画像やカメラを 操作する**

スマートフォンの専用アプリケーション Camera Connect を使うと次 の操作が行えます。

- カメラ内の画像を一覧で表示したり、スマートフォンに保存したりす る
- カメラ内の画像に GPS 情報を記録する (□[298\)](#page-297-0)
- リモート撮影をする (□[299](#page-298-0))

 $\bigcap$ ● 操作するスマートフォンに対して画像を公開する設定にしておく 必要があります (□[260、](#page-259-0)□[301\)](#page-300-0)。

### <span id="page-297-0"></span>**カメラ内の画像に GPS 情報を記録する**

スマートフォンの専用アプリケーション Camera Connect で記録して おいた GPS 情報(緯度、経度、標高など)を、カメラ内の画像に記録す ることができます。

- $\sqrt{}$ ● 撮影前に「日付/時刻を設定する| (□25) で日付/時刻と 自宅エリアが正しく設定されていることを確認してください。ま た、旅行先など、自宅エリアと時差のある場所で撮影するときは、 [「世界時計を使う」\(](#page-312-0)[1313)で訪問先のエリアを設定してくだ さい。
	- GPS 情報を記録した静止画や動画は、個人を特定する情報が含 まれていることがあります。そのため、GPS 情報が記録されて いる静止画や動画を他人に渡したり、インターネットなどの複数 の人が閲覧できる環境へ掲載するときは、十分注意してください。

#### <span id="page-298-0"></span>**リモート撮影をする**

スマートフォンで撮影画面を確認しながら、スマートフォンをリモコン 代わりに操作して撮影することができます。

#### *1* 撮影モードを選ぶ

 $\bullet$  モードダイヤルを回して $[$ Pl $[$ Tv $]$ [Av] [M] [C] のどれかのモードを選 びます。

#### *2* カメラを固定する

- ●リモート撮影をはじめるとカメラのレン ズが出てきます。また、ズーム操作によ るレンズの動きでカメラが傾くことがあ ります。三脚に取り付けるなどしてカメ ラを安定させてください。
- *3* カメラとスマートフォンを接続する  $($  $($  $)$  $260)$  $260)$ 
	- ●画像の公開設定では「はい〕を選んでく ださい。

#### *4* リモート撮影を選ぶ

- ●スマートフォンを操作して、Camera Connect でリモート撮影を選びます。
- カメラのレンズが出てくるので、レンズ 付近を押さえたり、物を置かないように してください。
- リモート撮影の準備ができると、スマー トフォンの画面にカメラからの映像が表 示されます。
- カメラの画面にはメッセージが表示され、 電源ボタン以外は操作できなくなります。

299

#### *5* 撮影する

● スマートフォンを操作して撮影します。

- 1 . PI [Tv] [Av] [M] [C] 以外のモードに設定しているときは、 [P] モードで撮影されます。ただし、あらかじめ設定したクイッ ク設定メニューや MENU の一部が、自動的に変わることがあり ます。
	- 動画は撮影できません。
- $\oslash$ 接続環境によっては、スマートフォンに表示されるカメラからの 映像がややぎこちなくなることがありますが、記録される画像に 影響はありません。
	- 撮影した画像はスマートフォンには転送されません。スマート フォンを操作して、カメラ内の画像を表示して保存してください。

# **Wi-Fi の設定を編集 / 消去する**

Wi-Fi に関する、設定の編集 / 消去方法について説明します。

### <span id="page-300-0"></span>**接続情報を編集する**

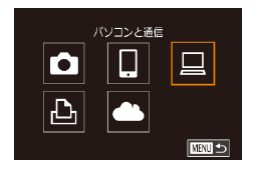

- *1* Wi-Fi メニューを表示し、編集する機 器を選ぶ
	- ●[((\*)] ボタンを押します。
	- [▲] [▼] [4] [▶] を押すか [ ] ホイー ルを回して編集したい機器のアイコンを 選び、[ 8) を押します。

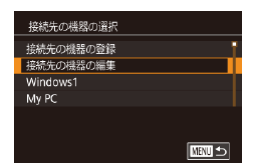

**MATUS** 

接続先の機器の編集 Windows1 My PC

### *2* [接続先の機器の編集]を選ぶ

● [▲] か [▼] を押すか [●] ホイール を回して[接続先の機器の編集]を選び、 [( ) を押します。

#### *3* 編集する接続先を選ぶ

● [▲] か [▼] を押すか [●] ホイール を回して編集したい接続先を選び、[⑧] を押します。

#### *4* 編集する項目を選ぶ

- [▲] か [▼] を押すか [ ] ホイールを 回して編集する項目を選び、[ 8 ]を押 します。
- ●編集できる項目は、接続先によって異な ります。

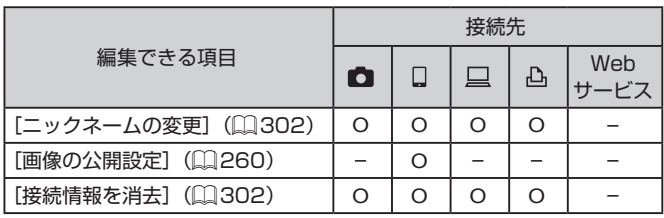

O:設定可 –:設定不可

#### <span id="page-301-0"></span>**接続先のニックネームを変更する**

カメラに表示させる接続先のニックネーム(表示名)を変更できます。

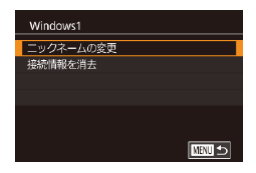

- ●[「接続情報を編集する」\(](#page-300-0)□301)の手 順4の操作で「ニックネームの変更]を 選び、[ 8 ]を押します。
- ●入力欄を選んで「 ... ] を押し、表示され たキーボードでニックネームを入力しな おします (□[47\)](#page-46-0)。

#### <span id="page-301-1"></span>**接続情報を消去する**

接続情報(接続先の機器の情報)を消去できます。

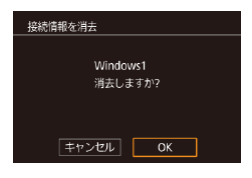

- [「接続情報を編集する」\(](#page-300-0)□301)の手 順4の操作で「接続情報を消去」を選び、 [ 82] を押します。
- [消去しますか?] が表示されたら、[4] か[▶] を押すか[ ●] ホイールを回し て [OK] を選び、[ 8 ] を押します。
- 接続情報が消去されます。

#### **カメラのニックネームを変える**

接続先の機器に表示されるカメラのニックネームを変えることができま す。

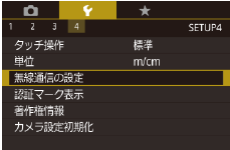

- *1* [無線通信の設定]を選ぶ
	- [MFNU] ボタンを押して、[♥4] タ ブの「無線通信の設定] を選びます  $(\Box$ [44](#page-43-0))。
- 無線通信の設定 Wi-Fil<sup>9</sup>定 ニックネーム **XXXXX** 設定の初期化 **NEW 45**

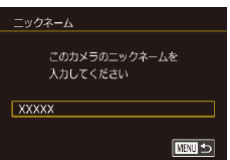

- *2* [ニックネーム]を選ぶ
	- [▲] か [▼] を押すか [●] ホイール を回して「ニックネーム]を選び、[ 8] を押します。
- *3* ニックネームを変更する
	- ●[ 48] を押して表示されたキーボード (00[47](#page-46-0)) でニックネームを入力しま す。
- z ニックネームの 1 文字目に記号やスペースを入力しようとすると メッセージが表示されます。[ ( ) を押してから入力しなおして ください。
	- はじめて Wi-Fi 機能を使うときに表示される「ニックネームの登 録]画面で、入力欄を選んで「( .) を押してキーボードを表示 させて、ニックネームを変えることもできます。

### **Wi-Fi の設定を初期化する**

カメラを譲渡したり廃棄したりするときは、Wi-Fi の設定を初期化します。 Wi-Fi の設定を初期化すると、Web サービスの設定内容もすべて消去さ れます。十分に確認してから初期化してください。

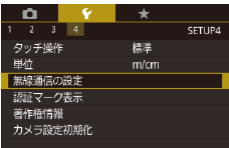

- *1* [無線通信の設定]を選ぶ
	- [MFNU] ボタンを押して、[♥4] タ ブの「無線通信の設定] を選びます  $(m44)$  $(m44)$

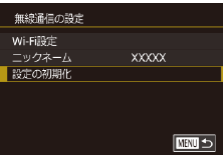

- *2* [設定の初期化]を選ぶ
	- [▲] か [▼] を押すか [ ] ホイール を回して「設定の初期化」を選び、「(4) を押します。
- *3* 初期化する
	- [4] か [▶] を押すか [ ] ホイールを 回して [OK] を選び、[ 8 ] を押します。
	- Wi-Fi の設定が初期化されます。

Ø Wi-Fi 以外の設定を初期化するときは、「♥41 タブの「カメラ設 定初期化]を選びます (□[319](#page-318-0))。

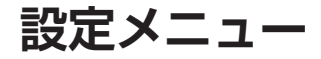

カメラの基本機能を変えて使いやすくする

# **カメラの基本機能を変える**

MENU (□[44\)](#page-43-0)の[V1][V2][V3][V4] タブで設定します。 ふだん使う上での便利な機能を自分好みに設定することができます。

### **フォルダを撮影日ごとに作る**

撮影した画像を保存するフォルダは月ごとに作成されますが、撮影日ご とに作成することもできます。

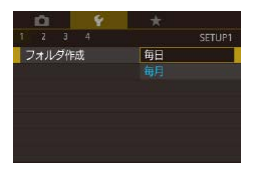

- [↓ 1] タブの [フォルダ作成] を選び、[毎 日1 を選びます。
- ●撮影日ごとに新しいフォルダが作られ. 撮影した画像が保存されます。

### **画像番号のつけかたを変える**

撮影した画像には、撮影した順に 0001 ~ 9999 の番号がつけられ、1 つのフォルダに 2000 枚ずつ保存されます。この画像番号のつけかたを 変えることができます。

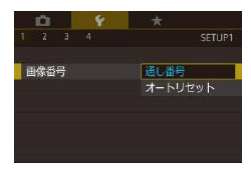

● [↓ 1] タブの「画像番号] を選び、目的 の項目を選びます。

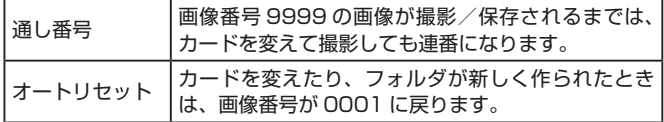

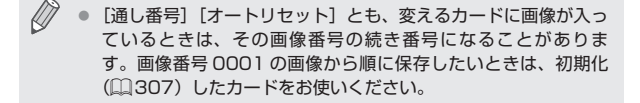

### <span id="page-306-0"></span>**カードを初期化する**

カードの初期化

32KB使用

カードの初期化 カードに すべての

**MEO お理フォーマット キャンセル OK** 

カードを初期化しますか?

 $\overline{\alpha}$ キャンセル

新しく買ったカードや他のカメラやパソコンで初期化したカードは、こ のカメラで初期化(フォーマット)することをおすすめします。 初期化するとカード内のすべてのデータは消され、もとに戻すことはで きません。カード内の画像をパソコンにコピーするなどしてから初期化 をしてください。

- *1* [カードの初期化]画面を表示する
	- [↓1] タブの「カードの初期化]を選び [( ) な押します。
- *2* [OK]を選ぶ
	- [4] か [▶] を押すか [ ] ホイールを 回して [OK] を選び、[ .) を押します。

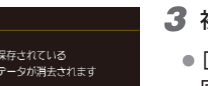

7.5GB

*3* 初期化する

- [▲] か [▼] を押すか [●] ホイールを 回して [OK] を選び、[ 8] を押すと初 期化がはじまります。
- ●初期化が終わると「カードの初期化が完 了しました1 が表示されるので、[ <sup>(2)</sup>] を押します。

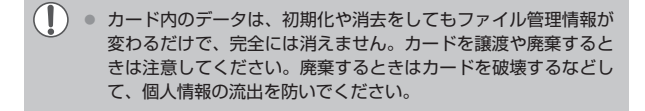

 $\overline{\mathscr{D}}$ ● 初期化の画面で表示されるカードの総容量は、カードに表記され ている容量よりも少なくなることがあります。

#### **カードを物理フォーマット(初期化)する**

「カードが異常です]のメッセージが表示されたとき、カメラが正しく動 作しない、カードへの画像記録/再生時の読み出しや連続撮影速度が遅 くなった、動画撮影が途中で止まるなどのときに行います。物理フォー マットをすると、カード内のすべてのデータは消され、もとに戻すこと はできません。カード内の画像をパソコンにコピーするなどしてから物 理フォーマットをしてください。

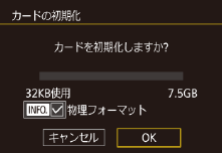

- ●「カードを初期化する」の手順2 (□[307\)](#page-306-0) の画面で、[▼] を押して「物 理フォーマット]に[√]を表示します。
- 「 カ ー ド を 初 期 化 す る | の 手 順 2 (=[307\)](#page-306-0)の 操 作 で、初 期 化( 物 理 フォーマット)します。
- 物理フォーマットはカード内の全記憶領域を初期化するため、 [「カードを初期化する」\(](#page-306-0)□307)よりも時間がかかります。
	- 物理フォーマット中に「中止]を選ぶと、初期化を中止できます。 中止してもデータはすべて消去されますが、カードは問題なく使 えます。

### <span id="page-308-0"></span>**ビデオ方式を変える**

テレビの映像方式を設定します。この設定に応じて、動画で選べる画質(フ レームレート)も変わります。

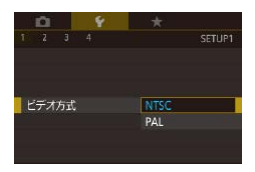

● [4 1] タブの [ビデオ方式] を選び、目 的の項目を選びます。

<span id="page-308-1"></span>**水準器を調整する**

水準器を使っても傾きが気になるときは、水準器を調整します。 グリッドライン(1[187](#page-186-0))を使って、事前にカメラを水平にしておくと、 より確実に調整できます。

- *1* カメラを傾きがない状態にする
	- ●傾きがない台などの上にカメラを置きま す。

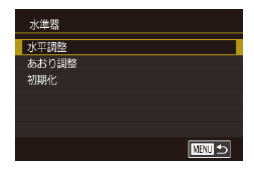

- *2* 調整する
	- [61] タブの [水準器] を選び、[ 47] を押します。
	- ●左右方向の傾きは「水平調整]、前後方 向の傾きは「あおり調整]を選び、[ 8] を押すと、確認画面が表示されます。
	- [OK] を選び、[ ... ] を押します。

### **水準器を初期化する**

水準器の設定を初期状態に戻せます。水準器を調整していないときは、 初期化できません。

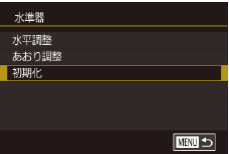

- [↓1] タブの [水準器] を選び、[ 4) を押します。
- [初期化] を選び、[ .) を押します。
- [OK] を選び、[ .) を押します。

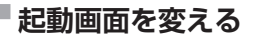

電源を入れたときに表示される起動画面を変えられます。

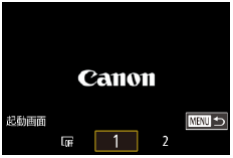

- [↓ 1] タブの [起動画面] を選び、[ .) を押します。
- [4] か [▶] を押すか [ ] ホイールを 回して内容を選びます。

### <span id="page-310-0"></span>**エコモードを使う**

撮影モードでのバッテリーの消耗をおさえる機能です。カメラを操作して いないときに、素早く画面を暗くして消費電力をおさえることができます。

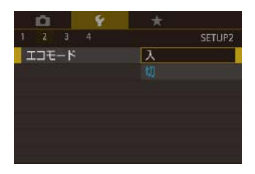

*1* 設定する

- [62] タブの [エコモード] を選び、[入] を選びます。
- ●撮影画面 (□[362\)](#page-361-0) に [FC0] が表示 されます。
- カメラを操作しないと約 2 秒後に画面が 暗くなり、その約 10 秒後に画面が消え ます。約3分後には電源が切れます。

#### *2* 撮影する

● 画面が消えている状態でもレンズが出て いるときは、シャッターボタンを半押し すると画面が表示され、撮影できます。

### **節電機能(オートパワーオフ)の設定を変える**

節電機能(オートパワーオフ)を切ったり、画面が消えるまでの時間(ディ スプレイオフ) を変えたりできます (□[37](#page-36-0))。

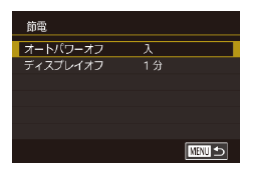

- [↓2] タブの [節電] を選び、[ 8] を 押します。
- ●頂目を選んで「 ... ] を押したあと、[▲] か「▼] を押すか「●] ホイールを回し て設定します。

 $\left( \mathbb{T}\right)$ ● バッテリーの消耗を防ぐため、通常は、「オートパワーオフ]を [入]にし、[ディスプレイオフ]を[1分]以下にすることをお すすめします。

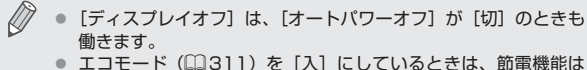

使えません。

### **画面の明るさを変える**

画面の明るさを変えられます。

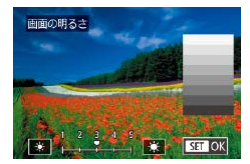

● [↓2] タブの「画面の明るさ]を選んで [ 4] を押したあと、[ 4] か [ ▶ ] を押 すか「●] ホイールを回して明るさを変 えます。

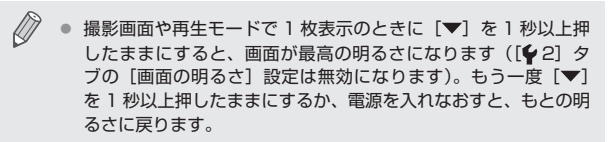

### **画面に表示される情報の色を変える**

▶静止画 ▶動画

画面に表示される情報やメニュー画面の色を、暗いところで撮影をする ときに適した色に変えられます。[图] モード(1[109\)](#page-108-0) などで撮影す るときは、[入]にすることをおすすめします。

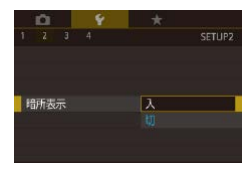

- [42] タブの「暗所表示]を選び、[入] を選びます (日[44](#page-43-0))。
- ●もとに戻すときは「切」を選びます。

● 撮影画面や再生モードで 1 枚表示のときに「▼] を 1 秒以上押 したままにすることでも「切」に戻せます。

#### <span id="page-312-0"></span>**世界時計を使う**

海外へ旅行するときなど、あらかじめ訪問先(旅行先)のエリアを登録 しておくと、エリアを切り換えるだけで、登録したエリアの日時で記録 できます。日付/時刻を設定しなおす必要がなく便利です。 なお、世界時計を使うには、あらかじめ「日付/時刻を設定する」

(=25)で日付/時刻と自宅エリアを設定してください。

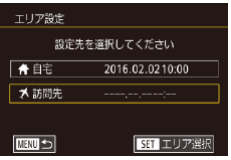

#### *1* 訪問先のエリアを設定する

- [62] タブの「エリア設定]を選び、 [( ) な押します。
- [▲] か [▼] を押すか [ ] ホイールを 回して「メ訪問先」を選び、[ ?) を押 します。
- [4] か [▶] を押して訪問先エリアを選 びます。
- [▲] か [▼] を押すか [●] ホイール を回して [編] を選び、[4] か [▶] を 押して「※1」にすると、サマータイム(1 時間プラスされます)に設定されます。
- [ 82] を押します。

#### *2* 訪問先のエリアに切り換える

- [▲] か [▼] を押すか [ ] ホイール を回して「メ訪問先」を選び、「MFNU」 ボタンを押します。
- ●撮影画面 (□[362\)](#page-361-0)に[メ] が表示さ れます。

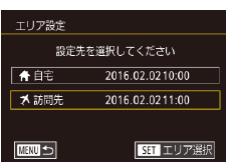

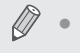

● [メ] の状態で日付/時刻を変える(□[27\)](#page-26-0)と、[4自宅]の 日時も自動的に変わります。

### <span id="page-313-0"></span>**日付/時刻を変える**

日付/時刻を、現在の設定から変えられます。

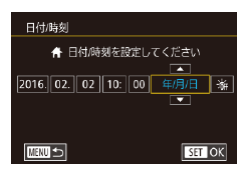

- [42] タブの[日付 / 時刻] を選び、[ 4) を押します。
- ●[4] か [▶] を押して項目を選び、[▲] か「▼] を押すか「●】ホイールを回し て設定します。

### **レンズ収納時間を変える**

撮影状態から「▶ | ボタンを押して約 1 分経過すると、安全のためレン ズが収納されます (□[36\)](#page-35-0)。[ ■] ボタンを押すとすぐにレンズが 収納されるようにしたいときは、収納時間を「0 秒]に設定します。

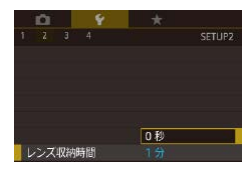

● [↓2] タブの「レンズ収納時間]を選び、 [0 秒] を選びます。

### <span id="page-313-1"></span>**表示言語を変える**

画面に表示される言語を変えられます。

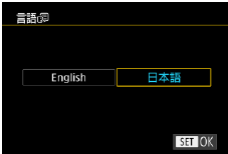

- [43] タブの [言語 創] を選び、[ .) を押します。
- ●[4] か[▶] を押すか[ ●] ホイールを 回して言語を選び、[88] を押します。

● 再生モードにして、[ ... ] を押したまま、すぐに [ MFN | ] ボ タンを押すことでも言語画面を表示できます。

### **音を鳴らさない**

カメラの各種動作音や動画再生時の音声を鳴らさないようにできます。

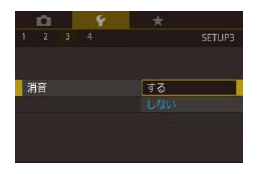

● [◆3] タブの「消音]を選び、[する] を選びます。

● [▼] を押したまま電源を入れても、音を鳴らさないようにでき ます。

● 音を鳴らさないようにしたときは、動画を再生したとき (□[196](#page-195-0))の音声も鳴らなくなります。動画再生中に「▲1を 押すか画面を上方向にドラッグすると音声が鳴り、[▲]か[▼] を押すか画面を上下方向に素早くドラッグすると音量を調整でき ます。

### **音量を変える**

カメラの各種動作音の音量を変えられます。

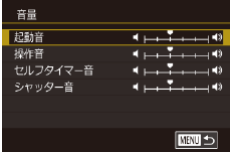

- [43] タブの [音量] を選び、[ .) を 押します。
- ●項目を選び、[4] か [▶] を押して音量 を変えます。

**音を変える**

カメラの各種動作音を変えられます。

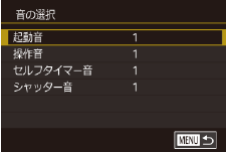

- [◆3] タブの [音の選択] を選び、[ ... を押します。
- 頂日を選び. [▲] か [▼] を押して音を 変えます。

 $\oslash$ ● [<■] モード(□[57\)](#page-56-0)で撮影したダイジェスト動画に記録さ れるシャッター音は変えられません。

### **機能の説明を表示しない**

クイック設定メニュー(11[42\)](#page-41-0)で項目を選ぶと、機能の説明が表示さ れます。この説明を表示しないようにすることができます。

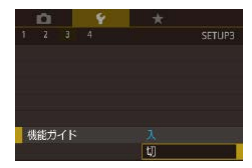

● [♥ 3] タブの [機能ガイド] を選び、[切] を選びます。

### **撮影モードを一覧で表示する**

撮影モードの選択画面で、モード名は表示せず、撮影モードのアイコン だけを一覧表示することで素早くモードを選ぶことができます。

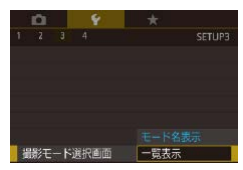

● [♥3] タブの「撮影モード選択画面]を 選び、[一覧表示]を選びます。

### **タッチパネルの設定を変える**

タッチパネルの感度を上げて軽いタッチにも敏感に反応するようにした り、画面に触れてもタッチパネルが反応しないようにできます。

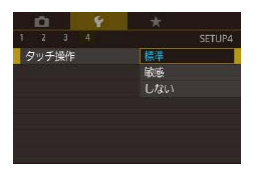

- [44] タブの「タッチ操作] を選び、日 的の内容を選びます。
- タッチパネルの感度を上げるときは「敏 感]を、タッチパネルを使わないときは[し ない]を選んでください。

### **距離表示の単位を変える**

ズームバー(2[54\)](#page-53-0)、MF インジケーター(2[152\)](#page-151-0)などの表示単 位を、m/cm から ft/in(フィート/インチ)に変えることができます。

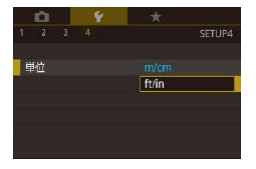

● [44] タブの [単位] を選び、[ft/in] を選びます。

### **認証マークを確認する**

このカメラが対応している認証マークの一部は、画面に表示して確認で きます。また、その他の認証マークは、本ガイドやカメラ本体、カメラ が入っていた箱にも表記されています。

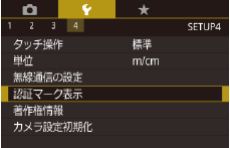

● [44] タブの「認証マーク表示]を選び、 [ 』] を押します。

### <span id="page-317-0"></span>**画像に記録する著作権の情報を登録する**

作成者名や著作権者名を登録しておくと、撮影した画像に登録した情報 を記録できます。

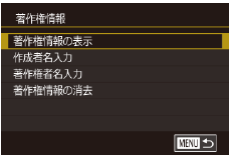

- [64] タブの「著作権情報] を選び、 [ ⑧] を押します。
- [▲] か [▼] を押すか [●] ホイール を回して[作成者名入力]か[著作権 者名入力] を選び、[ 8] を押してキー ボードを表示して、名前を入力します  $($  $\cap$  $47$ ).
- [MFNU] ボタンを押すと、「変更内容 を保存しますか?]が表示されるので、 [4] か [▶] を押すか [ ] ホイールを 回して「はい〕を選び、[ 3] を押します。 ●撮影する画像に、情報が記録されるよう になります。

 $\oslash$ ● 入力した内容は、上記の画面で [著作権情報の表示] を選び、 [ ( ) な押すと確認できます。

#### **登録した著作権情報をまとめて消す**

登録されている作成者名と著作権者名をまとめて消すことができます。

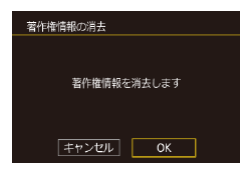

D

- ●[「画像に記録する著作権の情報を登録す](#page-317-0) る」(=[318\)](#page-317-0)の操作で、[著作権情報 の消去] を選びます。
- ●[4] か[▶] を押すか[ ) ホイールを **回して「OK1 を選び、[ 8] を押します。**

画像に記録されている著作権情報は消されません。

### **その他の基本機能を変える**

次の機能も設定できます。

- [44] タブの [無線通信の設定] (□[253](#page-252-0))
- [62] タブの「日本語入力設定](□[47](#page-46-0))

### <span id="page-318-0"></span>**カメラの設定を初期状態に戻す**

カメラの設定を誤って変えてしまったときは、初期状態に戻せます。

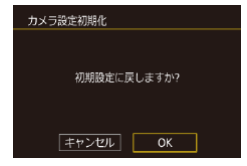

- *1* [カメラ設定初期化]画面を表示する
	- [64] タブの [カメラ設定初期化] を選び、 [( ) な押します。
- *2* 初期状態に戻す
	- [4] か [▶] を押すか [ ] ホイールを 回して [OK] を選び、[ 8 ] を押します。 ● カメラが初期状態に戻ります。

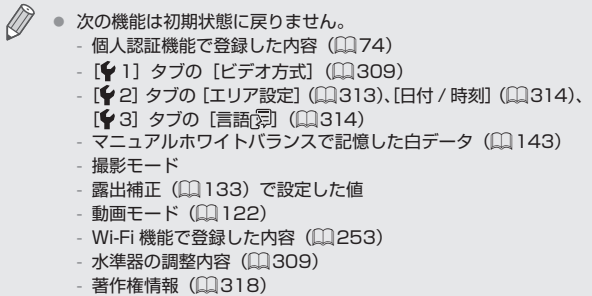

# **アクセサリー**

別売アクセサリーや市販の対応機器を使って楽しみかたを 広げる

アクセサリーはキヤノン純正品のご使用をおすすめします

本製品は、キヤノン純正の専用アクセサリーと組みあわせてお使いになっ た場合に最適な性能を発揮するように設計されておりますので、キヤノ ン純正アクセサリーのご使用をおすすめいたします。

なお、純正品以外のアクセサリーの不具合(例えばバッテリーパックの 液漏れ、破裂など)に起因することが明らかな、故障や発火などの事故 による損害については、弊社では一切責任を負いかねます。また、この 場合のキヤノン製品の修理につきましては、保証の対象外となり、有償 とさせていただきます。あらかじめご了承ください。

# **システムマップ**

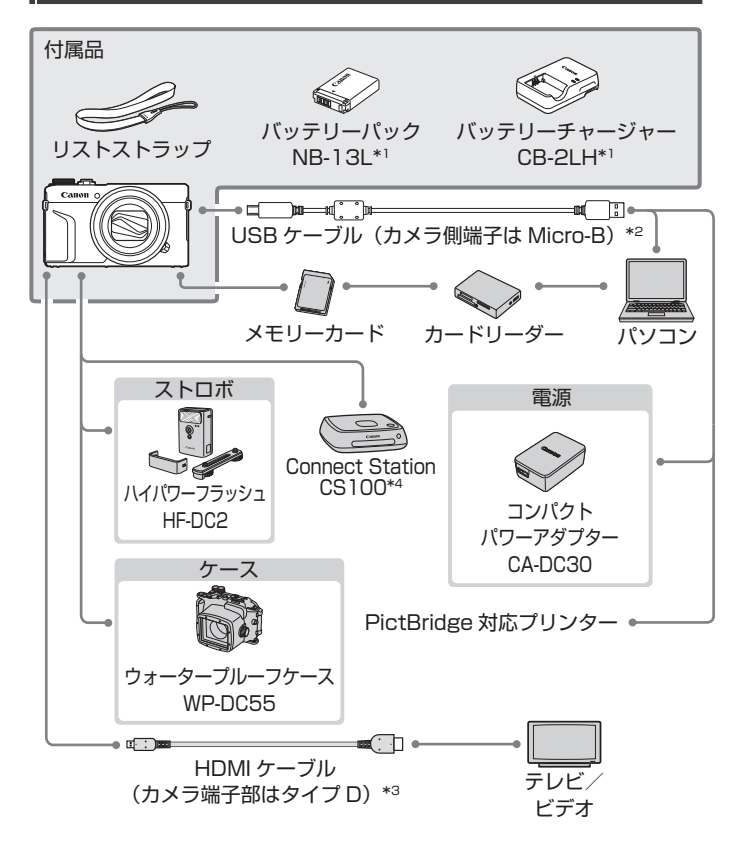

- \*1 別売りも用意されています。
- \*2 キヤノン純正品(インターフェースケーブル IFC-600PCU)もあります。
- \*3 長さ 2.5m 以下の市販品をお使いください。
- \*4 最新版のファームウェアをお使いください。

322

# **別売アクセサリー**

必要に応じてお買い求めの上、ご利用ください。なお、アクセサリーは、 諸事情により予告なく販売を終了することがあります。また、地域によっ てはお取り扱いがないことがあります。

**電源**

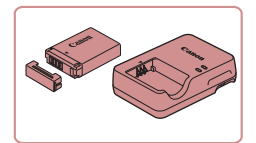

バッテリーパック NB-13L

● 充雷式のリチウムイオン雷池です。

バッテリーチャージャー CB-2LH

●バッテリーパック NB-13L 用のバッテ リーチャージャーです。

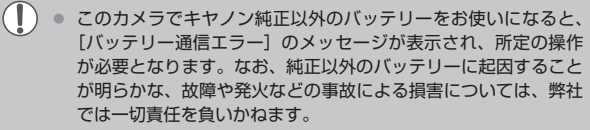

- バッテリーチャージャーは、AC 100 240 V 50/60 Hz の 地域で使えます。
- プラグの形状があわないときは、市販の電源プラグ変換アダプ ターを使ってください。なお、海外旅行用の電子式変圧器は故障 の原因になりますので絶対に使わないでください。

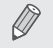

z バッテリーには、カバーがついているので、充電したバッテリー は▲が見えるように、充電前のバッテリーは▲が隠れるようにカ バーを取り付けると、充電状態を見分けることができます。

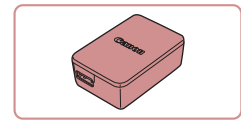

- コンパクトパワーアダプター CA-DC30
	- ●付属のバッテリーをカメラに入れて充電 します。カメラとつなぐには、インター フェースケーブル IFC-600PCU(別売) が必要です。

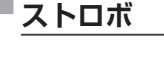

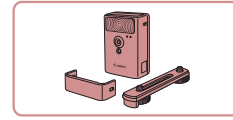

#### ハイパワーフラッシュ HF-DC2

● 被写体が遠すぎて内蔵ストロボの光が届 かないときに使う外付けストロボです。 なお、HF-DC1 もお使いになれます。

**その他**

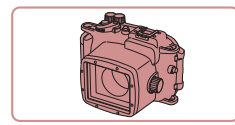

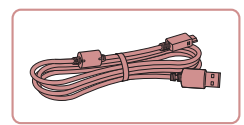

#### ウォータープルーフケース WP-DC55

● カメラに取り付けると、雨天時や海辺、 スキー場での撮影のほか、水深 40 m 以 内での水中撮影を楽しめます。

インターフェースケーブル IFC-600PCU

●パソコンやプリンターとカメラをつなぐ ケーブルです。
<span id="page-324-0"></span>**プリンター**

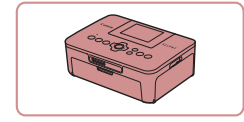

- キヤノン製 PictBridge 対応プリンター
	- プリンターをつなぐと、パソコンを使わ ずに、撮影した画像を印刷できます。z 製品の詳細については、ホームページや カタログで確認していただくか、お客様 相談センターへお問いあわせください。

**フォトストレージ**

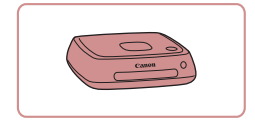

Connect Station CS100

● カメラで撮影した画像の保存やテレビで の観賞のほか、Wi-Fi 対応プリンターで の印刷やインターネットを活用した画像 共有などが楽しめる機器です。

# **別売アクセサリーの使いかた**

## <span id="page-325-0"></span>**テレビで見る**

### ▶静止画 ▶ 動画

市 販 の HDMI ケ ー ブ ル (長 さ 2.5m 以 下、 カ メ ラ 側 端 子 は タ イ プ D)でカメラと HD 対応テレビをつないでカメラを操作すると、撮影 した画像をテレビで見ることができます。また、[ ][ ]z [ ][ ][ ][ ][ ]で撮影した動画は HD (ハイビジョン) 画質で見ることができます。

なお、お使いになるテレビとのつなぎかたや入力の切り換えかたについ ては、テレビの使用説明書を参照してください。

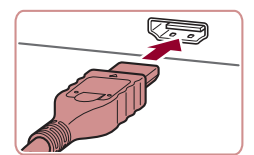

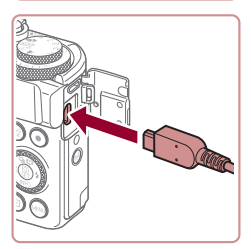

### *1* カメラとテレビの電源を切る

### *2* カメラとテレビをつなぐ

- ケーブルのプラグを、図のようにテレビ の HDMI 入力端子へしっかりと差し込み ます。
- ふたを開き、ケーブルのプラグをカメラ の端子へしっかりと差し込みます。
- *3* テレビの電源を入れて、外部入力に切 り換える
	- ●テレビの入力を、手順2の操作でつない だ外部入力に切り換えます。

### *4* カメラの電源を入れる

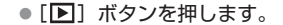

- ●画像がテレビに表示されます(カメラの 画面には何も表示されません)。
- ●見終わったらカメラとテレビの電源を 切ってから、ケーブルを抜きます。

 $\sqrt{ }$ ● テレビにつないだときは、画面をタッチして操作することはでき ません。

● テレビに表示しているときは、一部の情報が表示されないことが あります (日[364](#page-363-0))。

- HD 対応テレビにつないだときは、操作音は鳴りません。
- カメラとテレビをつなぐと、カメラの画面表示をテレビに表示して 撮影できます。撮影操作は、カメラの画面を使ったときと同じです。 ただし、MF 拡大表示(□[152](#page-151-0))、MF ピーキング(□[154\)](#page-153-0)、 暗所表示(□[312](#page-311-0))はできません。

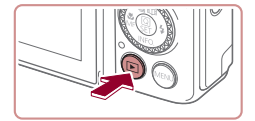

# <span id="page-327-0"></span>**バッテリーを入れて充電する**

付属のバッテリーとコンパクトパワーアダプター CA-DC30(別売)、イ ンターフェースケーブル IFC-600PCU(別売)を使ってバッテリーを充 電します。

- *1* バッテリーを入れる
	- ●「バッテリーとカード (市販品) を入れる の手順1 (日[23\)](#page-22-0) の操作でふたを開 きます。
	- ●「バッテリーとカード (市販品) を入れる の手順2(1[23\)](#page-22-0)のバッテリーを入 れる方法と同じ操作でバッテリーを入れ ます。
	- ●「バッテリーとカード (市販品) を入れる の手順4 (日[23\)](#page-22-0) の操作でふたを閉 めます。
- *2* コンパクトパワーアダプターをつなぐ
	- カメラの電源が切れた状態でふたを開き (1)、インターフェースケーブル(別売) の小さい方のプラグを図の向きにして、 カメラの端子にしっかりと差し込みます (2)。

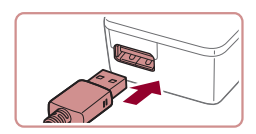

● インターフェースケーブルの大きい方の プラグをコンパクトパワーアダプターに 差し込みます。

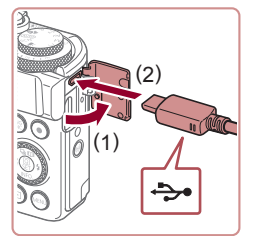

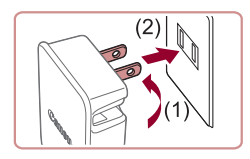

*3* 充電する

● プラグを (1) の方向へおこして、(2) コ ンセントに差し込みます。

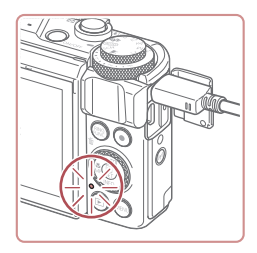

- 充電がはじまり、USB 充電ランプが点 灯します。
- 充電が完了すると、ランプは消灯します。
- コンパクトパワーアダプターをコンセン トから抜き、カメラからインターフェー スケーブルを外します。
- $\sqrt{ }$ ● バッテリーを保護し、性能の劣化を防ぐため、24 時間以上連続 して充電しないでください。
	- 別のバッテリーを充電するときは、必ずカメラからインター フェースケーブルを外した状態でバッテリーを交換し充電してく ださい。
- $\oslash$ 充電に必要な時間、フル充電したバッテリーで撮影できる枚数 と時間については、[「撮影できる枚数・時間、再生できる時間」](#page-402-0) (=[403\)](#page-402-0)を参照してください。
	- 充電中でもカメラの電源を入れると、充電しながら、再生モード で画像を見ることができます(□[32\)](#page-31-0)。ただし、撮影はでき ません。
	- USB 充電ランプが点灯しないときは、インターフェースケーブ ルを一度抜いてから差しなおしてください。
	- 充電したバッテリーは、使わなくても自然放電によって少しずつ 残量が減るため、充電は使う前日か当日にしてください。
	- バッテリーチャージャーは、AC100 240 V 50/60 Hz の地 域で使えます。プラグの形状があわないときは、市販の電源プラ グ変換アダプターを使ってください。海外旅行用の電子式変圧器 は故障の原因になりますので絶対に使わないでください。

### **パソコンを使って充電する**

「バッテリーを入れて充電する」の手順 2 (□[328](#page-327-0))で、インターフェー スケーブルの大きい方のプラグをパソコンの USB 端子につないで充電す ることもできます。パソコンの USB 端子については、パソコンの使用説 明書を参照してください。

● カメラの電源を切っていると充電できません。 ● パソコンによってはカードを入れていないと充電できないことが あります。カメラにカードを入れてから (□[23\)](#page-22-0)、パソコン の USB 端子につないでください。

# <span id="page-330-0"></span>**ソフトウェアを使う**

お使いのパソコンに、弊社 Web サイトからソフトウェアをダウンロード してインストールすると、次のようなことができます。

- CameraWindow (カメラウィンドウ)
	- パソコンへの画像取り込み
	- パソコンに保存したピクチャースタイルをカメラに登録
- Image Transfer Utility (イメージトランスファーユーティリティ) - クラウドシンクロ (□[294](#page-293-0))の設定、画像受信
- Digital Photo Professional (デジタルフォトプロフェッショナル)
	- RAW 画像の閲覧をはじめ、現像処理や各種の編集
- Picture Style Editor (ピクチャー スタイル エディター)
	- ピクチャースタイルの編集、ピクチャースタイルファイルの作成/ 保存

 $\mathbb{O}$ ■ パソコンで動画を見たり編集するときは、カメラで撮影した動画 に対応したソフトウェア(パソコンに標準でインストールされて いるソフトウェアや汎用のソフトウェア)をお使いください。

 $\oslash$ z Image Transfer Utility は CANON iMAGE GATEWAY の ク ラウドシンクロ設定画面からもダウンロードできます。

## **ケーブルを使ってパソコンと接続する**

### **パソコンの環境を確認する**

ソフトウェアがお使いになれるパソコンの詳細なシステム構成や最新の OS を含む対応状況については、弊社 Web サイトを確認してください。

### **インストールする**

ソフトウェアをインストールする方法については[、「インストールする」](#page-265-0) (=[266\)](#page-265-0)を参照してください。

## **パソコンに画像を取り込む**

パソコンに市販の USB ケーブル (カメラ側端子は Micro-B)でカメラ をつなぐと、撮影した画像をパソコンへ取り込むことができます。

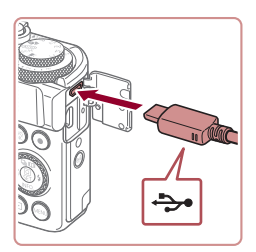

### *1* カメラとパソコンをつなぐ

● カメラの電源が切れた状態でふたを開き、 ケーブルの小さい方のプラグを図の向き にして、カメラの端子にしっかりと差し 込みます。

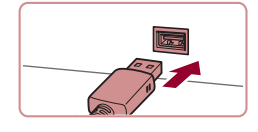

● ケーブルの大きい方のプラグをパソコン に差し込みます。パソコンとのつなぎか たについては、パソコンの使用説明書を 参照してください。

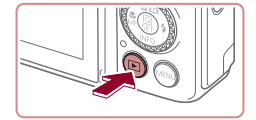

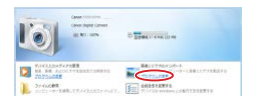

- *2* 電源を入れて CameraWindow(カメ ラウィンドウ)を表示する
	- [下] ボタンを押します。
	- Mac OS では、カメラとパソコンが通信 できる状態になると、CameraWindow が表示されます。
	- Windows では、以下の操作を行います。
	- ●表示された画面で [ | | のプログラム を変えるためのリンクをクリックします。

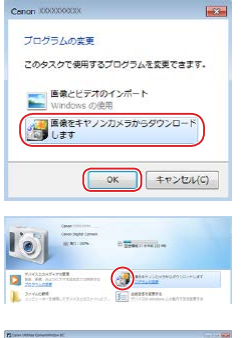

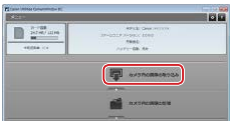

● [画像をキヤノンカメラからダウンロード します]を選び、[OK]をクリックします。

● [※5] をダブルクリックします。

*3* 画像を取り込む

- ●「カメラ内の画像の取り込み]をクリック したあと、「未転送画像を取り込む]をク リックします。
- ●画像がパソコンに取り込まれて、「ピク チャ」フォルダ内に撮影日ごとのフォル ダに分けられて保存されます。
- ●取り込みが完了したら CameraWindow を閉じ、カメラの[■]ボタンを押して 電源を切ってからケーブルを抜きます。
- ●パソコンに取り込んだ画像を見るときは、 カメラで撮影した画像に対応したソフト ウェア(パソコンに標準でインストール されているソフトウェアや汎用のソフト ウェア)をお使いください。
- $\oslash$ ● Windows 7 で手順 2 の画面が表示されないときは、タスクバー の [ ] をクリックします。
	- Mac OS で手順 2 の操作をしても CameraWindow が表示さ れないときは、Dock(デスクトップ下部に表示されるバー)の [CameraWindow] アイコンをクリックします。
	- ソフトウェアの画像取り込み機能を使わなくても、カメラとパソ コンをつなぐだけで画像を取り込むことができますが、次のよう な制限事項があります。
		- カメラとパソコンをつないでから操作できるようになるまで、 数分かかることがあります。
		- 縦位置で撮影した画像が横位置になって取り込まれることがあ ります。
		- RAW 画像および同時記録された JPEG 画像は、取り込まれな いことがあります。
		- 保護した画像が、パソコン側で解除されることがあります。
		- OS のバージョンや使用するソフトウェア、ファイルサイズに よっては、画像や画像に付属する情報が正しく取り込まれない ことがあります。

# <span id="page-334-1"></span>**印刷する**

▶静止画 ▶動画

PictBridge(ピクトブリッジ)対応プリンターにケーブルでカメラをつ なぐと、撮影した画像を印刷したり、プリンターや写真店などで印刷す るための各種指定を設定することができます。

なお、PictBridge 対応プリンターについてはキヤノン製コンパクトフォ トプリンター SELPHY CP シリーズを例に説明していますが、お使いに なる PictBridge 対応プリンターの使用説明書もあわせて参照してくださ い。

## <span id="page-334-0"></span>**かんたん印刷**

静止画 動画

PictBridge (ピクトブリッジ)対応プリンターに市販の USB ケーブル (カメラ側端子は Micro-B)でカメラをつなぐと、撮影した画像を印刷す ることができます。

*1* カメラとプリンターの電源を切る

*2* カメラとプリンターをつなぐ

- ふたを開き、ケーブルの小さい方のプラ グを図の向きにして、カメラの端子にしっ かりと差し込みます。
- ●ケーブルの大きい方のプラグをプリン ターに差し込みます。プリンターとのつ なぎかたについては、プリンターの使用 説明書を参照してください。

*3* プリンターの電源を入れる

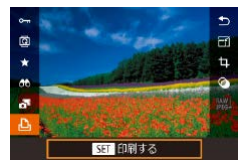

- *4* 画像を選ぶ
	- [4] か「▶] を押すか「●] ホイールを 回して画像を選びます。
- *5* 印刷画面を表示する
	- [ 4) を押したあと、[ 凸 ] を選び、もう 一度 [ 8 ] を押します。

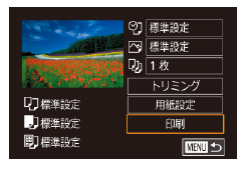

- *6* 印刷する
	- [▲] か [▼] を押すか [●] ホイールを 回して [印刷] を選び、[ ] を押します。
	- 印刷がはじまります。
	- 別の画像を印刷するときは、印刷が終わっ たあと、手順 4 からの操作を繰り返しま す。
	- 印刷が終わったらカメラとプリンターの 電源を切り、ケーブルを抜きます。

 $\bigotimes$ ● キヤノン製 PictBridge 対応プリンター (別売)については[、「プ](#page-324-0) リンターⅠ (□325) を参照してください。

## <span id="page-336-0"></span>**印刷設定をする**

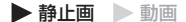

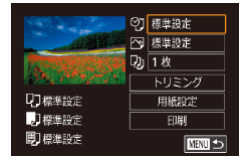

- *1* 印刷画面を表示する
	- ●「かんたん印刷」の手順 1~5(□[335\)](#page-334-0) の操作でこの画面を表示します。

### 2 設定する

● [▲] か [▼] を押すか [●] ホイール を回して項目を選び、[ 8 ]を押して切 り換えた画面で「▲】か「▼] を押すか [ ] ホイールを回して内容を選んだあと、 [ ]を押して印刷画面に戻ります。

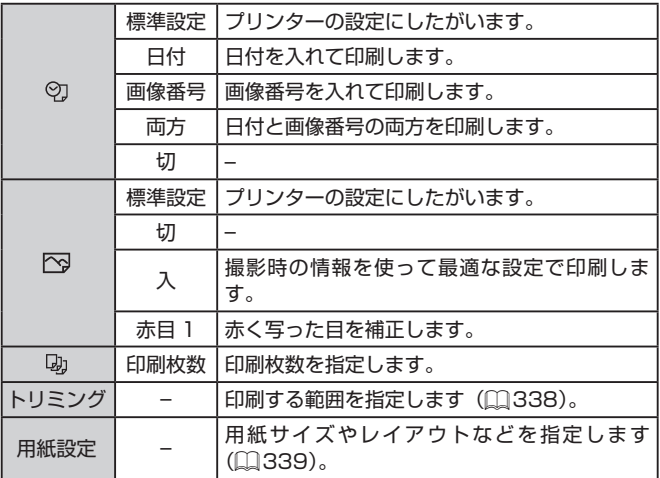

### <span id="page-337-0"></span>**画像を切り抜いて印刷する(トリミング)**

▶静止画 ▶動画

画像の一部分を切り抜いて印刷することができます。

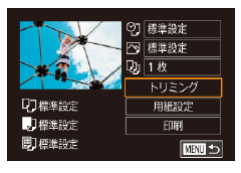

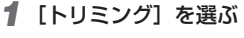

- 「印刷設定をする」の手順 1 (□[337\)](#page-336-0) の操作で印刷画面を表示したあと、[トリ ミング] を選び、[ .) を押します。
- 切り抜く範囲を示す枠が表示されます。

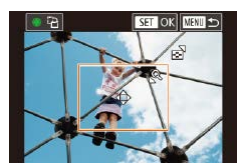

- *2* 切り抜く範囲を指定する
	- ●ズームレバーを動かして枠の大きさを変 えます。
	- [▲] [▼] [4] [▶] を押して枠の位置を 変えます。
	- [ ) ホイールを回すと枠が回転します。
	- ●[ ... ) を押して設定します。

*3* 印刷する

●「かんたん印刷」の手順 6 (□[335](#page-334-0))の 操作で印刷します。

 $\left( \prod_{i=1}^{n} a_i \right)$ ● 画像が小さすぎたり、縦横比によっては、トリミングできないこ とがあります。

### <span id="page-338-0"></span>**用紙サイズやレイアウトを選んで印刷する**

#### 静止画 動画

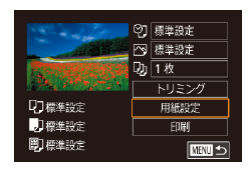

- *1* [用紙設定]を選ぶ
	- 「印刷設定をする」の手順 1 (□[337\)](#page-336-0) の操作で印刷画面を表示したあと、[用紙 設定] を選び、[ 8] を押します。

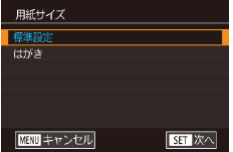

用紙タイプ 模准設定

■ 前へ

- *2* 用紙サイズを選ぶ
	- [▲] か [▼] を押すか [●] ホイールを 回して内容を選び、[ 87] を押します。
- *3* 用紙タイプを選ぶ
	- [▲] か [▼] を押すか [ ] ホイールを 回して内容を選び、[88] を押します。

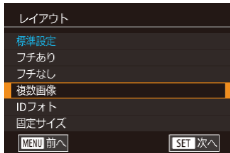

SET 次へ

- *4* レイアウトを選ぶ
	- [▲] か [▼] を押すか [ ] ホイールを 回して内容を選びます。
	- [複数画像] を選んだときは、[ .)] を押 して切り換えた画面で [▲] か [▼] を 押すか「●】ホイールを回して印刷枚数 を選んだあと、[88] を押します。
- *5* 印刷する

### **レイアウトで設定できる項目**

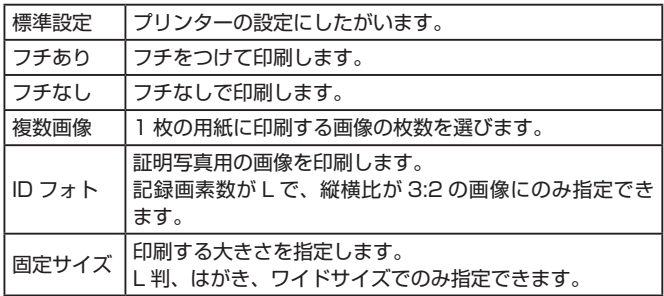

### **証明写真を印刷する**

静止画 動画

### *1* [ID フォト]を選ぶ

●「用紙サイズやレイアウトを選んで印刷す る」の手順 1~4(□[339\)](#page-338-0)の操作で [ID フォト]を選び、[88]を押します。

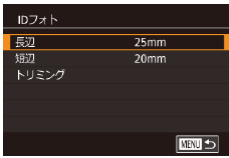

- *2* 長辺と短辺の長さを選ぶ
	- [▲] か [▼] を押すか [●] ホイール を回して項目を選び、[ 8]を押して切 り換えた画面で「▲]か「▼]を押すか 「(第1ホイールを回して長さを選んだあと、 [ ]を押します。

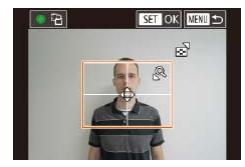

*3* 印刷する範囲を選ぶ

- [▲] か [▼] を押すか [ ] ホイールを 回して [トリミング] を選び、[ 8] を 押します。
- ●「画像を切り抜いて印刷する(トリミン グ) | の手順 2 (日[338\)](#page-337-0) の操作で印刷 する範囲を選びます。

*4* 印刷する

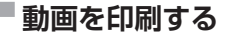

静止画 動画

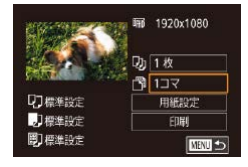

- *1* 印刷画面を表示する
	- 「かんたん印刷 | の手順 1 ~ 5 (□[335\)](#page-334-0) の操作で動画を選び、左の画面を表示し ます。
- *2* 印刷方法を選ぶ
	- [▲] か [▼] を押して [ 1 ]を選び [ 4] を押して切り換えた画面で [▲] か「▼] を押すか[ ●] ホイールを回し て内容を選んだあと、[ 8] を押して印 刷画面に戻ります。

*3* 印刷する

### **動画の印刷方法**

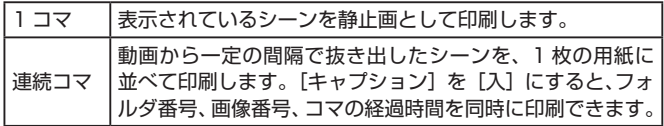

- $\oslash$ ● 印刷中に [ 2) を押したあと、[OK] を選んで [ 2) を押すと 印刷が中止されます。
	- 「見る」の手順2~5(□[196\)](#page-195-0)の操作で印刷したい動画の シーンを表示したあと、[4] か [b] を押して動画操作パネルの [ ]を選んで[ ]を押しても、手順 1 の画面が表示できます。

## <span id="page-341-0"></span>**印刷指定(DPOF)**

静止画 動画

カード内の画像から印刷したい画像や印刷枚数などを指定して、一括印 刷 (□[346](#page-345-0)) や写真店への印刷注文をすることができます (最大 998 画像)。なお、この指定方法は、DPOF(Digital Print Order Format) 規格に準拠しています。

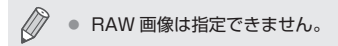

### **印刷内容を指定する**

静止画 動画

印刷タイプや日付、画像番号といった印刷内容を設定できます。この設 定は、印刷指定したすべての画像に共通して適用されます。

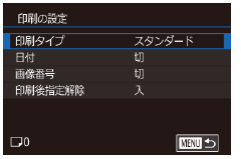

- [MFNU] ボタンを押して、[下4]タ ブの「印刷設定]を選び、[ 87] を押します。
- [▲] か [▼] を押すか [●] ホイールを 回して [印刷の設定] を選び、[ 8] を 押して表示された画面で項目を選び設定 します (日[44\)](#page-43-0)。

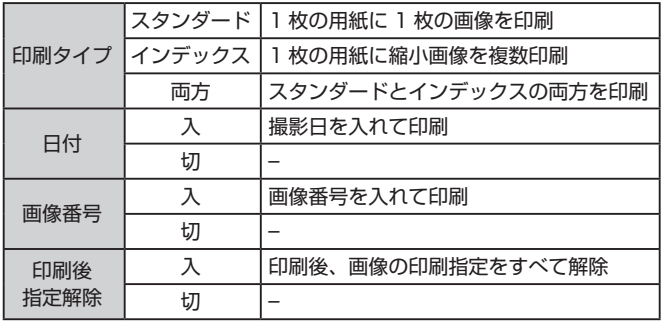

J ● プリンターまたは写真店によっては、設定した内容が反映されな いことがあります。

● 他のカメラで設定したカードをこのカメラに入れると、[4] が 表示されることがあります。このカメラで設定を変えると、設定 済みの内容がすべて書き換えられることがあります。

- [インデックス]に設定したときは、[日付]と「画像番号]の両 方を [入] にはできません。
	- 一部のキヤノン製 PictBridge 対応プリンター (別売) では、イ ンデックス印刷ができないことがあります。
	- 日付の並びは、[42] タブの [日付 / 時刻]で設定した内容で 印刷されます (11[27](#page-26-0))。

### <span id="page-343-0"></span>**1 枚ずつ枚数を指定する**

静止画 動画

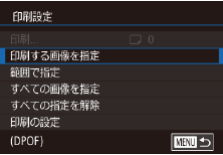

- *1* [印刷する画像を指定]を選ぶ
	- [MENU] ボタンを押して、[ 4] タ ブの [印刷設定] を選び、[88] を押します。
	- [▲] か [▼] を押すか [●] ホイール を回して[印刷する画像を指定]を選び [ 81 を押します (11[44\)](#page-43-0)。

### *2* 画像を選ぶ

- [4] か [▶] を押すか [ ] ホイールを 回して画像を選び、[88] を押します。
- 枚数指定ができるようになります。
- [インデックス] では、指定されると [√] が表示され、もう一度[ 8)] を押すと解 除されて [√] が消えます。

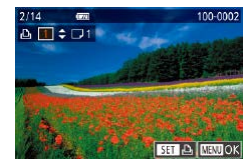

*3* 枚数を設定する

- [▲] か [▼] を押すか [ ] ホイールを 回して枚数を指定します(最大 99 枚)。
- 手順 2 ~ 3 の操作を繰り返して、画像と 枚数を指定します。
- [インデックス]では枚数の指定ができま せん。手順 2 の操作で画像のみを選んで ください。
- [MENU] ボタンを押すと設定され、メ ニュー画面に戻ります。

### <span id="page-344-1"></span>**範囲で指定する**

静止画 動画

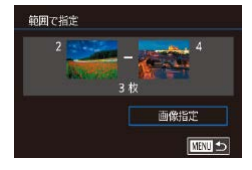

- ●「1 枚ずつ枚数を指定する」の手順 1 (□[344](#page-343-0)) の操作で「範囲で指定]を選 び、[( ) を押します。
- ●「範囲で指定する」の手順2~3 (=[217\)](#page-216-0)の操作で指定します。
- [▲] か [▼] を押して [画像指定] を選び、 [( ) な押します。

### <span id="page-344-0"></span>**すべての画像を指定する**

静止画 動画

- すべての画像を指定 すべての画像を1枚ずつ指定 **Fャンセル 「** OK
- ●「1 枚ずつ枚数を指定する| の手順 1 (=[344](#page-343-0))の操作で[すべての画像を指 定]を選び、[ .) を押します。
- [4] か [▶] を押すか [ ] ホイールを 回して [OK] を選び、[ .) を押します。

### **すべての指定を解除する**

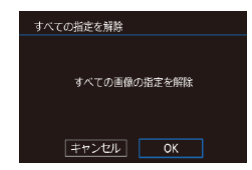

- ●「1 枚ずつ枚数を指定する| の手順 1 (=[344\)](#page-343-0)の操作で[すべての指定を解 除] を選び、[ ... ) を押します。
- [4] か [▶] を押すか [ ] ホイールを 回して [OK] を選び、[ .) を押します。

### <span id="page-345-0"></span>**印刷指定(DPOF)した画像を印刷する**

静止画 動画

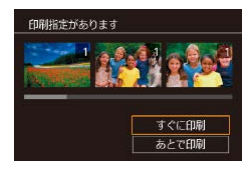

- ●印 刷 指 定 し た 画 像 (□[342](#page-341-0) ~ □[345](#page-344-0)) があるときは、カメラと PictBridge 対応プリンターをつなぐと この画面が表示されます。[▲]か[▼] を押して「すぐに印刷]を選び、[ 8] を押すと、印刷指定した画像をかんたん に印刷できます。
- 印刷を中断して再開したときは、続きの 画像から印刷されます。

## <span id="page-346-1"></span>**フォトブック指定**

静止画 動画

カード内の画像からフォトブックに使いたい画像を指定(最大 998 画像) し、ソフトウェア「CameraWindow」(□[331](#page-330-0))を使ってパソコンに 取り込むと、指定した画像が専用のフォルダにコピーされます。インター ネットでフォトブック注文するときや、お使いのプリンターで印刷する ときに便利です。

### <span id="page-346-0"></span>**指定方法を選ぶ**

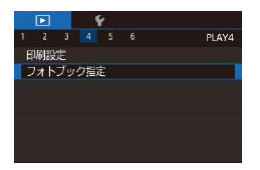

● [MFNU] ボタンを押して、[下4]タ ブの[フォトブック指定]を選んだあと、 指定方法を選びます。

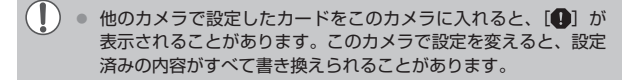

### **1枚ずつ指定する**

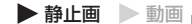

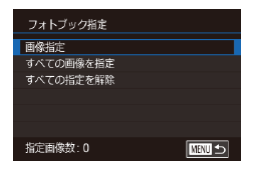

- *1* [画像指定]を選ぶ
	- ●[「指定方法を選ぶ」\(](#page-346-0)□347)の操作で [画像指定] を選び、[ .) を押します。

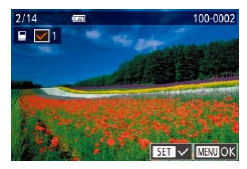

- *2* 画像を選ぶ
	- [4] か [▶] を押すか [ ] ホイールを 回して画像を選び、[ 81] を押します。
	- $\bullet$   $\overline{N}$   $\overline{N}$
	- ●もう一度[ 8] を押すと解除され、[/ ]が 消えます。
	- 別の画像も指定するときは、上記の操作 を繰り返します。
	- ●「MFNU」ボタンを押すと設定され、メ ニュー画面に戻ります。

### **すべての画像を指定する**

▶静止画 ▶ 動画

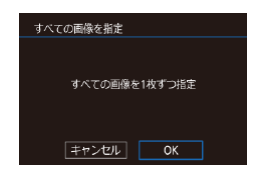

- ●[「指定方法を選ぶ」\(](#page-346-0)□347)の操作で 「すべての画像を指定]を選び、[88]を 押します。
- [4] か [▶] を押すか [ ] ホイールを **回して「OK1 を選び、[ 】を押します。**

### **すべての指定を解除する**

静止画 動画

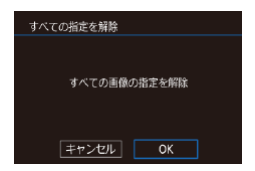

- ●[「指定方法を選ぶ」\(](#page-346-0)□347)の操作で [すべての指定を解除]を選び、[ 8 ]を 押します。
- ●[4] か[▶] を押すか[ ) ホイールを 回して [OK] を選び、[ .) を押します。

**付録**

カメラを使うときに役立つ情報

# **故障かな?と思ったら**

「カメラが故障したのかな?」と考える前に、次の例を参考に確認してく ださい。ただし、問題が解決しないときは、別紙の修理受付センターへ ご相談ください。

#### 電源

雷源ボタンを押してもカメラが動作しない

- バッテリーを充電してください(□22)。
- バッテリーが正しい向きで入っているか確認してください (□[23](#page-22-0))。
- カード/バッテリー収納部ふたが閉じているか確認してください(□[23\)](#page-22-0)。
- バッテリーの端子が汚れているとバッテリー性能が低下します。綿棒などで端子 を拭き、バッテリーを数回入れなおしてください。

バッテリーの消耗が早い

- 低温下ではバッテリー性能が低下します。バッテリーの端子部が他の金属にふれ ないようにして、ポケットなどで温めてからお使いください。
- バッテリーの端子が汚れているとバッテリー性能が低下します。綿棒などで端子 を拭き、バッテリーを数回入れなおしてください。
- 上記を確認しても、充電したのにすぐ使えなくなるときはバッテリーの寿命です。 新しいバッテリーをお買い求めください。

レンズが出たままで収納されない

● 電源を入れたまま、カード/バッテリー収納部ふたを開けないでください。ふた を閉じたあと、電源を入れてからもう一度切ってください(□[23](#page-22-0))。

バッテリーがふくらむ

● バッテリー特性のため安全上は問題ありません。ただし、バッテリーがふくらむ ことでカメラに入らなくなったときは、別紙の修理受付センターへご相談くださ い。

#### テレビ表示

テレビに表示できない/画面が乱れる (1[326](#page-325-0))

撮影できない

● 再生モードのとき(□[195](#page-194-0))は、シャッターボタンを半押ししてください  $(138)$  $(138)$  $(138)$ .

暗い場所での画面表示がおかしい(11[41\)](#page-40-0)

撮影中の画面表示がおかしい

- 次のときは、静止画には記録されませんが、動画には記録されます。注意してく ださい。
	- 蛍光灯や LED などの照明下で撮影すると、画面がちらついたり横帯が表示さ れたりすることがあります。

画面いっぱいに表示して撮影できない(□[171](#page-170-0))

シャッターボタンを押したら、画面に[4]が点滅表示されて撮影できな い(□[59\)](#page-58-0)

- シャッターボタンを半押ししたときに、[9] が表示される (日[59](#page-58-0))
- [手ブレ補正]を[入]にしてください(□[87](#page-86-0))。
- ストロボを上げて、ストロボモードを[2]にしてください(□[166](#page-165-0))。
- ISO 感度を高くしてください(□[137\)](#page-136-0)。
- 三脚などでカメラを固定してください。また、三脚などでカメラを固定するとき は、「手ブレ補正]を「切]にして撮影することをおすすめします(□[87](#page-86-0))。

画像がボケて撮影される

- シャッターボタンを半押ししてピントを合わせてから、撮影してください  $($  $\Box$  $38)$  $38)$ <sub> $\alpha$ </sub>
- 撮影距離範囲内に被写体をおさめて撮影してください(□[403\)](#page-402-1)。
- [AF 補助光] を [入] にしてください (□[89](#page-88-0))。
- 意図しない機能(マクロ撮影など)が設定されていないか確認してください。
- フォーカスロック、AF ロックで撮影してください (□[157、](#page-156-0)□[165](#page-164-0))。

画像がブレて撮影される

● タッチシャッター機能を使って撮影するときは、撮影シーンによっては、画像が ブレやすくなることがあります。カメラをしっかりと持って撮影してください。

シャッターボタンを半押ししても、AF フレームが表示されずピントが合 わない

● 被写体の明暗差がある部分を画面中央にしてシャッターボタンを半押しするか、半 押しを何度か繰り返すと AF フレームが表示され、ピントが合うことがあります。

被写体が暗すぎる

- ストロボを上げて、ストロボモードを[ 3]にしてください(□[166\)](#page-165-0)。
- 露出補正で明るさを補正してください(□[133\)](#page-132-0)。
- オートライティングオプティマイザで補正してください(□[140\)](#page-139-0)。
- AE ロックまたはスポット測光で撮影してください(□[134、](#page-133-0)□[135](#page-134-0))。

被写体が明るすぎる(白トビする)

- ストロボを下げて、ストロボモードを「(い) にしてください (□[54](#page-53-0))。
- 露出補正で明るさを補正してください(1[133\)](#page-132-0)。
- AE ロックまたはスポット測光で撮影してください(□[134、](#page-133-0)□[135](#page-134-0))。
- 被写体にあたっている照明を弱めてください。

ストロボが光ったのに暗い画像になる(11[59](#page-58-0))

- ストロボ撮影に適した距離で撮影してください(□[400\)](#page-399-0)。
- 調光補正量や発光量で明るさを補正してください(□[168](#page-167-0)、□[181\)](#page-180-0)。
- ISO 感度を高くしてください (□[137](#page-136-0))。
- ストロボ撮影した画像の被写体が明るすぎる(白トビする)
- ストロボ撮影に適した距離で撮影してください(□[400\)](#page-399-0)。
- ストロボを下げて、ストロボモードを「(い) にしてください (□[54](#page-53-0))。
- 調光補正量や発光量で明るさを補正してください(□[168](#page-167-0)、□[181\)](#page-180-0)。
- ストロボ撮影時、画像に白い点などが写る
- 空気中のちりなどにストロボ光が反射しました。

画像が粗い感じになる

- ISO 感度を低くして撮影してください(□[137](#page-136-0))。
- 撮影モードによっては ISO 感度が高くなるため、粗い感じの画像になることが あります (□[92](#page-91-0))。

目が赤く写る

- [赤目緩和ランプ]を[入]に設定してください(□[89](#page-88-1))。ストロボ撮影の ときは、ランプ(前面)(□6)が点灯します。また、写される人がランプ を見ているときに効果があります。「室内を明るくする」、「写したい人に近づく」 と効果が上がります。
- 赤目補正で補正してください(□[235\)](#page-234-0)。

カードへの画像の記録時間が長い、または連続撮影速度が遅くなった ● カードをこのカメラで物理フォーマットしてください (□[308\)](#page-307-0)。

撮影機能やクイック設定メニューの設定ができない

- 設定できる項目は撮影モードによって変わります。「撮影機能一覧」、「クイック 設定メニュー 一覧」、「撮影タブメニュー 一覧| (□[366](#page-365-0)~□[378\)](#page-377-0) で確認 してください。
- 赤ちゃんやこどものシーンアイコンが表示されない
- 赤ちゃんやこどものアイコンは、個人認証機能(□24)で誕生日を登録しな いと表示されません。誕生日を入力しても表示されないときは、顔情報を登録し なおす(日[75](#page-74-0))か、日付 / 時刻を正しく設定してください(日[314\)](#page-313-0)。
- タッチ AF できない/タッチシャッターできない
- 画面の周辺部分をタッチしてもタッチ AF やタッチシャッターはできません。中 央よりの位置をタッチしなおしてください。

#### 動画撮影

正しい撮影時間が表示されない、または中断される

● カードをこのカメラで初期化するか、書き込み速度の速いカードを使ってくださ い。撮影時間が正しく表示されないときも、カードには実際に撮影した時間の動 画が記録されています (□[307、](#page-306-0)□[405\)](#page-404-0)。

画面に「41 が表示され、撮影が自動的に終わった

- カメラの内部メモリーが少なくなりました。次の方法を試してください。
	- カードをこのカメラで物理フォーマットする(□[308\)](#page-307-0)。
	- 画質を変える(□[84\)](#page-83-0)。
	- 書き込み速度の速いカードを使う (11[405](#page-404-0))。

ズームできない

- [図] モード (□[109\)](#page-108-0) では、ズームできません。
- [ 鼻] モード (□[103\)](#page-102-0)、[ 暑] モード (□[126](#page-125-0)) では、動画撮影中にズー ムできません。

被写体がゆがんで見える

● 撮影中に被写体がカメラの前を素早く横切ったときは、ゆがんで見えることがあ ります。これは故障ではありません。

線状のノイズが記録される

● 暗い場所で照明などの強い光源が画面内にある被写体を撮影したときに、線状の ノイズが記録されることがあります。撮影画面内や撮影画面の近くに強い光源が 入らないように構図を変えて撮影してください。

#### 再生

再生できない

● パソコンでファイル名やフォルダ構造を変えると再生できないことがあります。

再生が中断する、または音声が途切れる

- このカメラで物理フォーマットしたカードを使ってください (□[308\)](#page-307-0)。
- 動画を、読み込み速度の遅いカードにコピーして再生すると、再生が一瞬中断す ることがあります。
- パソコンで動画を再生するとき、パソコンの性能によっては、画像がフレーム (コ マ)落ちしたり、音声が途切れたりすることがあります。

動画を再生したときに音声が聞こえない

- [消音] を [する] に設定 (□[315\)](#page-314-0) しているときや、音声が小さいときは、 音量を調整してください(□[32\)](#page-31-0)。
- [ 嶋] モード (m[103](#page-102-0))、[ 纓] モード (m[115、](#page-114-0)m[127](#page-126-0))、[ 纓] モー ド(日[126\)](#page-125-0)では音声が録音されていないため、音は出ません。

「▲]を押してもストーリーハイライトのホーム画面を表示できない

- プリンターと接続しているときは、ホーム画面を表示できません。接続を解除し てください。
- Wi-Fi 接続中は、ホーム画面を表示できません。接続を解除してください。

ストーリーハイライトのホーム画面でアルバムにしたい人物のアイコン が表示されない

● 簡易情報表示 (□[199](#page-198-0)) にしているときに人物の名前が表示される静止画を選 んでからストーリーハイライトのホーム画面を表示してください ([1[245\)](#page-244-0)。

カード

カードが認識されない

● カードを入れたままで、もう一度電源を入れなおしてください(□[36](#page-35-0))。

パソコン

画像をパソコンに取り込めない

- カメラとパソコンをケーブルでつないで取り込むときは、次の操作で画像の取り 込み速度を遅くすることで、問題が解決できることがあります。
	- [▶]ボタンを押して再生モードにしたあと、[MENU]ボタンを押したまま、 [▲] と[ (8)] を同時に押します。表示された画面で [4] か [▶] を押して [B] を選び、[(黑)] を押します。

Wi-Fi

[ ]ボタンを押しても Wi-Fi メニューを表示できない

● カメラをプリンターまたはパソコンとケーブルでつないでいるときは Wi-Fi メ ニューは表示できません。ケーブルを外してください。

カメラに接続先を登録できない

- カメラに登録できる接続情報は、あわせて 20 件までです。不要な接続情報を削 除してから新しい接続先を登録してください(□[301\)](#page-300-0)。
- Web サービスの登録は、パソコンまたはスマートフォンを使って設定してくだ さい (2[277\)](#page-276-0)。
- スマートフォンの登録は、スマートフォンに専用アプリケーション「Camera Connect | をインストールしてから行ってください(日[255](#page-254-0))。
- パソコンの登録は、ソフトウェア「CameraWindow」をパソコンにインストー ルしてから行ってください。また、パソコンや Wi-Fi の環境や設定を確認してく ださい (日[266](#page-265-1)、日[269](#page-268-0))。
- Wi-Fi の電波状態が悪くなるため、電子レンジや Bluetooth など、2.4 GHz 帯 の周波数を使用する機器の近くでは使用しないでください。
- 本製品と接続先の機器(アクセスポイントなど)を近づけて、その間に物を置か ないでください。

アクセスポイントに接続できない

● アクセスポイントが、カメラの対応チャンネル (□1[400\)](#page-399-0) で通信していること を確認してください。また、アクセスポイントのチャンネル選択が自動のときは、 カメラが対応するチャンネルのいずれかに手動で固定することをおすすめしま す。

画像を送信できない

- 接続先の空き容量が不足しています。接続先の空き容量を増やしてから再度送信 してください。
- 接続先のカメラに入れているカードのスイッチが「LOCKI側(書き込み禁止) になっています。スイッチを書き込みできる方へ切り換えてください。
- RAW 画像は送信できません。RAW 画像を同時記録した画像では JPEG 画像だ けが送信されます。ただし、クラウドシンクロでは RAW 画像も送信されます。
- クラウドシンクロでアクセスポイントを経由して画像が送信されたとき (=[294](#page-293-0))は、パソコンで画像のファイル名やフォルダ名を変えたり移動した りすると、CANON iMAGE GATEWAY や Web サービスに送信されません。 パソコンに送信された画像のファイル名やフォルダ名を変えたり移動したりする 前に、CANON iMAGE GATEWAY や Web サービスに画像が送信されている ことを確認してください。

画像をリサイズして送信できない

- もとの画像より大きい記録画素数にはリサイズできません。
- 動画はリサイズできません。

画像の送信に時間がかかる/無線接続が切断されてしまう

- 複数の画像を送信すると時間がかかることがあります。送信時にリサイズすると、 送信時間を短くできます (□[293\)](#page-292-0)。
- 動画を送信すると非常に時間がかかることがあります。
- Wi-Fi の電波状態が悪くなるため、電子レンジや Bluetooth など、2.4 GHz 帯 の周波数を使用する機器の近くでは使用しないでください。なお、[  $\Pi$  | ] が表示 されていても、画像の送信に時間がかかることがあります。
- 本製品と接続先の機器(アクセスポイントなど)を近づけて、その間に物を置か ないでください。
- カメラに CANON iMAGE GATEWAY を登録するときに、パソコンや スマートフォンに通知メールが届かない
- 入力するメールアドレスに誤りがないか確認し、登録をやり直してください。
- パソコンまたはスマートフォンのメール設定を確認してください。特定ドメイン のメールを受信拒否にしていると受信できないことがあります。

カメラを譲渡または廃棄するので、Wi-Fi の接続情報を消したい

● Wi-Fi の設定を初期化してください(□[304](#page-303-0))。

## **画面に表示されるメッセージ一覧**

画面にメッセージが表示されたときは、次のように対応してください。

#### 撮影、再生中

- カードがありません
- カードが正しい向きで入っていません。カードを正しい向きで入れます  $(D23)$  $(D23)$  $(D23)$
- カードがロックされています
- カードのスイッチが「LOCKI側(書き込み禁止)になっています。スイッチを 書き込みできる方へ切り換えます(□[23](#page-22-0))。

記録できません

● カードが入っていない状態で撮影しました。撮影するときは、カードを正しい向 きで入れます (□[23\)](#page-22-0)。

カードが異常です (1[308\)](#page-307-0)

● 使えるカード(□3)を初期化して正しい向きで入れても(□[23](#page-22-0))同じ 表示が出るときは、別紙の修理受付センターへご相談ください。

カード残量が足りません

● カ ー ド の 空 き 容 量 が な い た め、 撮 影 (印[54](#page-53-0)、印[91、](#page-90-0)印[131](#page-130-0)、 □[175](#page-174-0))や編集(□[230\)](#page-229-0)はできません。画像を消して(□[220](#page-219-0))空き容 量を作るか、空き容量のあるカードに交換します(□[23\)](#page-22-0)。

タッチ AF できません

 $\bullet$  タッチ AF ができない撮影モードです ( $\Box$ [366](#page-365-0))。

タッチ AF 解除されました

● タッチ AF で選んだ被写体が認識できなくなりました(□[164\)](#page-163-0)。

バッテリーを充電してください(□22)

画像がありません

● カードに表示できる画像が入っていません。

保護されています (□[215\)](#page-214-0)

認識できない画像です/互換性のない JPEG です/画像が大きすぎます /再生できません(MOV)/再生できません(MP4)

● 非対応の画像やデータが壊れている画像は表示できません。

● パソコンで加工したり、ファイル名を変えたりした画像や、このカメラ以外で撮 影した画像は、表示できないことがあります。

拡大できない画像です/回転できない画像です/処理できない画像です /処理できません/指定できない画像です/認証情報がありません

● パソコンで編集した画像やファイル名を変えた画像、このカメラ以外で撮影した 画像は、以下の機能が使えないことがあります。また、動画では、\* の機能が使 えません。 認証情報の編集(□[210](#page-209-0))\*、拡大(□[212](#page-211-0))\*、回転(□[224\)](#page-223-0)\*、お気に入り (□[226\)](#page-225-0)、編集(□[230\)](#page-229-0)\*、印刷指定(□[342\)](#page-341-0)\*、フォトブック指定

指定範囲が正しくありません

 $($  $($  $($  $347)$  $*$ 

● 画像を範囲指定(□[217](#page-216-0)、□[223、](#page-222-0)□[345](#page-344-1))するとき、始点に終点より遅 い番号の画像、または終点に始点より早い番号の画像を指定しようとしました。

指定枚数の上限を超えています

- 印刷指定(□[342\)](#page-341-0)やフォトブック指定(□[347](#page-346-1))の画像を 998 枚より多 く指定しました。指定する画像を 998 枚以下にします。
- 印刷指定(□[342](#page-341-0))やフォトブック指定(□[347\)](#page-346-1)を正しく保存できません でした。指定枚数を減らして、もう一度指定します。
- 保 護 (□ [215\)](#page-214-0)、 消 去 (□ [220](#page-219-0))、 お 気 に 入 り (□ [226](#page-225-0))、 印 刷 指 定 (=[342](#page-341-0))、フォトブック指定(=[347\)](#page-346-1)で、501 枚以上の画像を指定しよ うとしました。

ファイル名が作成できません

● カード内の画像を保存するフォルダの番号が最大 (999) になっていて、各フォ ルダに保存されている画像の番号も最大(9999)になっているため、フォルダ の作成や撮影した画像の記録ができません。[◆1]タブで「画像番号]を「オー トリセット]に変えるか(□[306\)](#page-305-0)、カードを初期化します(□[307\)](#page-306-0)。

レンズエラーを検知しました

- レンズ動作中にレンズを押さえたり、ホコリや砂ボコリの立つ場所などでカメラ を使うと表示されることがあります。
- 頻繁に表示されるときは故障が考えられますので、別紙の修理受付センターへご 相談ください。

カメラがエラーを検知しました (エラー番号)

- 撮影直後に表示されたときは、撮影されていないことがあります。再生して画像 を確認してください。
- 頻繁に表示されるときは故障が考えられますので、エラー番号(Exx)を控えて、 別紙の修理受付センターへご相談ください。

ファイルエラー

● パソコンで加工したり、このカメラ以外で撮影した画像は、プリンターにつない でも正しく印刷(日[335](#page-334-1))できないことがあります。

印刷エラー

● 用紙サイズの設定を確認してください (□[339](#page-338-0))。正しく設定されていてもこ のエラーが表示されるときは、プリンターの電源を入れなおして、もう一度設定 してください。

インク吸収体が満杯です

● お使いのキヤノン製インクジェットプリンターに付属のパーソナル機器修理受付セ ンター、またはお近くの修理受付窓口にインク吸収体の交換を依頼してください。

#### Wi-Fi

接続に失敗しました

- アクセスポイントを認識できませんでした。アクセスポイントの設定を確認して  $\zeta$ ださい $($  $\cap$ [269](#page-268-0)).
- 接続先が見つかりませんでした。カメラの電源を入れ直し、接続をやり直してください。
- 接続先の機器が、接続できる状態になっているか確認してください。
- アクセスポイントが特定できません
- 複数のアクセスポイントの WPS ボタンが同時に押されました。接続をやり直し てください。
- アクセスポイントが見つかりませんでした
- アクセスポイントの電源が入っているか確認してください。
- アクセスポイントを手動で指定している場合は、入力した SSID が正しいか確認 してください。

パスワードが正しくありません / Wi-Fi のセキュリティー設定が正しくあ りません

● アクセスポイントのセキュリティー設定を確認してください(□[269\)](#page-268-0)。

IP アドレスが重複しています

● 他の機器とIPアドレスが重複しないように、IPアドレスを設定し直してください。

接続が切断されました / 受信に失敗しました / 送信に失敗しました

- Wi-Fi の環境が悪い可能性があります。
- 雷子レンジや Rluetooth など、2.4 GHz 帯の周波数を使用する機器の近くでは 使用しないでください。
- 本製品と接続先の機器(アクセスポイントなど)を近づけて、その間に物を置か ないでください。
- 接続先の機器でエラーが発生していないか確認してください。

送信に失敗しました

カードが異常です

● 初期化したカードを正しい向きで入れても同じ表示が出るときは、別紙の修理受 付センターへご相談ください。

受信に失敗しました

カード残量が足りません
● 画像を受信するカメラに入っているカードに空き容量がないため、画像を受信で きません。画像を消して空き容量を増やすか、空き容量のあるカードに交換して ください。

受信に失敗しましたz

カードがロックされています

● 画像を受信するカメラに入っているカードのスイッチが「LOCK」側 (書き込み 禁止)になっています。スイッチを書き込みできる方へ切り換えてください。

受信に失敗しましたz

ファイル名が作成できません

● 画像を受信するカメラのフォルダ番号が最大値 (999) で、かつ画像番号も最 大値(9999)のときは受信できません。

サーバーの空き容量が不足しています

- CANON iMAGE GATEWAY にアップロードされている画像を削除して、空き 容量を増やしてください。
- クラウドシンクロ (□[294\)](#page-293-0) で送信した画像をパソコンに保存してください。

ネットワーク設定を確認してください

● お使いのネットワーク回線を使ってインターネットに接続できるか確認してください。

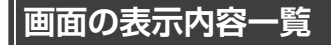

**撮影時(情報表示あり)**

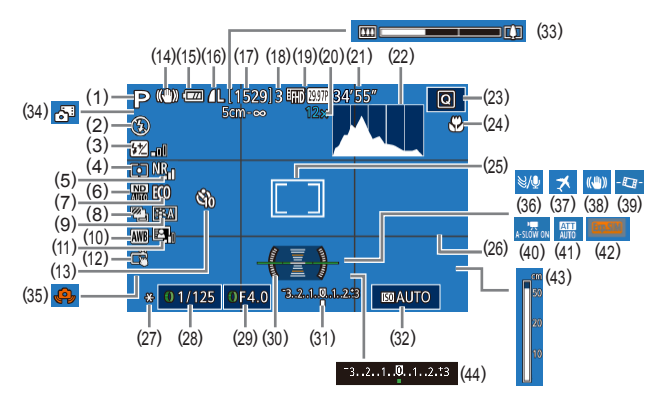

- (1) 撮影モード (□[366](#page-365-0))、シーン アイコン (□[61](#page-60-0))
- (2) ストロボモード ([1] [166](#page-165-0))
- (3) ストロボ調光補正/発光量  $($  $[$  $]$  $[$  $]$  $[$  $[$  $]$  $[$  $]$  $[$  $]$  $[$  $]$  $[$  $]$  $[$  $]$  $[$  $]$  $[$  $]$  $[$  $]$  $[$  $]$  $[$  $]$  $[$  $]$  $[$  $]$  $[$  $]$  $[$  $]$  $[$  $]$  $[$  $]$  $[$  $]$  $[$  $]$  $[$  $]$  $[$  $]$  $[$  $]$  $[$  $]$  $[$  $]$  $[$  $]$  $[$  $]$  $[$  $]$  $[$  $]$  $[$  $]$  $[$  $]$  $[$  $]$  $[$  $]$  $[$  $]$  $[$  $]$
- (4) 測光方式 (1[135\)](#page-134-0)
- (5) 高感度撮影時のノイズ低減  $(1138)$  $(1138)$
- (6) ND フィルター ([1[140\)](#page-139-0)
- (7) エコモード (□[311](#page-310-0))
- (8) ドライブモード (1[72\)](#page-71-0)、 AEB 撮影 (Q [139\)](#page-138-0)、フォーカ スブラケット撮影 (□[154\)](#page-153-0)
- (9) ピクチャースタイル (□[146](#page-145-0))
- (10) ホワイトバランス ([1[142\)](#page-141-0)
- (11) オートライティングオプティマイ **ザ**(□[140\)](#page-139-1)
- (12) タッチシャッター ([1[71](#page-70-0))
- (13) セルフタイマー (EQ[69\)](#page-68-0)
- (14) 手ブレ補正アイコン (□[64\)](#page-63-0)
- (15) バッテリー残量表示(日[363\)](#page-362-0)
- (16) 静止画の圧縮率 ([1[171\)](#page-170-0)、記 録画素数 (1[171](#page-170-0))
- (17) 撮影可能枚数 (11[404](#page-403-0))
- (18) 連続撮影可能枚数
- (19) 動画の画質 (□[84\)](#page-83-0)
- (20) ズーム倍率 (日[66\)](#page-65-0)、デジタ ルテレコンバーター (日[156\)](#page-155-0)
- (21) 撮影可能時間 (11[405](#page-404-0))
- (22) ヒストグラム (2[201](#page-200-0))
- (23) クイック設定メニュー ([1][42](#page-41-0))
- (24) フォーカスゾーン ([1[151](#page-150-0), □[152\)](#page-151-0)、AF ロック (□[165](#page-164-0))
- (25) AF フレーム(=[156\)](#page-155-1)、スポッ ト測光枠 (日[135](#page-134-0))
- (26) グリッドライン(=[187\)](#page-186-0)
- (27) AE ロック (□[134\)](#page-133-0)、FE ロッ  $5$  ( $169$ )
- (28) シャッタースピード ([1] 176.  $[178]$
- (29) 絞り数値(□[177](#page-176-0))
- (30) 水準器 (1[86\)](#page-85-0)
- (31) 露出レベル ([1] [178\)](#page-177-0)
- (32) ISO 感度 (□[137\)](#page-136-0)
- (33) ズームバー (□[54](#page-53-0))
- (34) プラスムービーオートモード  $($  $\Box$ [57](#page-56-0))
- (35) 手ブレ警告 (日[59](#page-58-0))
- (36) ウィンドカット ([1] [125\)](#page-124-0)
- (37) エリア設定 (□[313\)](#page-312-0)
- (38) 手ブレ補正 ([1[87](#page-86-0))
- (39) 門 白動水平補正 (□[87\)](#page-86-1)
- (40) ツ オートスローシャッター  $(1124)$  $(1124)$  $(1124)$
- (41) アッテネーター ([[125\)](#page-124-1)
- $(42)$  露出 Simulation $(2)$  [133](#page-132-0))
- (43) MF インジケーター ([1[152\)](#page-151-0)
- (44) 露出補正(□[133](#page-132-1))

### <span id="page-362-0"></span>**バッテリーの残量表示**

バッテリーの状態は、画面にマークやメッセージで表示されます。

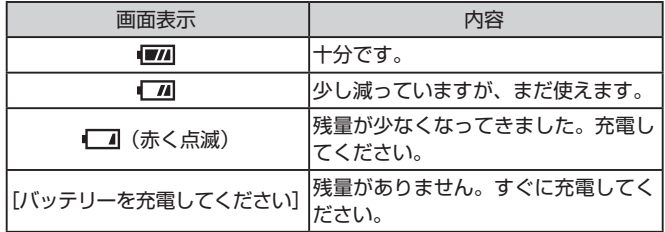

#### m. **再生時(詳細情報表示)**

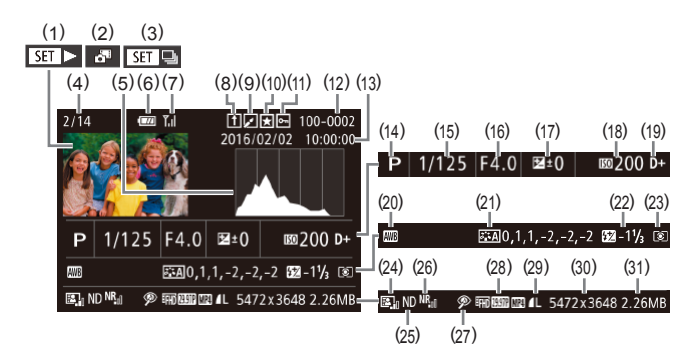

- $(1)$  動画 $($  $\Box$ [54](#page-53-1), $\Box$ [196](#page-195-0))
- (2) ダイジェスト動画 (日[202\)](#page-201-0)
- (3) グループ再生 (□[208\)](#page-207-0)
- (4) 再生画像番号/総画像数
- (5) ヒストグラム ([1[201\)](#page-200-0)
- (6) バッテリー残量表示 (日[363](#page-362-0))
- (7) Wi-Fi 電波の状態 (2[292](#page-291-0))
- (8) クラウドシンクロ (日[294\)](#page-293-0)
- (9) 画像編集(=[230\)](#page-229-0)、動画圧縮  $(1243)$  $(1243)$
- (10) お気に入り (□[226](#page-225-0))
- (11) 保護(□[215\)](#page-214-0)
- (12) フォルダ番号-画像番号  $(1306)$  $(1306)$
- (13) 撮影日時 (□25)
- (14) 撮影モード (□[366](#page-365-0))
- (15) シャッタースピード (ロ[176](#page-175-0)、  $[178]$  $[178]$  $[178]$
- (16) 絞り数値 ([1] [177、](#page-176-0)[1] [178](#page-177-0))
- (17) 露出補正量 (1[133\)](#page-132-1)
- $(18)$  ISO 感度 $($ <del>(1)</del> [137\)](#page-136-0)
- (19) 高輝度側・階調優先 (□[141\)](#page-140-0)
- (20) ホワイトバランス (E1[142](#page-141-0))
- (21) ホワイトバランス補正 (=[144](#page-143-0))、ピクチャースタイル 設定内容 (1[146](#page-145-0))
- (22) ストロボ発光 (□[166](#page-165-0))、スト **ロボ調光補正量(■[168\)](#page-167-0)**
- (23) 測光方式 (□[135](#page-134-0))
- (24) オートライティングオプティマイ **ザ(印[140\)](#page-139-1)**
- (25) ND フィルター ([1[140\)](#page-139-0)、 ショートクリップの再生効果  $(126)$  $(126)$
- (26) 高感度撮影時のノイズ低減  $($  $[$  $]$ [138\)](#page-137-0)
- (27) フォーカスゾーン (EQ[151](#page-150-0)、 □[152\)](#page-151-0)、赤目補正(□[235\)](#page-234-0)
- (28) 画質 / フレーム数 (動画) (日 [84](#page-83-0))、 グループ再生 (日208)

(29) 圧縮率(画質)([[] [171\)](#page-170-0)/記 (30) 静止画:記録画素数([[] [404\)](#page-403-0) 録画素数 (□[84](#page-83-0))、ダイジェ スト動画 ([1[57](#page-56-0)). RAW (=[172](#page-171-0))、MP4(動画)、アル バム (□[245](#page-244-0)) 動画: 再生時間 (11[405\)](#page-404-0) (31) ファイルサイズ

z テレビに表示しているときは、一部の情報が表示されないことが あります (□[326](#page-325-0))。

### **動画操作パネル一覧**

[「見る」\(](#page-195-0)0196)で表示される動画操作パネルでは、次の操作ができま す。

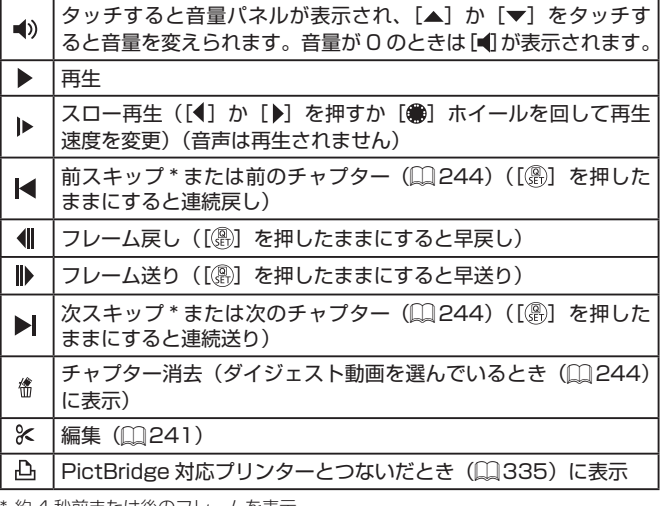

\*約 4 杪削または後のノレームを表示

動画再生中に[ 4] か[ )を押すと、前スキップ / 次スキップ または前後のチャプターへのジャンプができます。

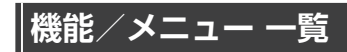

<span id="page-365-0"></span>**撮影機能一覧**

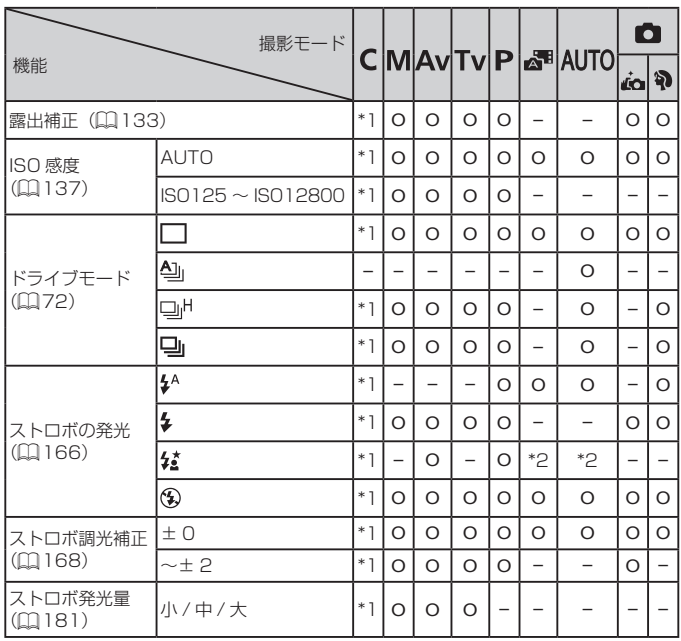

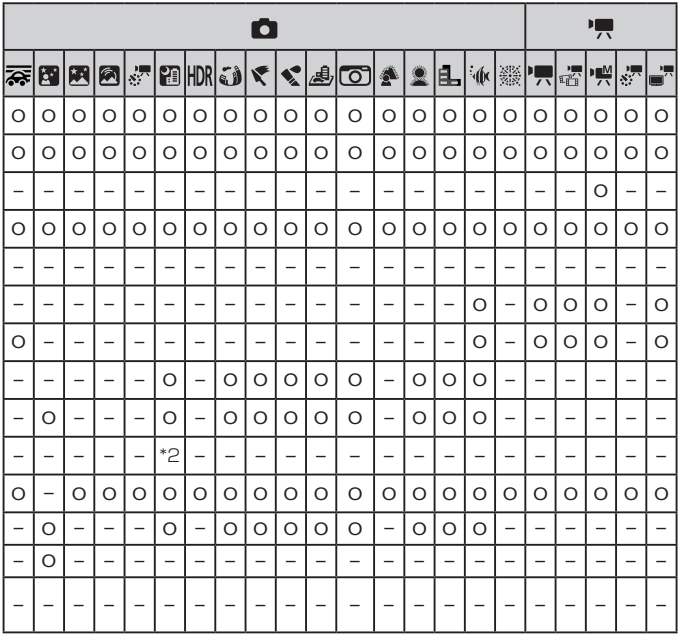

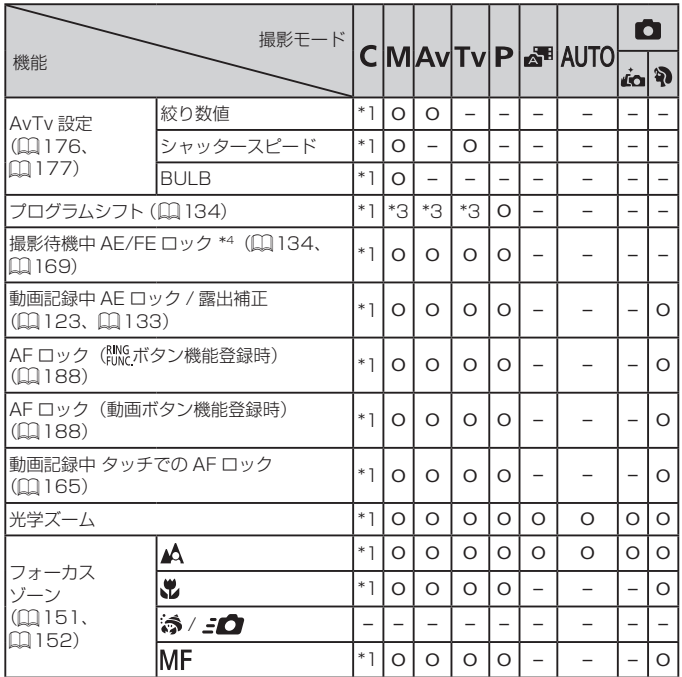

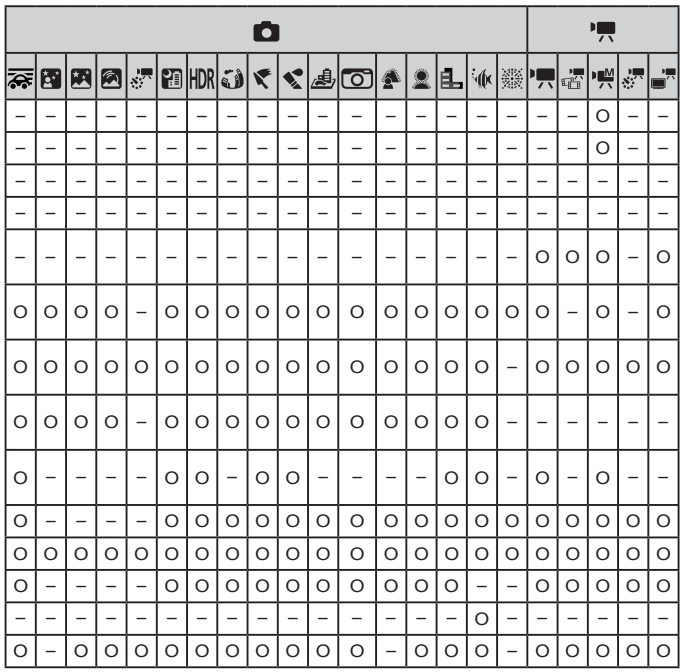

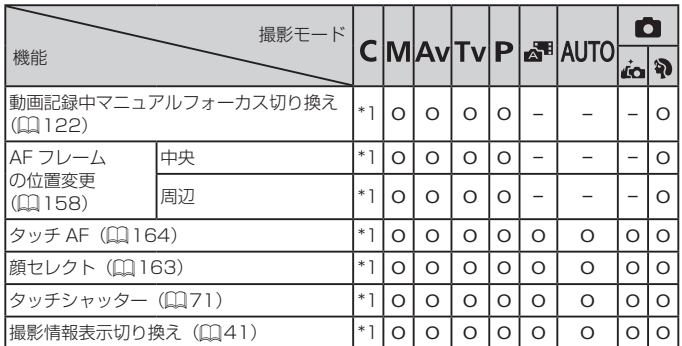

\*1 設定できる内容は登録されている撮影モードにしたがう

\*2 選択不可。ただし状況に応じて[ $\frac{1}{2}$ ]

\*3 適正な露出を保つよう、絞り数値かシャッタースピードに加え、ISO 感度が自 動変更されることがある

- \*4 FE ロックは [3] では不可
- \*5 [MF] 時のみ
- \*6 撮影のみ可。被写体の指定は不可

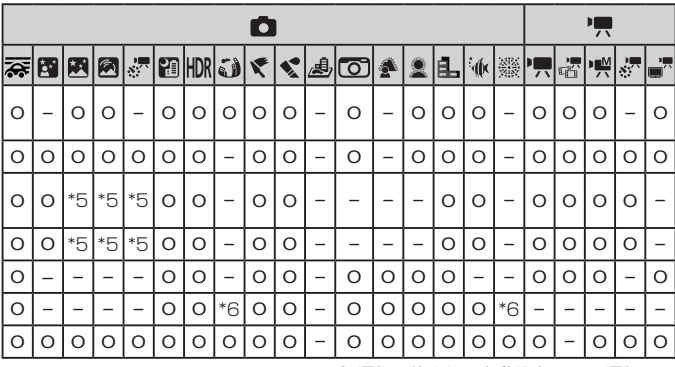

# <span id="page-371-0"></span>**クイック設定メニュー 一覧**

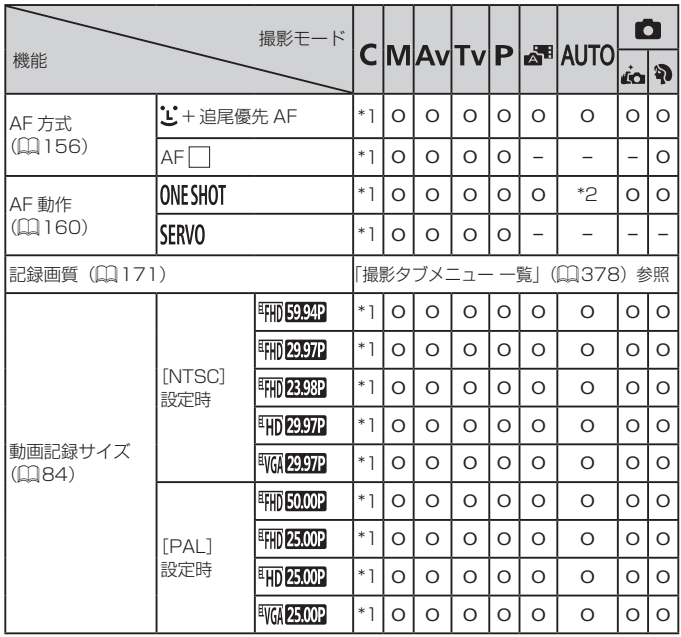

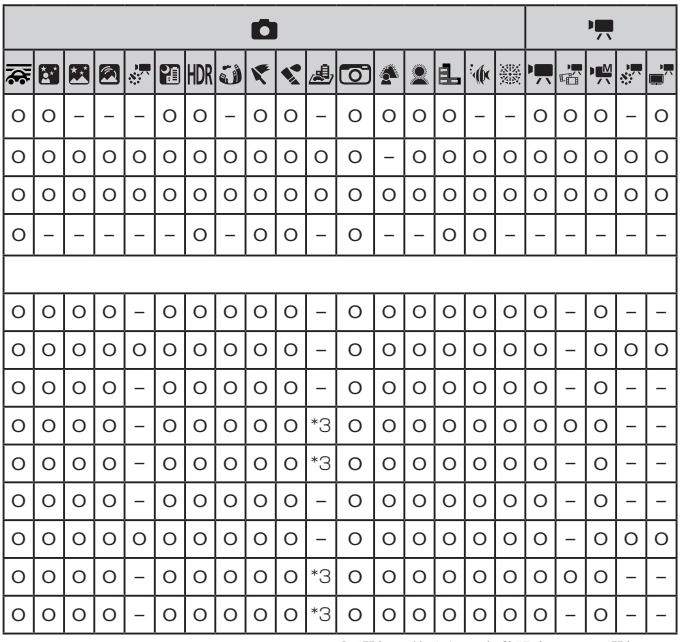

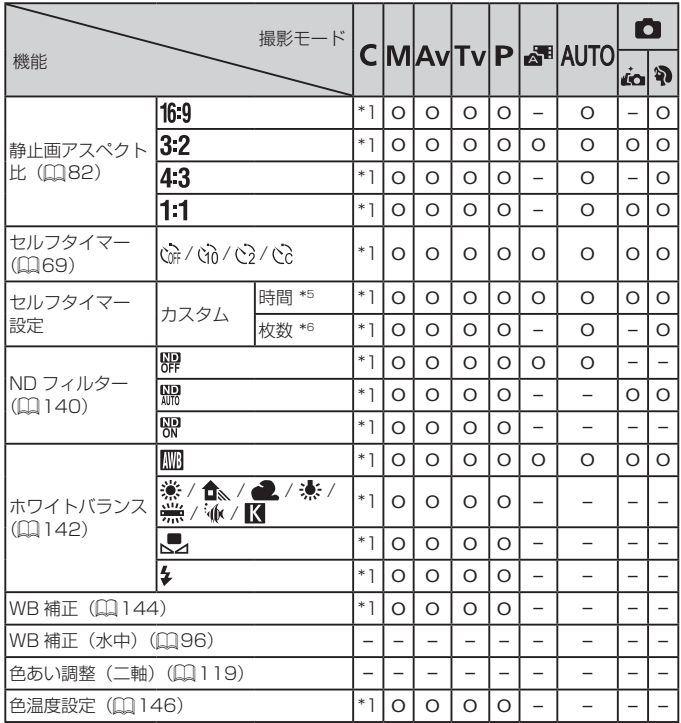

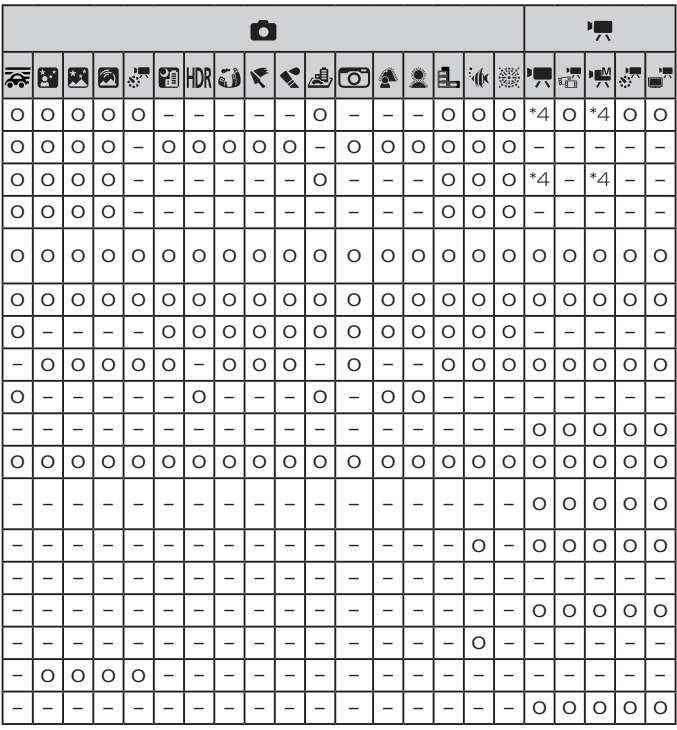

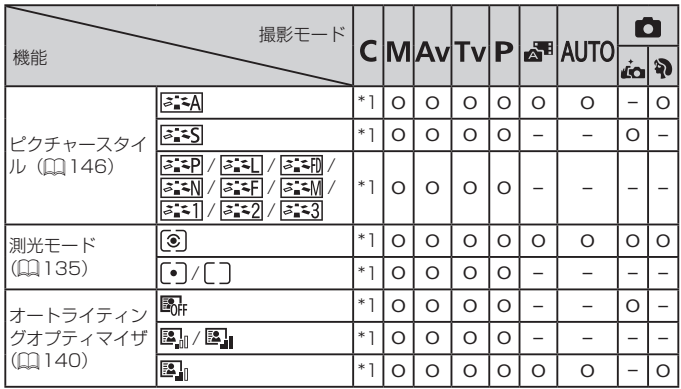

\*1 設定できる内容は登録されている撮影モードにしたがう

\*2 動きを検出したときは[SERVO]

\*3 縦横比の設定に連動して自動設定(ロ[82\)](#page-81-0)

\*4 動画記録サイズの縦横比に連動して自動設定

\*5 枚数設定不可のモードでは 0 秒設定不可

\*6 枚数設定不可のモードでは 1 枚固定

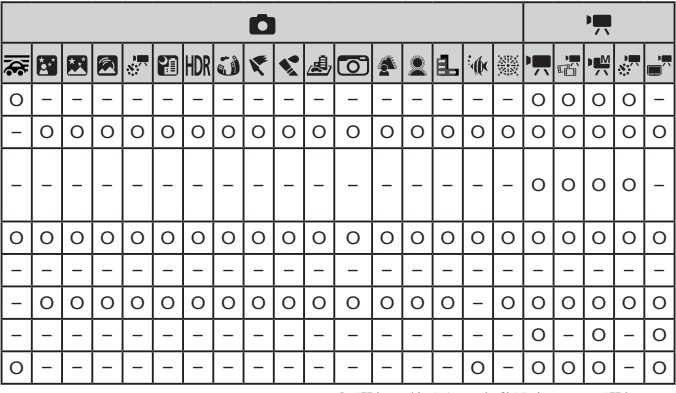

<span id="page-377-0"></span>**撮影タブメニュー 一覧**

| 機能 |                          |                        | 撮影モード                                       |                              |          |          |          |          |                          | CMAvTvPe <sup>M</sup> AUTO | О                        |                   |
|----|--------------------------|------------------------|---------------------------------------------|------------------------------|----------|----------|----------|----------|--------------------------|----------------------------|--------------------------|-------------------|
|    |                          |                        |                                             |                              |          |          |          |          |                          |                            | أهته                     | P                 |
| Юl | 撮影モード (192、197、<br>(122) |                        |                                             | $\qquad \qquad -$            |          |          |          |          |                          |                            | $\circ$                  | $\Omega$          |
|    | 記録画質<br>(日83、<br>(171)   | JPEG 画像<br>設定          | RAW                                         | $*$ ]                        | $\Omega$ | $\Omega$ | $\Omega$ | $\Omega$ | $\overline{\phantom{0}}$ | $\Omega$                   | $\qquad \qquad -$        | $\Omega$          |
|    |                          |                        | 4                                           | $*1$                         | $\Omega$ | $\Omega$ | $\Omega$ | $\Omega$ | $\Omega$                 | $\Omega$                   | $\Omega$                 | $\Omega$          |
|    |                          |                        | 4L ⁄<br>4M / 1M /<br><b>4S1⁄ ∎S1⁄</b><br>ŜŽ | $*1$                         | $\Omega$ | $\Omega$ | $\Omega$ | $\circ$  |                          | $\Omega$                   | $\Omega$                 | $\Omega$          |
|    |                          | RAW画像<br>設定            |                                             | $*$ ]                        | $\Omega$ | $\Omega$ | $\Omega$ | $\Omega$ | $\Omega$                 | O                          | $\Omega$                 | $\Omega$          |
|    |                          |                        | RAW                                         | $*1$                         | O        | $\circ$  | $\circ$  | O        |                          | O                          |                          | $\circ$           |
|    | 静止画アスペクト比 (口82)          |                        |                                             | 「クイック設定メニュー一覧」<br>(0 372) 参照 |          |          |          |          |                          |                            |                          |                   |
|    | 撮影情報<br>表示設定<br>(D187)   | モニター情<br>報表示カス<br>タマイズ | 撮影情報 /<br>ヒストグラム /<br>グリッド /<br>水準器         | $*1$                         | $\Omega$ | $\Omega$ | $\Omega$ | O        | $\Omega$                 | $\Omega$                   | $\Omega$                 | $\Omega$          |
|    |                          | グリッド                   | グリッド1<br>[9分割] /<br>グリッド2<br>[24分割]         | $*1$                         | $\circ$  | $\Omega$ | $\Omega$ | $\circ$  | $\circ$                  | $\Omega$                   | $\Omega$                 | $\circ$           |
|    | 露出 Simulation<br>(1133)  |                        | しない                                         | $*1$                         | $\Omega$ | $\Omega$ | $\Omega$ | $\Omega$ | $\qquad \qquad -$        | $\qquad \qquad -$          |                          | $\qquad \qquad -$ |
|    |                          |                        | する                                          | $*1$                         | $\Omega$ | O        | $\circ$  | $\Omega$ | $\Omega$                 | O                          | $\Omega$                 | $\Omega$          |
|    | 鏡像表示 (1140)              |                        | 入                                           | $*1$                         | $\Omega$ | $\Omega$ | $\Omega$ | $\Omega$ | $\Omega$                 | $\Omega$                   | $\Omega$                 | $\Omega$          |
|    |                          |                        | 切                                           | $*$ ]                        | $\Omega$ | $\circ$  | $\circ$  | $\Omega$ | $\Omega$                 | $\Omega$                   | $\overline{\phantom{0}}$ | $\Omega$          |
|    | 撮影画像の確認時間<br>(日90)       |                        | 切 / ホールド                                    | $*1$                         | $\Omega$ | $\Omega$ | $\Omega$ | Ο        | O                        | $\Omega$                   | O                        | $\Omega$          |
|    |                          |                        | 2秒/4秒/<br>8秒                                | $*1$                         | $\circ$  | $\Omega$ | $\Omega$ | O        | $\Omega$                 | O                          | O                        | $\circ$           |

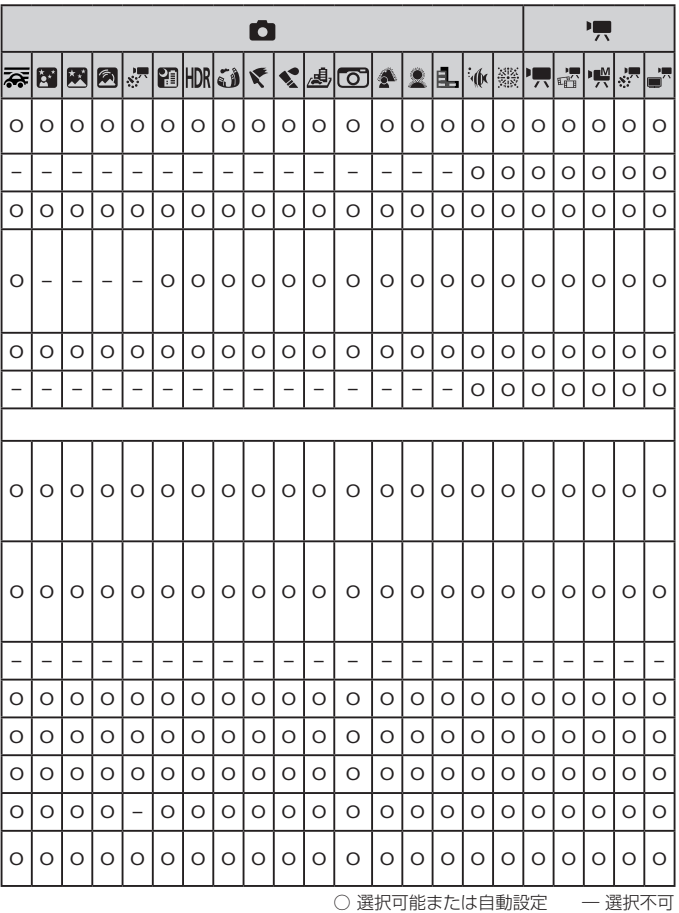

379

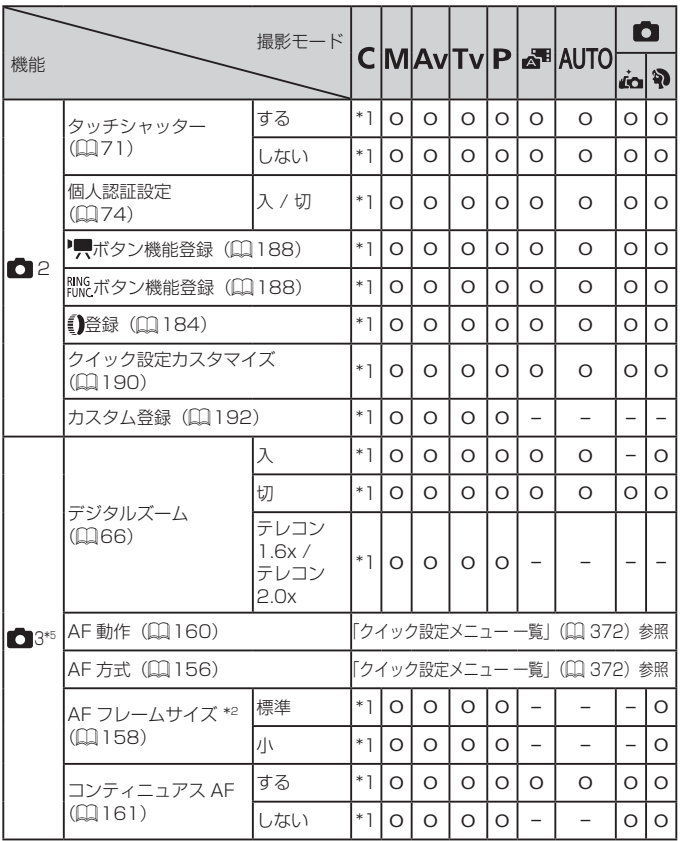

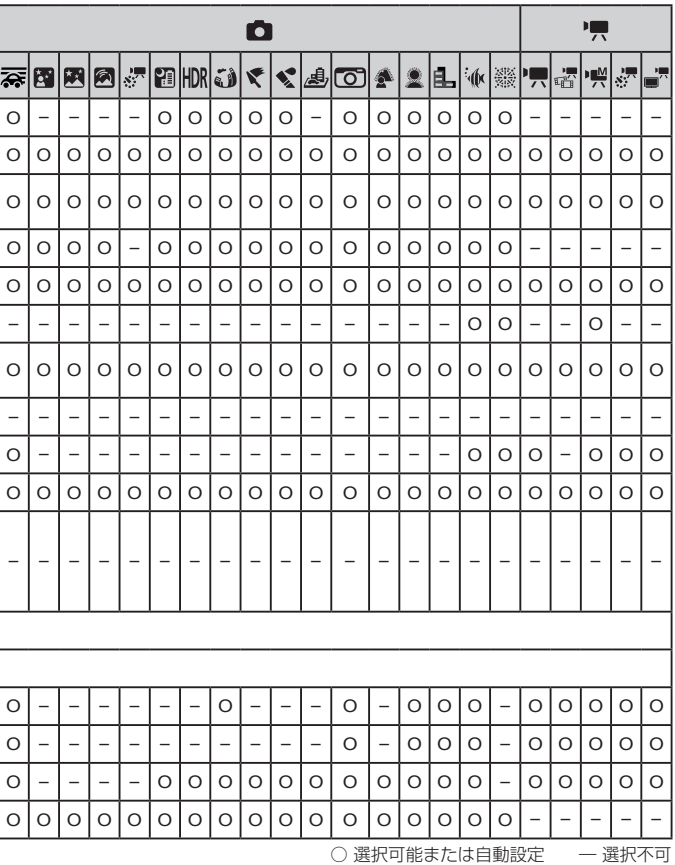

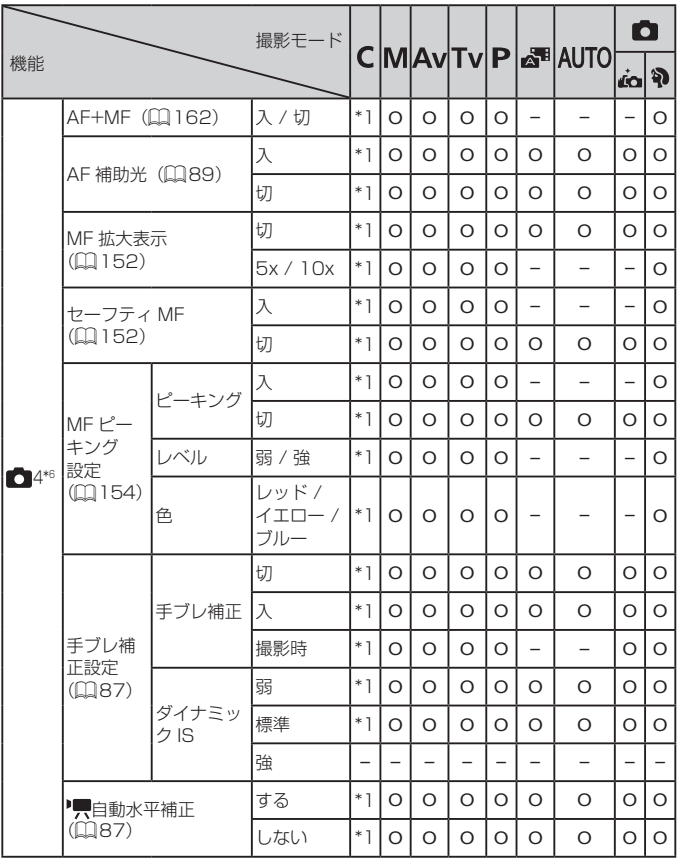

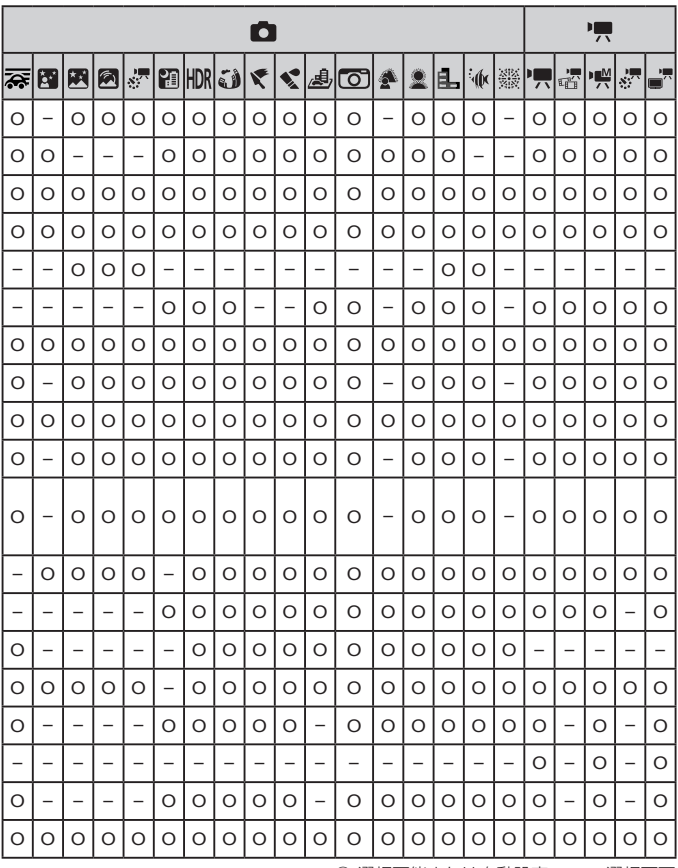

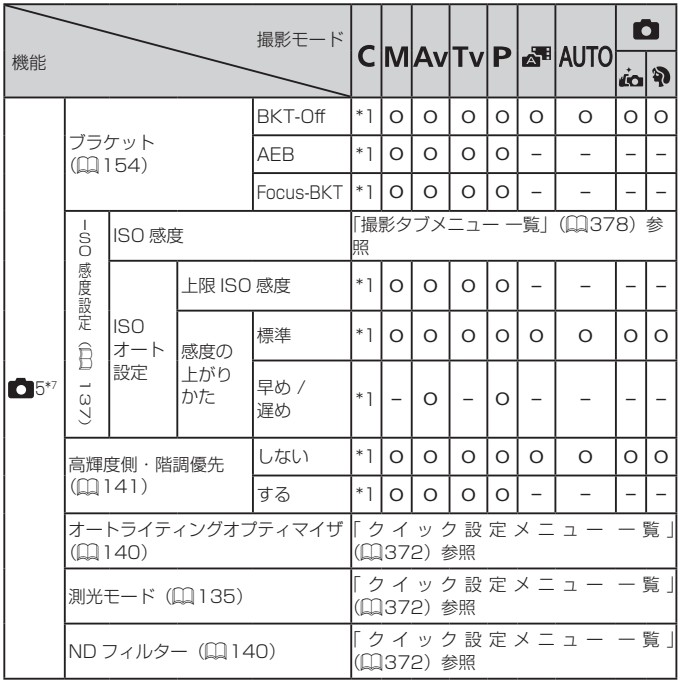

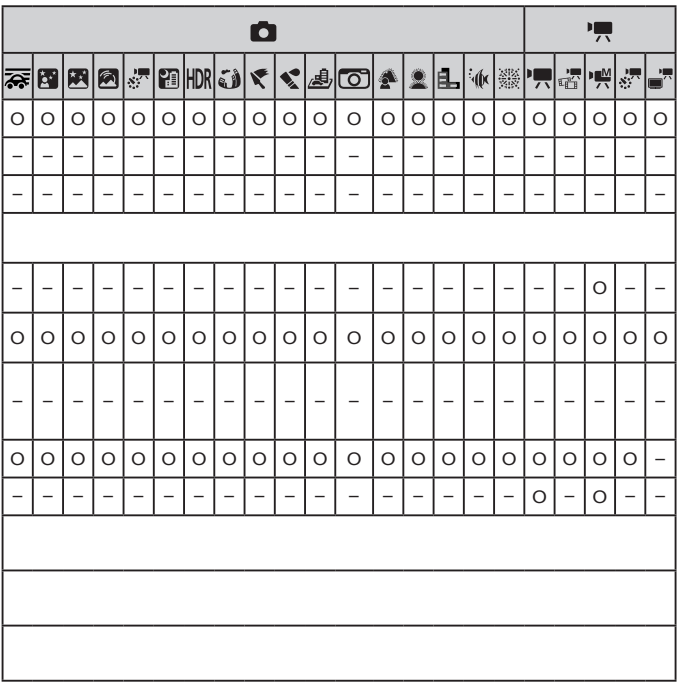

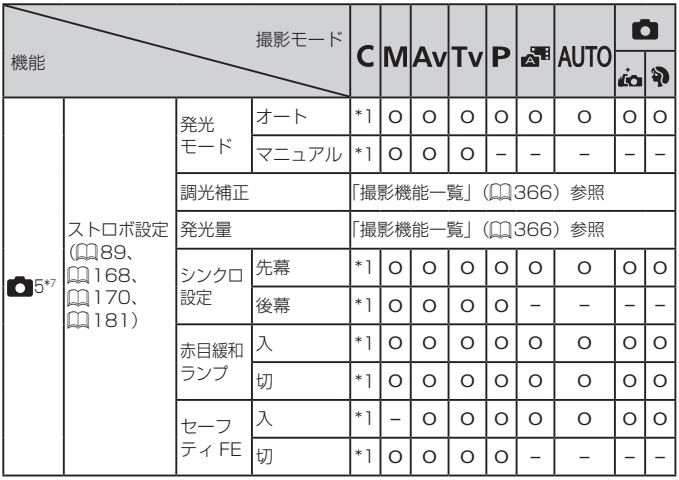

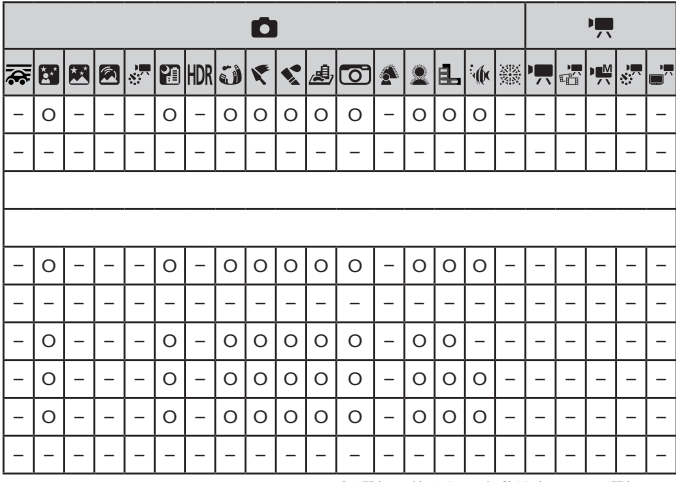

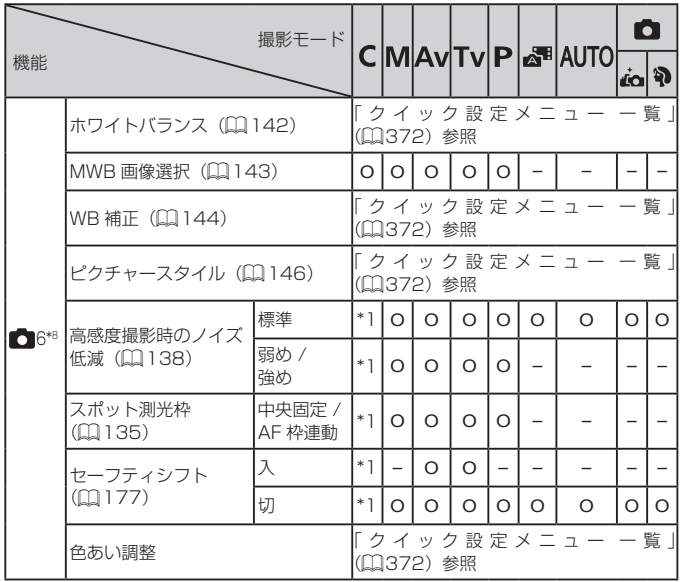

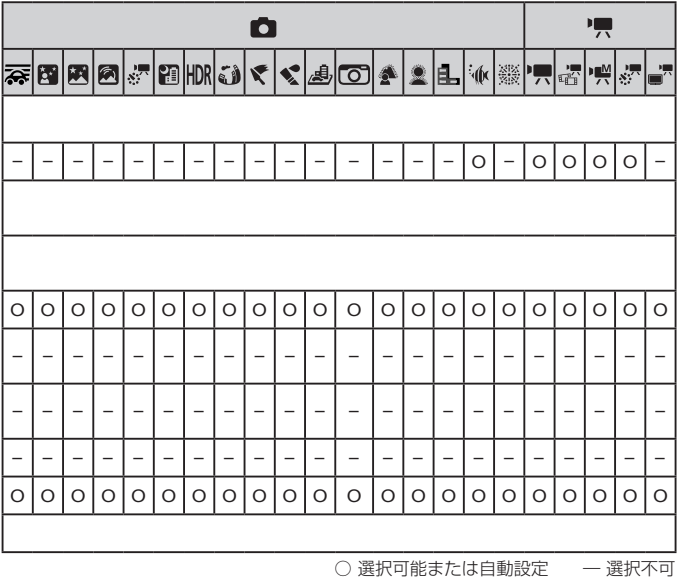

■■ 機能/メニュー 一覧

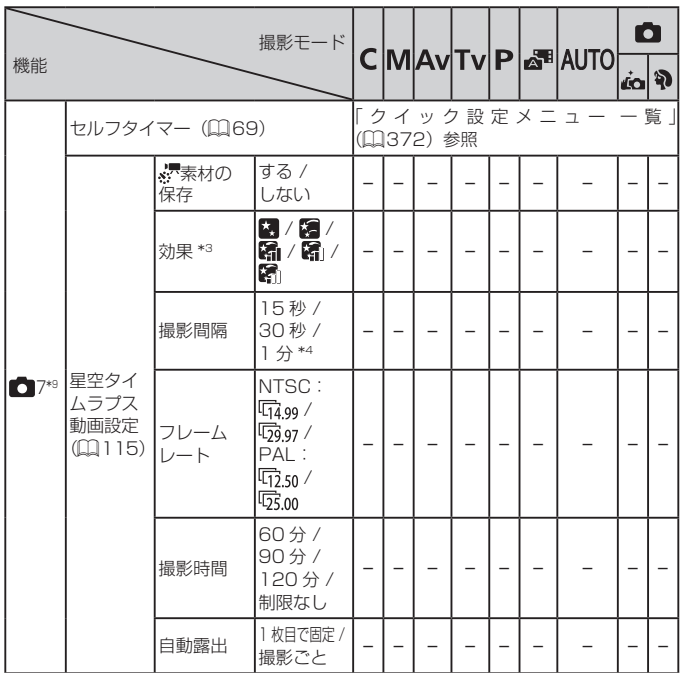

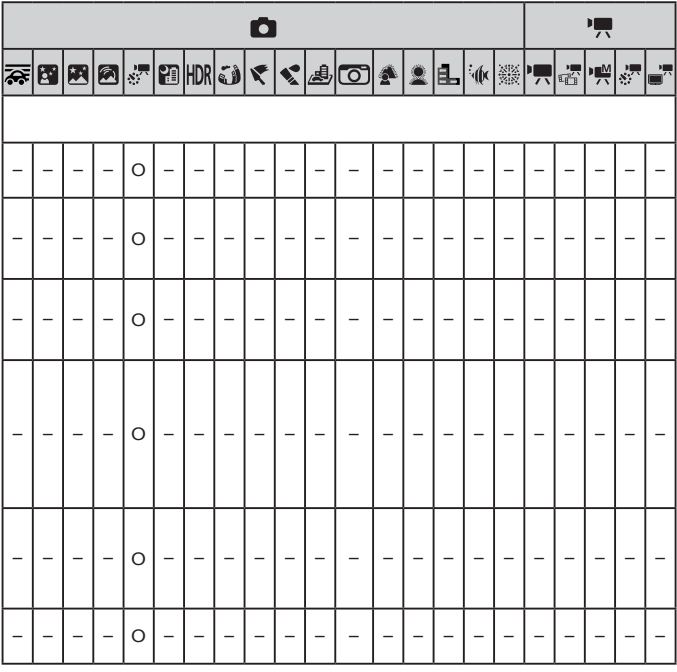

■■■ 機能/メニュー 一覧

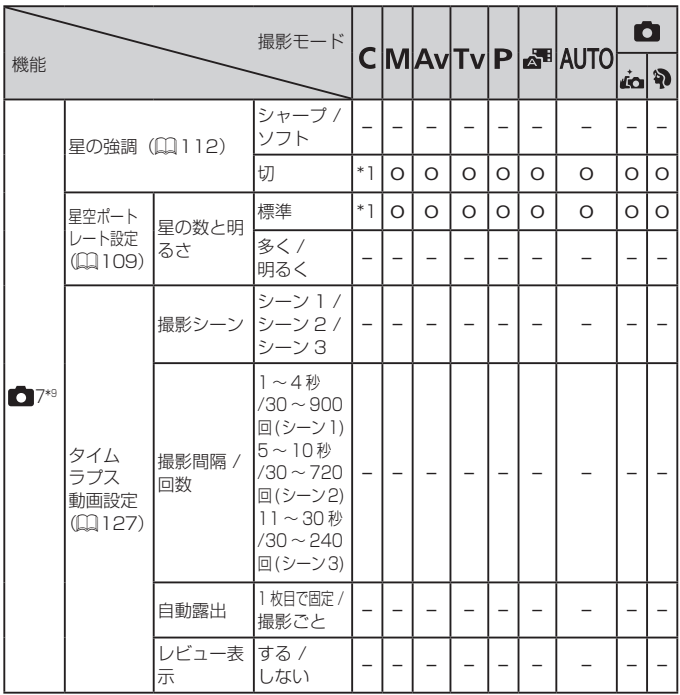

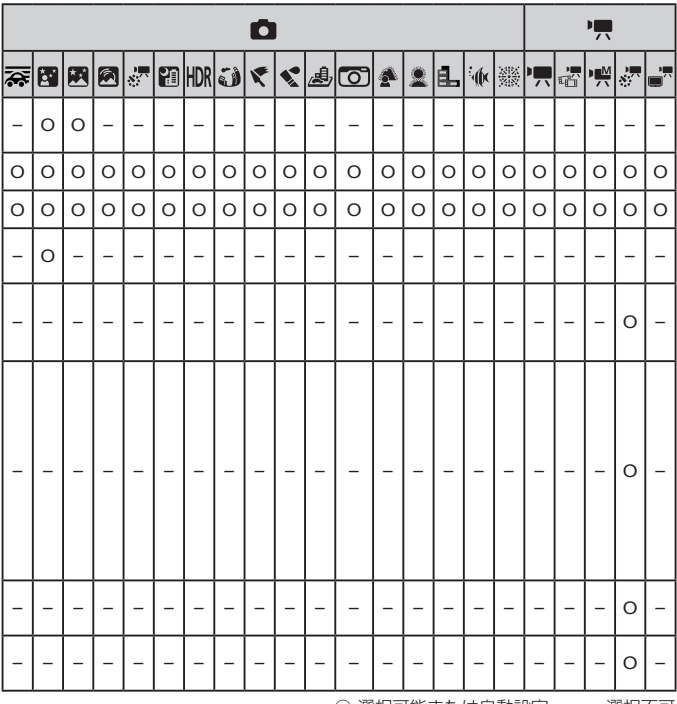

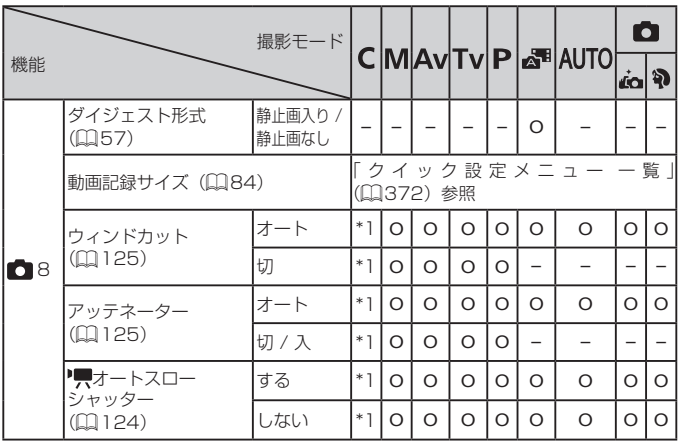

- \*1 設定できる内容は登録されている撮影モードにしたがう
- \*2 AF フレームで [1点 AF]選択時に可
- \*3 素材の保存で「しない〕選択時に可
- \*4 効果で「切】選択時に可
- \*5 [K ][ [ | | | | | | | | | | | モードでは、[ | 3] タブに、[ | | 4] タブの内容を表示
- \*6 [网][ 3][ [界] モードでは、[ 4] タブに、[ 6] タブの内容を表示
- \*7 [秦][陳][ [ <sup>]</sup>[ <sup>[</sup> ][ ][ [ ][ ][ ④][ [ ④][ [ ④][ ][ 卷][ [ { 談] モードでは、[ <mark>6]</mark> 5] タブに、[ <mark>6]</mark> 7] タブの内容を表示。[ (k) モードでは、[ ■ 5] タブに、[ ■ 6] タブの内容を 表示
- \*8 [ ][ ][ ][ ][ ][ ][ ][ ][ ][ ][ ][ ][ ]モー ドでは、[ 1 6] タブに、[ 1 7] タブの内容を表示。[本][ [ ][ [ [ 2 ] [ | | | ][ ] [●][ (※)] モードでは、[● 6] タブに、[● 8] タブの内容を表示
- \*9 [ ][ ][ ][ ][ ][ ][ ][ ][ ][ ][ ][ ]モー ドでは、[■ 7] タブに、[■ 8] タブの内容を表示
	- 個人認証機能(12[74](#page-73-0))で撮影すると、撮影モードや設定によっては名前が画 面には表示されないが、静止画には記録されることがある

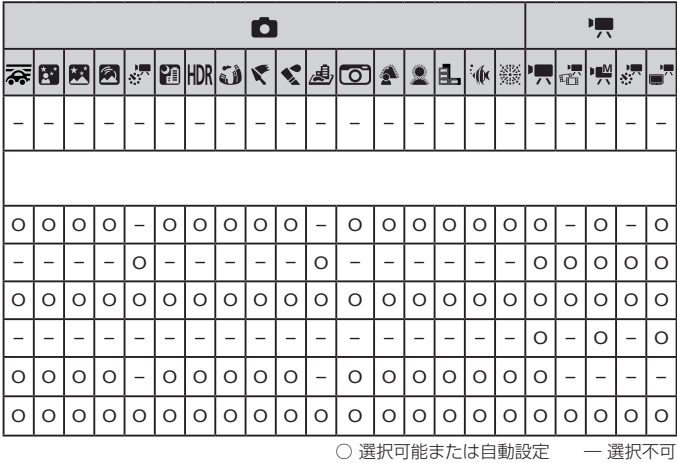

395

## **設定タブメニュー 一覧**

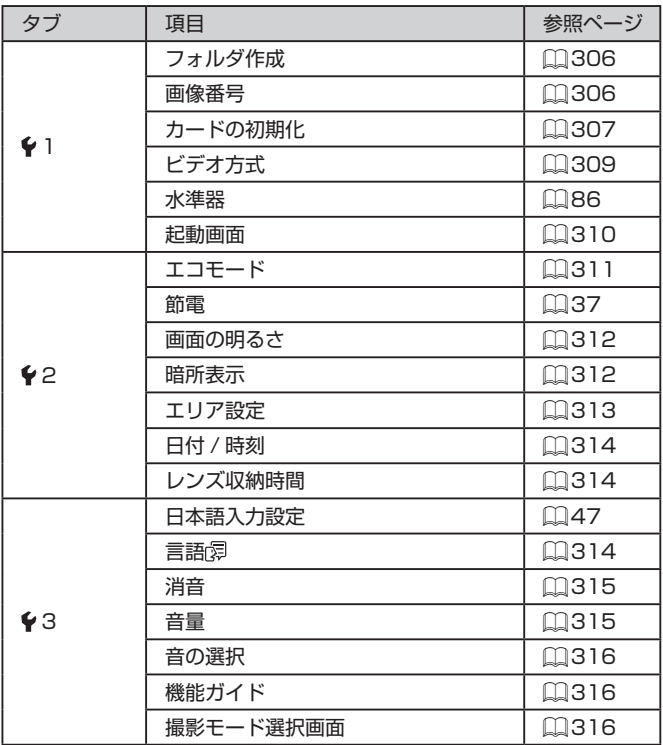
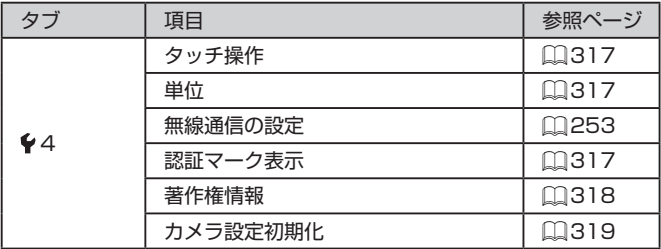

## **マイメニュータブメニュー 一覧**

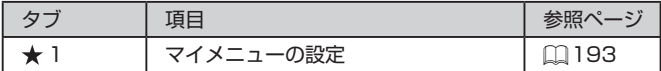

## **再生タブメニュー 一覧**

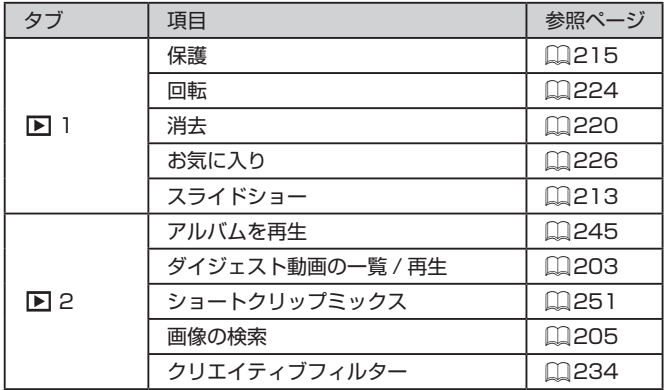

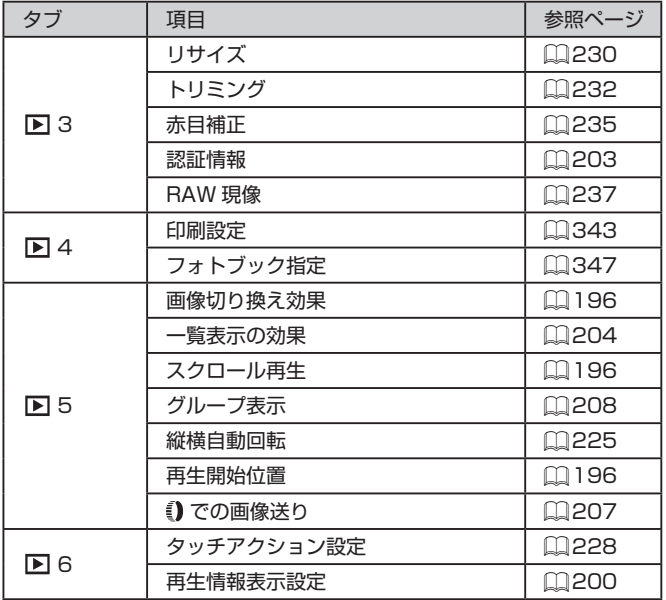

## **日ごろの取り扱いについて**

- カメラは精密機器です。落としたり、衝撃を与えたりしないでくださ い。
- カメラを磁石やモーターなどの、強力な磁場を発生させる装置の近く に、絶対に置かないでください。電磁波により、カメラが誤作動したり、 記録した画像が消えたりすることがあります。
- カメラや画面に水滴や汚れがついたときは、眼鏡拭きなどのやわらか い布で拭き取ってください。ただし、強くこすったり、押したりしな いでください。
- 有機溶剤を含むクリーナーなどでは、絶対にカメラや画面を拭かない でください。
- レンズにゴミがついているときは、市販のブロアーで吹き飛ばすだけ にしてください。汚れがひどいときは、別紙の修理受付センターにご 相談ください。
- カメラを寒いところから急に暑いところへ移すと、カメラに結露(水 滴)が発生することがあります。カメラを寒いところから暑いところ へ移すときは結露の発生を防ぐため、カメラをビニール袋に入れて袋 の口を閉じ、周囲の温度になじませてから取り出してください。
- 結露が発生したときは、故障の原因となりますのでカメラを使わない でください。バッテリー、カードをカメラから取り出し、水滴が消え てから、カメラを使ってください。
- バッテリーはビニール袋などに入れて保管してください。また、バッ テリーの性能を維持するために、長期間使わないときは 1年に 1回 程度充電し、使い切ってから保管してください。

## **主な仕様**

## **カメラ**

#### 撮像素子 カメラ部有効画素数 (画像処理により画素数が減少するz ことがある。)..........................................約 2010 万画素 総画素数...............................................約 2090 万画素 イメージサイズ ...................................1.0 型 レンズ 焦点距離 (35mm フィルム換算値).......................8.8 – 36.8 mmz (24 – 100 mm) ズーム倍率...........................................4.2 倍 ステップズーム ...................................24、28、35、50、85、z 100 mm デジタルズーム 倍率.......................................................約4倍 光学ズームと合わせた最大倍率 ........約 17 倍 焦点距離 (Tele 端、35mm フィルム換算値)........約 400 mm 相当 画面(モニター) 形式.......................................................TFT カラー液晶 画面サイズ...........................................3.0 型 有効画素数...........................................約 104 万ドット 連続撮影 撮影速度 (被写体、ズーム位置などの撮影条件、 カードの銘柄などにより変わる。) ............ONE SHOT H: 約 8.0 枚 / 秒 (30枚まで)、 ONE SHOT L: 約 4.0 枚 / 秒 SERVO H: 約 5.4 枚 / 秒 (46 枚まで)、 SERVO L: 約 4.0 枚 / 秒

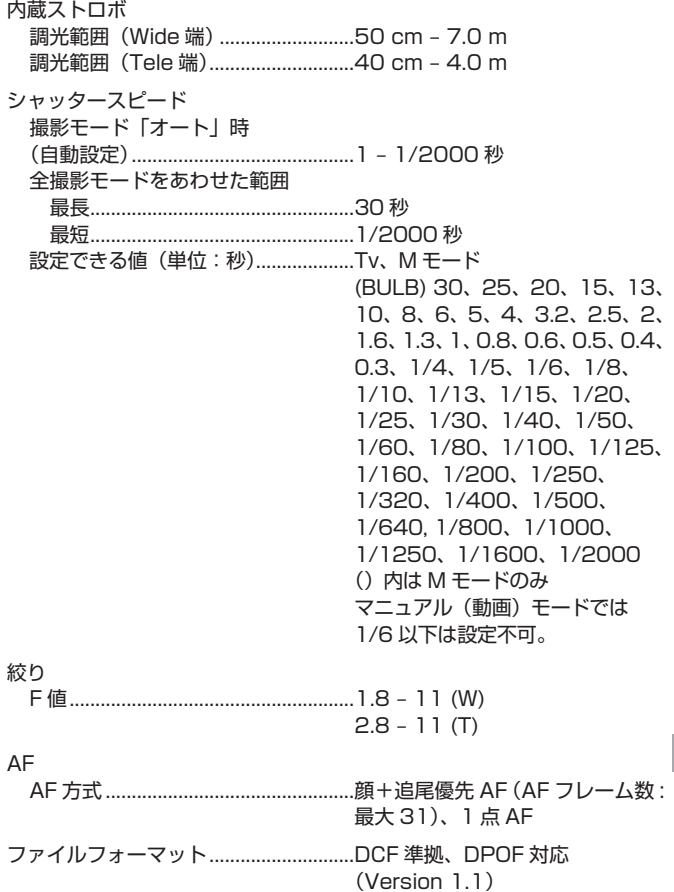

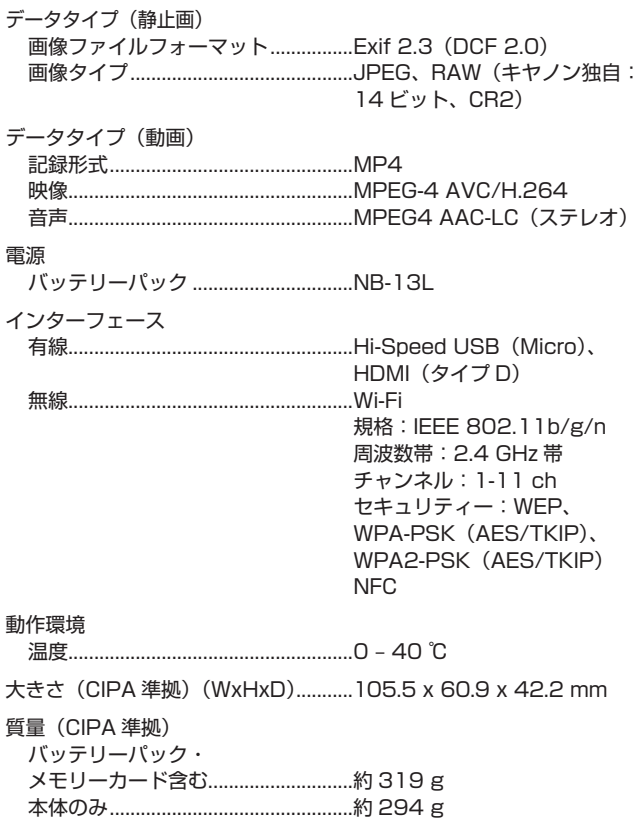

#### **撮影できる枚数・時間、再生できる時間**

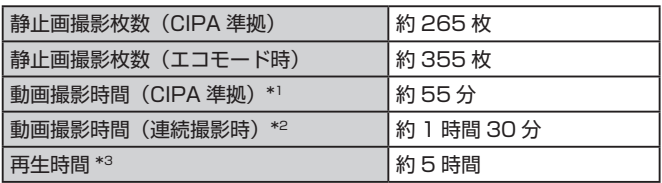

\*1 以下の条件にて繰り返し撮影したときの合計時間

- [AIJTO] モードにし、それ以外は初期状態
- 撮影 / 停止、ズーム、電源の入 / 切
- \*2 以下の条件にて繰り返し撮影したときの合計時間
	- [AIJTO] モードにし、それ以外は初期状態
	- ズームなどの操作はなし
	- 一度に撮影できる時間か容量に達して自動停止 / 再開
- \*3 静止画をスライドショーで再生したときの時間です。

#### **撮影距離**

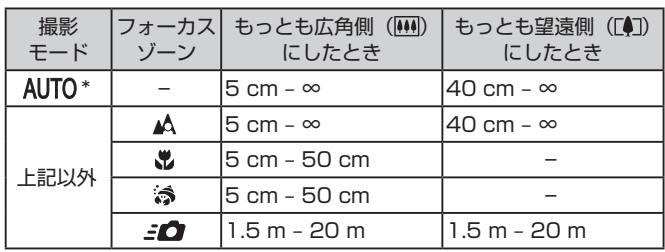

\* マニュアルフォーカス設定時も同じ。

#### **1 枚のカードに撮影できる枚数**

縦横比(日[82\)](#page-81-0)が 3:2 のときに、1枚のカードに撮影できる枚数は 次のとおりです。なお、縦横比によって撮影できる枚数は変わります。

16 GB のカードに記録できる枚数 (約・枚)

|                        |                | 1786  |
|------------------------|----------------|-------|
|                        | 41.            | 2999  |
| M                      | $\blacksquare$ | 3982  |
|                        | <b>JIN</b>     | 6656  |
| S1                     | AS1            | 6073  |
|                        | 151            | 11043 |
| $\overline{\text{S2}}$ |                | 7712  |
| <b>RAW</b>             |                | 525   |

● 当社測定条件によるもので、被写体やカードの銘柄、カメラ設定など により変わります。

#### **1 枚のカードに撮影できる時間**

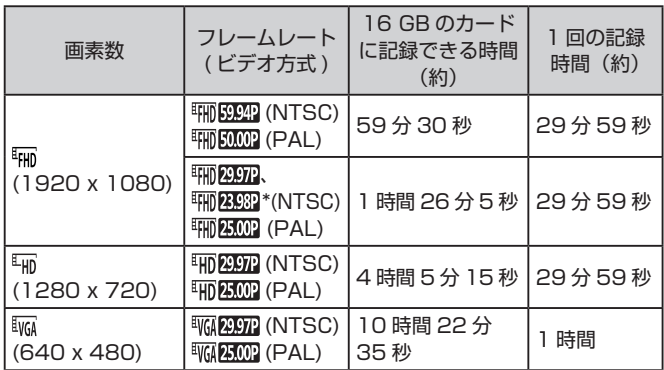

\* 実際のフレームレートは 23.976 fps。

- 当社測定条件によるもので、被写体やカードの銘柄、カメラ設定など により変わります。
- 1 回の記録時間は、SD スピードクラス 10 のカード使用時の値です。 スピードクラスが低い場合は撮影中に停止することがあります。また、 ファイル容量が 4 GB またはメモリーカードの容量いっぱいのいずれ かになると撮影が自動で停止します。

#### **バッテリーパック NB-13L**

形式: リチウムイオン充電池 公称電圧: DC 3.6 V 公称容量: 1250 mAh 充放電回数: 約 300 回 使用温度: 0 - 40 ℃

#### **バッテリーチャージャー CB-2LH**

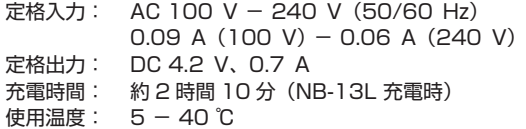

#### **コンパクトパワーアダプター CA-DC30**

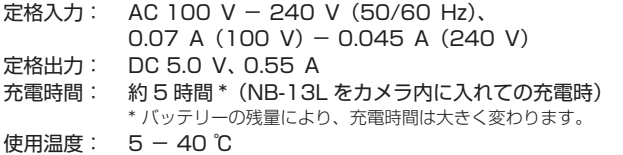

- 大きさ、質量、撮影枚数は、CIPA (カメラ映像機器工業会) の試験 基準によります。
- 撮影枚数・時間は、撮影条件により少なくなることがあります。
- フル充電状態での枚数・時間です。

## **索引**

#### **アルファベット**

#### **A**

AEB 撮影 [139](#page-138-0) AE ロック [134](#page-133-0) AF フレーム [156](#page-155-0) AF 方式 [156](#page-155-0) AF ロック [165](#page-164-0) Av(撮影モード) [177](#page-176-0)

#### **C**

Camera Connect [255](#page-254-0) CameraWindow [331](#page-330-0) CANON iMAGE GATEWAY [277](#page-276-0) C(撮影モード) [186](#page-185-0)

#### **D**

DPOF [342](#page-341-0)

#### **F**

FE ロック [169](#page-168-0)

#### **G**

GPS 情報記録 [298](#page-297-0) GPS 情報表示 [201](#page-200-0)

#### **H**

HDMI ケーブル [326](#page-325-0)

#### **I**

iFrame 動画(動画モード) [129](#page-128-0) ISO 感度 [137](#page-136-0)

#### **M**

M(撮影モード) [178](#page-177-0)

#### **N**

ND フィルター [140](#page-139-0)

#### **P**

P(撮影モード) [132](#page-131-0) PictBridge(ピクトブリッジ) [325,](#page-324-0) [335](#page-334-0)

#### **R**

RAW [172](#page-171-0) RAW 現像 [237](#page-236-1)

#### **S**

SD/SDHC/SDXC カード → カード

#### **T**

Tv(撮影モード) [176](#page-175-0)

#### **W**

Web サービスへの送信 [277](#page-276-0) Wi-Fi 機能 [253](#page-252-1) Wi-Fi メニュー [260](#page-259-0)

#### **かな**

#### **あ**

赤目補正 [235](#page-234-1) アクセサリー [323](#page-322-0) アクセスポイントを使って接続する [269](#page-268-0) 圧縮率 [171](#page-170-0)

#### **い**

色あい(ホワイトバランス) [142](#page-141-0) 印刷 [335](#page-334-0)

#### **う**

ウィンドカット [125](#page-124-0) 打上げ花火(撮影モード) 93

#### **え**

エコモード [311](#page-310-0) エラー表示 [357](#page-356-0)

#### **お**

オートモード(撮影モード) [29,](#page-28-0) 54 オートライティングオプティマイザ  $140$ お気に入り設定 [226](#page-225-1) 音 [315](#page-314-0)

#### **か**

カード [3](#page-2-0) 撮影できる時間 405 海外で使う [313](#page-312-0) 回転 [224](#page-223-1) 顔セレクト [163](#page-162-0) 拡大表示 [212](#page-211-0) 画質 → 圧縮率 画像 消す [220](#page-219-1) 再生 → 見る 表示時間 90 保護 [215](#page-214-1) 画像番号 [306](#page-305-0) 画像を送る [287](#page-286-0) 画像をパソコンに取り込む [332](#page-331-0) カメラ 設定初期化 [319](#page-318-1) カメラアクセスポイントモード [265](#page-264-0) カメラへの送信 [287](#page-286-0)

画面

表示一覧 [362](#page-361-0), [364](#page-363-0) 表示言語 [28](#page-27-0) メニュー → クイック設定メ ニュー、メニュー

#### **き**

魚眼風(撮影モード) [101](#page-100-0) 記録画素数(画像の大きさ) [171](#page-170-0)

#### **く**

クイック設定メニュー 一覧 [372](#page-371-0) クイック(フォーカスゾーン) 95 クラウドシンクロ [294](#page-293-0) クリエイティブフィルター [234](#page-233-1) グリッドライン [187](#page-186-0)

#### **け**

消す [220](#page-219-1) 検索 [205](#page-204-1)

#### **こ**

高感度撮影時のノイズ低減 [138](#page-137-0) 故障 [350](#page-349-0) 個人認証 74

#### **さ**

サーボ AF [160](#page-159-0) 再生 → 見る 撮影 撮影情報 [187](#page-186-0), [362](#page-361-0) 撮影日時 → 日付/時刻

#### **し**

ジオラマ風(撮影モード) [103](#page-102-0) 自分撮り(撮影モード) 97 ジャンプ表示 [207](#page-206-1) 消去 → 消す ショートクリップ(動画モード) [126](#page-125-0) 初期状態 → 設定初期化

#### **す**

水準器 86 水中(撮影モード) 95 水中マクロ(フォーカスゾーン) 95 ズーム [29,](#page-28-0) 55, 66, 67 スタンダード(動画モード) [122](#page-121-0) ストーリーハイライト [245](#page-244-1) ストラップ [2](#page-1-0) ストロボ 常時発光 [166](#page-165-0) スローシンクロ [167](#page-166-0) 調光補正 [168](#page-167-0) 発光禁止 [167](#page-166-0) スマートフォンへの送信 [255](#page-254-0) スライドショー [213](#page-212-1)

#### **せ**

世界時計 [313](#page-312-0) 接続情報の編集 / 消去 [301](#page-300-0) 設定初期化 [319](#page-318-1) 節電 [37](#page-36-0) セルフタイマー 69 2 秒セルフタイマー 70 タイマー時間と撮影枚数を変え る 70 全消去 [220](#page-219-1)

#### **そ**

測光方式 [135](#page-134-0) ソフトウェア インストール [266](#page-265-0), [331](#page-330-0) パソコンへの取り込み [332](#page-331-0) ソフトフォーカス(撮影モード) [107](#page-106-0)

#### **た**

タイムラプス動画(撮影モード) [127](#page-126-0) タッチ [20](#page-19-0) タッチ AF [164](#page-163-0) タッチアクション設定 [228](#page-227-1) タッチシャッター 71 タッチパネル [20](#page-19-0) 縦横比を変える 82 端子 [326](#page-325-0), [335](#page-334-0)

#### **て**

デジタルズーム 66 デジタルテレコンバーター [156](#page-155-0) 手ブレ補正 87, [173](#page-172-0) 手持ち夜景(撮影モード) 93 テレビで見る [326](#page-325-0) 電源 [323](#page-322-0) → バッテリー、→ バッ テリーチャージャー(充電器) 電池 → 日付/時刻(日付/時刻用電 池)

#### **と**

トイカメラ風(撮影モード) [105](#page-104-0) 動画 画質(記録画素数 / フレーム数) 84 撮影時間 405 編集 [241](#page-240-0) 時計機能 52 ドラッグ [20](#page-19-0) トリミング(画像の切り抜き) [232](#page-231-1), [338](#page-337-0)

#### **な**

流し撮り(撮影モード) 99

#### **に**

日時 → 日付/時刻

#### **は**

背景ぼかし(撮影モード) [106](#page-105-0) ハイダイナミックレンジ(撮影モード) 100 バッテリー エコモード [311](#page-310-0) 残量表示 [363](#page-362-0) 充電 [22](#page-21-0) 節電 [37](#page-36-0) バッテリーチャージャー(充電器) [2](#page-1-0), プラスムービーオート(撮影モード) [323](#page-322-0) 花火 → 打上げ花火(撮影モード)

### **ひ**

ピクトブリッジ(PictBridge) [325](#page-324-0), [335](#page-334-0) 日付/時刻 世界時計 [313](#page-312-0) 設定 [25](#page-24-0) 日付/時刻用電池 [27](#page-26-0) 変更 [27](#page-26-0) 表示言語 [28](#page-27-0) ピント合わせ AF フレーム [156](#page-155-0) AF ロック [165](#page-164-0) MF ピーキング [154](#page-153-0) サーボ AF [160](#page-159-0) タッチ AF [164](#page-163-0)

#### **ふ**

```
フォーカスゾーン
  クイック 95
  水中マクロ 95
  マクロ 151
  マニュアルフォーカス 152
フォーカスチェッカー 212
フォーカスブラケット撮影 154
フォーカスロック 157
フォトブック指定 347
付属品 2
57
プリント → 印刷
プログラム AE 132
```
#### **へ**

#### 編集

赤目補正 [235](#page-234-1) トリミング(画像の切り抜き) [232](#page-231-1) リサイズ(画像を小さくする) [230](#page-229-1)

#### **ほ**

ポートレート(撮影モード) 93 保護 [215](#page-214-1) 星空(撮影モード) [109](#page-108-0) 星空軌跡(撮影モード) [113](#page-112-0) 星空タイムラプス動画(撮影モー ド) [115](#page-114-0) 星空ポートレートz (撮影モード) [109](#page-108-0) 星空夜景(撮影モード) [112](#page-111-0) ホワイトバランス(色あい) [142](#page-141-0)

#### **ま**

マクロ(フォーカスゾーン) [151](#page-150-0) マニュアル(動画モード) [182](#page-181-0) マニュアルフォーカス(フォーカス ゾーン) [152](#page-151-0) マニュアルホワイトバランス [143](#page-142-0)

#### **み**

見る [32](#page-31-0) 1 枚表示 [32](#page-31-0) インデックス表示 [204](#page-203-1) 拡大表示 [212](#page-211-0) 画像の検索 [205](#page-204-1) ジャンプ表示 [207](#page-206-1) スライドショー [213](#page-212-1) テレビで見る [326](#page-325-0)

#### **め**

メニュー 一覧 [366](#page-365-0) 基本操作 44 メモリーカード → カード

#### **ら**

ラフモノクロ(撮影モード) [108](#page-107-0) ランプ 51, 89

#### **り**

リサイズ(画像を小さくする) [230](#page-229-1) リストストラップ → ストラップ リモート撮影 [299](#page-298-0)

#### **れ**

連続撮影 63, 72

#### **ろ**

露出

AE ロック [134](#page-133-0) FE ロック [169](#page-168-0) 補正 [133](#page-132-0)

## MEMO

## MEMO

## Wi-Fi (無線 LAN) について

- 本製品には、雷波法に基づく認証を受けた無線装置が内蔵されてお り、証明ラベルは無線設備に添付されています。モデルナンバーは、 PC2270です。
- 無線 I AN が使える国や地域について
	- 無線 LAN 機能の使用は、国や地域ごとの法令等により規制されて いることがあるため、違反すると罰せられることがあります。その ため、無線 LAN 機能が使用できる国や地域については、キヤノン の Web サイトで確認してください。 なお、それ以外の国や地域で無線 LAN 機能を使用した際のトラブ ル等については、弊社は一切責任を負いかねます。
- 次の事項を行った場合、法律で罰せられることがあります。
	- 本製品を分解、または改造すること
	- 本製品上の証明ラベルをはがすこと
- 本製品のうち、外国為替および外国貿易法の規定により、戦略物資等 (または役務)に該当するものについては、日本国外への輸出に際して、 日本国政府の輸出許可(または役務取引許可)が必要です。
- 本製品には、米国製暗号化ソフトウェアが搭載されているため、米国 輸出管理規制(EAR)の対象となり、米国禁輸国への輸出や持ち出し はできません。
- ご使用になる無線 LAN の設定については、必ず控えを取ってくださ  $L$

本製品に登録した無線 LAN の設定は、誤操作、電波や静電気の影響、 事故、故障などによって変質したり消失したりする場合があります。 万一に備え、無線 LAN の設定は控えを取っておいてください。弊社 の責によらずに内容の変質や消失が生じた結果による、直接または間 接の損害および逸失利益について、弊社では一切の責任を負いかねま す。

- 本製品を譲渡、廃棄、または修理の依頼をするときは、必要に応じて 無線 LAN の設定の控えを取った上で、無線 LAN の設定を初期化(消 去)してください。
- 紛失や盗難などによる損害の補償はいたしかねます。 紛失や盗難などによって、本製品に登録されている接続先への不正ア クセス・利用がされるなどの結果、被害や損害が発生しても、弊社で は一切の責任を負いかねます。
- 本書に記載している使用方法をお守りください。 本製品の無線 LAN 機能は、この使用説明書に記載している範囲内で お使いください。それ以外の用途や用法で使用した結果、被害や損害 が発生しても、弊社では一切の責任を負いかねます。
- 医療機器や電子機器の近くでは、本製品の無線 LAN 機能は使用しな いでください。z 無線 LAN 機能が医療機器や電子機器の動作に影響を及ぼす恐れがあ

ります。

## **電波干渉について**

この機器の使用周波数帯では、雷子レンジなどの産業・科学・医療用機 器のほか、工場の製造ライン等で使用されている移動体識別用の構内無 線局(免許を要する無線局)、および特定小電力無線局(免許を要しない 無線局)、およびアマチュア無線局 (免許を要する無線局) が運用されて います。

- ①ごの機器を使用する前に、近くで移動体識別用の構内無線局、および 特定小雷力無線局、およびアマチュア無線局が運用されていないこと を確認してください。
- ② 万が一、この機器から移動体識別用の構内無線局に対して有害な雷波 干渉の事例が発生した場合には、速やかに使用周波数を変更するか、 または電波の発射を停止した上、お客様相談センターにご連絡いただ き、混信回避のための処置等 (例えば、パーティションの設置など) についてご相談ください。
- 3) その他、この機器から移動体識別用の特定小雷力無線局、あるいはア マチュア無線局に対して有害な雷波干渉の事例が発生した場合など何 かお困りのことが起きたときは、お客様相談センターへお問いあわせ ください。

24 DS/OF 4 この表示は 2.4 GHz 帯を使用している無線機器であることを 

● 本製品は、他の電波を発する機器から、電波干渉を受ける場合があり ます。これらの機器からできるだけ遠く離すか、ご利用時間を分ける などして、雷波干渉を避けて使用してください。

## **セキュリティーについて**

Wi-Fi は電波を使って通信するため、LAN ケーブルを使う有線 LAN より もセキュリティーに注意する必要があります。

Wi-Fi をお使いになるときは、次の点に注意してください。

● 使用権限があるネットワークだけを使う 本製品は、周辺の Wi-Fi ネットワークを検索して画面に表示します。 そのため、使用する権限がない(知らない)ネットワーク名も表示さ れることがあります。しかし、それらのネットワークに接続しようと したり接続して利用したりすると、不正アクセスと見なされる恐れが あります。使用する権限があるネットワークだけを利用し、それ以外 のネットワークには接続しないように注意してください。

また、セキュリティーに関する設定が適切に行われていないときは、次 のような問題が発生する恐れがありますので注意してください。

- 通信の傍受 悪意ある第三者によって Wi-Fi の電波を傍受され、通信内容を盗み見 られる恐れがあります。
- ネットワークへの不正アクヤス 悪意ある第三者によって、お使いのネットワークに不正に侵入され、 情報の盗難・改ざん・破壊をされるといった被害に遭う恐れがありま す。また、別の人物を装ってネットワークに不正な情報を流す「なり すまし」通信がされたり、「踏み台」と呼ばれる別の不正アクセスへ の中継地点にされたりする恐れもあります。

こうした問題が発生する可能性を少なくするため、Wi-Fi のセキュリ ティーを確保するための仕組みや機能を必ず使ってください。

Wi-Fi のセキュリティーについて理解し、利便性とリスクのバランスをよ く考えたセキュリティーに関する設定を行った上で、本製品の Wi-Fi 機 能をお使いいただくことをおすすめします。

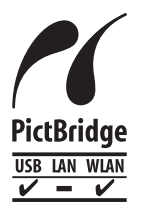

この製品は、Wi-Fi 経由での PictBridge (ピクト ブリッジ)でプリンターとつないで印刷できます。 PictBridge とは、デジタルカメラとプリンターなどの 対応機器を直接つないでかんたんに印刷するための規 格です。なお、ネットワーク環境でも PictBridge を利 用できる DPS over IP(ディーピーエス オーバー ア イピー)という規格が制定され、本製品はその規格に 対応しています。

#### 注意

指定外のバッテリーを使うと、爆発などの危険があります。使用済みのバッ テリーは、各自治体のルールにしたがって処分してください。

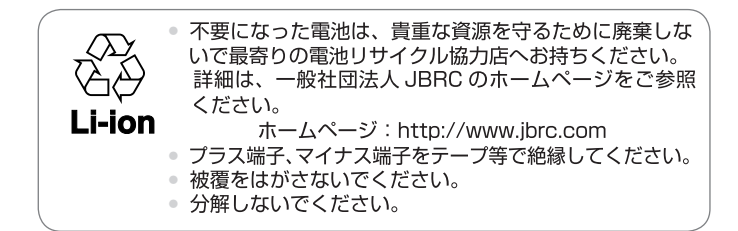

MENUの[14] タブにある [認証マーク表示]で、このカメラが対応 している認証マークの一部を、画面に表示して確認できます。

### 妨害雷波自主規制について

この装置は、クラスB情報技術装置です。この装置は、家庭環境で使用 することを目的としていますが、この装置がラジオやテレビジョン受信 機に近接して使用されると、受信障害を引き起こすことがあります。カ メラユーザーガイドにしたがって正しい取り扱いをしてください。

VCCI-B

適正な動作のために、キヤノン純正の専用アクセサリーと組みあわせて お使いいただくことを推奨いたします。

● インターフェースケーブル IFC-600PCU

HDMI ケーブル(カメラ側端子はタイプ D)については、長さ 2.5m 以下 の市販品をお使いください。

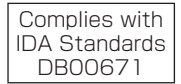

#### **修理対応期間について**

本製品の修理対応期間は、製品の製造打切り後 5 年間です。 なお、弊社の判断により修理対応として同一機種または同程度の仕様の 製品への本体交換を実施させていただく場合があります。同程度の機種 との交換の場合、ご使用の消耗品や付属品をご使用いただけないことや、 対応 OS が変更になることがあります。

#### **商標、ライセンスについて**

- Microsoft、Windows は、Microsoft Corporation の米国およびそ の他の国における商標または登録商標です。
- Macintosh、Mac OS は、米国およびその他の国で登録されている Apple Inc. の商標です。
- App Store、iPhone、iPad は、Apple Inc. の商標です。
- SDXC ロゴは SD-3C, LLC. の商標です。
- HDMI、HDMI ロゴ、および High-Definition Multimedia Interface は、HDMI Licensing, LLC の商標または登録商標です。
- iFrame ロゴおよび iFrame シンボルは Apple Inc. の商標です。
- Wi-Fi®、Wi-Fi Alliance®、WPA™、WPA2™ および Wi-Fi Protected Setup™ は Wi-Fi Alliance の商標または登録商標です。
- N-Mark は米国およびその他の国における NFC Forum,Inc. の商標ま たは登録商標です。
- その他の社名、商品名などは、各社の商標または登録商標です。
- 本機器は、Microsoft からライセンスされた exFAT 技術を搭載して います。
- This product is licensed under AT&T patents for the MPEG-4 standard and may be used for encoding MPEG-4 compliant video and/or decoding MPEG-4 compliant video that was encoded only (1) for a personal and non-commercial purpose or (2) by a video provider licensed under the AT&T patents to provide MPEG-4 compliant video. No license is granted or implied for any other use for MPEG-4 standard.
- **THIS PRODUCT IS LICENSED UNDER THE AVC PATENT** PORTFOLIO LICENSE FOR THE PERSONAL USE OF A CONSUMER OR OTHER USES IN WHICH IT DOES NOT RECEIVE REMUNERATION TO (i) ENCODE VIDEO IN COMPLIANCE WITH THE AVC STANDARD ("AVC VIDEO") AND/OR (ii) DECODE AVC VIDEO THAT WAS ENCODED BY A CONSUMER ENGAGED IN A PERSONAL ACTIVITY AND/ OR WAS OBTAINED FROM A VIDEO PROVIDER LICENSED TO PROVIDE AVC VIDEO. NO LICENSE IS GRANTED OR SHALL BE IMPLIED FOR ANY OTHER LISE. ADDITIONAL INFORMATION MAY BE OBTAINED FROM MPEG LA, L.L.C. SEE **<HTTP://WWW.MPEGLA.COM>**

## **このガイドについて**

- 内容を無断で転載することは、禁止されています。
- 記載されている数値はすべて当社試験基準によります。
- 内容および製品の什様や外観を将来予告なく変更することがありま す。
- イラストや画面表示は、実際と一部異なることがあります。
- 本製品を運用した結果については、上記にかかわらず責任を負いかね ますので、ご了承ください。

# Panon

#### キヤノン株式会社 キヤノンマーケティングジャパン株式会社 〒 108-8011 東京都港区港南 2-16-6

#### 製品情報や取り扱い方法に関するご相談窓口

製品に関する情報や、よくあるお問い合わせなどのサポート情報を掲載しています。 インターネットをご利用の方は、お気軽にお立ち寄りください。

### キヤノンデジタルカメラ製品情報:[canon.jp/cdc](http://cweb.canon.jp/camera/dcam/index.html) CANON iMAGE GATEWAY: [ptl.imagegateway.net](http://ptl.imagegateway.net/top)

※お電話でのお問い合わせの場合

お客様相談センター 050-555-90005 受付時間: 〈平日/土〉9:00 ~ 17:00 (日/祝日、1/1 ~ 1/3 、12/31 を除く)

※ 上記番号をご利用いただけない方は、043-211-9630 をご利用ください。

※ IP 電話をご利用の場合、プロバイダーのサービスによってつながらない場合があります。 ※ 受付電話番号・時間は予告なく変更する場合があります。あらかじめご了承ください。 ※ 詳細はキヤノンホームページ (canon.ip) をご確認ください。

### 修理のお問い合わせ・お申し込み

• 引取修理サービスのお申し込み: [canon.jp/repair](https://canon.jp/repair)

• 修理品持ち込み窓口一覧: <https://cweb.canon.jp/e-support/repair/list.html>

• 電話でのお申し込み:050-555-99077

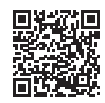

引取修理サービス

リチウムイオン・バッテリーパック、チャージャーの「模倣品」にご注意ください

国内・国外を問わず、ネットオークションでリチウムイオン・バッテリーパック、チャージャーの「模 做品」が頻繁に出回っていますので十分にご注意ください。詳細は以下の URL をご覧ください。 <http://cweb.canon.jp/e-support/info/battery-anno.html>

本書の記載内容は 2019 年 5 月現在のものです。それ以降に発売された製品との組み合わせに つきましては、お客様相談センターにお問い合わせください。 なお、最新の使用説明書については、 キヤノンのホームページをご覧ください。

リチウムイオン電池のリサイクルにご協力ください。

CT0-D076-000-F101-C © CANON INC. 2019